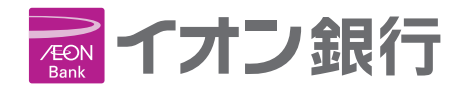

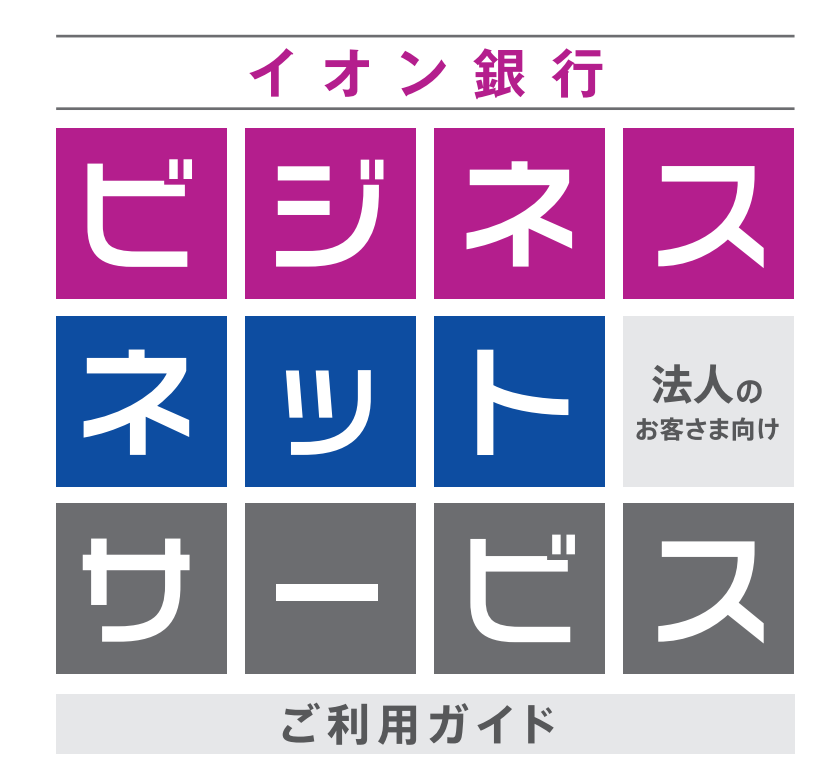

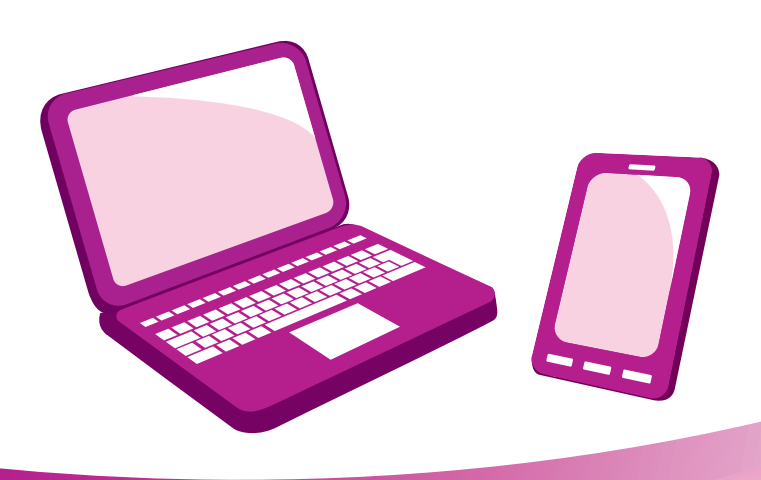

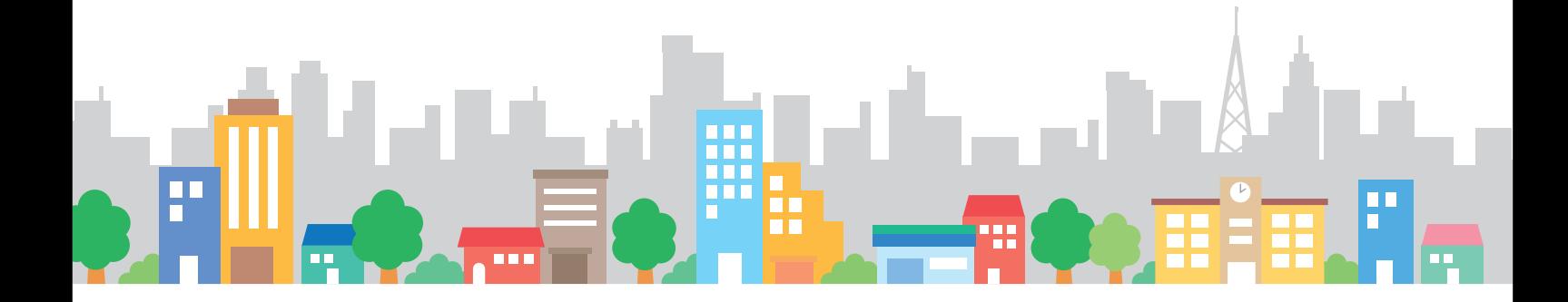

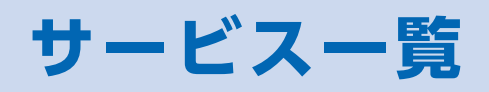

## サービス一覧表

ビジネスネットサービスは以下のサービスをご提供します。

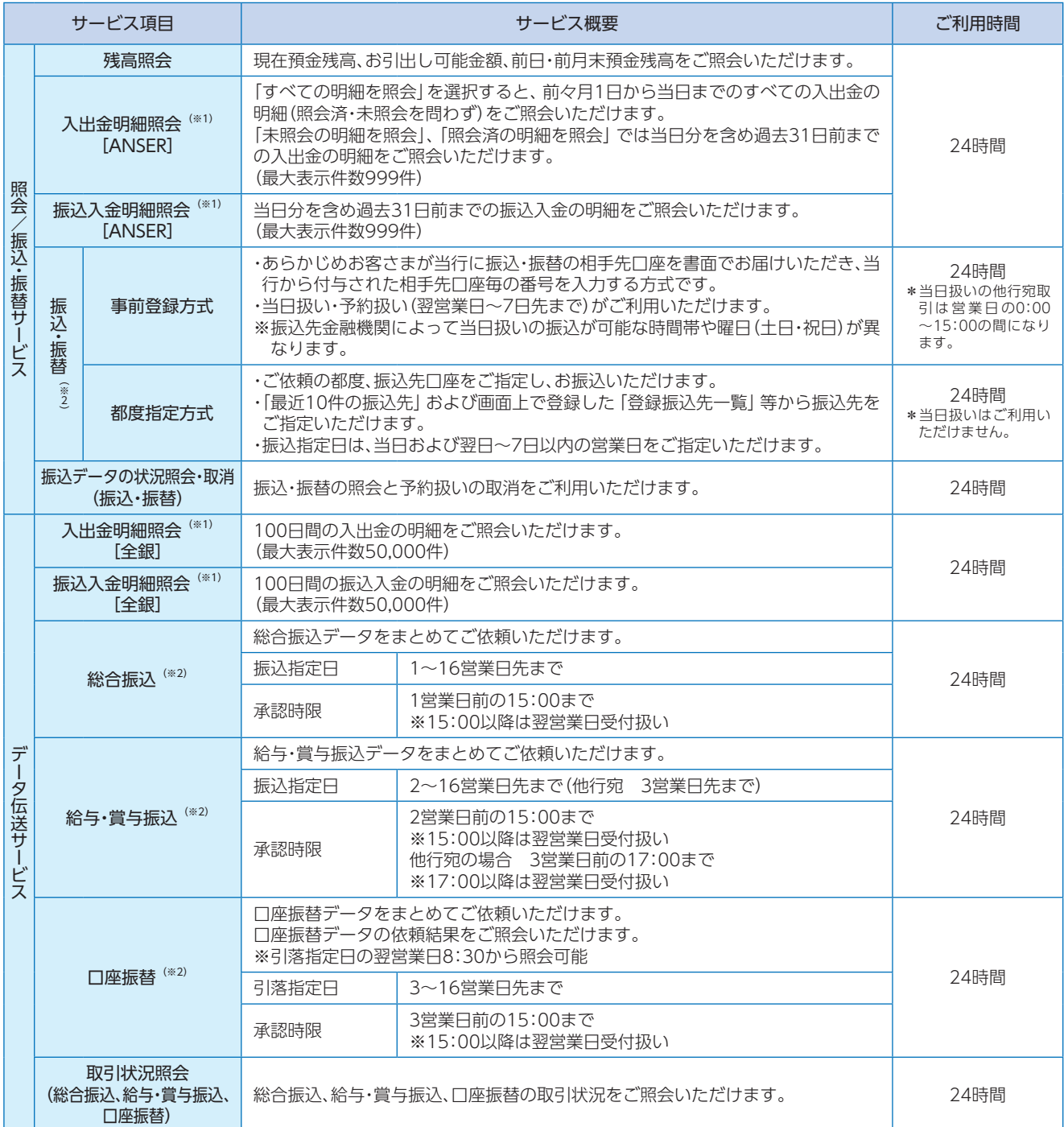

※営業日とは、銀行法に定める銀行の休日を除く日を指定しております。したがって月曜日〜金曜日(国民の祝日、12/31、1/1~3を除く)が上記にお ける営業日となります。

(※1)入出金明細照会、振込入金明細照会は、当行所定のお申込み手続完了後の、当行所定の日以降の明細が照会可能です。 (※2)データ作成者権限と承認者権限を分けることができます。

※次の時間帯はサービスを停止いたしますのでご了承ください。

①毎週月曜日2:00~6:00 ②毎年1月1日~1月3日 終日 ③毎年5月3日~5月5日 終日 ④ハッピーマンデー(成人の日・海の日・敬老の日・スポーツの日)の前日21:00~当日6:00 ⑤サービス追加等によるメンテナンス時、およびあらかじめ通知する時間帯 ⑥毎週金曜日の22:00~翌日4:00までの間は、電子証明書の発行は行えません。 ◎本冊子掲載の画面等は、サービス向上を目的に変更される場合もございます。 あらかじめご了承ください。

# もくじ

もくじ

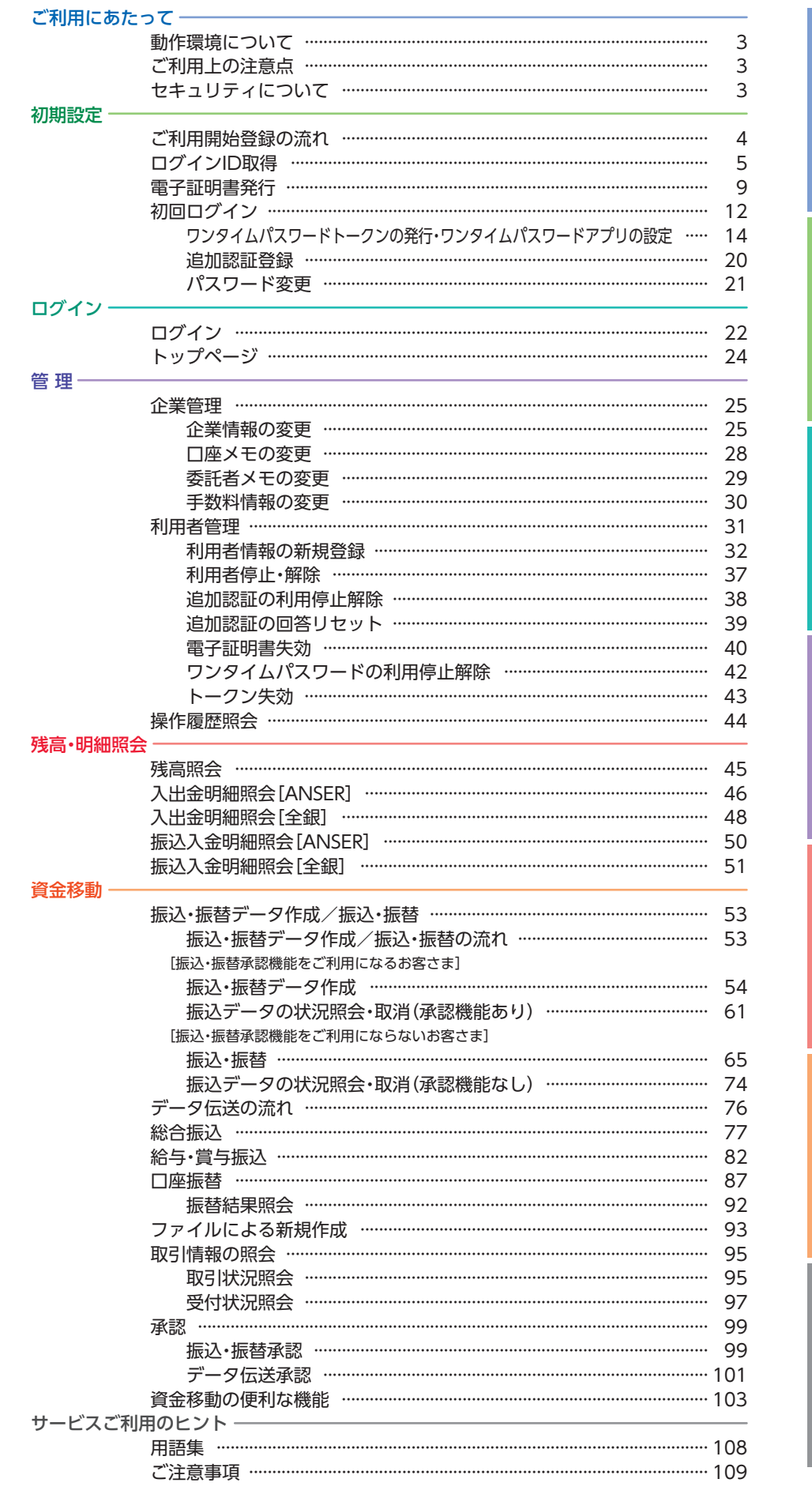

### 動作環境について

#### ビジネスネットサービスをご利用いただくためには、ご利用可能な環境を準備していただく必要があります。

■インターネット経由のメールが受信できるメールアドレスをお持ちであること。

■OSとインターネットに接続するソフトのバージョンはhttps://www.aeonbank.co.jp/business/net/environment/ をご参照ください。

## ご利用上の注意点

#### ログインID、パスワード等の管理について

「ログインID」「ログインパスワード」「確認用パスワード」は、お客さまがご本人であることを確認するための重要な情報です。これらは第三 者に知られることのないように、またお忘れにならないようにご注意ください。定期的にパスワードを変更していただくとより安全性が高 まります。

※「ログインID」「ログインパスワード」「確認用パスワード」についての説明は、P108用語集をご覧ください。

#### 取引のご確認

ご依頼いただいたお取引の受付確認や処理結果等の重要なご通知やご案内をスピーディに電子メールでご案内いたします。お客さまが振 込・振替等のお取引を実施したにもかかわらず受付確認メールを受信しない場合、またはお心当たりのない電子メールが届いた場合は「お問 合せ先」までご連絡ください。

#### サービスの休止について

システムの更新・メンテナンス等により一時的にサービスを休止することがありますのであらかじめご了承ください。

#### 画面移動および終了時

ブラウザ上の「戻る」「進む」ボタンは使用しないでください。 終了時には画面上の「ログアウト」ボタンを押してください。 (ブラウザ上の「×」ボタンは押さないでください。)

### セキュリティについて

#### 128bit SSL(Secure Socket Layer)暗号化方式

ビジネスネットサービスでは、お客さまのパソコンと当行のコンピュータ間のデータ通信について、本サービスを安心してご利用していた だけるよう最新式の暗号化技術の128bit SSL暗号化方式を採用し、情報の盗聴・書換え等を防止します。

#### イオン銀行ドメインの表示

ビジネスネットサービスでは、当行がご提供するサービスであることを確認のうえ利用いただけるよう、取引画面にイオン銀行ドメイン (aeonbank.co.jp)が含まれたURLを表示します。

#### EV SSL証明書の採用

ビジネスネットサービスでは、フィッシング詐欺への対策としてEV SSL証明書を採用し、セキュリティの強化を行っています。

https://www.b-net.aeonbank.co.jp/0040c/rblgi01/I1RBLGI01-S01.do  $A$  AEON BANKLTD[JP] 國

EV SSL証明書で保護されているビジネスネットサービスにアクセスすると、アドレスバーが緑色に変わります。

#### 電子署名付き電子メール

ビジネスネットサービスから送付する電子メールは電子署名により、送信者が当行であることを証明します。電子署名により送信元の特定 や改ざんの検出が可能となり、電子メールを用いたフィッシング詐欺を防止します。

#### ワンタイムパスワード (別途お申込みが必要)

お客さまのスマートフォンに表示される、その時だけ有効な使い捨てパスワードです。この使い捨てパスワードを「ワンタイムパスワード」 といい、「ワンタイムパスワード」を自動生成するもの(ソフトウェア)を「トークン」といいます。パスワードは1分間ごとに変化し、1回限り の使用となるため、非常に高いセキュリティを保つことができます。

当行では、お客さまのスマートフォンにダウンロードするアプリ形式の「ソフトウェアトークン」(ワンタイムパスワードアプリ)をご提供し ます。当行ではお客さまのセキュリティ向上のため、ワンタイムパスワードのご利用をお勧めします。

#### 電子証明書の採用

あらかじめお客さまのパソコンに電子証明書を取得・格納し、ログイン時に電子証明書およびログインパスワードによりお客さま本人であ ることを確認するもので、ID・パスワード情報が漏洩した場合でも、電子証明書が格納されたパソコンを使用しない限りサービスを利用する ことができないため、フィッシングやスパイウェアといった不正行為に対しセキュリティ面で効果的な機能です。

#### 追加認証について

ビジネスネットサービスでは、第三者からの不正利用を防止するため、お客さまのご利用環境を分析させていただいております。万一、通常 と異なるご利用環境により、不正利用の可能性が高いと判断した場合には、ご本人確認のため、特別な質問による追加認証をさせていただく 場合がございます。

ビジネスネットサービスをご利用いただくために、ログインID取得・電子証明書発行などをお手続いただきます。

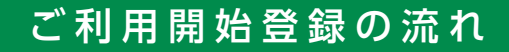

### **マスターユーザの方(\*1)**

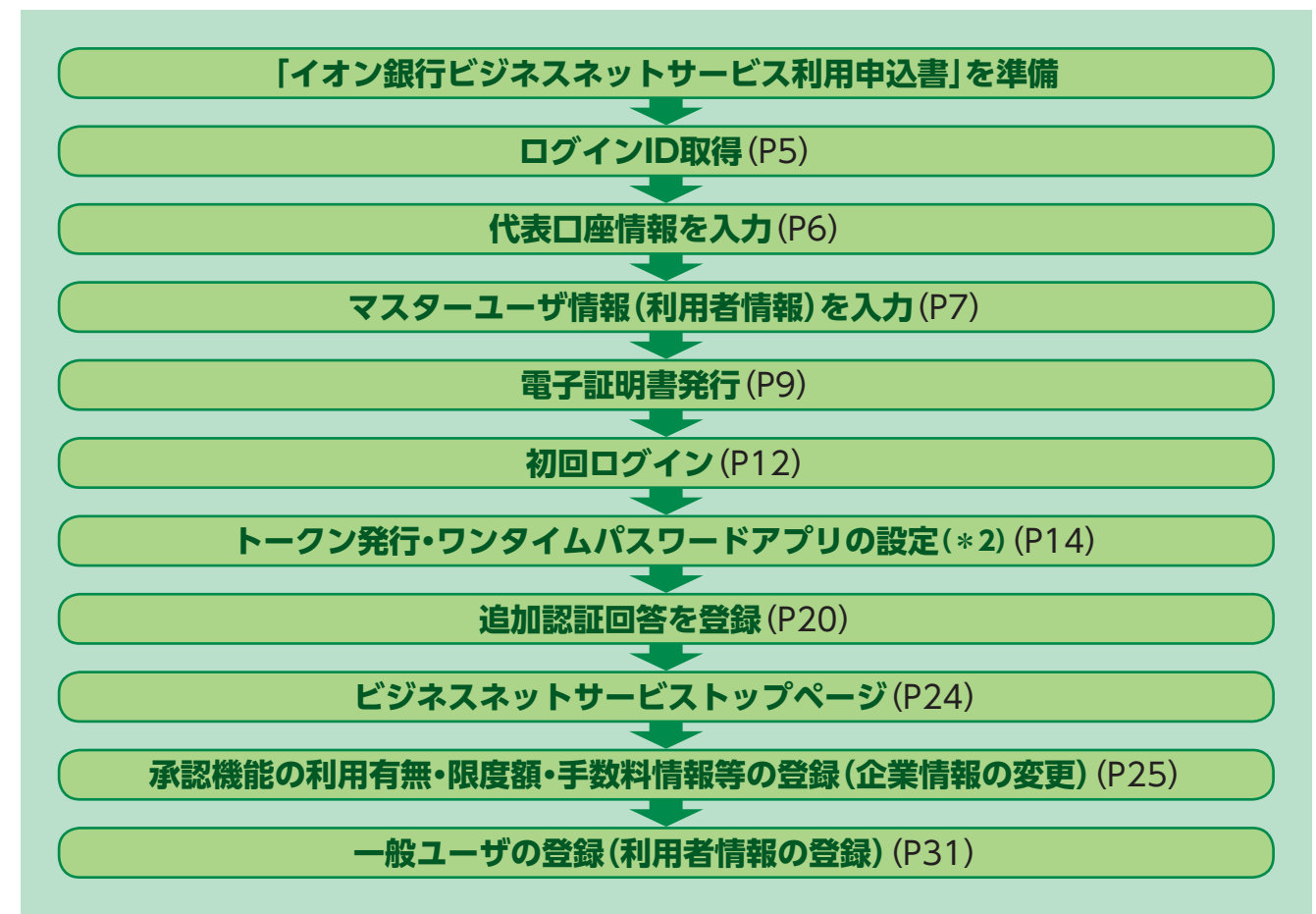

### **管理者ユーザ・一般ユーザの方(\*1)**

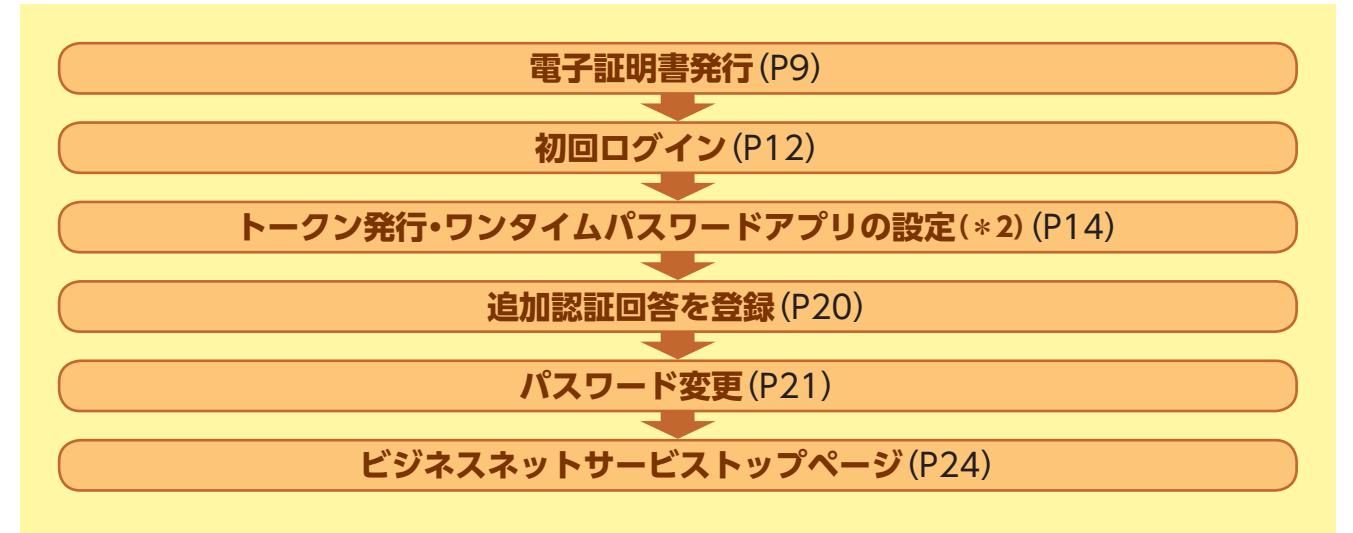

(\*1)マスターユーザ・管理者ユーザ・一般ユーザについてはP31をご確認ください。

、<br>(\*2)ワンタイムパスワード認証をご利用にならない場合、または既にスマートフォン専用画面でトークン発行およびワンタイムパスワード アプリの設定をしている場合は、次の手順にお進みください。

## ログインID取得

マスターユーザが初回ご利用の際は、ログインID取得を行ってください。

## **手順1** イオン銀行ホームページからログイン

イオン銀行ホームページ(https://www.aeonbank.co.jp/business/)にて、イオン銀行ビジネスネッ トサービスの「ログイン」ボタンをクリックしてください。続いて表示される画面で、「ログイン」ボタンをク リックしてください。

## **手順2** ログインID取得開始

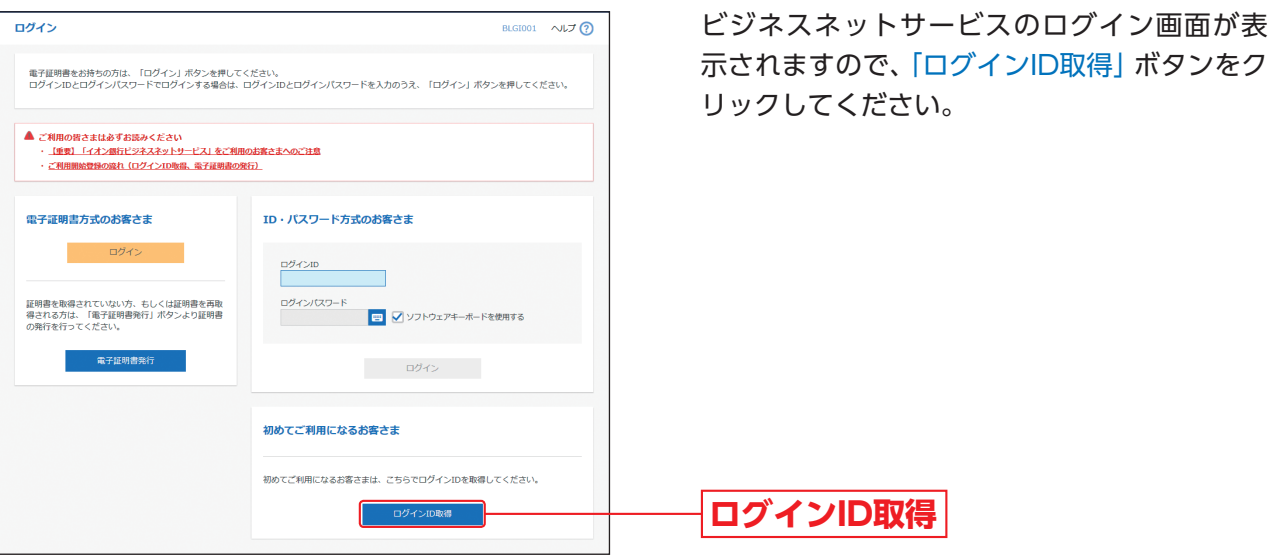

コール・コール ログインーD取得

D取得

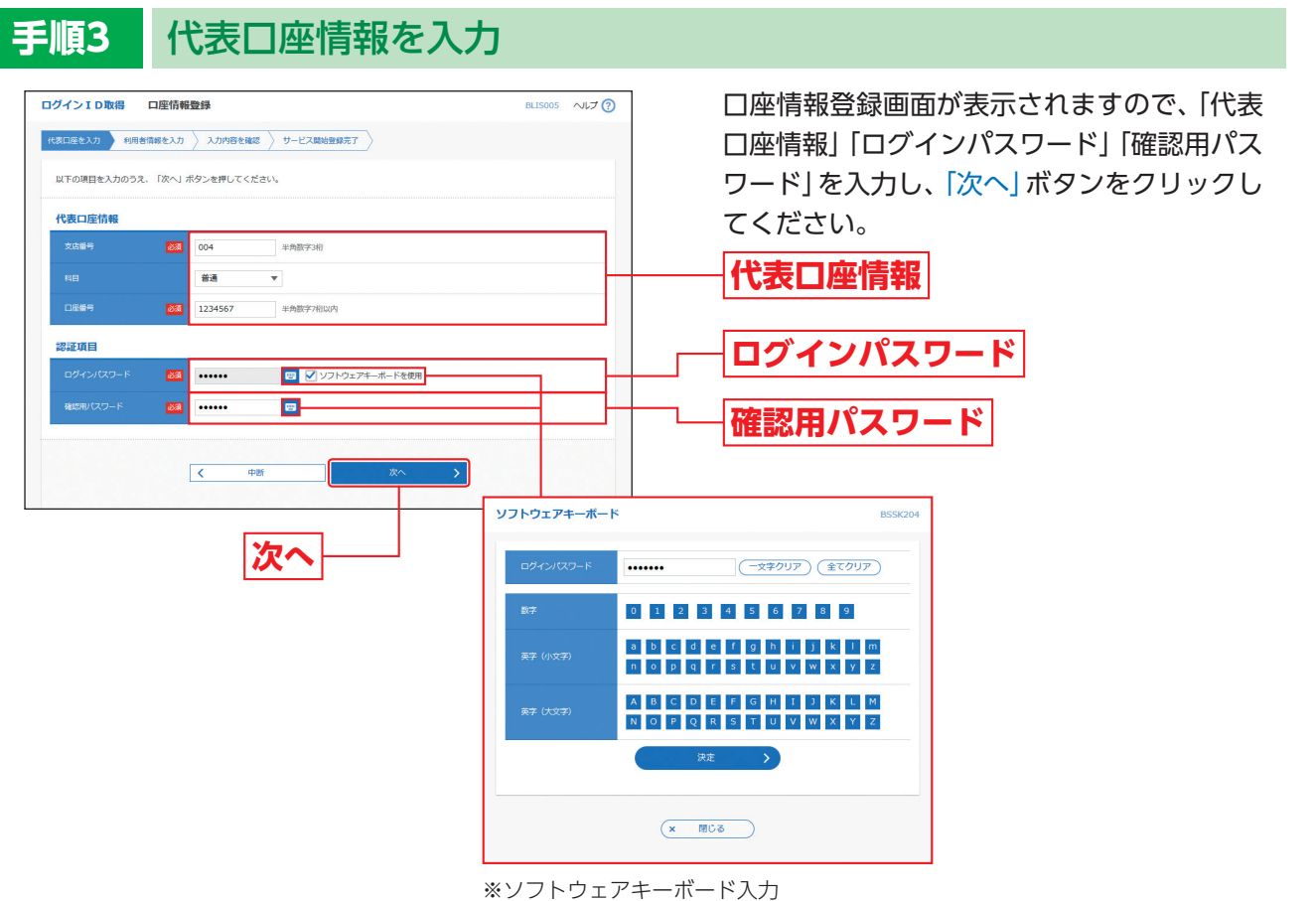

マウス操作による入力を行うことでキーボード入力情報の不正記録(キーロガー)

を防ぐことができます

△ ご確認ください

「代表口座情報」「ログインパスワード」「確認用パスワード」は、「イオン銀行ビジネスネットサービス利用申込書」 にてお申込みいただいた内容を入力してください。

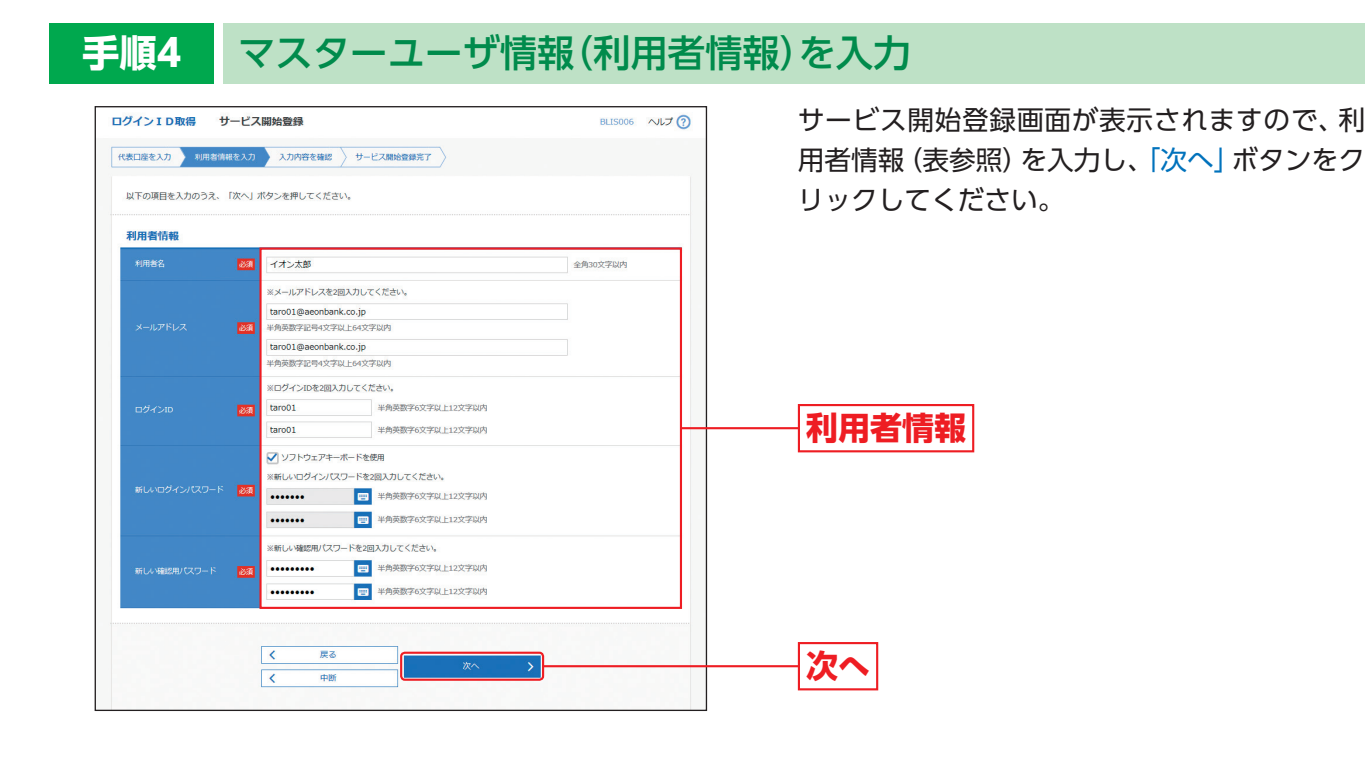

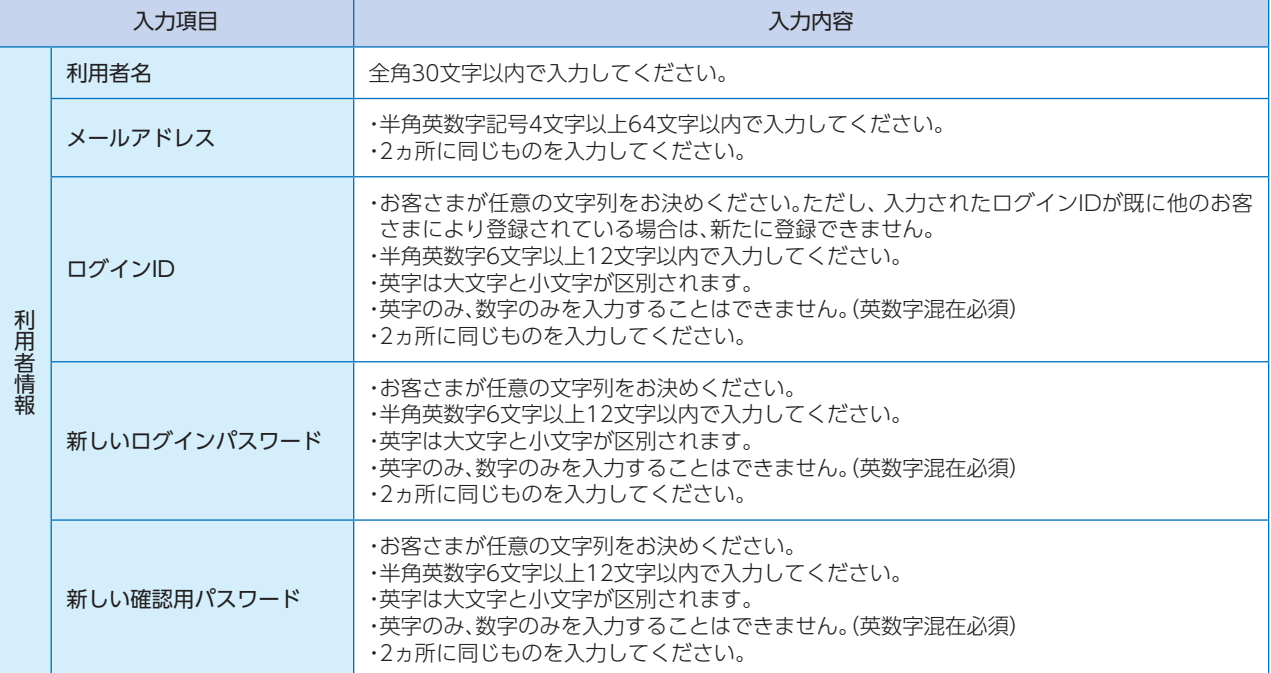

#### △ ご確認ください

「ログインID」「新しいログインパスワード」「新しい確認用パスワード」は、それぞれ異なる文字列を入力してくだ さい。

D取得

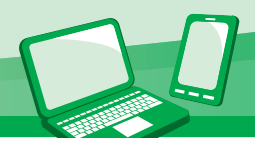

## **手順5** 入力内容を確認

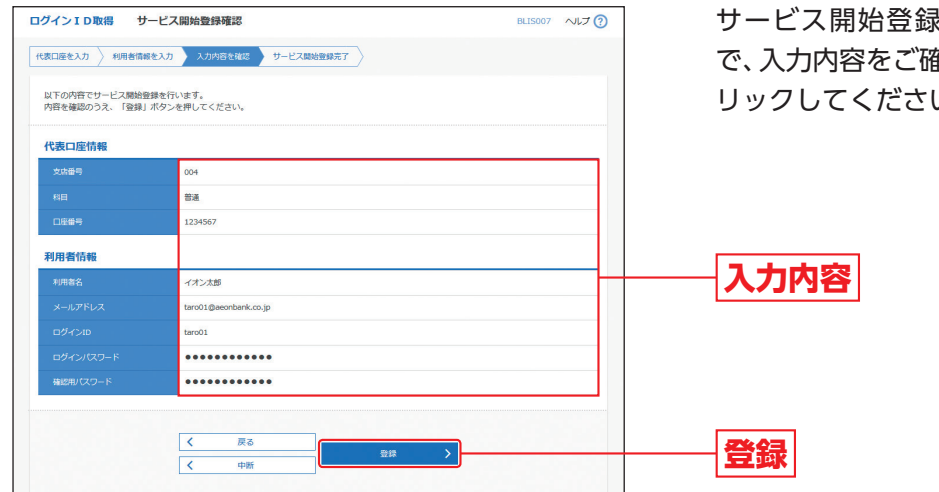

サービス開始登録確認画面が表示されますの で、入力内容をご確認のうえ、「登録」ボタンをク しん。

## **手順6** サービス開始登録完了

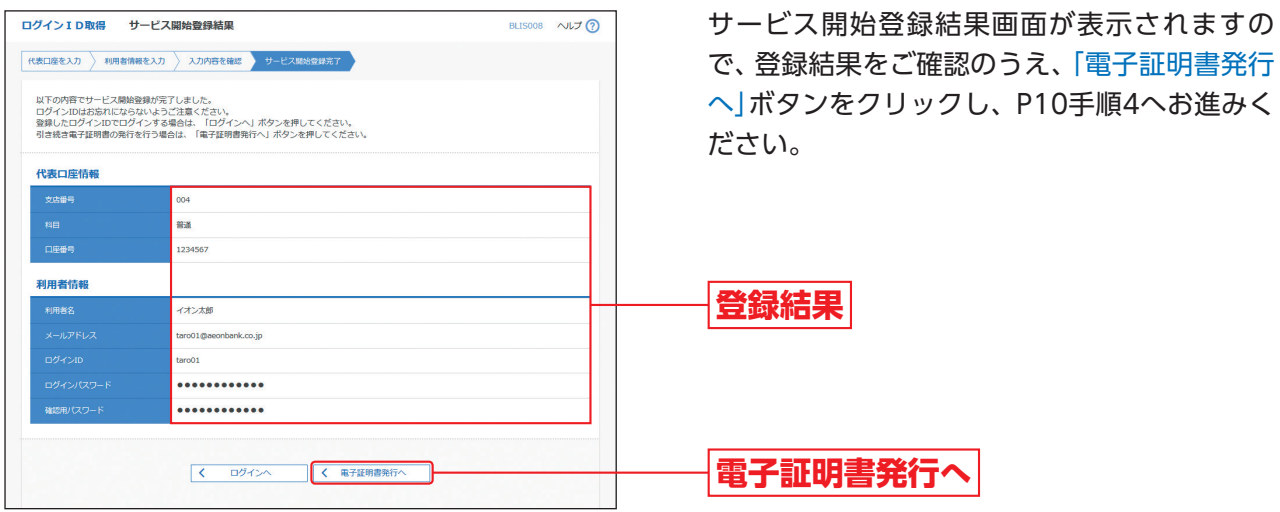

## 電子証明書発行

初めてご利用の方、もしくは電子証明書再発行の際は、電子証明書の発行を行ってください。

**手順1** イオン銀行ホームページからログイン

イオン銀行ホームページ(https://www.aeonbank.co.jp/business/)にて、イオン銀行ビジネスネッ トサービスの「ログイン」ボタンをクリックしてください。続いて表示される画面で、「ログイン」ボタンをク リックしてください。

## **手順2** 電子証明書発行開始

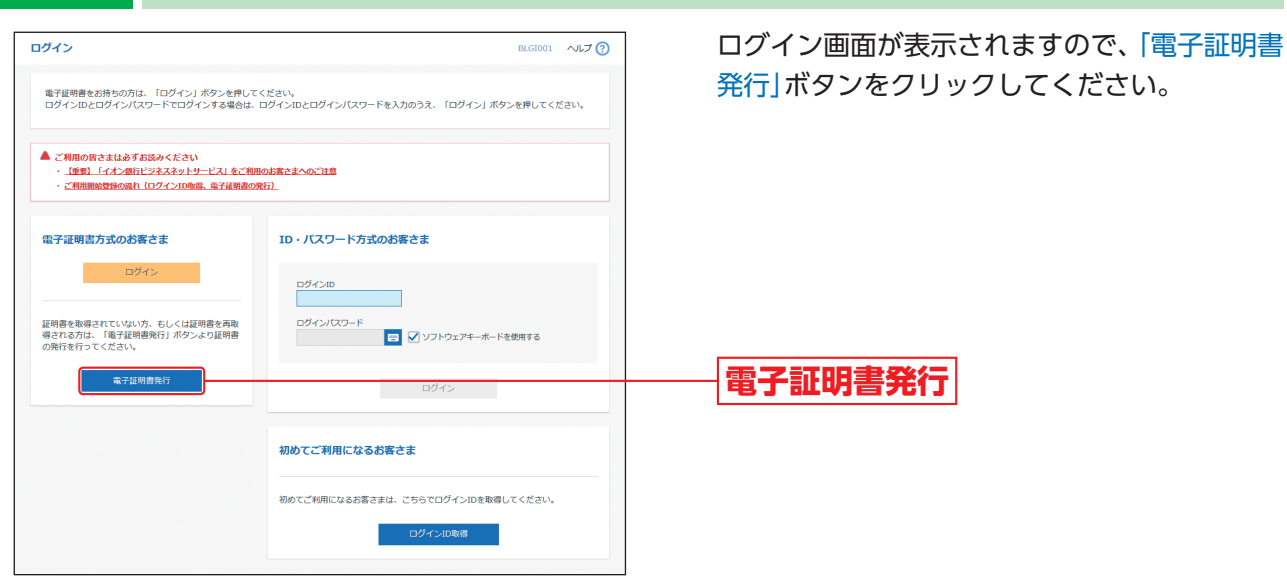

## **手順3** 個人認証

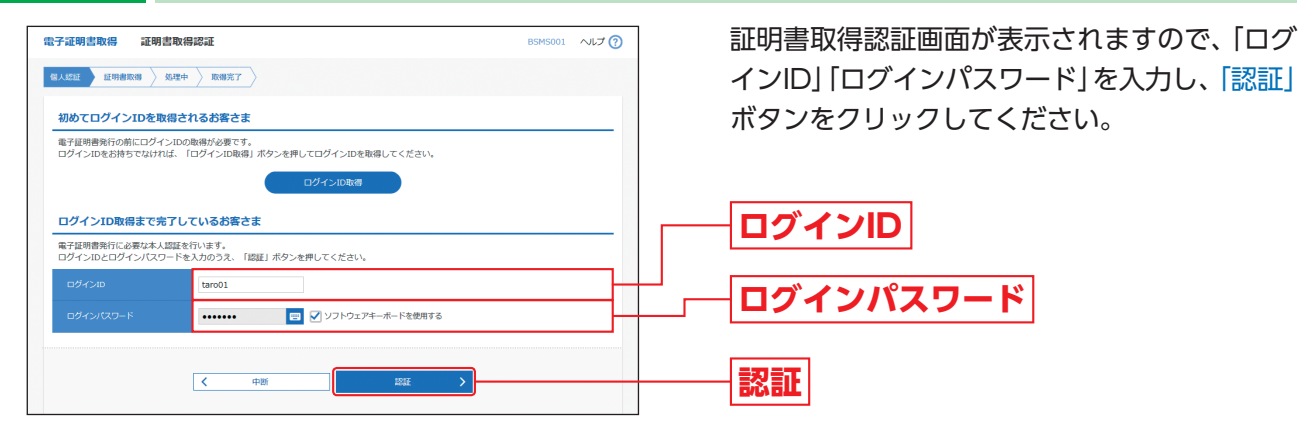

初期設定

初 期 設 定

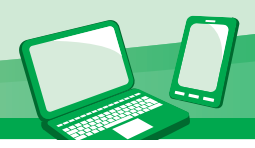

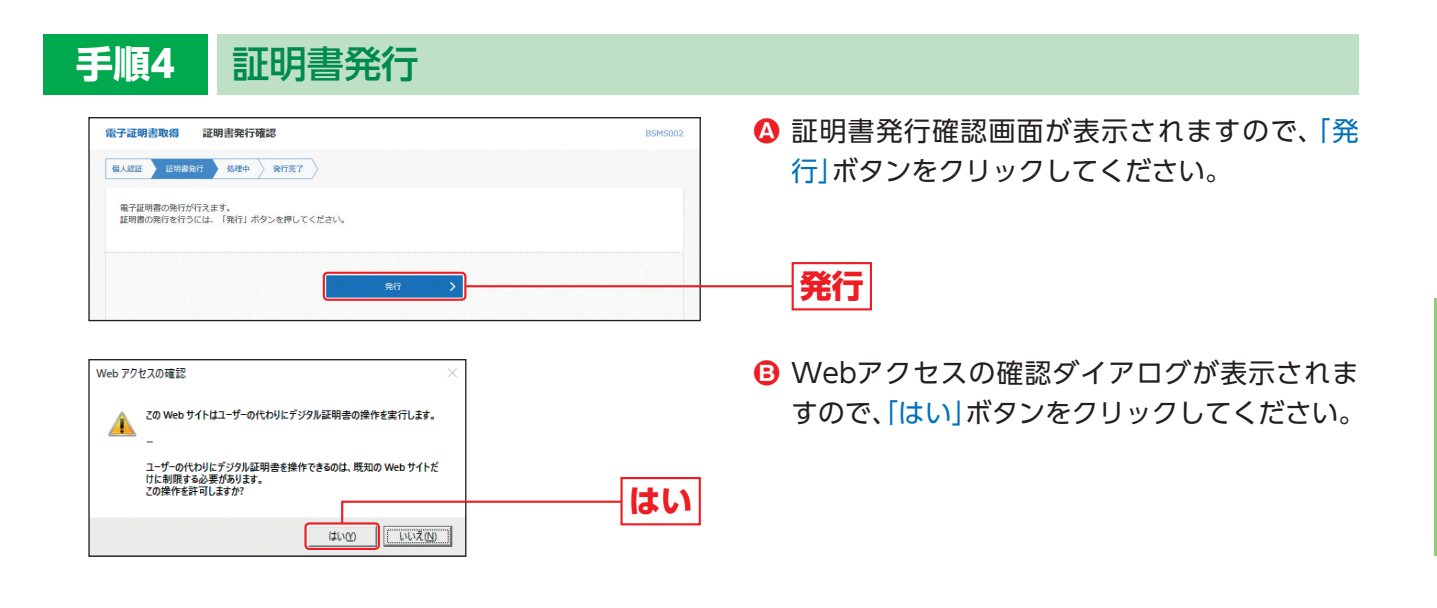

#### △ 証明書発行確認画面に表示されている「発行」ボタン押下後画面が変わらない場合

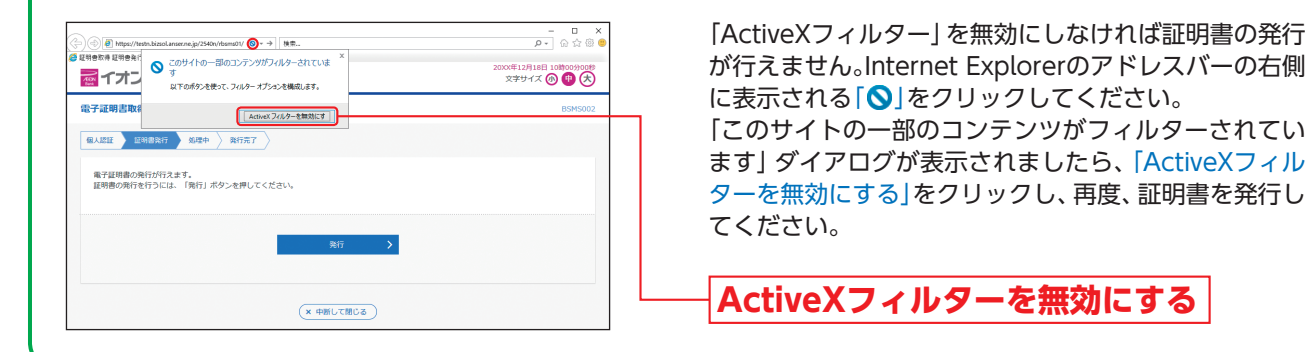

ganization=AEON Bank<br>ganization Unit=Business Net Service<br>mmon Name=c487835202478f98c675138534b867a4 」<br>リアル番号=3d90063d67428812ca37b7a5365a8f90

ここまで入力した内容は登録されません。よろしいですか?

キャンセル

確認

 $(x - B)C$ 

 $\overline{O(K)}$ 

**手順5** 処理中 電子証明書取得 証明書発行処理中 証明書発行処理中画面が表示されます。 **Ⓐ** 图人認証 | 証明書発行 | SEE中 | 発行完了 | (しばらくすると次画面に自動的に遷移します。) ●<br>● ただいま電子証明書を発行中です。しばらくお待ちください。 ブラウザの「更新」ボタン、「戻る」ボタンはご使用にならないようお願いします。 Web アクセスの確認 Webアクセスの確認ダイアログが表示されま **B** すので、「はい」ボタンをクリックしてください。 ー<br>ユーザーの代わりにデジタル証明書を操作できるのは、既知の Web サイトだ<br>けに制限する必要があります。<br>この操作を許可しますか? **はい** $\begin{array}{|c|c|c|c|c|}\hline &\text{min}&\text{min}{\mathbf{z}}\\ \hline \end{array}$ **手順6** 発行完了 電子証明書取得 証明書発行結果 <mark>❹</mark> 証明書発行結果画面が表示されますので、 電子 日人忍証 | 証明書発行 | 処理中 | 発行元子 | 証明書情報をご確認のうえ、「閉じる」ボタンを 電子証明書の発行とインストールが完了しました。<br>「暦じる」ポタンを押して、ブラウザを想じてください。<br>\*電子証明書を有効にするには、一度生てのプラウザを摺じてください<br>\*電子証明書を有効に関すに、ログイン後のトップページおよび電子メールでお知らせします。<br>\*有効期間者7の40日前に、ログイン後のトップページおよび電子メールでお知らせします。 クリックしてください。 雷子証明書の発行結果

<mark>❸</mark> ダイアログが表示されますので、 「OK」ボタンを

クリックしてください。

**電子証明書情報**

**閉じる**

➡ブラウザが閉じますので、再度ブラウザを起動し、P12へお進みください。

**OK**

電子証明書発行

電子証明書発行

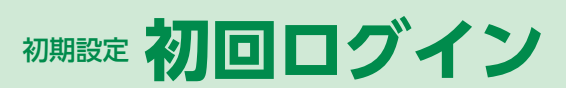

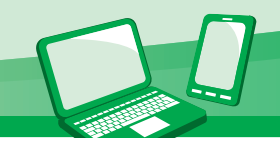

# 初回ログイン

## **手順1** イオン銀行ホームページからログイン

イオン銀行ホームページ(https://www.aeonbank.co.jp/business/)にて、イオン銀行ビジネスネットサービスの 「ログイン」ボタンをクリックしてください。続いて表示される画面で、「ログイン」ボタンをクリックしてください。

## **手順2** ビジネスネットサービスにログイン

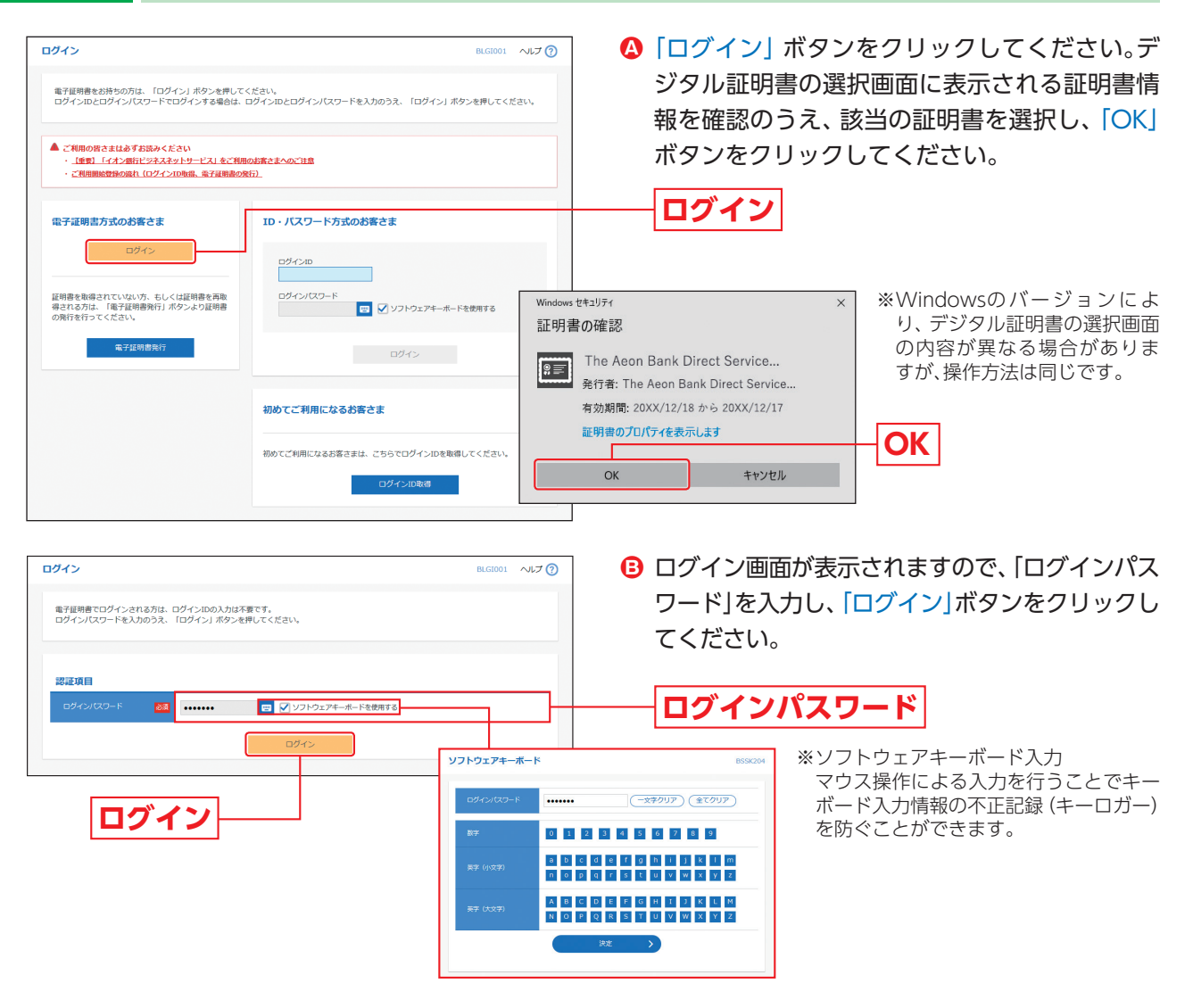

#### △ ご注意ください

電子証明書方式は、お客さまにご登録いただいたログインパスワードと、パソコンにインストールしていただい た電子証明書によって、ご本人の確認を行います。 電子証明書をインストールしたパソコンでないと本サービスはご利用いただけません。

- ➡ワンタイムパスワードトークン発行画面が表示される場合は、P14へお進みください。
- **→追加認証回答登録画面が表示される場合は、P20へお進みください。**
- **→パスワード変更画面が表示される場合は、P21へお進みください。**

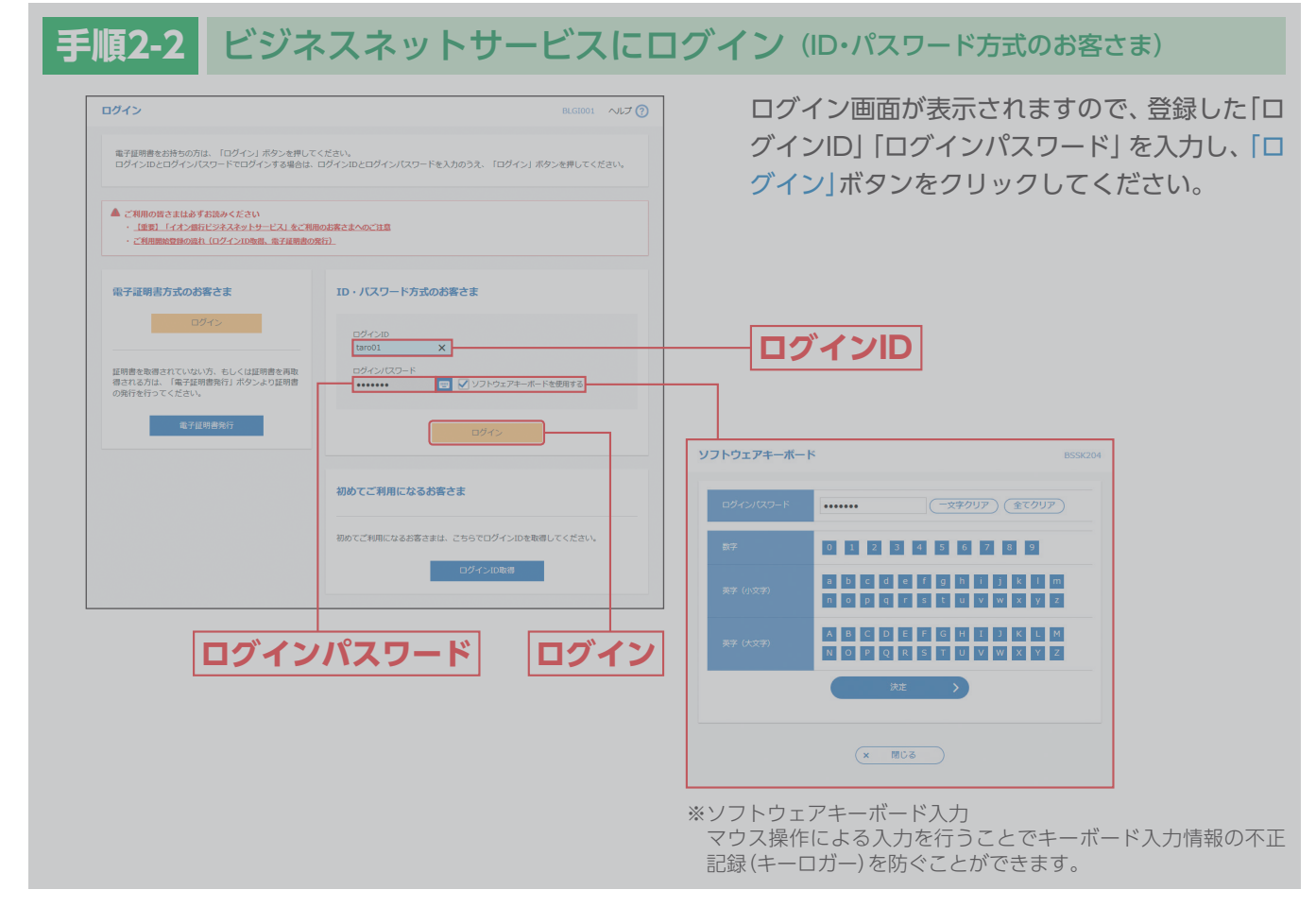

※「ID・パスワード方式」はご利用いただけません。

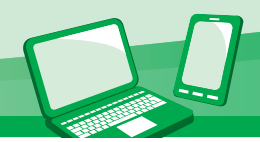

#### △ ワンタイムパスワードトークン発行画面が表示される場合

お客さまご自身のスマートフォンをソフトウェアトークンとして利用するための準備を行っていただきます。 スマートフォンでビジネスネットサービスをご利用のお客さま、ワンタイムパスワード認証をご利用になるお客 さまは設定が必要となります。

#### ①事前準備

#### スマートフォンの時刻設定

ワンタイムパスワードの生成に現在の日時情報を使用します。ワンタイムパスワードアプリをダウンロードする前に スマートフォンの日時が正しいことをご確認ください。 正しくない場合は、スマートフォンの日時を正しく設定してください。 設定方法につきましては、スマートフォンに付属の取扱説明書をご確認ください。

### ②ワンタイムパスワードトークン発行

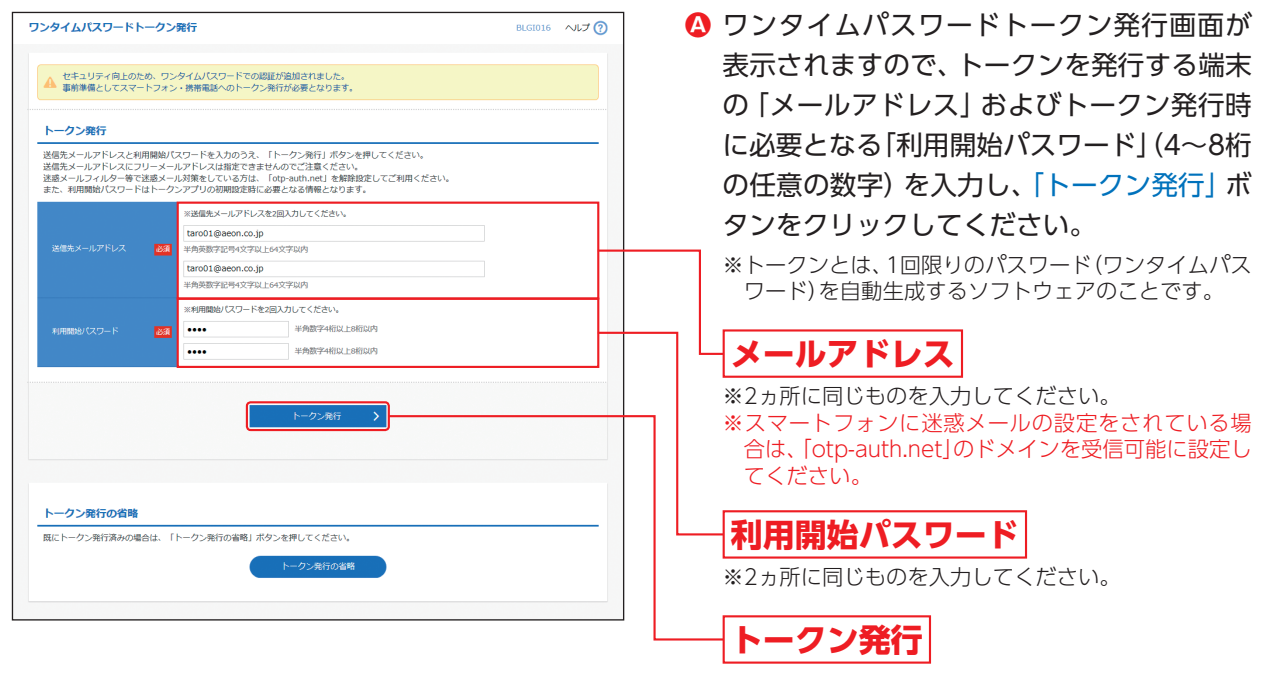

#### △ ご注意ください

「利用開始パスワード」は、お客さまご自身で設定いただき、必ずメモを取り、忘れないようにしてください。 ※P16④「ワンタイムパスワードアプリの初期設定」を行う際に必要です。

<mark>❶</mark> 登録したメールアドレス宛に、 ワンタイムパスワードアプリ (トークン) ダウンロード用URL情報が送 信されますので、P15③「ワンタイムパスワードアプリのダウンロード」に従って、ワンタイムパスワー ドアプリのダウンロードを行ってください。

#### トークンの再発行が必要になった場合

機種変更などでトークンの再発行が必要になった場合は、マスターユーザまたは管理者ユーザにより利用者の トークンを失効することができます。

トークンを失効することで、ワンタイムパスワードを解除済みとして、改めてトークン発行をすることができ ます。なお、トークン発行やログインは失効の30分程度経過後に実施可能となります。ただし、20:50から翌日 8:10までに失効された場合は、翌日8:10以降に実施可能となります。

初回ログイン

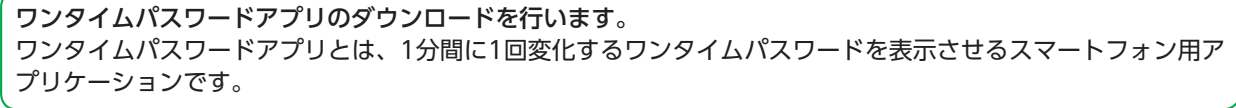

## ③ワンタイムパスワードアプリのダウンロード

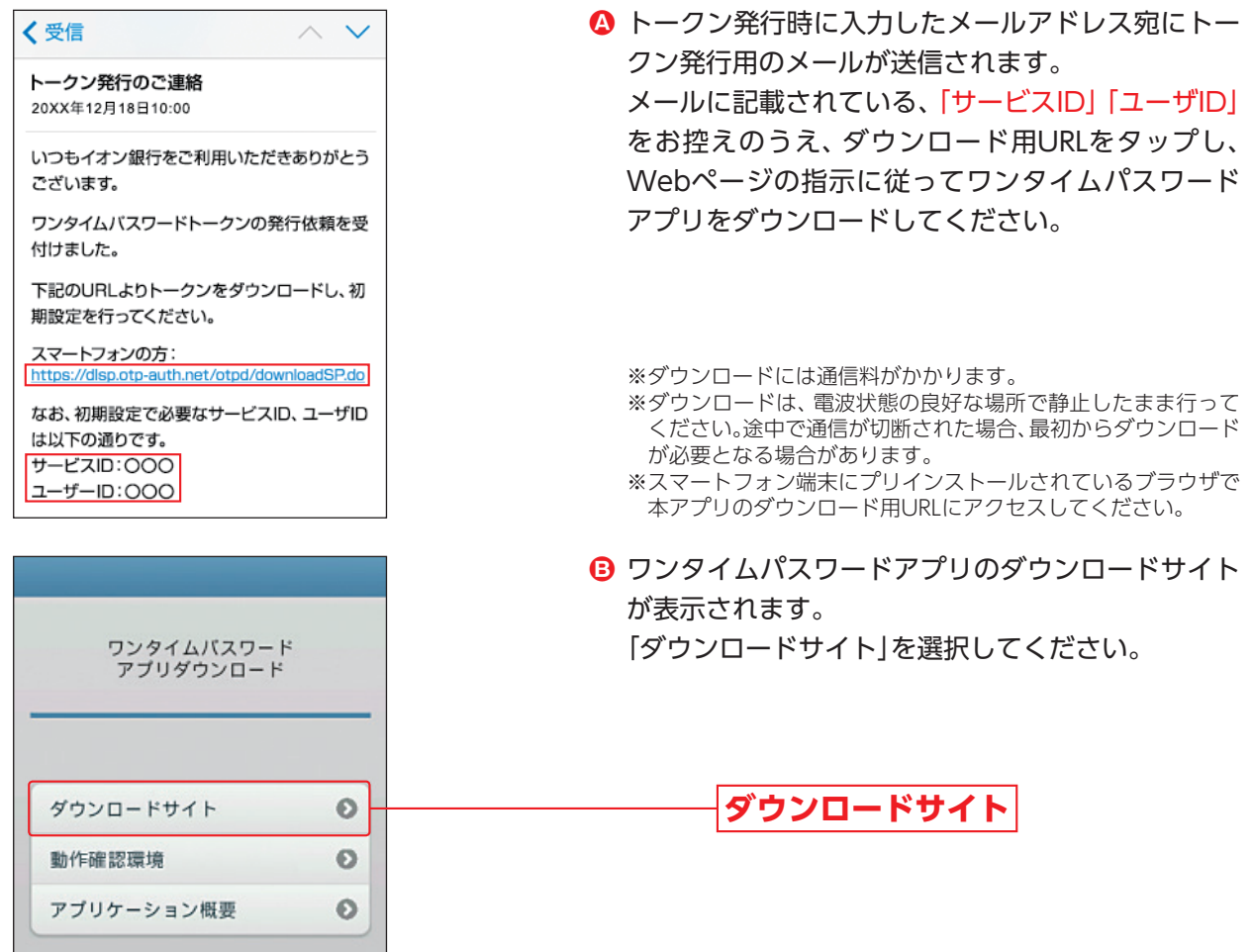

iPhone端末をご利用の場合はApp Store、Android端末をご利用の場合はGoogle Playに移動します **C**ので、ワンタイムパスワードアプリをインストールしてください。

※ワンタイムパスワードアプリをインストール後、続いてP16④「ワンタイムパスワードアプリの初期設定」を行ってください。

コンピュータ こうしゃ しゅうしょう しゅうしゅう しゅうしゅう しゅうしゅう しゅうしゅう しゅうしゅう しゅうしゅう しゅうしゅう しゅうしゅう しゅうしゅう しゅうしゅうしゅう しゅうしゅうしゃ

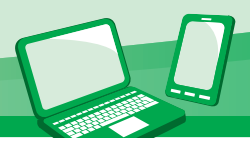

## ④ワンタイムパスワードアプリの初期設定

**❹** アプリー覧から「ワンタイムパスワード ② ]アプリをタップしてください。

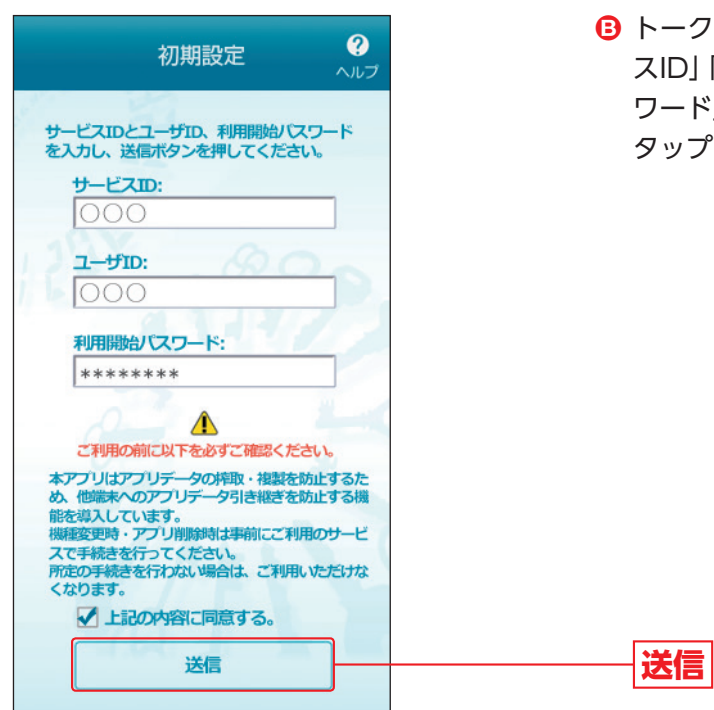

トークン発行用のメールに記載されている「サービ スID」「ユーザID」、申請時に入力した「利用開始パス  $-$  ド」(P14 2 <sup>●</sup>参照)を入力し、「送信」ボタンを タップしてください。

通信が開始されます。 **C**

初期設定完了画面が表示されたら、「次へ」ボタンをタップしてください。

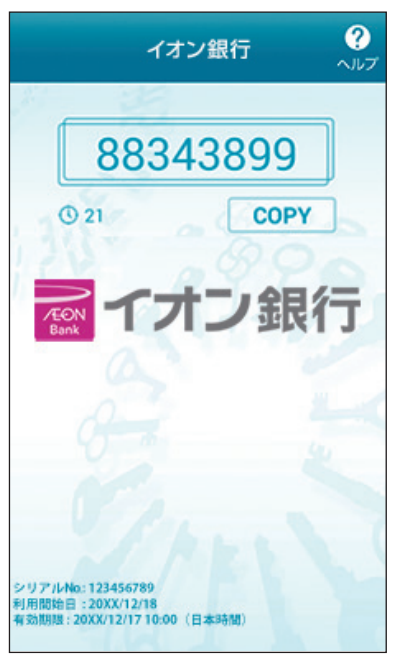

ワンタイムパスワードが表示されます。 **D**

コンピュータ こうしゃ しゅうしょう しゅうしゅう しゅうしゅう しゅうしゅう しゅうしゅう しゅうしゅう しゅうしゅう しゅうしゅう しゅうしゅう しゅうしゅう しゅうしゅうしゅう しゅうしゅうしゃ

初回ログイン

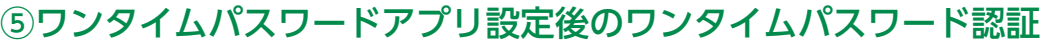

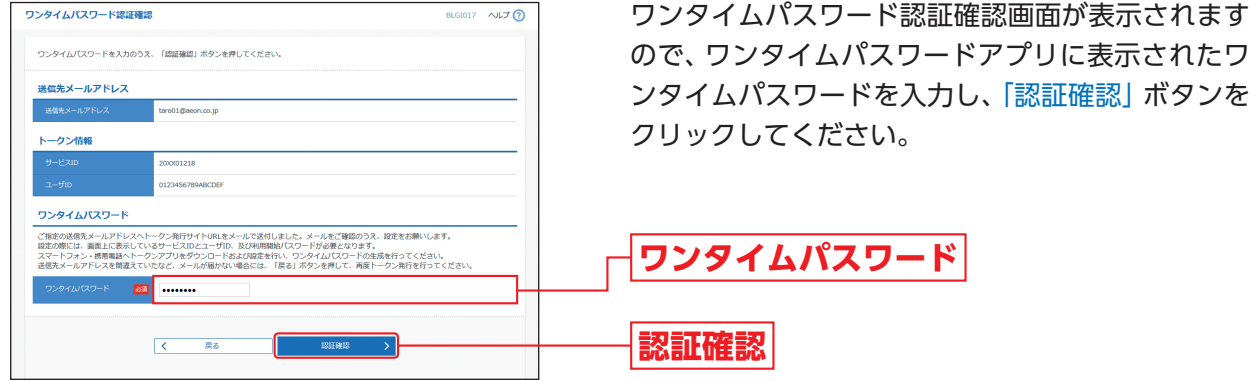

**→追加認証回答登録画面が表示される場合は、P20へお進みください。** 

- **→パスワード変更画面が表示される場合は、P21へお進みください。**
- **→トップページが表示される場合は、P24へお進みください。**

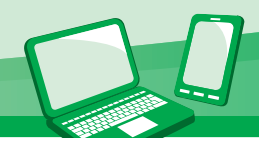

初

期

設 定

初回ログイン

## 【ご参考】スマートフォン専用画面からトークン発行する場合

<mark>❹</mark> イオン銀行ホームページ (https://www.aeonbank.co.jp/business/) にて、 イオン銀行ビジネス ネットサービスの「ログイン」ボタンをタップしてください。

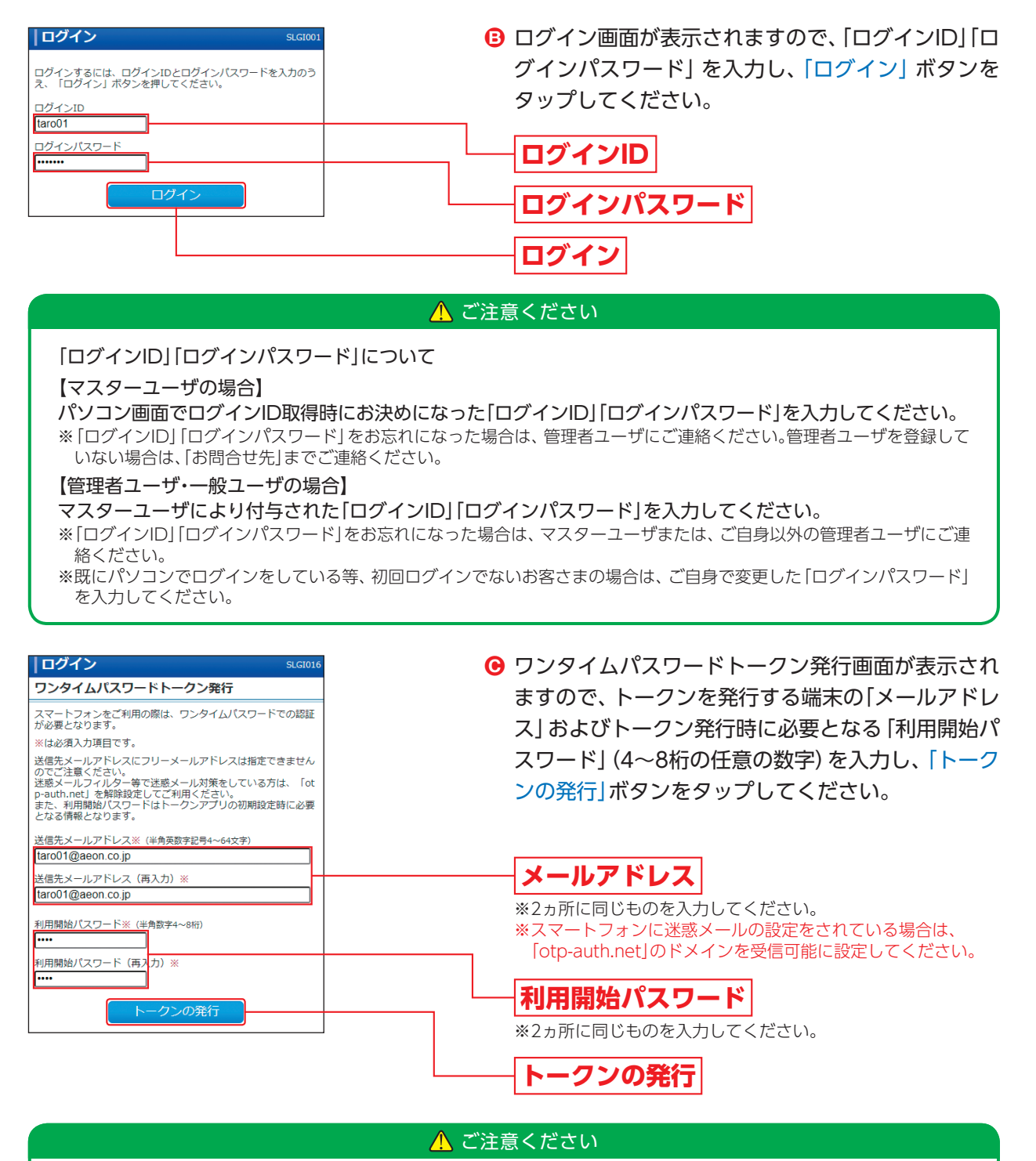

「利用開始パスワード」は、お客さまご自身で設定いただき、必ずメモを取り、忘れないようにしてください。 ※P16④「ワンタイムパスワードアプリの初期設定」を行う際に必要です。

初回ログイン

ワンタイムパスワードアプリをダウンロードする方法は、以下いずれかからご選択ください。

- ➡引き続き表示されるワンタイムパスワード認証確認画面の「トークンダウンロード」ボタンからワンタ イムパスワードアプリをダウンロードするお客さまの場合は、**D**へお進みください。
- ➡登録したメールアドレス宛に届く、ワンタイムパスワードアプリのダウンロード用URL情報からワンタ イムパスワードアプリをダウンロードするお客さまの場合は、P15③**A**へお進みください。

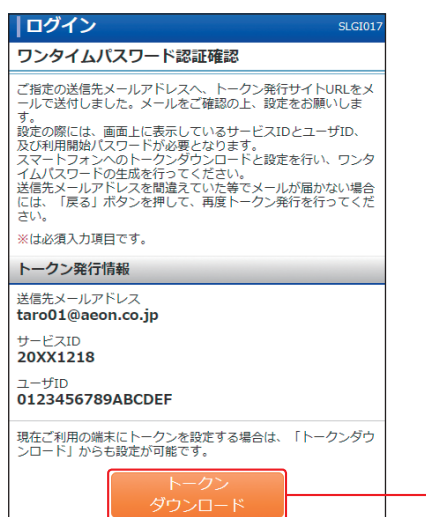

**D** ワンタイムパスワード認証確認画面が表示されます ので、画面に記載されている「サービスID」「ユーザ ID」をお控えのうえ、「トークンダウンロード」をタッ プしてP15③**B**へお進みください。

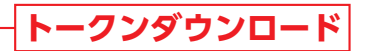

※ダウンロードには別途通信費がかかります。 ※ダウンロードは、電波状態の良好な場所で静止したまま行って ください。途中で通信が切断された場合、最初からダウンロード が必要となる場合があります。

コンピュータ こうしゃ しゅうしょう しゅうしゅう しゅうしゅう しゅうしゅう しゅうしゅう しゅうしゅう しゅうしゅう しゅうしゅう しゅうしゅう しゅうしゅう しゅうしゅうしゅう しゅうしゅうしゃ

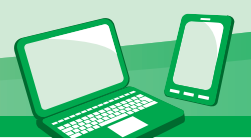

#### △ 追加認証画面が表示される場合

追加認証とは、第三者からの不正利用を防止するため、ログインする際の利用環境を分析し、通常と異なる利用環 境と判断した場合には、お客さまが事前に登録された「質問」に対する「回答」による追加認証を行うものです。

- →初回ログイン時 (追加認証回答リセット時はリセット後の初回ログイン時) は、①の画面が表示されます。追加認証時の [質問] と 「回答」をご登録いただきます。
- ➡通常と異なる利用環境により、不正利用の可能性が高いと判断した場合は、②の画面が表示されます。表示された「質問」に対する 「回答」(事前に**A**で登録した「回答」)を入力してください。

①初回ログインの場合、以下の画面が表示されます。

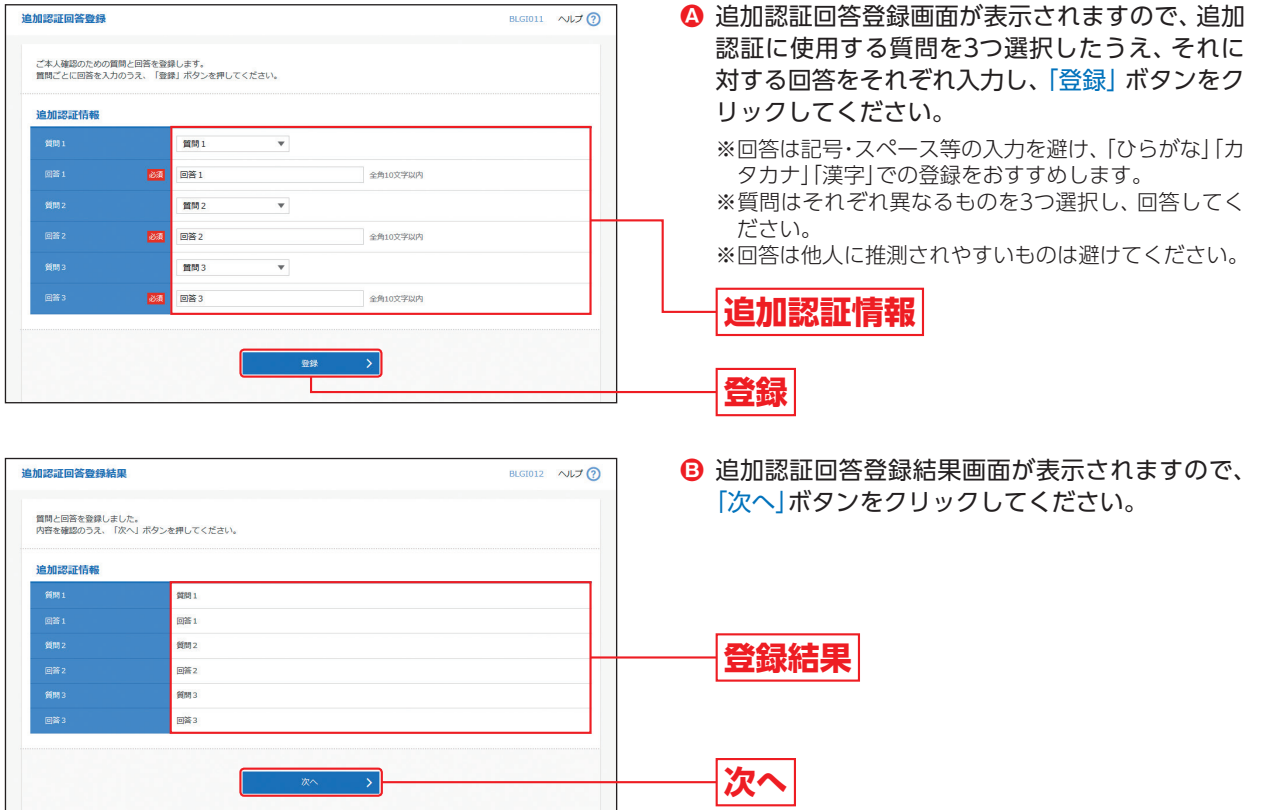

②通常とは異なるご利用環境から利用された場合、以下の画面が表示されます。

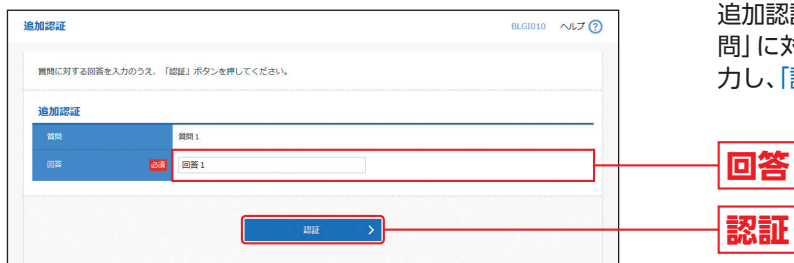

|認証画面が表示されますので、表示された「質 に対する「回答」(事前に登録した「回答」)を入 、「認証」ボタンをクリックしてください。

#### △ ご注意ください

追加認証の「回答」を一定回数誤入力すると「ビジネスネットサービス」のご利用ができなくなりますので、お忘 れにならないようにご注意ください。

#### △ パスワード変更画面が表示される場合 BLGI003  $\sim L \rightarrow \odot$ 管理者ユーザまたは一般ユーザの方が初回ログイ **Ⓐ** パスワード変更 ンされた際には、パスワード変更画面が表示され ログインパスワード、及び確認用パスワードの設定が必要です。<br>変更内容を入力し、「実行」ボタンを押してください。 る場合があります。(マスターユーザおよび管理者 ユーザが登録した一般ユーザの登録内容によって ログインID 異なります。)  $\overline{\phantom{a}}$  taro01 ー<br>ログインID 「ログインパスワード」「確認用パスワード」(表参 ログインパスワード 照)を入力し、「実行」 ボタンをクリックしてくだ √ ソフトウェアキーボードを使用 現在のログインパスワード <mark>必須 0000000</mark> **Participate** さい。 。<br>※新しいログインパスワードを2回入力してください。 新しいログインパスワード <mark>必須</mark> 11111111 | ■ 半角英数字6文字以上12文字以内 **ログインパスワード** 確認用パスワード **確認用パスワード**.......... ■ 半角英数字6文字以上12文字以内 ......... ■ 半角英数字6文字以上12文字以内 **実行**

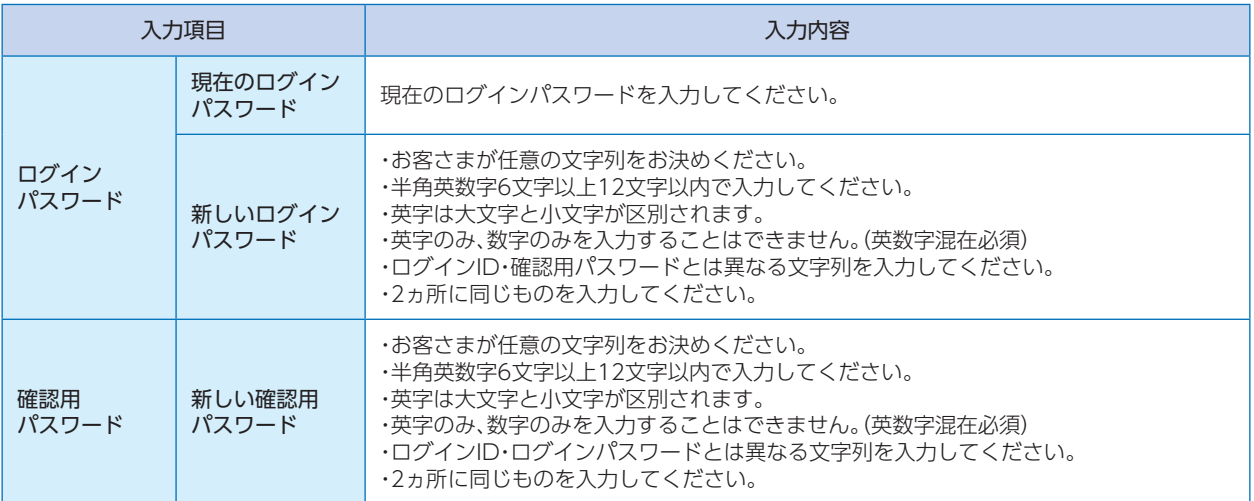

パスワード変更結果画面が表示されますので、内容をご確認のうえ、「確認」ボタンをクリックしてください。 **B**

コンピュータ こうしゃ しゅうしょう しゅうしゅう しゅうしゅう しゅうしゅう しゅうしゅう しゅうしゅう しゅうしゅう しゅうしゅう しゅうしゅう しゅうしゅう しゅうしゅうしゅう しゅうしゅうしゃ

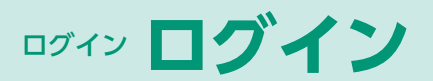

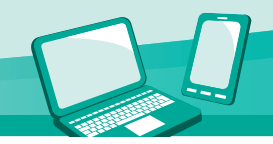

## ログイン

## **手順1** イオン銀行ホームページからログイン

イオン銀行ホームページ(https://www.aeonbank.co.jp/business/)にて、イオン銀行ビジネスネットサービスの 「ログイン」ボタンをクリックしてください。続いて表示される画面で、「ログイン」ボタンをクリックしてください。

## **手順2** ビジネスネットサービスにログイン

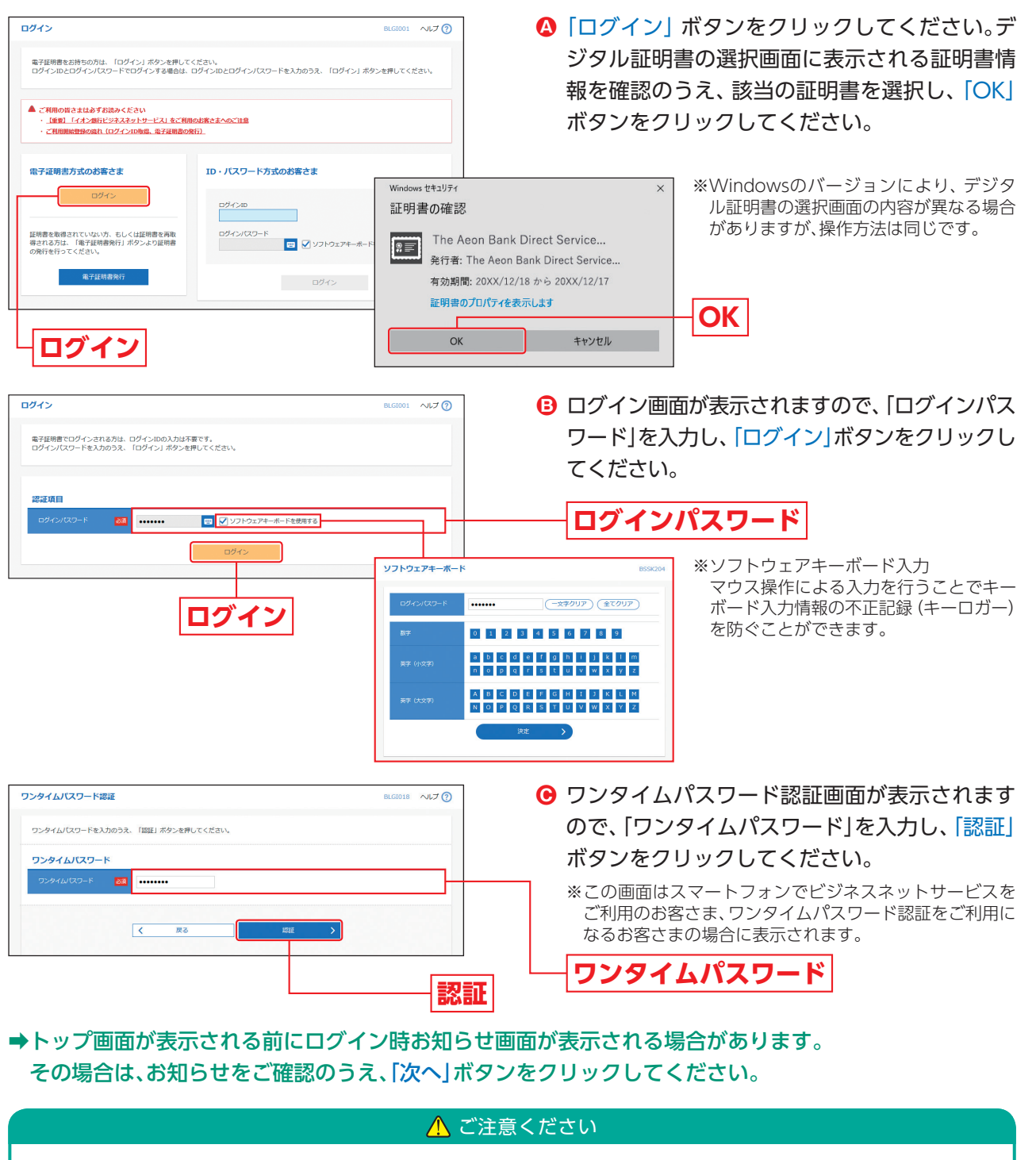

追加認証回答登録画面が表示される場合は、P20をご参照ください。 パスワード変更画面が表示される場合は、P21をご参照ください。

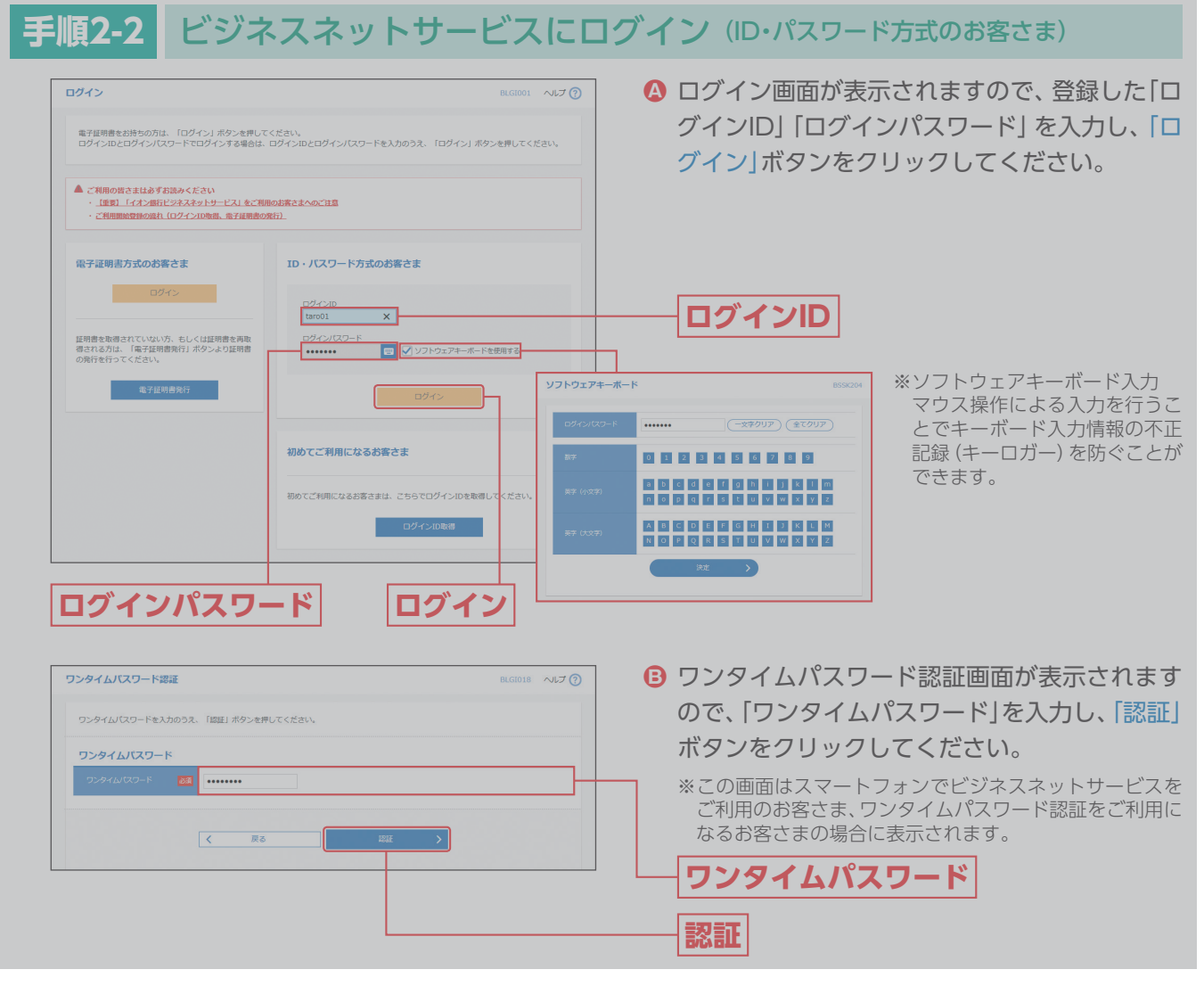

※「ID・パスワード方式」はご利用いただけません。

コーナー こうしゃ アイ・ファイル

ログイン

ログイン **トップページ**

## トップページ

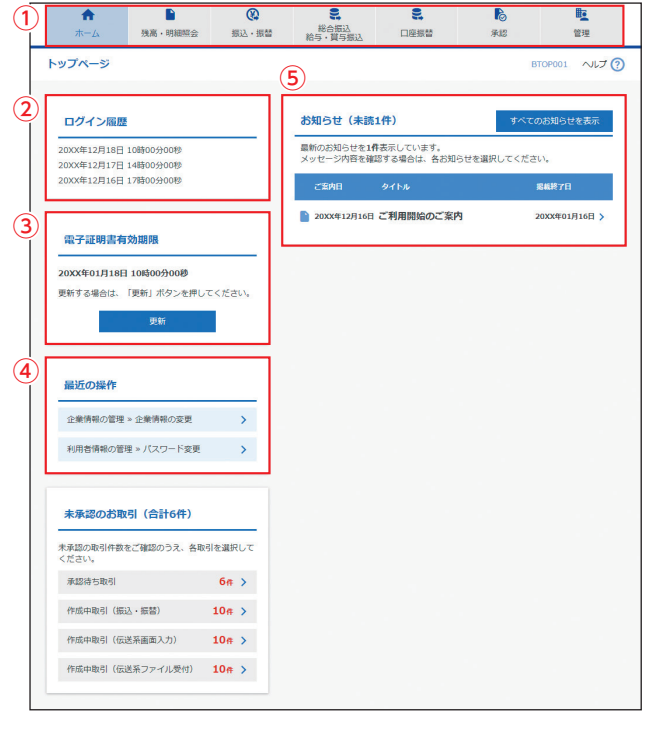

ビジネスネットサービスタブメニュー

ビジネスネットサービストップページが表示さ れます。

①ビジネスネットサービスタブメニュー 詳細については下記の表をご参照ください。

②過去3回のログイン日時が表示されます。

- ③電子証明書有効期限が表示されます。「更新」 ボタンをクリックすると、電子証明書を更新 することができます。
- ④最近の操作が表示されます。各操作のボタン をクリックすると、対象の機能を利用するこ とができます。

⑤未読のお知らせが最大10件まで表示されます。

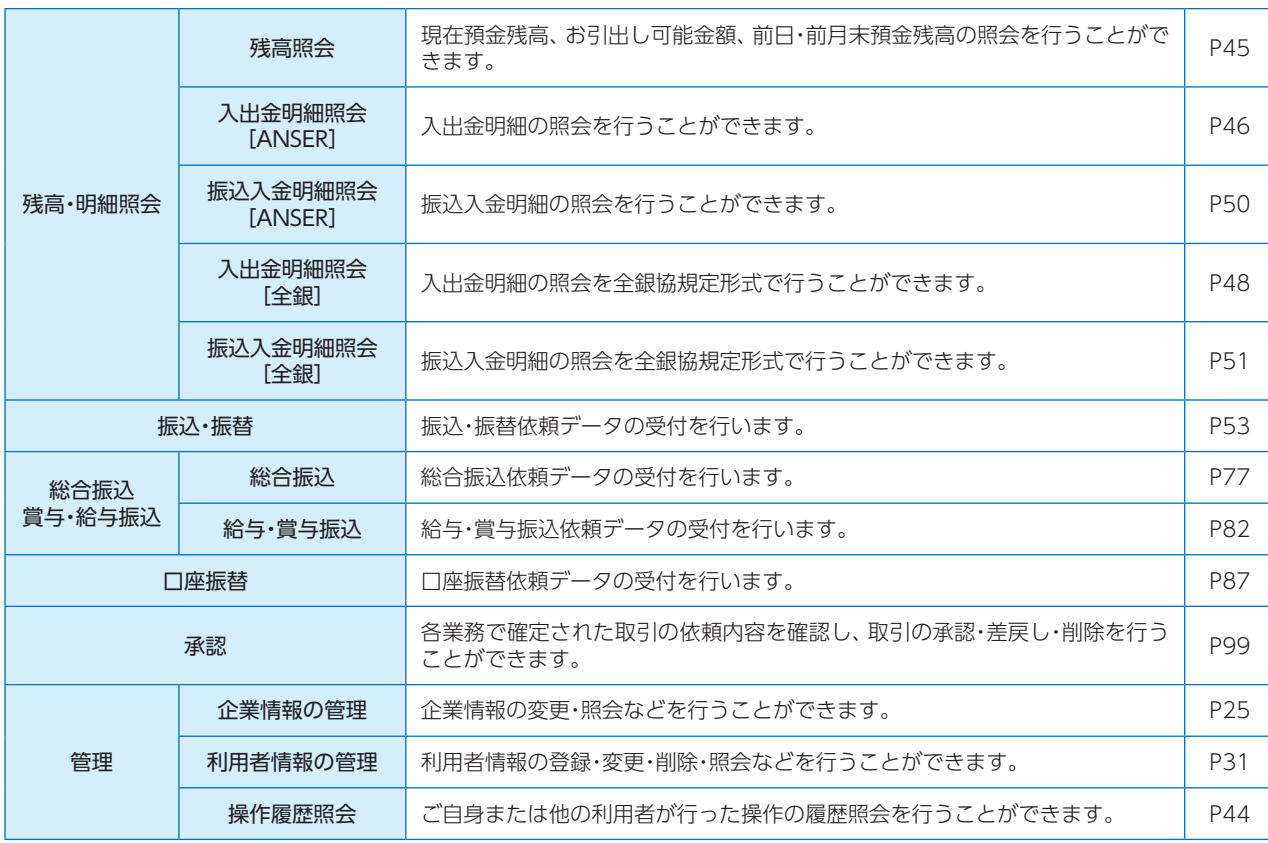

## 企業管理

マスターユーザおよび管理者ユーザは、承認機能の利用有無、限度額、口座メモ、振込依頼人 (委託者)メモ、手数料情報の変更が可能です。

#### **企業情報の変更 手順1** 業務を選択 「管理」メニューをクリックしてください。  $\uparrow$ <br> $\uparrow$   $\uparrow$ 高承認 続いて業務選択画面が表示されますので、「企業 管理 業務選択 情報の管理」ボタンをクリックしてください。 企業情報の管理 。<br>2業情報の照会などを行うことができま 利用者情報の管理 **管理**<br>歴会などを行うことができます。 <br>操作履歴照会 **企業情報の管理**

## **手順2** 作業内容を選択

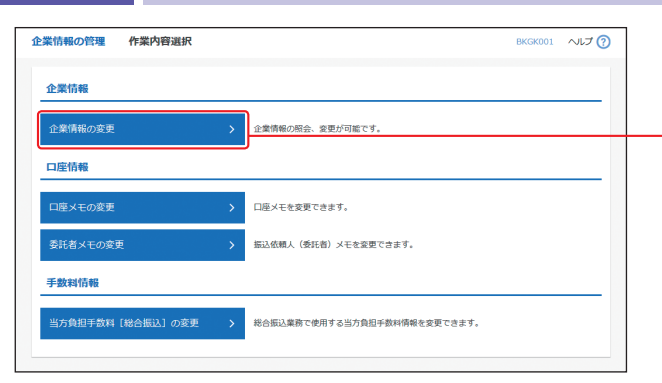

作業内容選択画面が表示されますので、「企業情 報の変更」ボタンをクリックしてください。

**企業情報の変更**

企業管理

企業管理

**25**

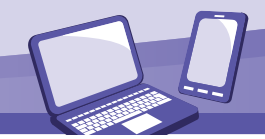

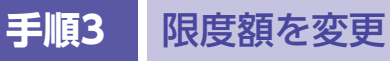

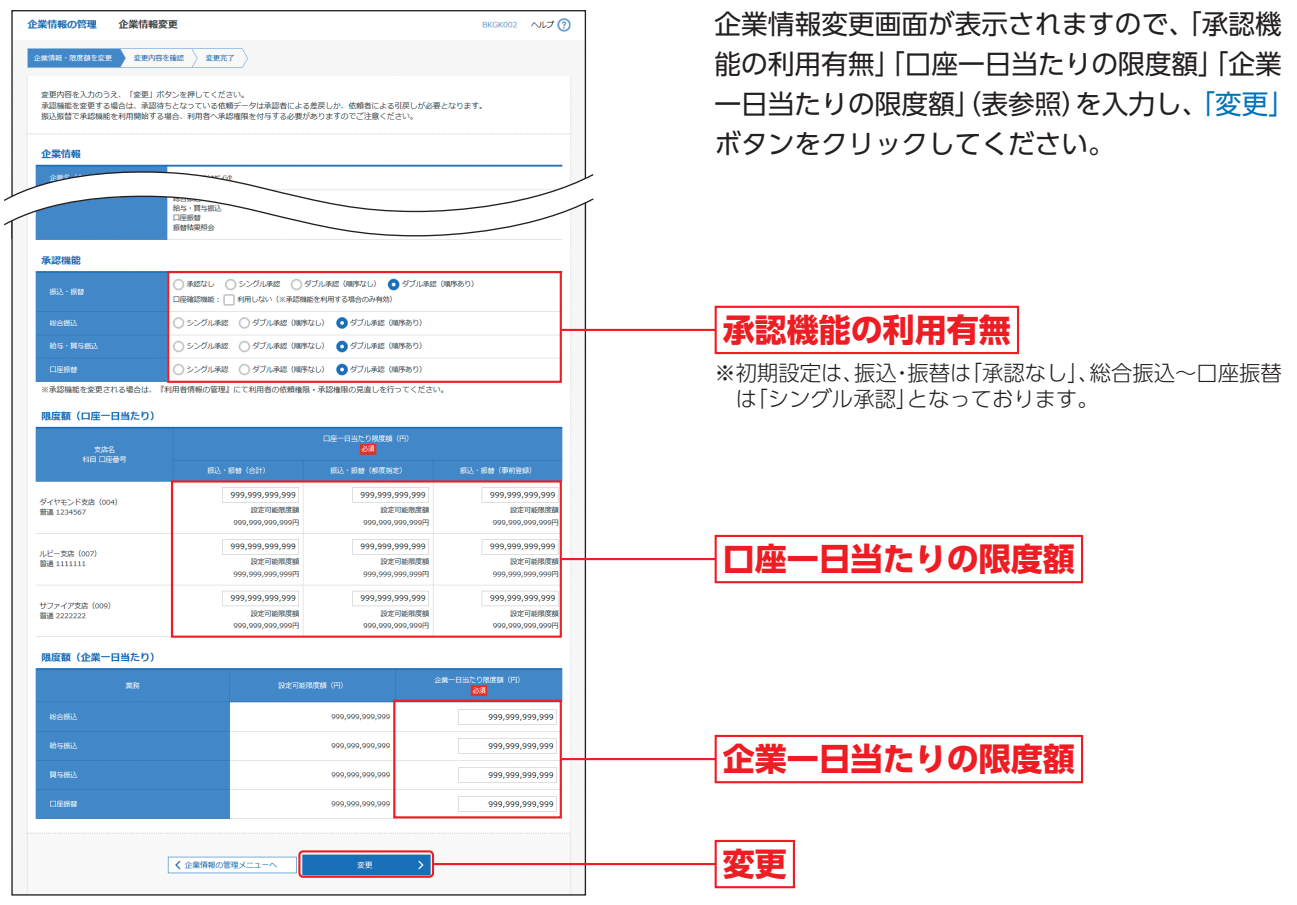

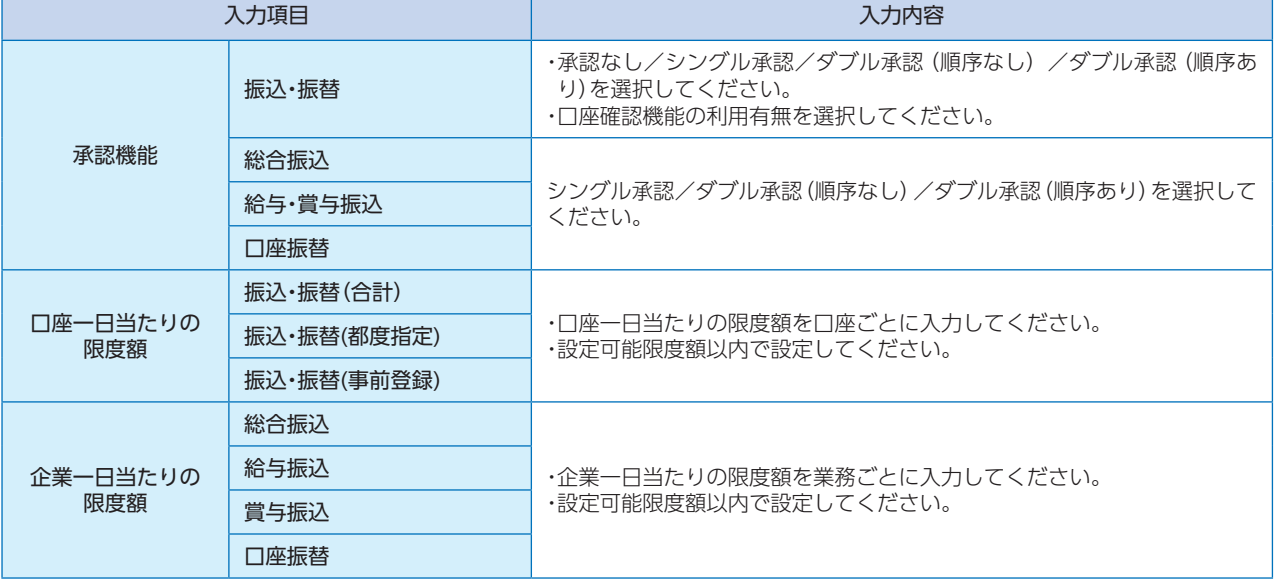

※承認機能を変更される場合は、利用者情報の管理にて利用者の依頼権限・承認権限の見直しを行ってください。

#### △ ご確認ください

シングル承認:取引データ作成者が、内容確認画面にて承認権限者1名を指定します。 指定された承認者が承認を行うことにより、当行への取引依頼が実行されます。 ダ ブ ル 承 認:取引データ作成者が、内容確認画面にて承認権限者2名を指定します。 指定された承認者2名が承認を行うことにより、当行への取引依頼が実行されます。2名の承認者 の承認順序あり/なしを設定することも可能です。

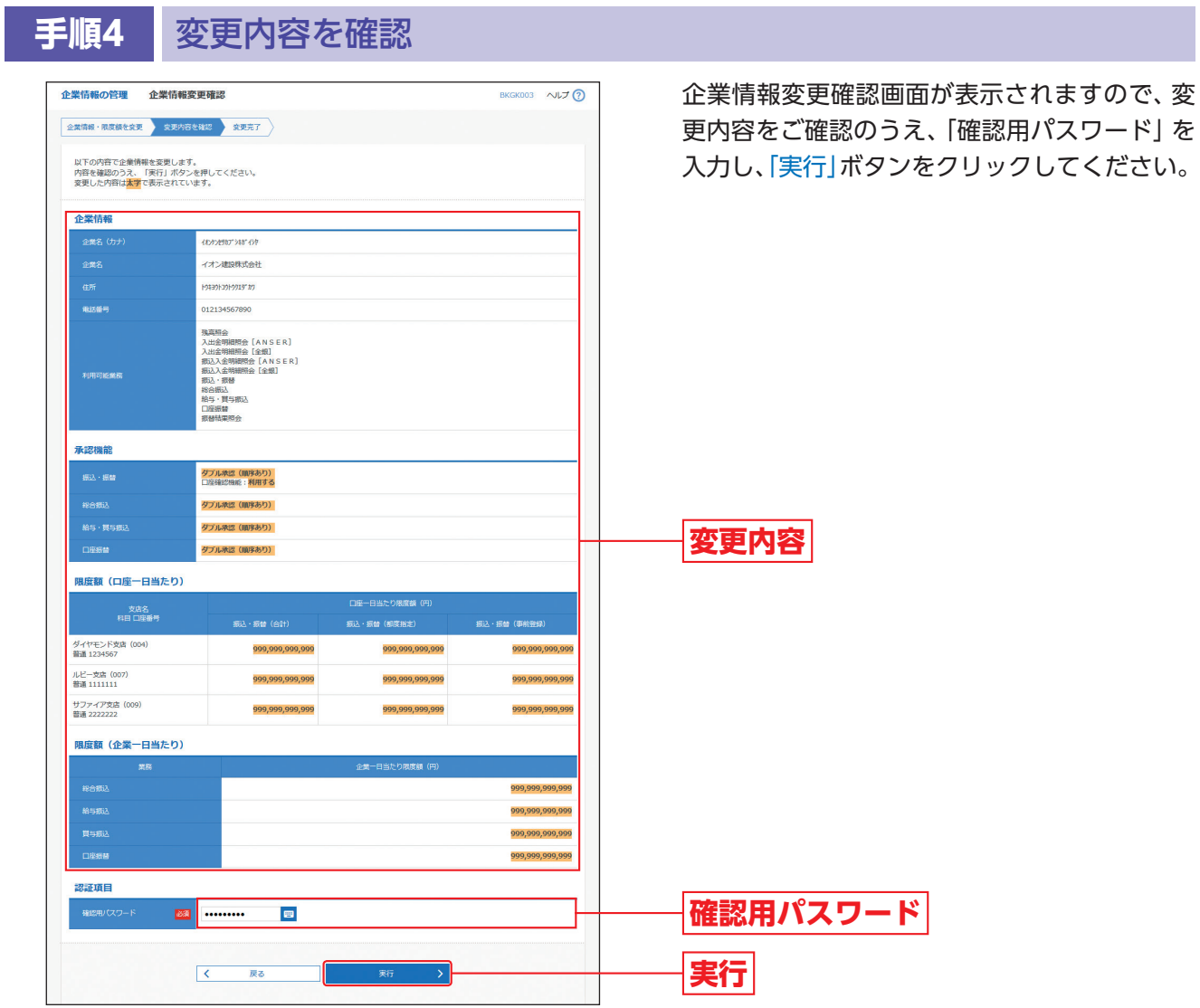

**手順5** 変更完了

企業情報変更結果画面が表示されますので、変更結果をご確認ください。

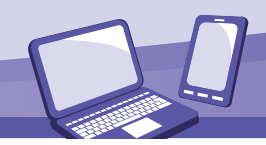

### **口座メモの変更**

ご利用口座ごとに任意の文言を登録することで、目的の口座を特定しやすくなります。

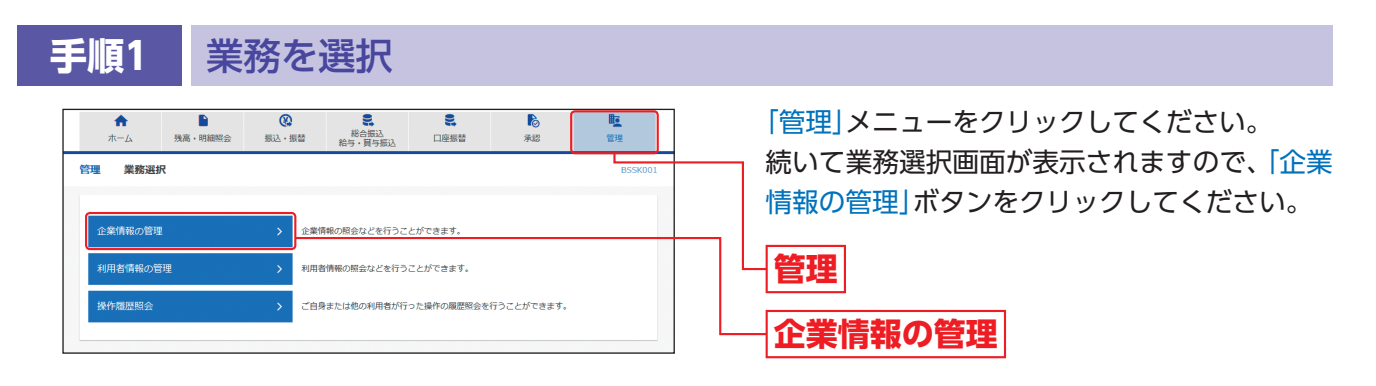

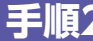

**手順2** 作業内容を選択

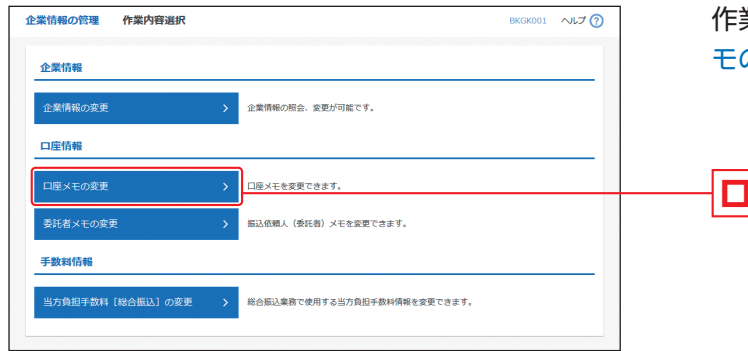

業内容選択画面が表示されますので、 「口座メ モの変更」ボタンをクリックしてください。

**口座メモの変更**

## **手順3** 口座メモを変更

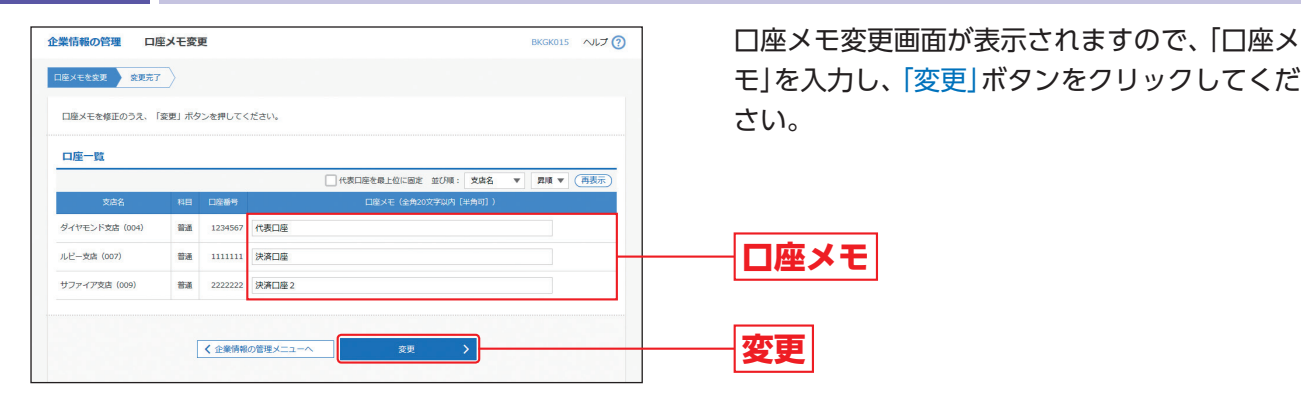

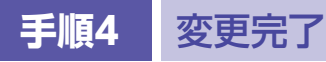

口座メモ変更結果画面が表示されますので、変更結果をご確認ください。

管 理

## **委託者メモの変更**

委託者ごとに任意の文言を登録することで、目的の委託者を特定しやすくなります。

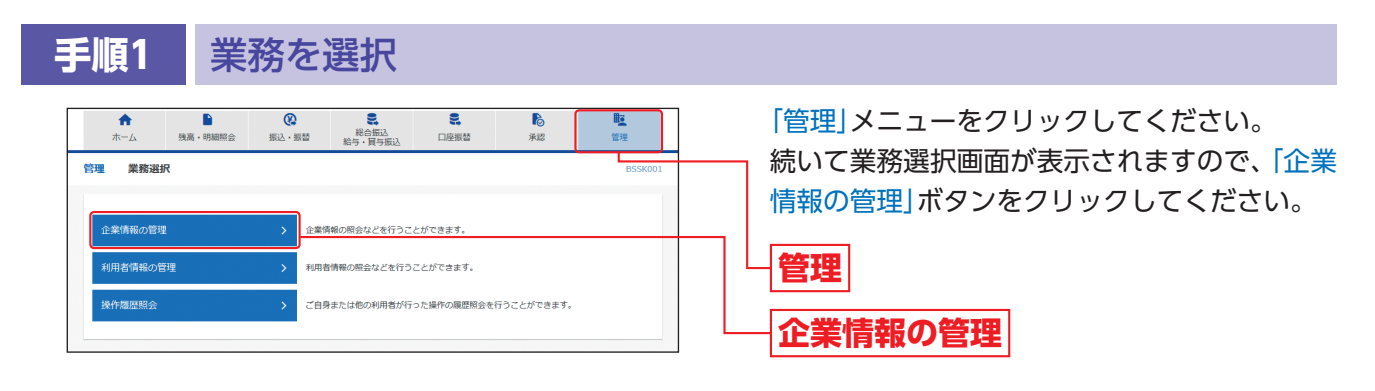

## **手順2** 作業内容を選択

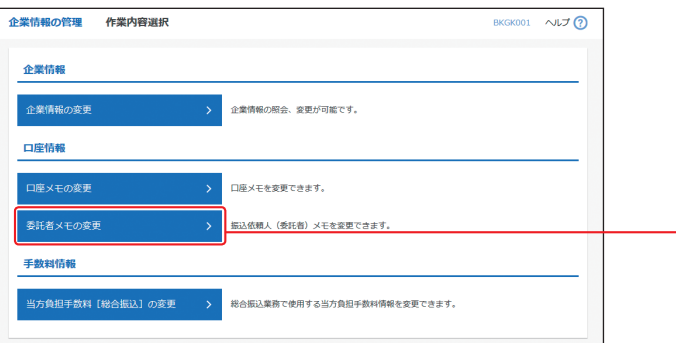

作業内容選択画面が表示されますので、「委託者 メモの変更」ボタンをクリックしてください。

**委託者メモの変更**

理

### **手順3** 委託者メモを変更

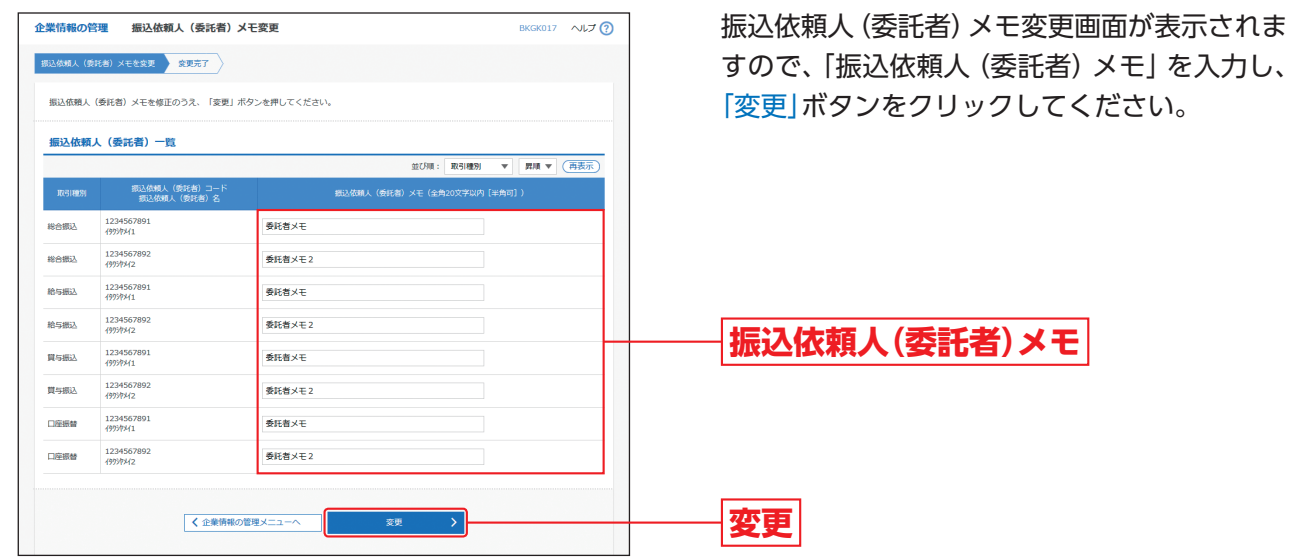

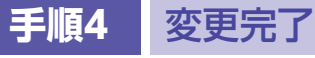

振込依頼人(委託者)メモ変更結果画面が表示されますので、変更結果をご確認ください。

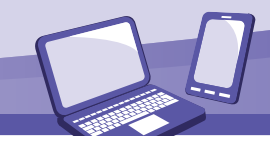

### **手数料情報の変更**

#### 手数料情報の変更を行います。

**手順2** 作業内容を選択

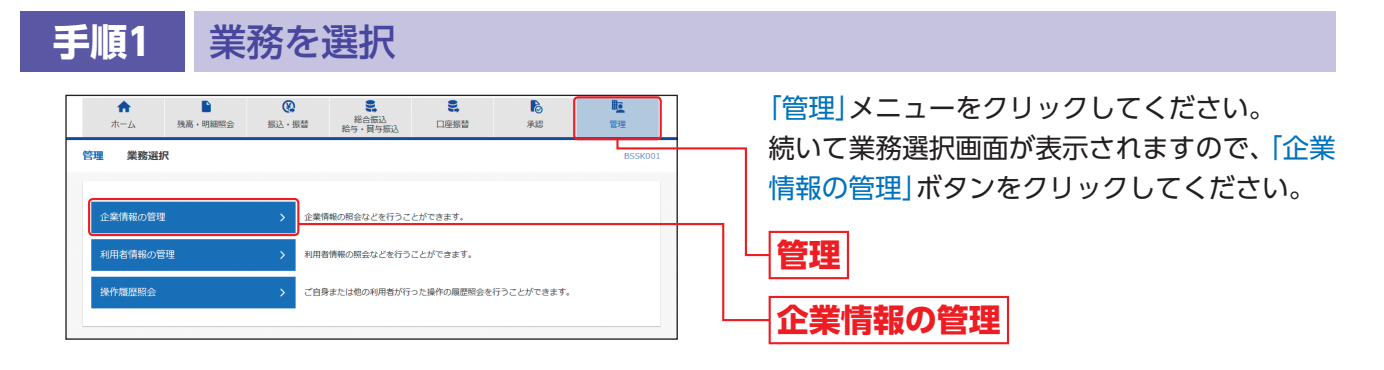

BKGK001 NUT ?

作業内容選択画面が表示されますので、手数料 情報から「当方負担手数料[総合振込]の変更」ボ タンをクリックしてください。

#### **当方負担手数料[総合振込]の変更**

」<br>当方負担手数料 [総合振込] の変更

企業情報の管理 作業内容選択

企業情報 企業情報の変更

口座情報 口座メモの変更

**手數料情報** 

**手順4** 変更完了

### **手順3** 当方負担手数料を変更

企業情報の照会、変更が可能です。

.<br>Altre a non anderessen en ver var altre en del meloden

<br>ロ座メモを変更できます。 。<br>最込依頼人(委託者)メモを変更できます。

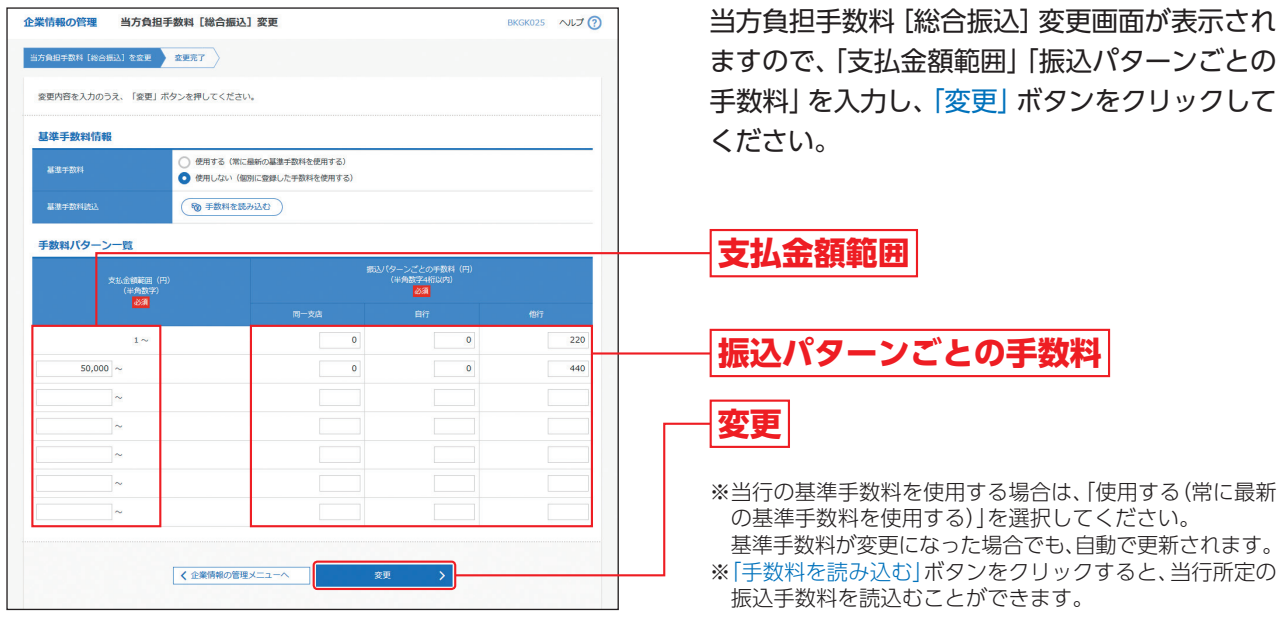

当方負担手数料[総合振込]変更結果画面が表示されますので、変更結果をご確認ください。

## 利用者管理

マスターユーザおよび管理者ユーザは利用者情報の新規登録/変更/削除などの、利用者情 報の設定を行うことができます。

●最初に登録する 「ログインID」 を所有される方を 「マスターユーザ」 とし、 マスターユーザは最大99 名分ユーザ登録を行うことができます。

(マスターユーザを含め、1契約最大100名までご利用可能です。)

- ●マスターユーザは、管理者ユーザへの管理者権限付与および一般ユーザごとにサービスの利用権 限、利用可能口座等を設定することができます。
- ●管理者ユーザは、企業管理および利用者管理を行える管理者権限が付与されます。
- ●管理者ユーザはマスターユーザのみが作成することができます。

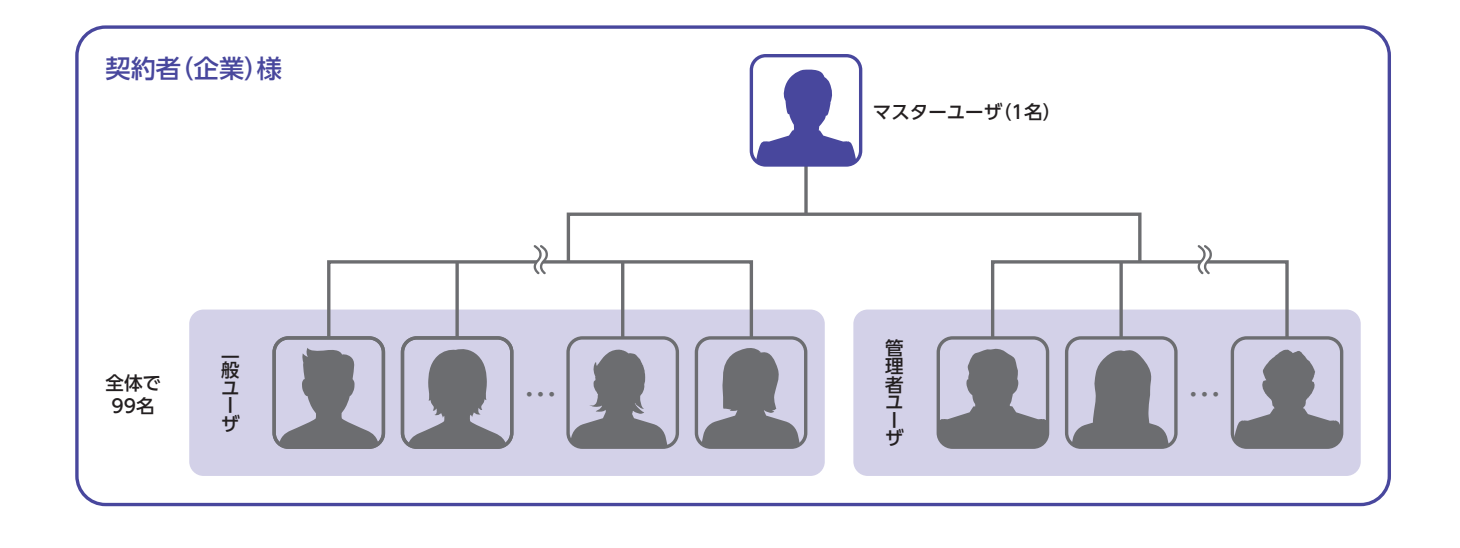

管

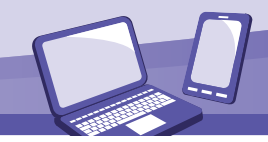

## **利用者情報の新規登録**

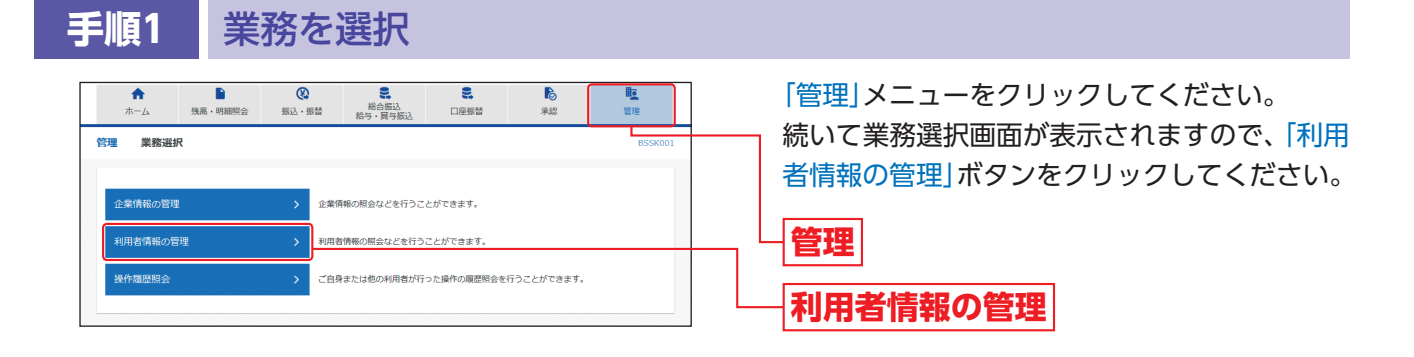

**手順2** 作業内容を選択

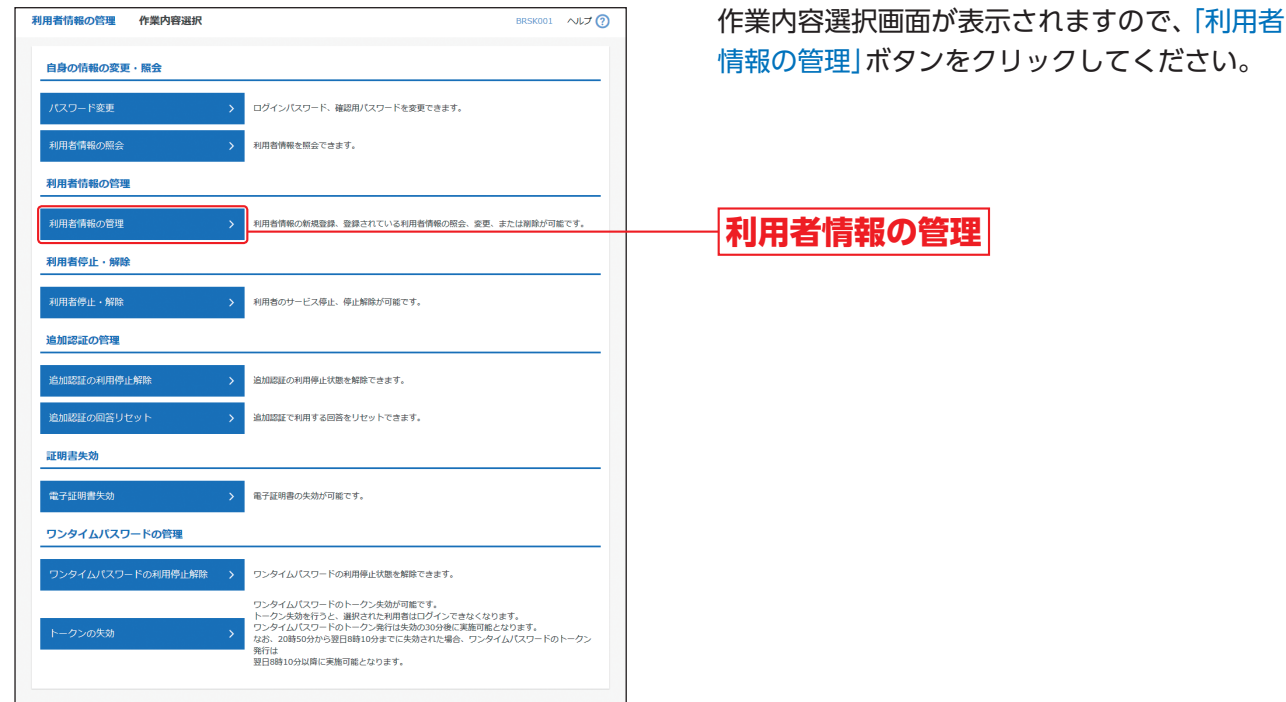

## **手順3** 新規登録を選択

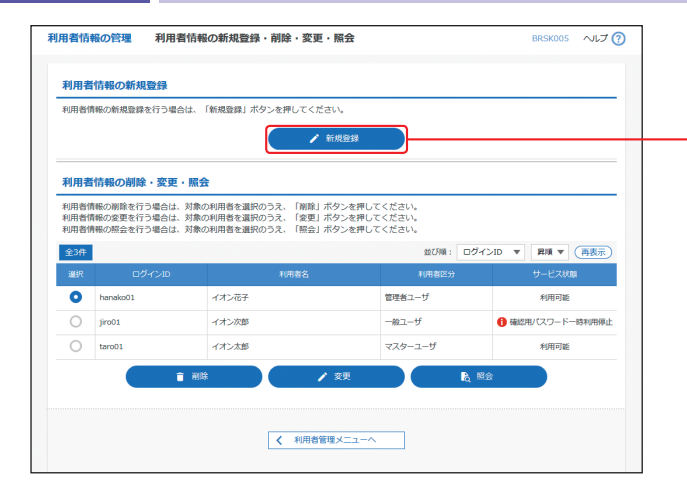

利用者情報の新規登録・削除・変更・照会画面が 表示されますので、「新規登録」ボタンをクリッ クしてください。

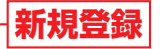

- ※「削除」ボタンをクリックすると、利用者情報を削除すること ができます。
- ※「変更」ボタンをクリックすると、利用者情報を変更すること ができます。
- ※「照会」ボタンをクリックすると、利用者情報を照会すること ができます。

### 管 <sup>理</sup> **利用者管理**

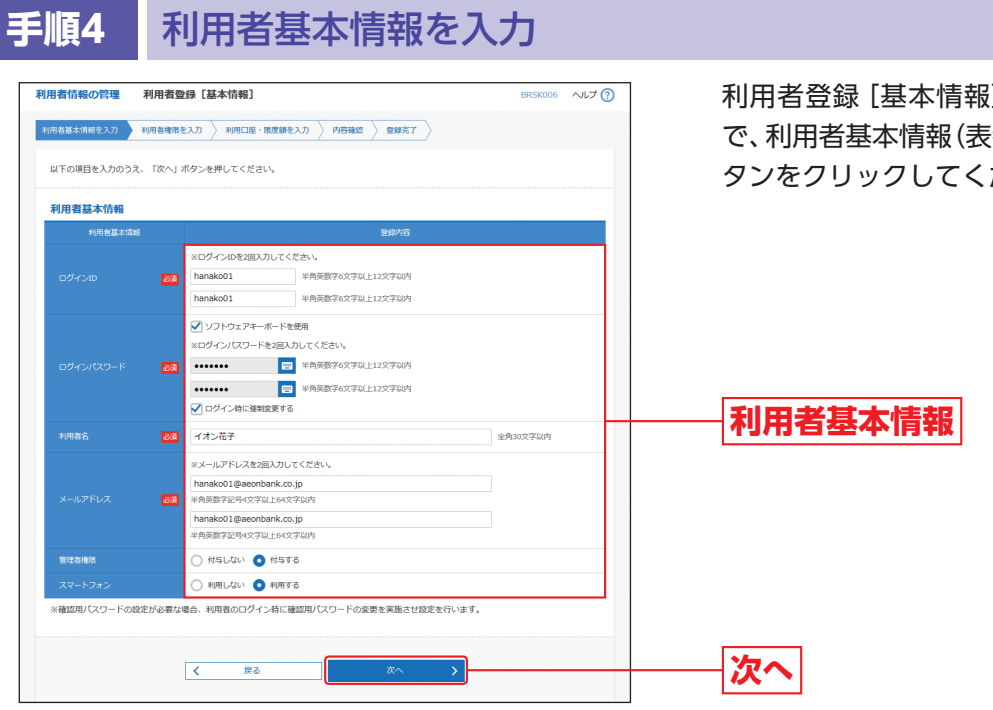

利用者登録[基本情報]画面が表示されますの で、利用者基本情報(表参照)を入力し、「次へ」ボ タンをクリックしてください。

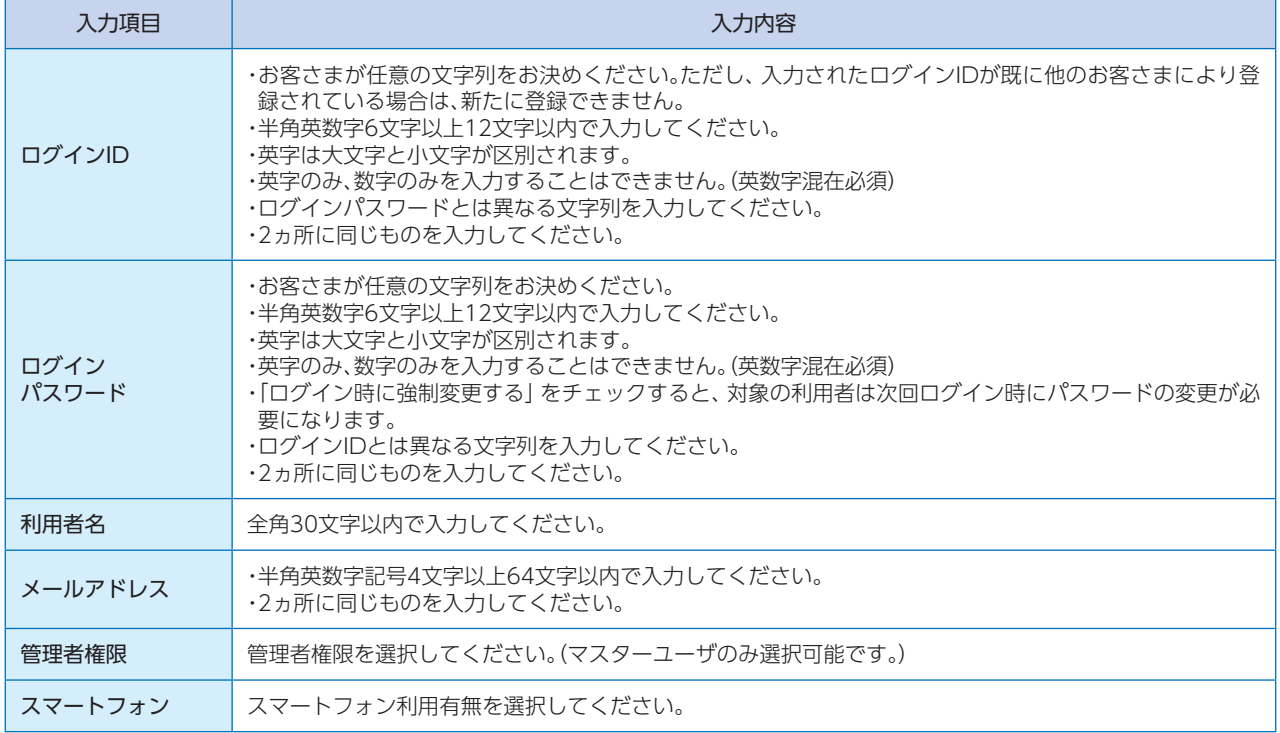

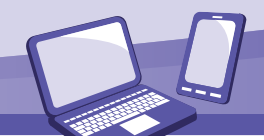

#### 利用者情報の管理 利用者登録 [権限] BRSK007 へルプ ? **■利用者基本情報を入力 利用者権限を入力 利用口座・開度額を入力 外容確認 第二章録完了** 以下の項目を選択のうえ、「次へ」ボタンを押してください。 サービス利用権限 **VISS V** Se  $\boxed{\text{MSE}} \quad (\text{MSE})$ VISA **O 照会** (乙全口座照会) **CONTRACTOR**  $\begin{array}{ll} \displaystyle \bigvee \det \left(\mathbf{W} \widetilde{\mathbf{R}} \widetilde{\mathbf{R}} \widetilde{\mathbf{R}} \widetilde{\mathbf{R}} \widetilde{\mathbf{R}} \widetilde{\mathbf{R}} \right) & \qquad \qquad \hbox{where } \mathbf{W} \in \mathbb{R}^n \times \mathbb{R}^n \times \mathbb{R}^n \times \mathbb{R}^n \times \mathbb{R}^n \times \mathbb{R}^n \times \mathbb{R}^n \times \mathbb{R}^n \times \mathbb{R}^n \times \mathbb{R}^n \times \mathbb{R}^n \times$ **サービス利用権限**相込・提替 マンエRRINNE (M)エRRING」<br>「ME (国際入力) ME (ファイル受付) ME (記念管理)<br>「ME (国際入力) ME (アイル受付) ME (記念管理)<br>「ME (WE ME ) ME (アイル受付) ME (お求定理)<br>「ME (WE ME  $\sqrt{2}$   $\approx$  RGIRE  $\approx$ **SEART** √ 全取引照会  $\overline{\mathbf{y}}$  erame ● 振替技果照会 金額内容 **▽ 無料 ▽ #8無3 ▽ #5 #5無3 ▽ □ □ ### 次へ VERER**

**手順5** 利用者権限を入力

 $\begin{array}{|c|c|} \hline \hspace{1.5cm} \textbf{K} & \textbf{R} \textbf{B} \end{array}$ 

利用者登録[権限]画面が表示されますので、 サービス利用権限(表参照)を設定し、「次へ」ボ タンをクリックしてください。

※管理者分離機能の利用をお申込されている場合は、管理者 ユーザへの権限付与の場合、設定できるサービス利用権限 は操作履歴照会のみです。

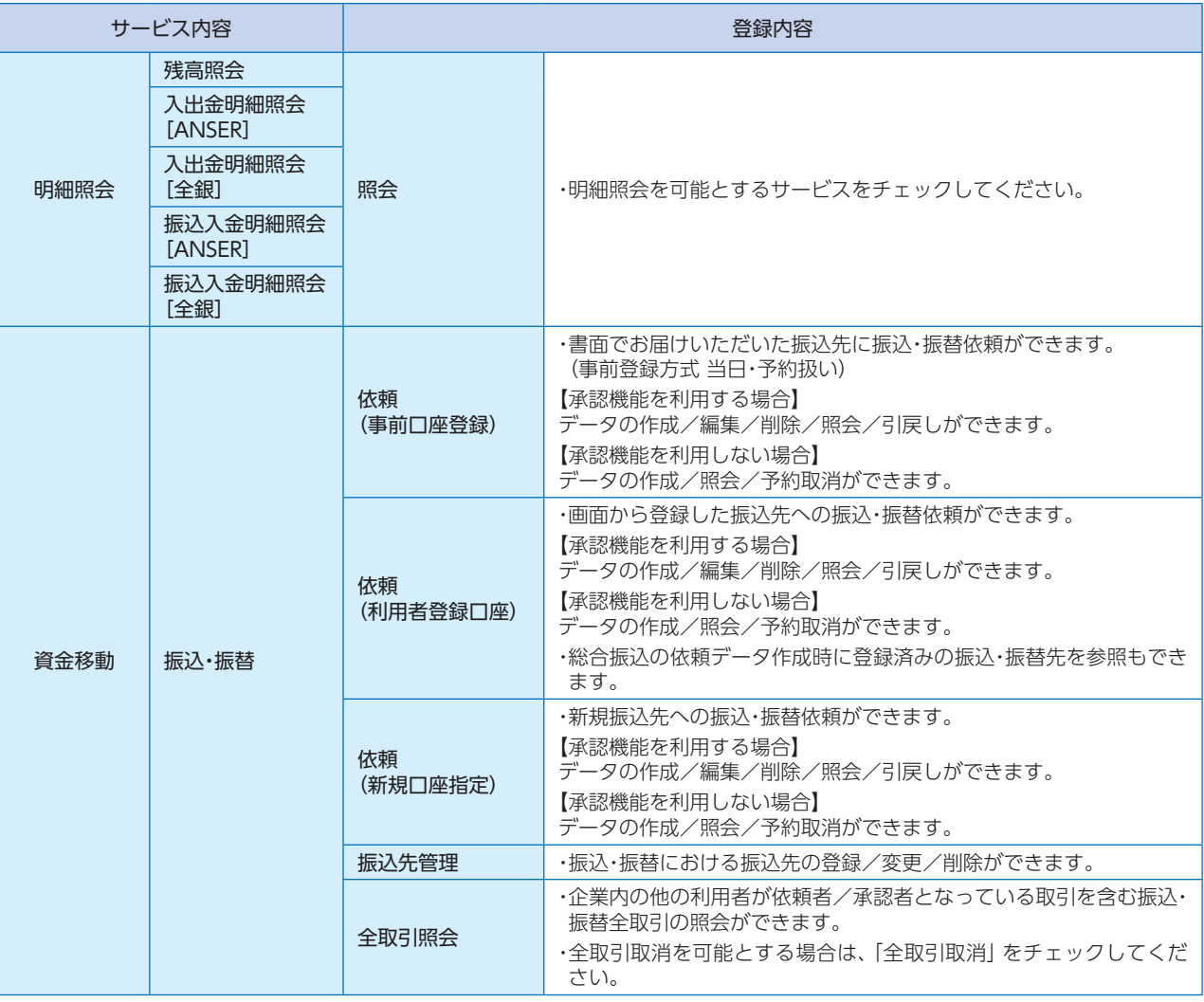

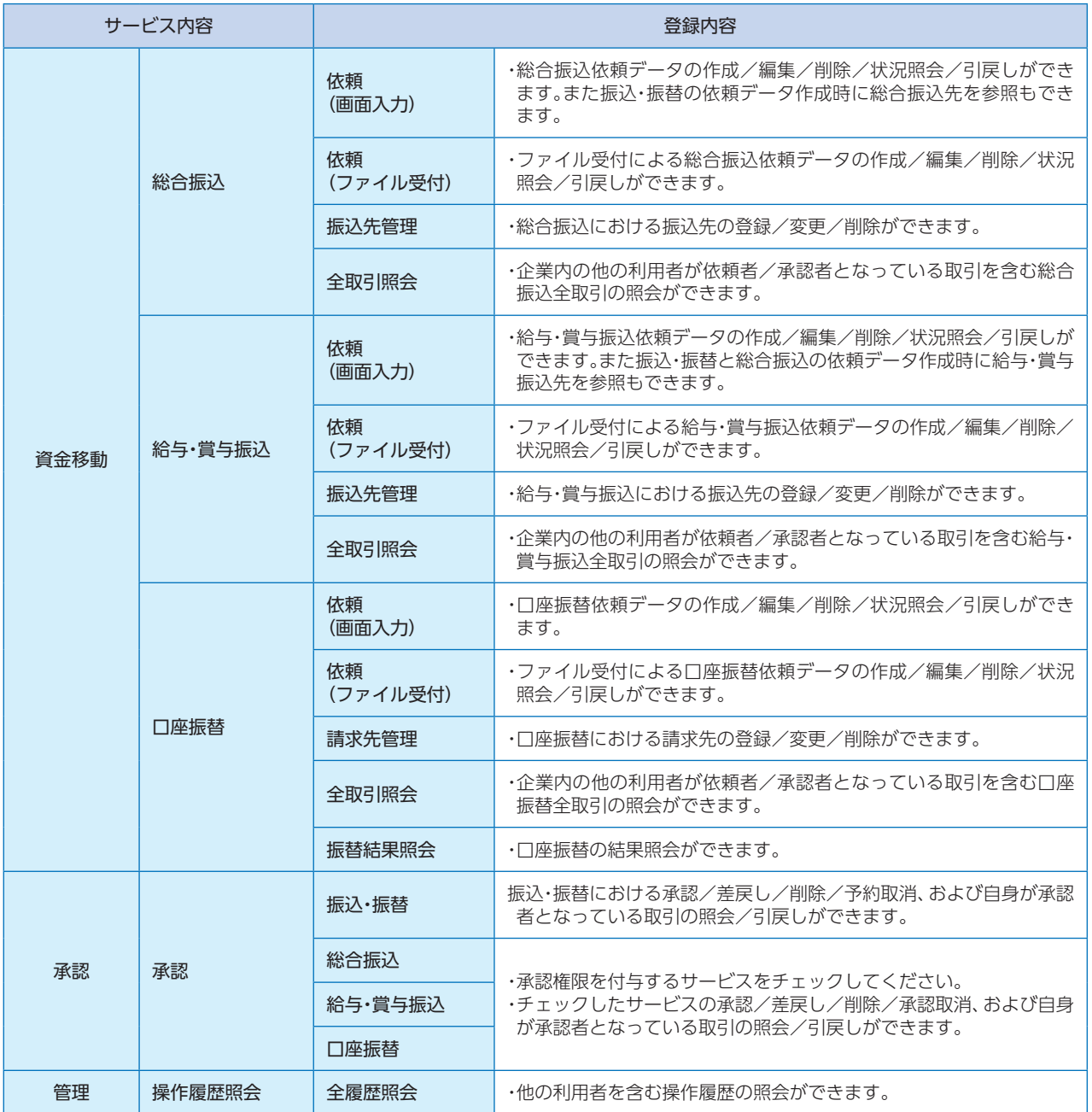
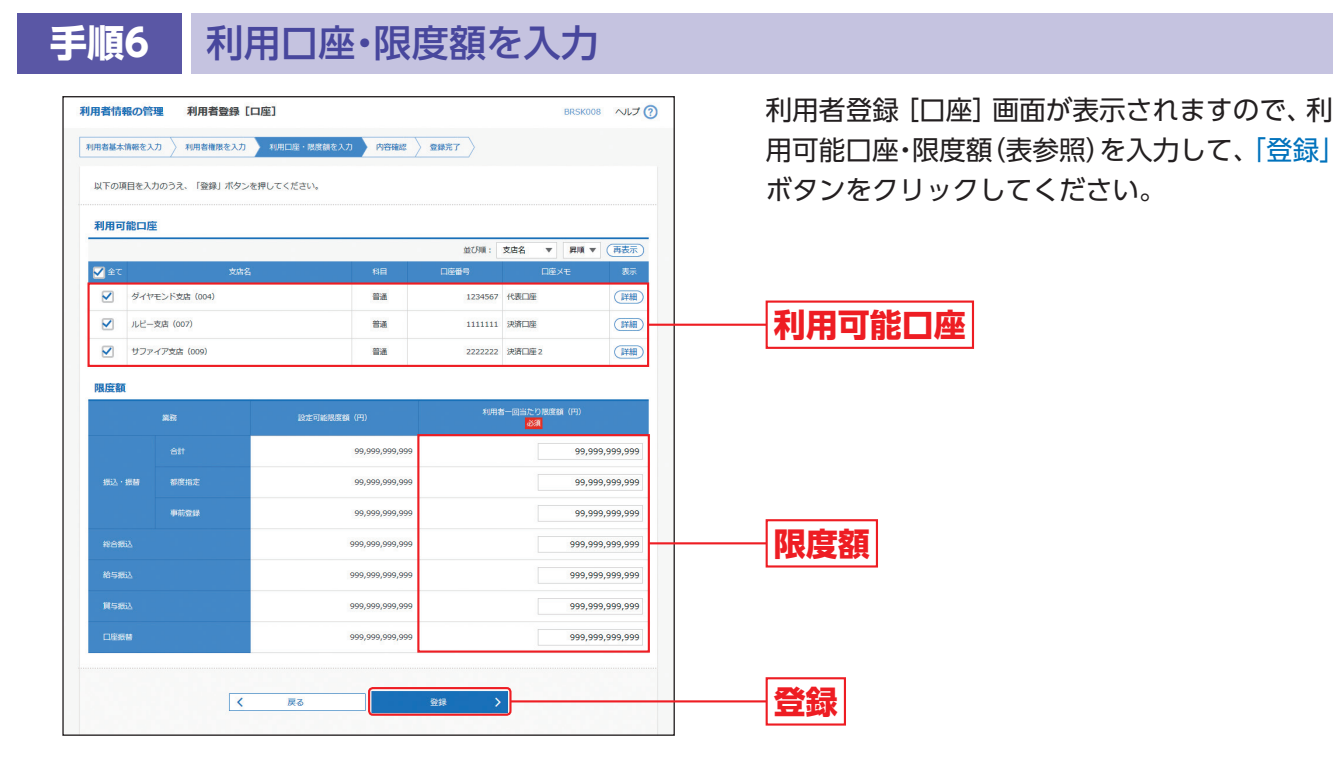

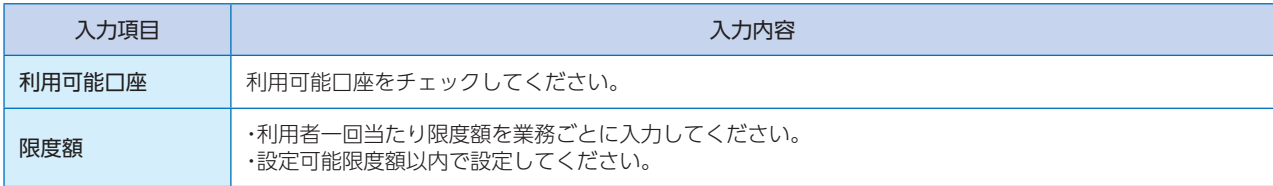

## **手順7** 内容確認

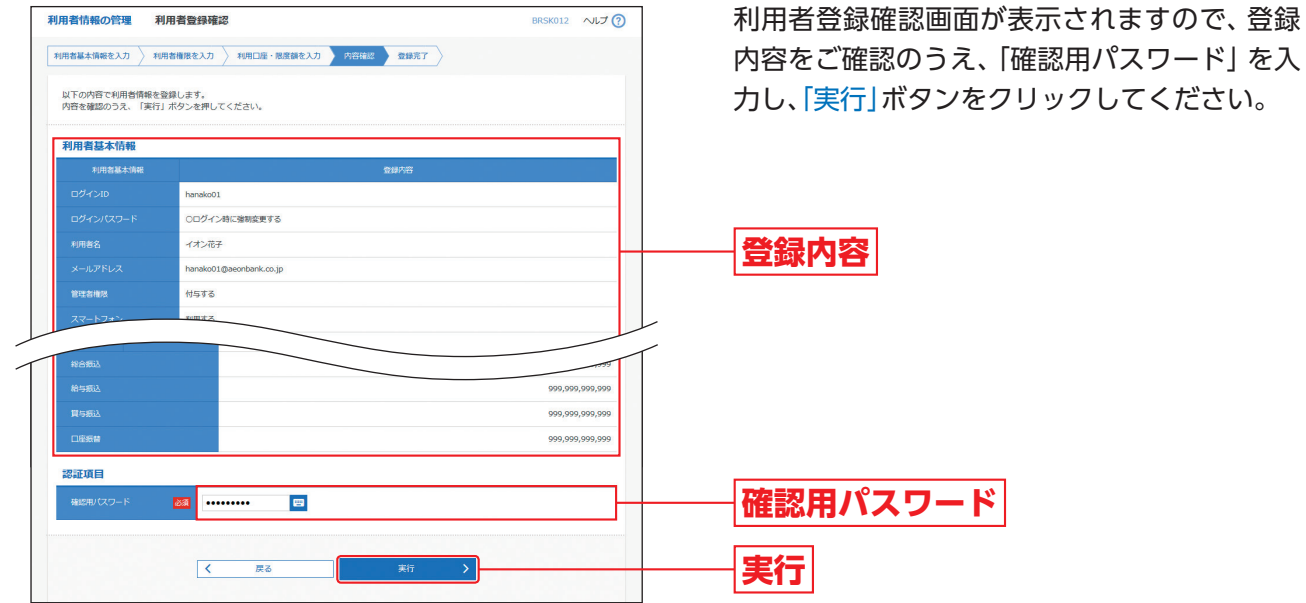

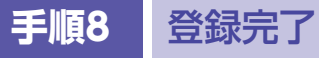

利用者登録結果画面が表示されますので、登録結果をご確認ください。

管 理

#### **利用者停止・解除**

#### マスターユーザおよび管理者ユーザは他のユーザの利用を停止または停止解除することができます。

※ログインパスワードおよび確認用パスワードを一定回数以上連続して間違えた場合、サービスが利用できなくなります。(利用停止状態) 【マスターユーザが利用停止となった場合】

マスターユーザの利用停止を解除するには、管理者ユーザがマスターユーザの「利用者停止・解除」を行うことによりご利用いただける ようになります。管理者ユーザを登録していない場合は、「お問合せ先」までご連絡ください。

#### 【管理者ユーザ・一般ユーザが利用停止となった場合】

管理者ユーザ・一般ユーザの利用停止を解除するには、マスターユーザまたは他の管理者ユーザが該当ユーザの「利用者停止・解除」を行 <sub>コユロー</sub><br>うことにより、ご利用いただけるようになります。

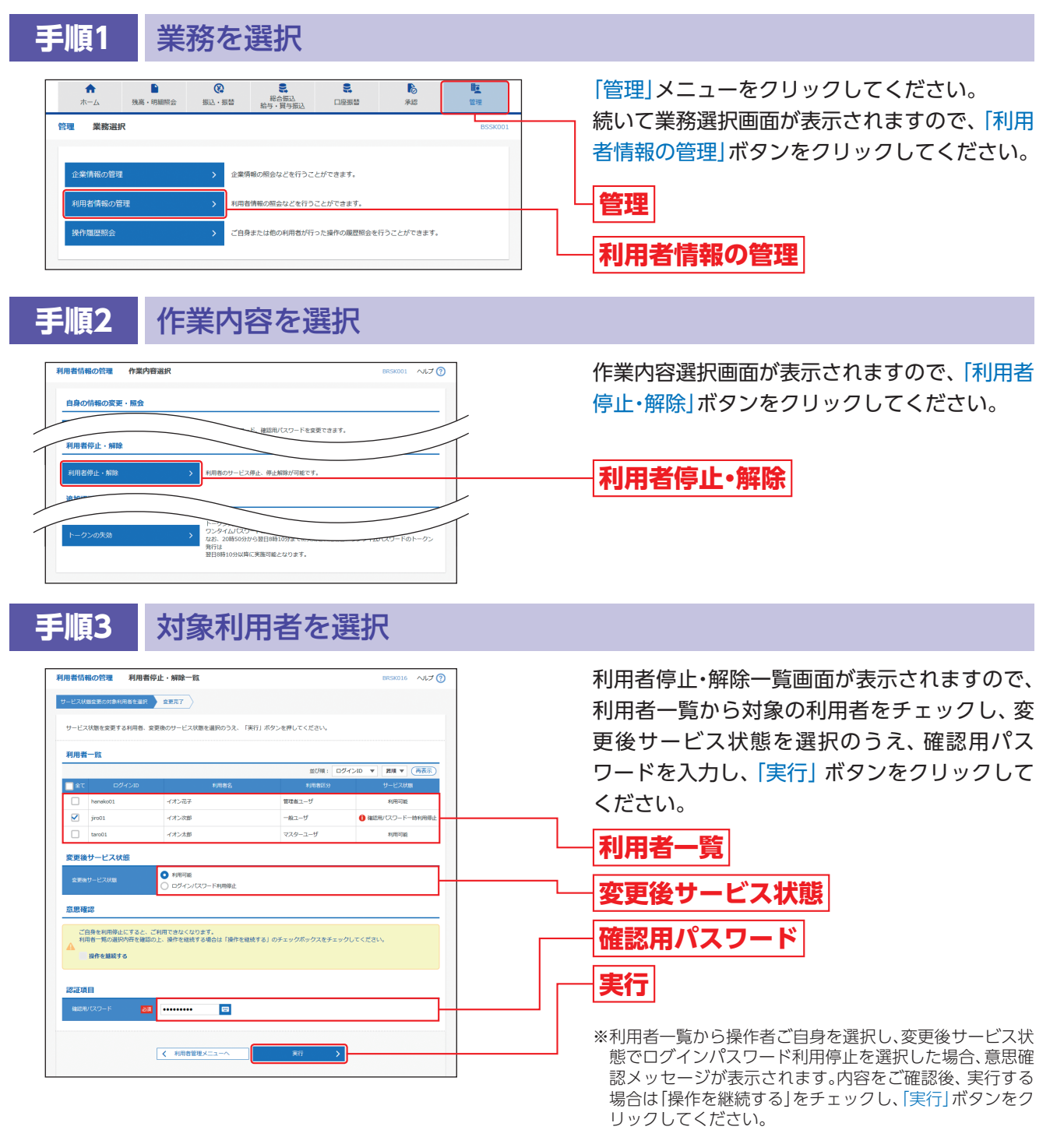

#### **手順4** 利用者停止・解除変更結果

利用者停止・解除結果画面が表示されますので、変更結果をご確認ください。

理

#### **追加認証の利用停止解除**

マスターユーザおよび管理者ユーザは追加認証の誤入力で利用停止になったユーザの利用停止状態を解除する ことができます。

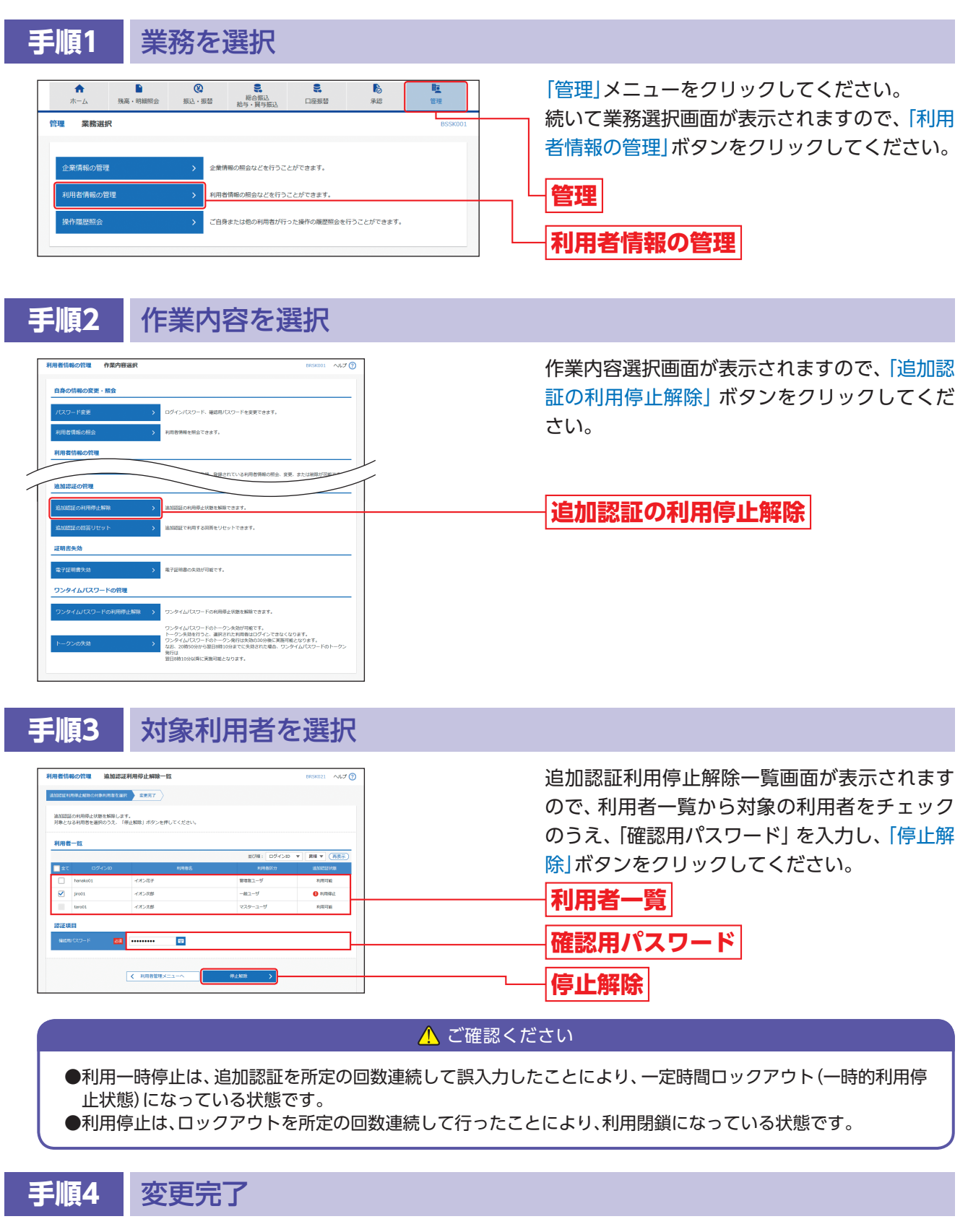

追加認証利用停止解除結果画面が表示されますので、解除結果をご確認ください。

#### **追加認証の回答リセット**

ユーザが追加認証(P20②)の「回答」を忘れた場合、マスターユーザおよび管理者ユーザは該当ユーザの追加認 証情報をリセットすることができます。

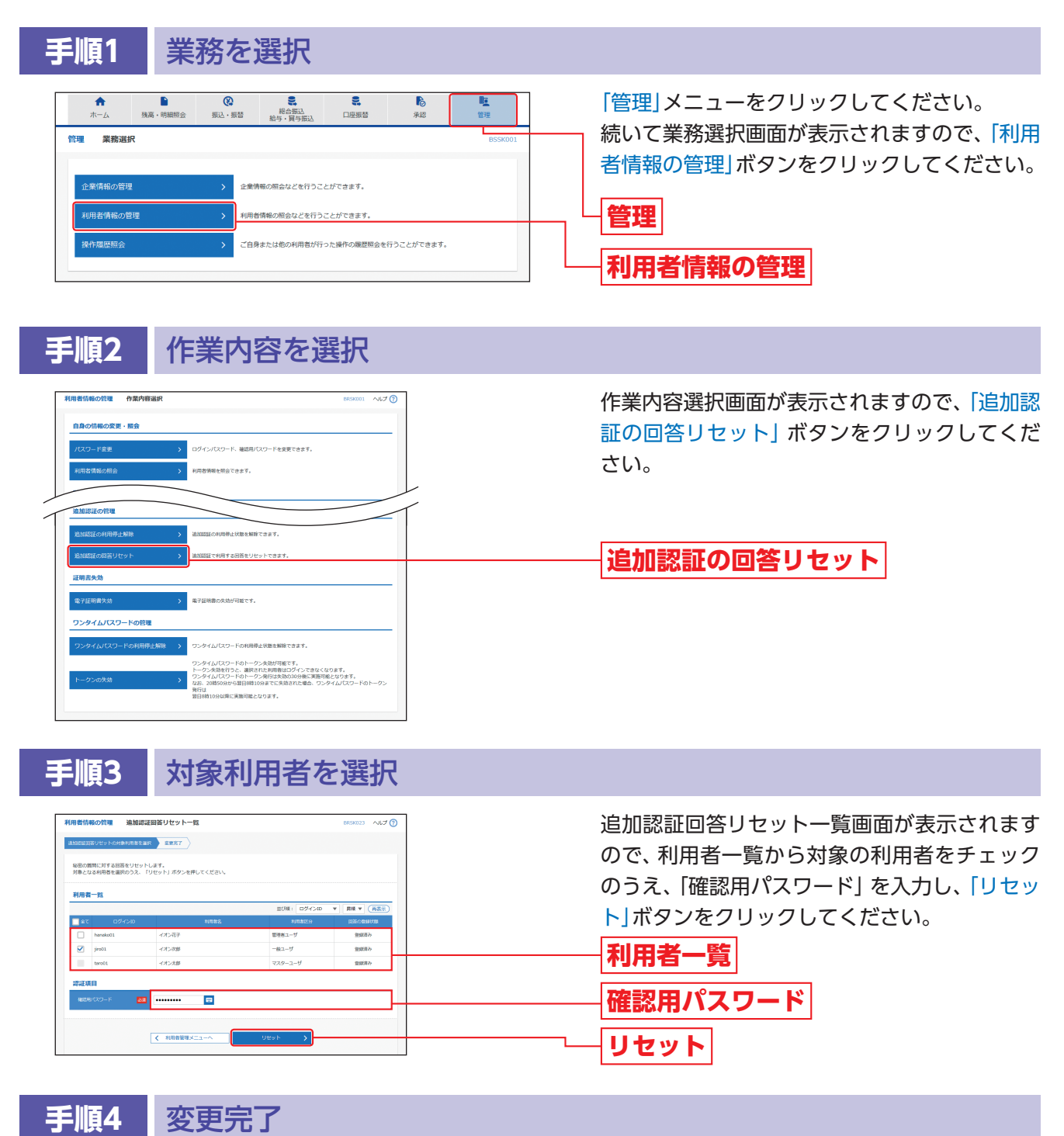

追加認証回答リセット結果画面が表示されますので、リセット結果をご確認ください。

△ ご確認ください

リセットされたユーザは追加認証情報リセット後の初回ログイン時に、P20①の追加認証の「質問」・「回答」を再 度登録してください。

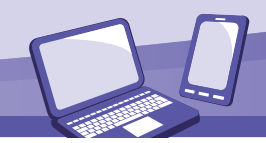

#### **電子証明書失効**

マスターユーザおよび管理者ユーザは、電子証明書の失効をすることができます。

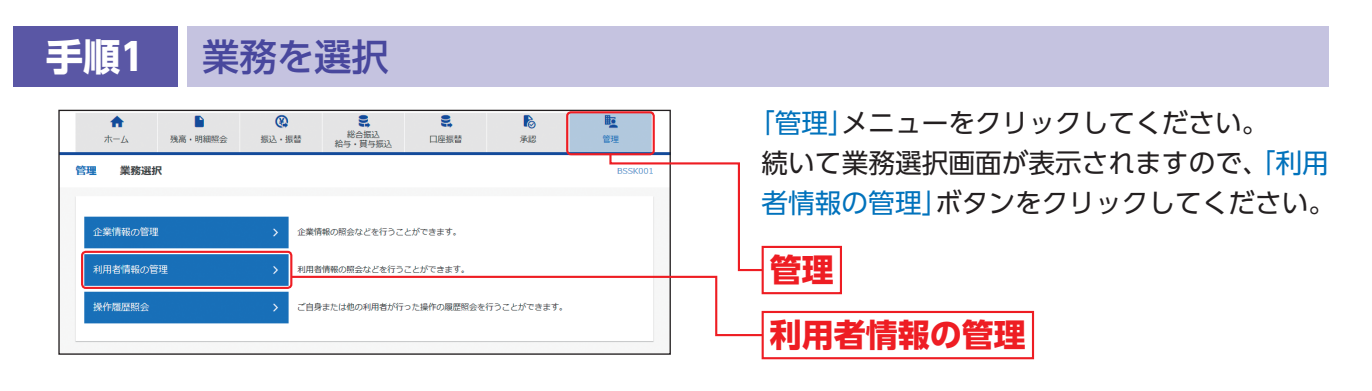

#### **手順2** 作業内容を選択

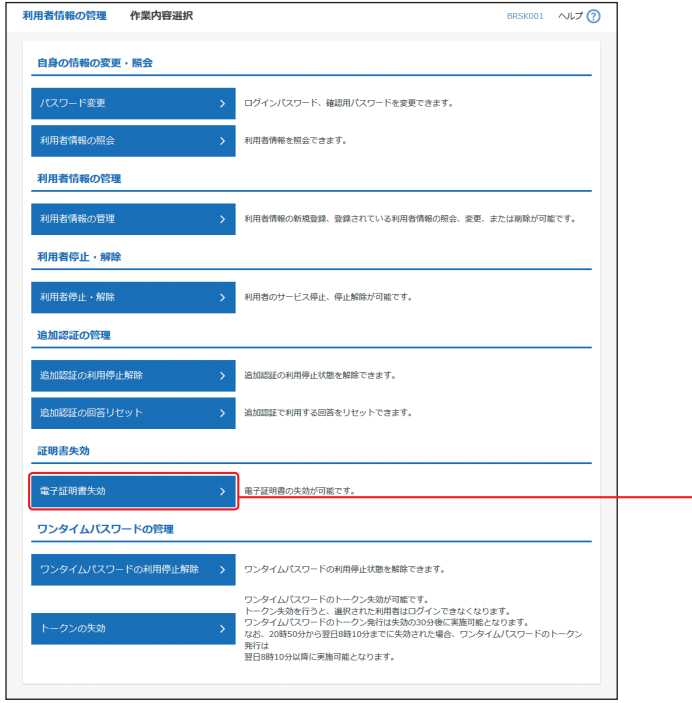

作業内容選択画面が表示されますので、「電子証 明書失効」ボタンをクリックしてください。

**電子証明書失効**

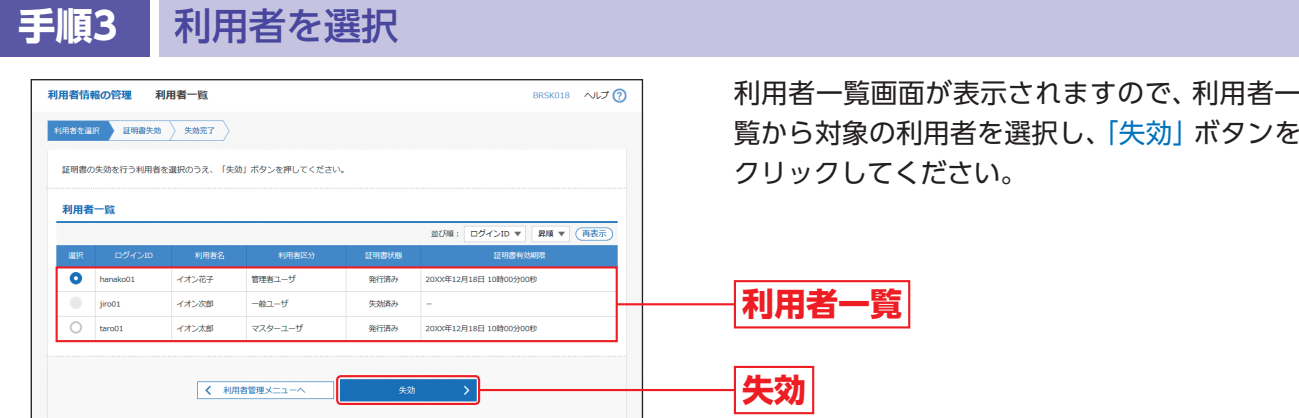

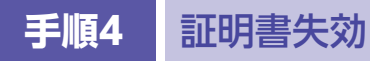

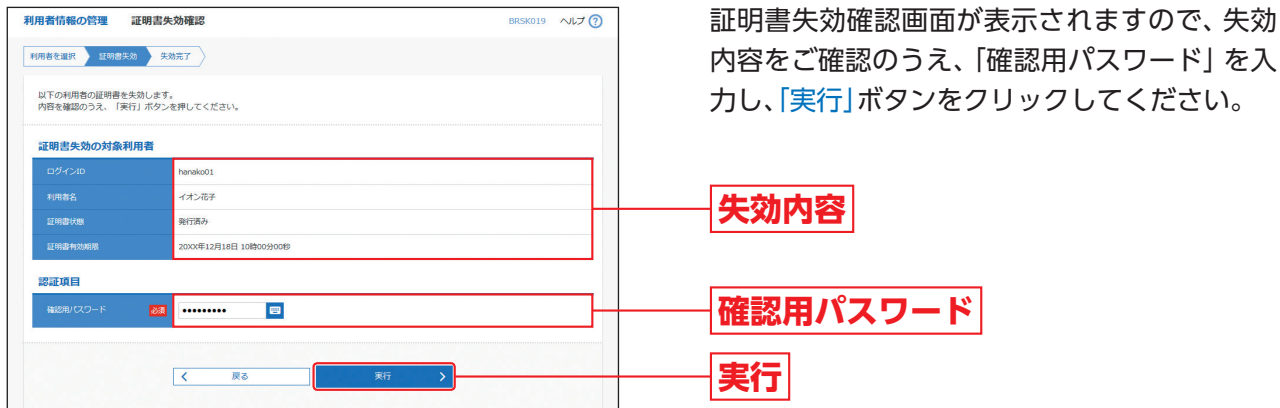

# **手順5** 失効完了

証明書失効結果画面が表示されますので、失効結果をご確認ください。

利用者管理

利用者管理

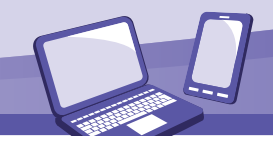

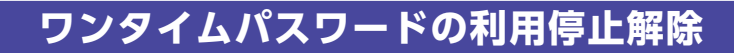

#### マスターユーザおよび管理者ユーザは、ワンタイムパスワードの利用停止解除をすることができます。

#### 【マスターユーザが利用停止となった場合】

マスターユーザの利用停止を解除するには、管理者ユーザがマスターユーザの「利用停止解除」を行うことによりご利用いただけるよう になります。管理者ユーザを登録していない場合は、「お問合せ先」までご連絡ください。

#### 【管理者ユーザ・一般ユーザが利用停止となった場合】

管理者ユーザ・一般ユーザの利用停止を解除するには、マスターユーザまたは他の管理者ユーザが該当ユーザの「利用停止解除」を行う ことにより、ご利用いただけるようになります。

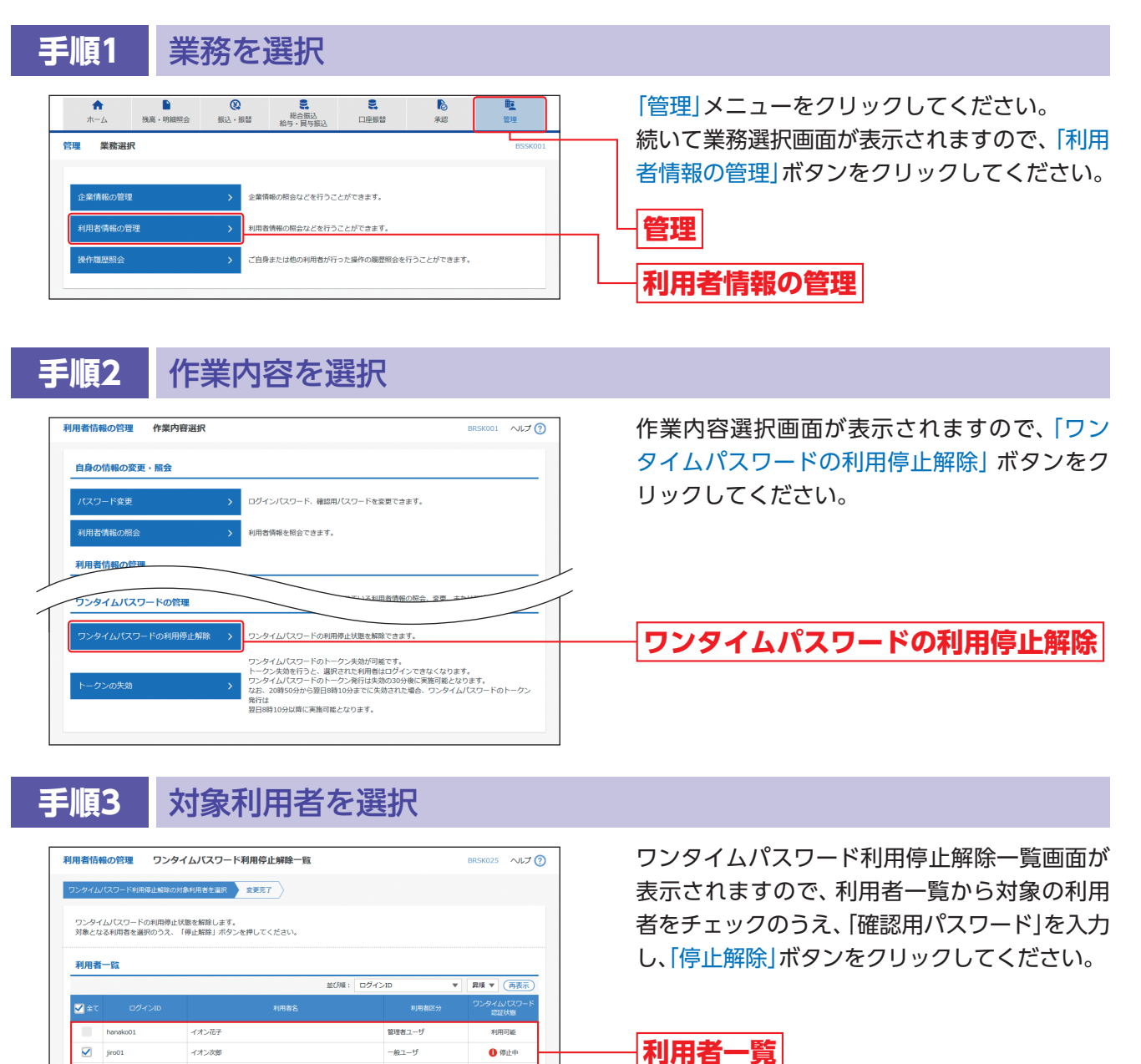

**手順4** 利用停止解除完了

 $\blacksquare$ 

イオン太郎

.........

く 利用者管理メニューへ

認証項目

ワンタイムパスワード利用停止解除結果画面が表示されますので、解除結果をご確認ください。

**停止解除**

**確認用パスワード**

#### **トークン失効**

マスターユーザおよび管理者ユーザは、トークン失効をすることができます。

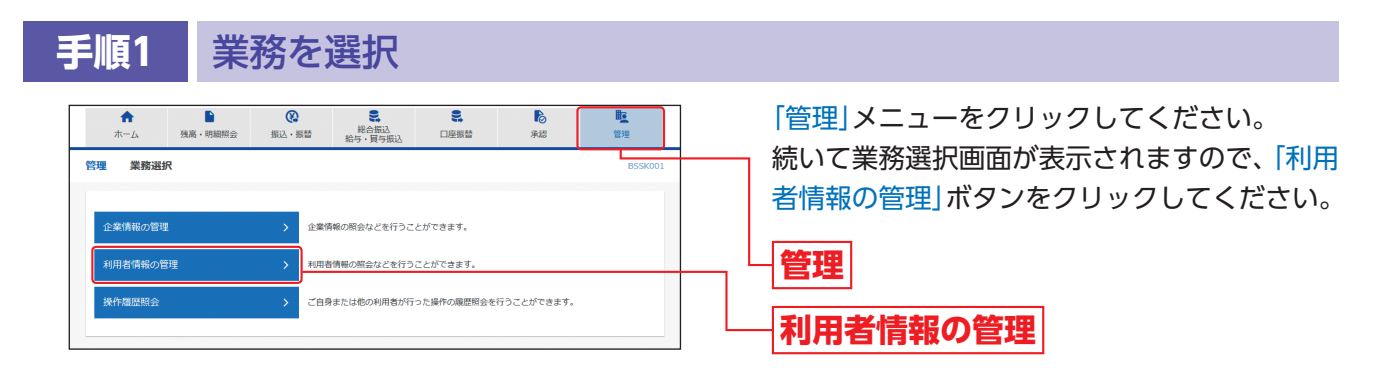

## **手順2** 作業内容を選択

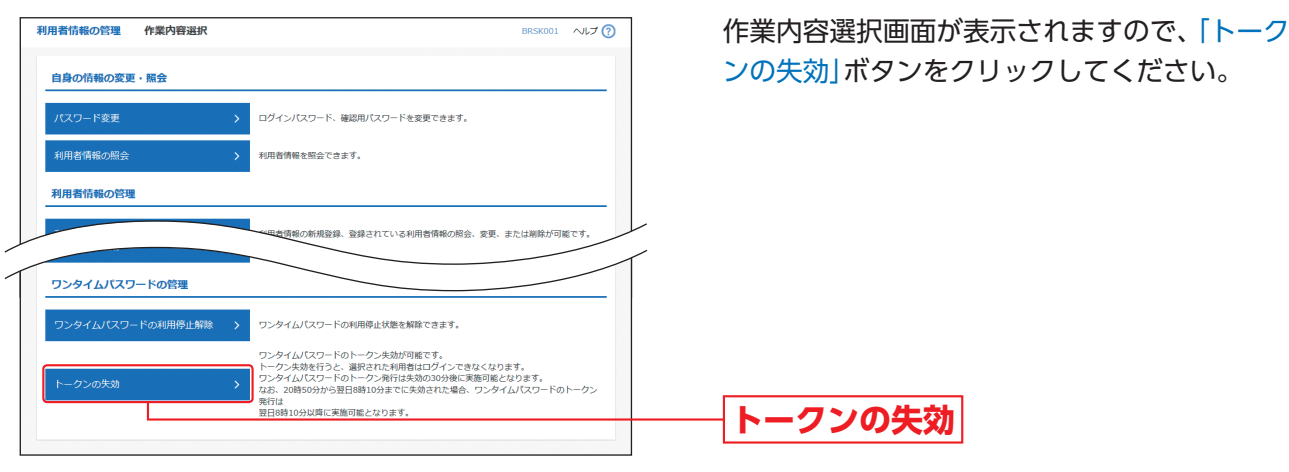

## **手順3** 対象利用者を選択

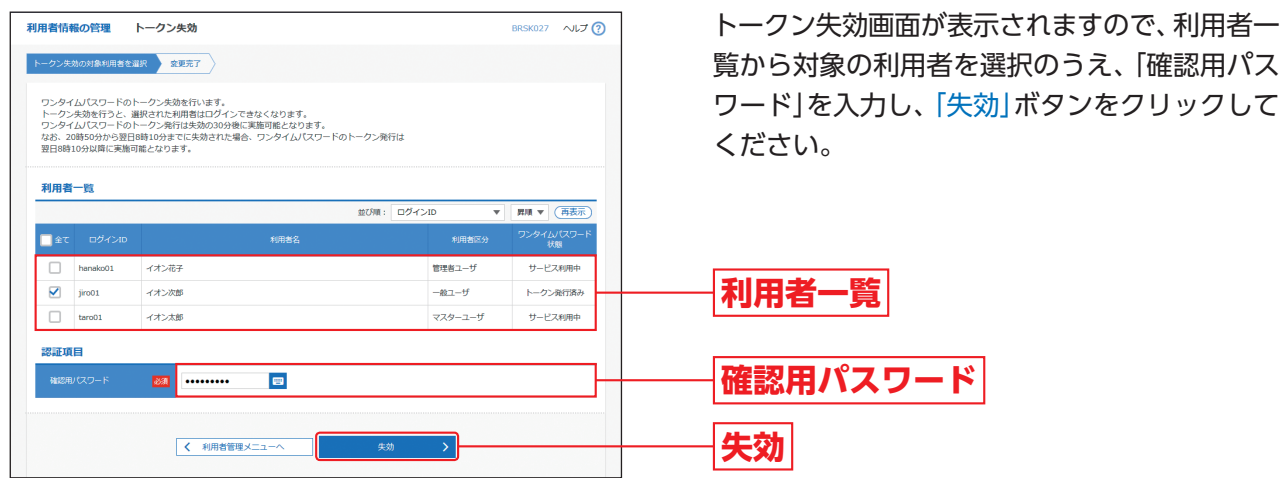

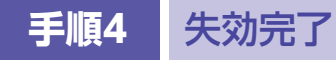

トークン失効結果画面が表示されますので、失効結果をご確認ください。

利用者管理

利用者管理

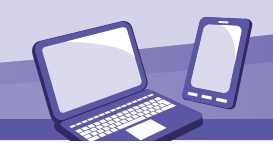

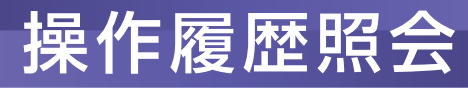

ご自身または他の利用者が行った操作の履歴照会を行うことができます。

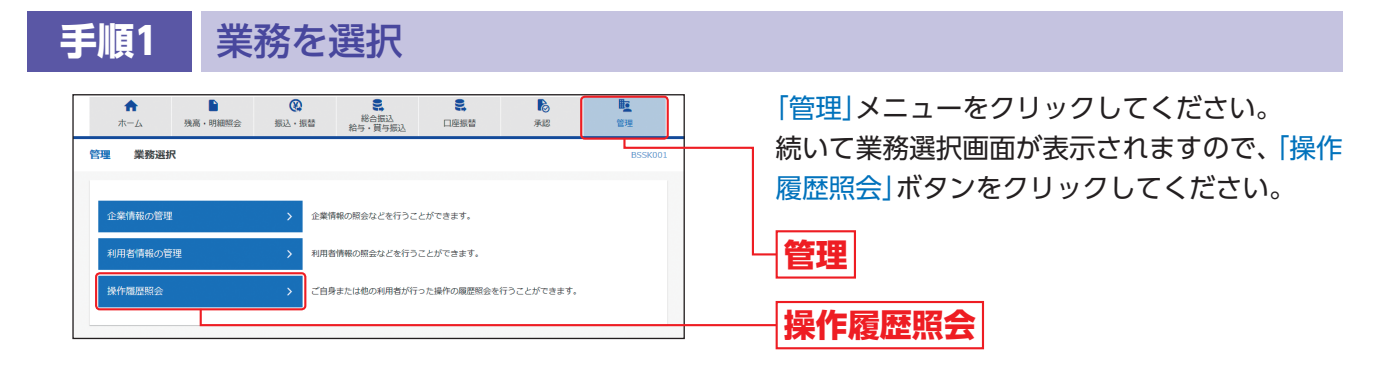

## **手順2** 操作履歴を照会

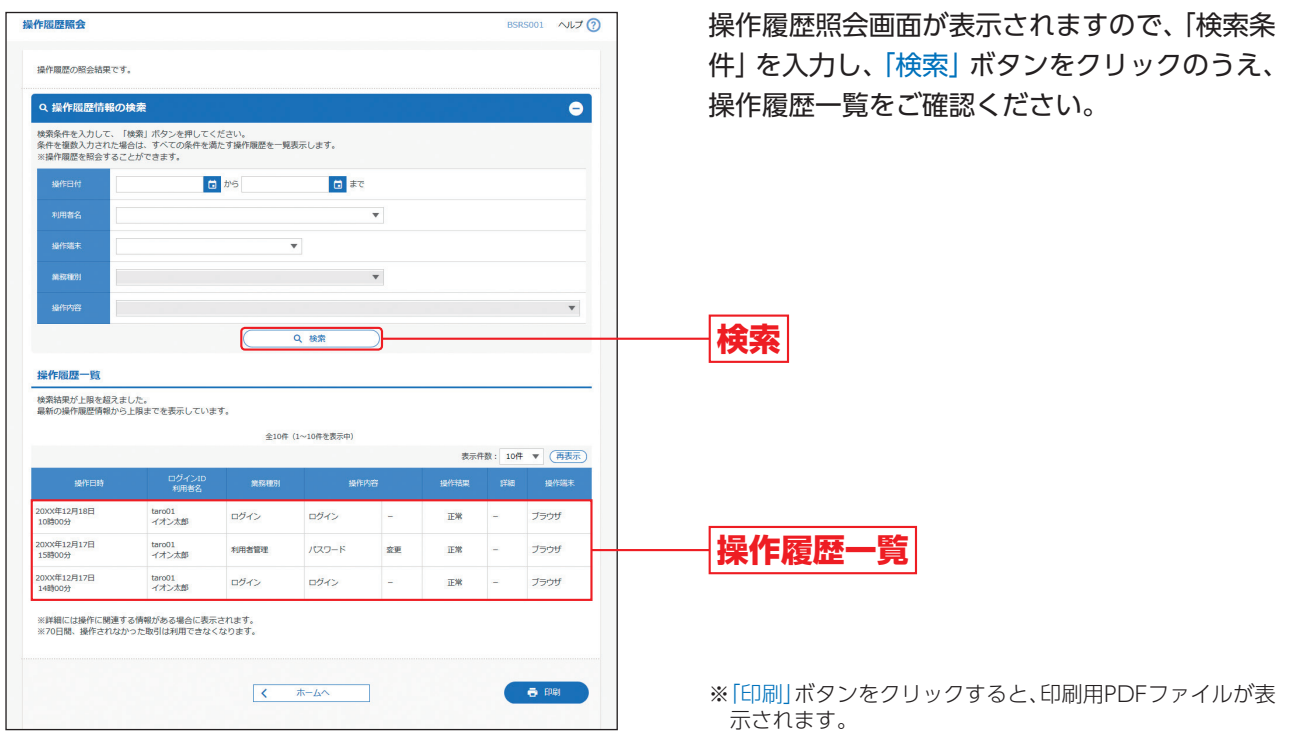

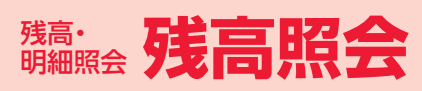

# 残高照会

ご登録いただいている口座の残高情報を照会することができます。

#### $\overline{\mathcal{C}}$ **DE DE DE DE**<br>TELEVISION 「残高・明細照会」メニューをクリックしてくだ  $\blacktriangle$ 転置 **機器・明** ー<br>振込・振替 一系统 業務選択 さい。 建宣,明细昭全 続いて業務選択画面が表示されますので、「残高 > 指定された預金口座に対する残高情報の照会を行うことができます 照会」ボタンをクリックしてください。 。<br>「口座への入金や出金(振込や引き落とし等)の情報(入出金明細情報)をリアルタイムに照<br>- 会することができます。 <br>入出金明細照会 [ANSER] -<br>振込入金明細照会 [ANSER **残高・明細照会**■ 口座への入金情報 (振込入金明細情報) をリアルタイムに照会することができます。 -<br>入出金明細照会 [全銀] 口座への入金や出金(振込や引き落とし等)の情報(入出金明細情報)の照会、ファイル取<br>得(全銀協規定形式)を行うことができます。(最大100日分) 口座への入金情報(振込入金明細情報)の照会、ファイル取得(全銀協規定形式)を行うこ<br>とができます。(最大100日分) -<br>振込入金明細照会[全銀] **残高照会**

### **手順2** 口座を選択

**手順1** 業務を選択

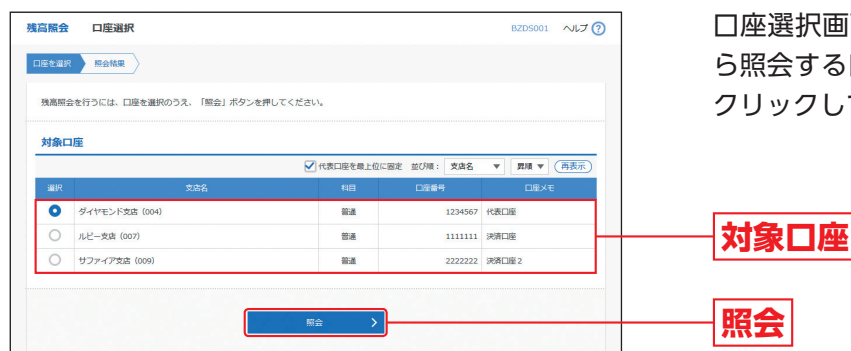

口座選択画面が表示されますので、対象口座か ら照会する口座をチェックし、「照会」ボタンを クリックしてください。

**手順3** 照会結果

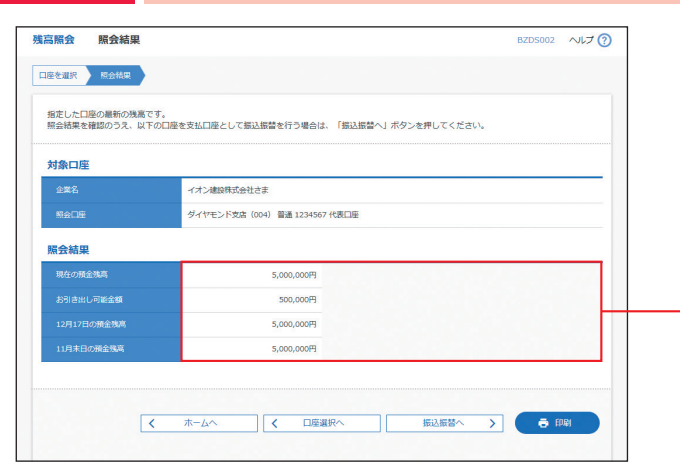

照会結果画面が表示されますので、照会結果を ご確認ください。

**照会結果**

※「振込振替へ」ボタンをクリックすると、指定した口座から 振込・振替のお取引を続けて行うことができます。 ※「印刷」ボタンをクリックすると、印刷用PDFファイルが表 示されます。

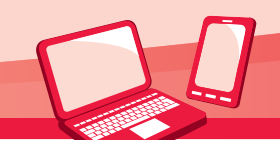

# 入出金明細照会[ANSER]

ご登録いただいている口座の入出金明細情報を照会することができます。

### **手順1** 業務を選択

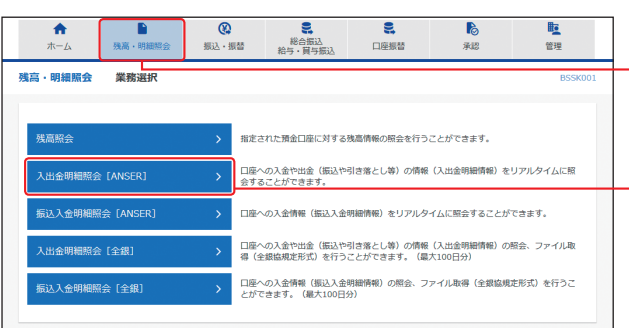

「残高・明細照会」メニューをクリックしてくだ さい。

続いて業務選択画面が表示されますので、「入出 金明細照会[ANSER]」ボタンをクリックしてく ださい。

**残高・明細照会**

**入出金明細照会[ANSER]**

#### **手順2** 条件指定

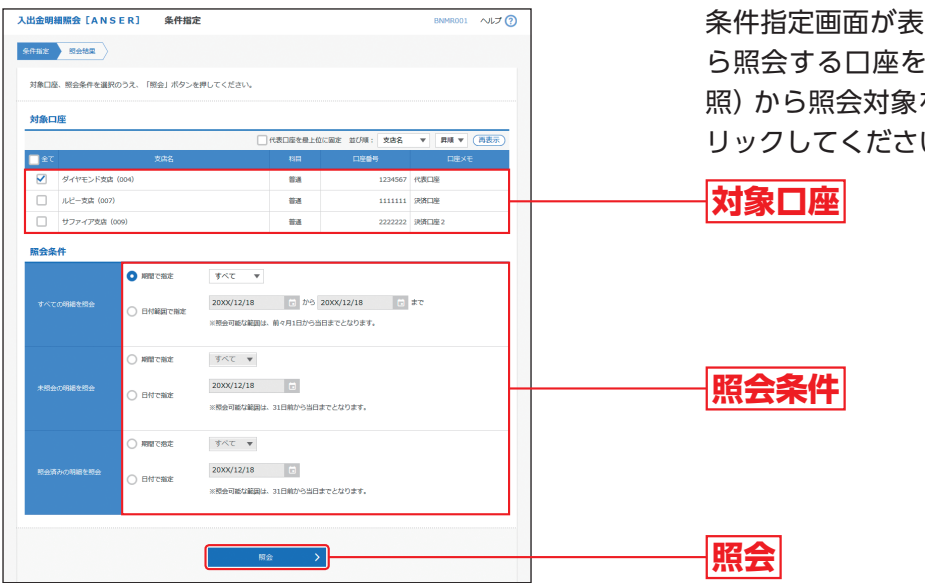

条件指定画面が表示されますので、対象口座か ら照会する口座をチェックし、照会条件(表参 を選択後、「照会」ボタンをク しょ

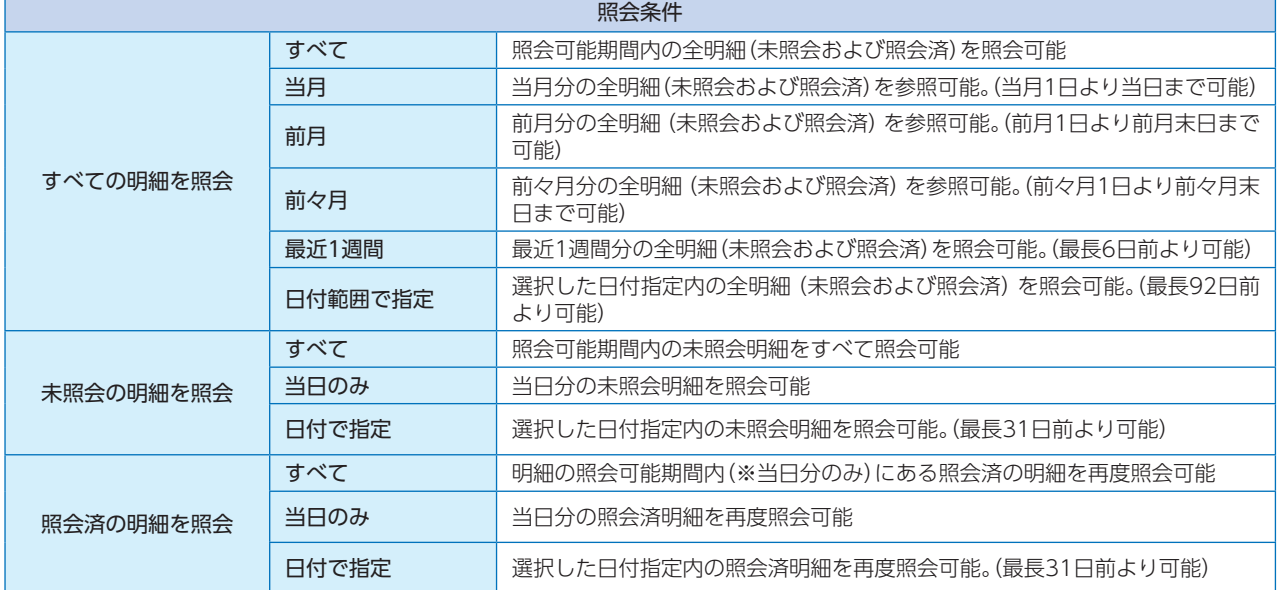

# <sup>魏高・</sup>入出金明細照会 [ANSER]

### **手順3** 照会結果

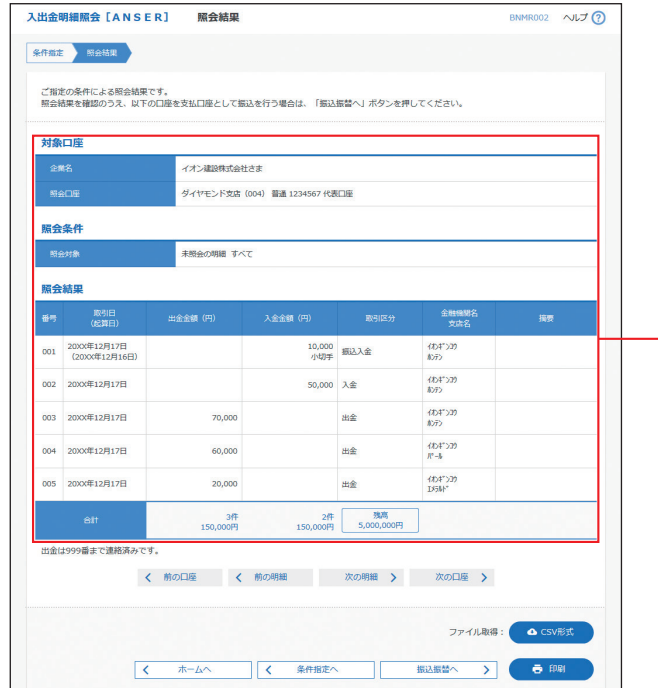

照会結果画面が表示されますので、照会結果を ご確認ください。

**照会結果**

※「振込振替へ」ボタンをクリックすると、指定した口座から 振込・振替のお取引を続けて行うことができます。

- ※「印刷」ボタンをクリックすると、印刷用PDFファイルが表 示されます。
- ※「CSV形式」ボタンをクリックすると、CSV形式(カンマ区 切りのテキストファイル)のファイルを取り込むことがで きます。

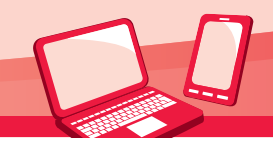

# 入出金明細照会[全銀]

ご登録いただいている口座の入出金明細情報を、全銀協規定形式で照会することができます。

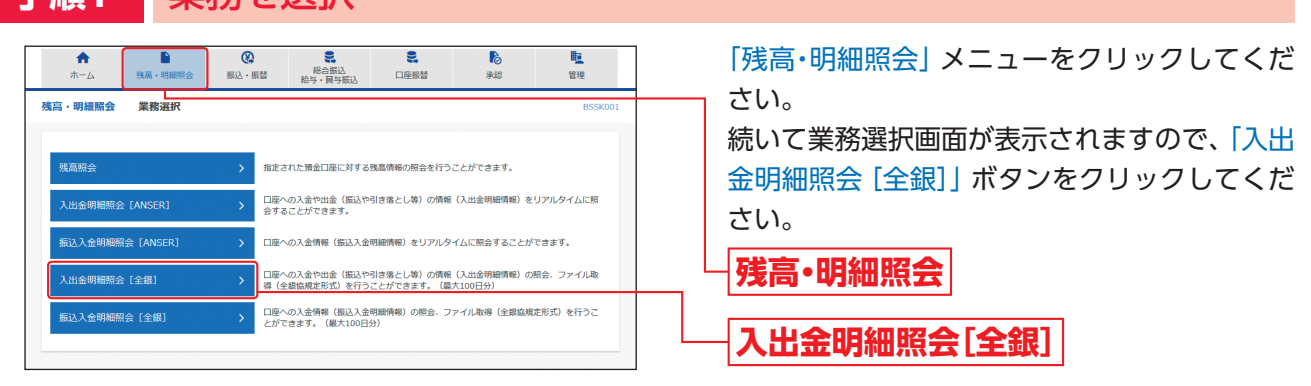

-<br>入出金明細照会[全銀] - 条件指定 **桌件前定 桂果一覧 別会結果** 

#### **手順2** 条件指定

**手順1** 業務を選択

象口座、照会条件を選択のうえ、「次へ」ボタンを押してください。<br>括して照会する場合は、対象口座を1つ選択のうえ、照会条件で"すべての明細を照会"を選択して検索した後に表示される「一括照会」ボタンを押 してください。<br>一括してファイルを取得する場合は、対象口座を1つ選択のうえ、照会条件で"すべての明細を照会"を選択して検索した後に表示される「一括ファイ<br>ル取得」ボタンを押してください。

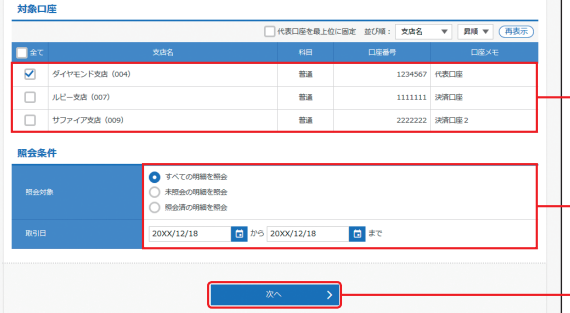

条件指定画面が表示されますので、対象口座か ら照会する口座をチェックし、照会条件から照 会対象と取引日を選択後、「次へ」ボタンをク リックしてください。

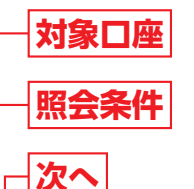

※「ファイル取得状況確認(XML形式)」ボタンをクリックす ると、表示された画面で照会結果ファイルをXML形式で 取得することができます。

**手順3** 結果一覧

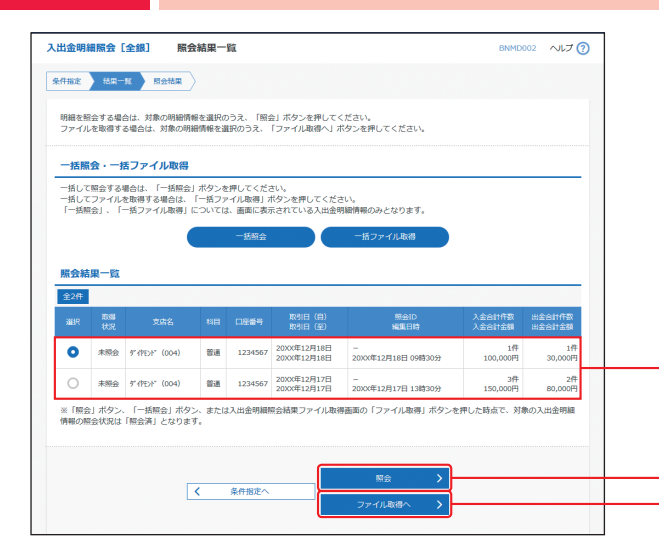

照会結果一覧画面が表示されますので、照会結 果一覧から照会する明細を選択してください。 「照会」ボタンをクリックして、手順4-1へお進み ください。

照会結果ファイルを取得する場合は、「ファイル 取得へ」ボタンをクリックし、手順4-2へお進み ください。

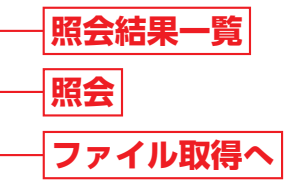

※「一括照会」ボタンをクリックすると、一括して明細を照会 することができます。

※「一括ファイル取得」ボタンをクリックすると、一括して ファイルを取得することができます。

# **《清史》入出金明細照会[全銀]**

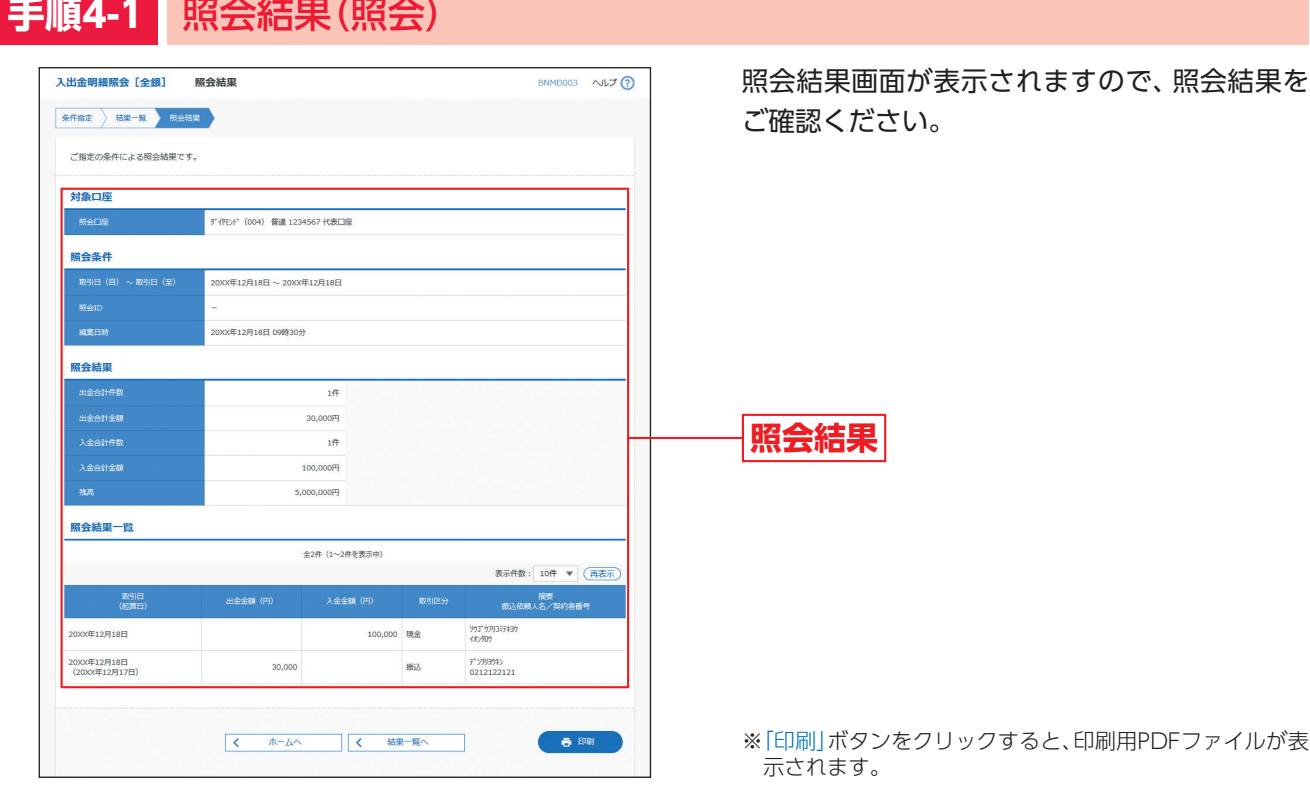

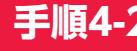

#### **手順4-2** 照会結果(ファイル取得)

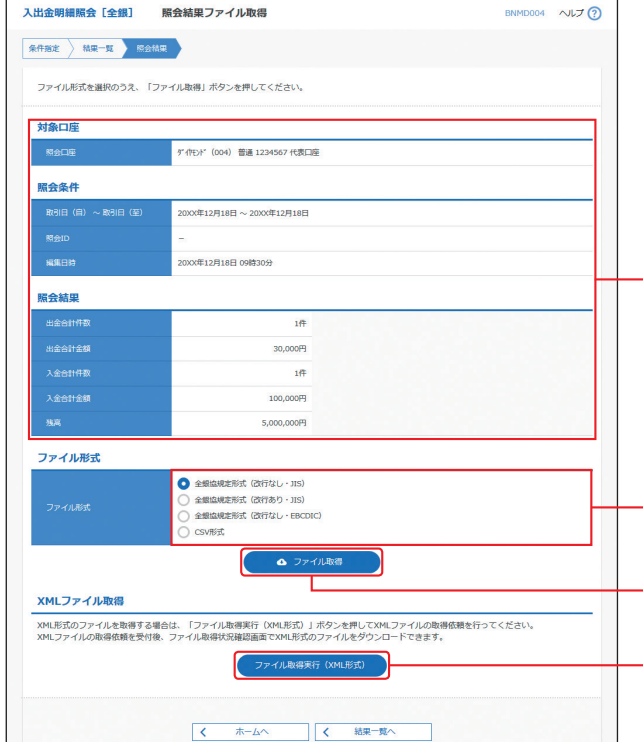

照会結果ファイル取得画面が表示されますの で、照会結果をご確認後、ファイル形式から「全 銀協規定形式(改行なし・JIS)」「全銀協規定形式 (改行あり・JIS)」「全銀協規定形式(改行なし・ EBCDIC)」「CSV形式」のいずれかを選択し、 「ファイル取得」または「ファイル取得実行(XML 形式)」ボタンをクリックしてください。 ファイル保存ダイアログが表示され、指定した ファイル名、選択したファイル形式で保存する ことができます。

- **照会結果**
- **ファイル形式**
- **ファイル取得**
- **ファイル取得実行(XML形式)**

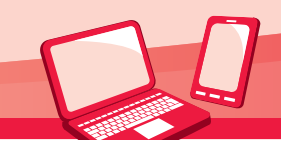

# 振込入金明細照会[ANSER]

ご登録いただいている口座の振込入金明細情報を照会することができます。

#### **手順1** 業務を選択 ë,  $\blacktriangle$  $\overline{\circ}$ 睑 **こ。**<br>- 総合振込<br>- 給与・買与振 口座板盆 一管理 藏 **NEW SEAR** 建市,服细胞合 <br>残高照会 指定された預金口座に対する残高情報の照会を行うことができます。 入出金明細照会 [ANSER] 口座への入金や出金(振込や引き落とし等)の情報(入出金明細情報)をリアルタイムに照<br>※することができます。 口座への入金情報(振込入金明細情報)をリアルタイムに照会することができます 口座への入金や出金(振込や引き落とし等)の情報(入出金明細情報)の照会、ファイル取<br>20 (全線協規定形式)を行うことができます。(最大100日分) -<br>入出金明細照会 [全銀] -<br>振込入金明細照会[全銀] 口座への入金情報(振込入金明細情報)の照会、ファイル取得(全銀協規定形式)を行うこ<br>とができます。(最大100日分)

「残高・明細照会」メニューをクリックしてくだ さい。

続いて業務選択画面が表示されますので、「振込 入金明細照会[ANSER]」ボタンをクリックしてく ださい。

**残高・明細照会**

**振込入金明細照会[ANSER]**

#### **手順2** 条件指定

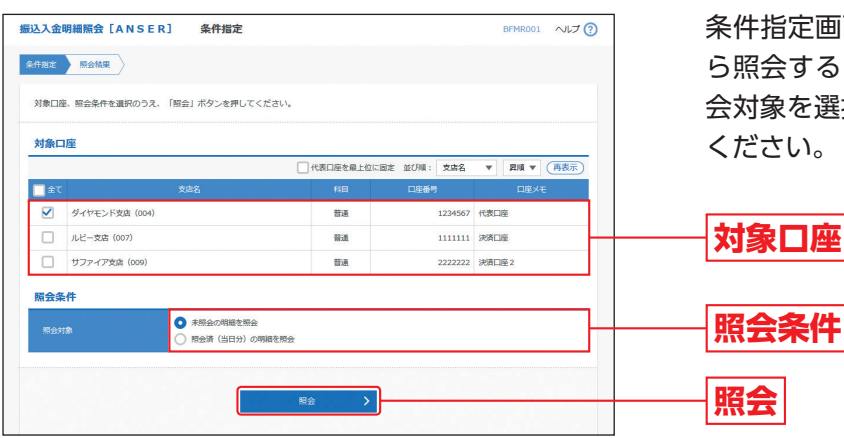

条件指定画面が表示されますので、対象口座か ら照会する口座をチェックし、照会条件から照 会対象を選択後、「照会」ボタンをクリックして ください。

## **手順3** 照会結果

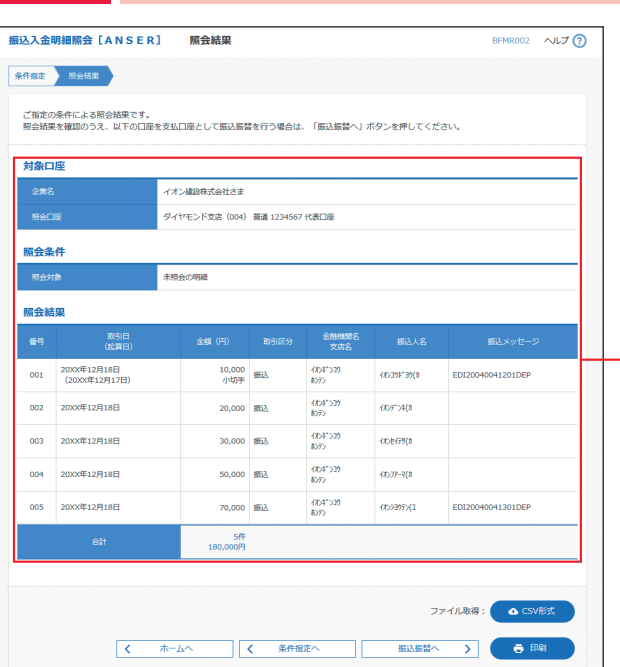

照会結果画面が表示されますので、照会結果を ご確認ください。

**照会結果**

※「振込振替へ」ボタンをクリックすると、指定した口座から 振込・振替のお取引を続けて行うことができます。

※「印刷」ボタンをクリックすると、印刷用PDFファイルが表 示されます。

※「CSV形式」ボタンをクリックすると、CSV形式(カンマ区 切りのテキストファイル)のファイルを取り込むことがで きます。

# **"<sup>魏黑会</sup>振込入金明細照会[全銀]**

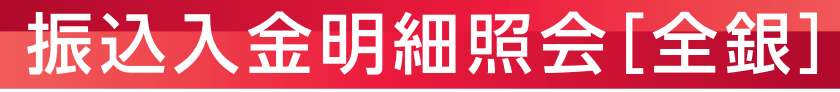

ご登録いただいている口座の振込入金明細情報を、全銀協規定形式で照会することができます。

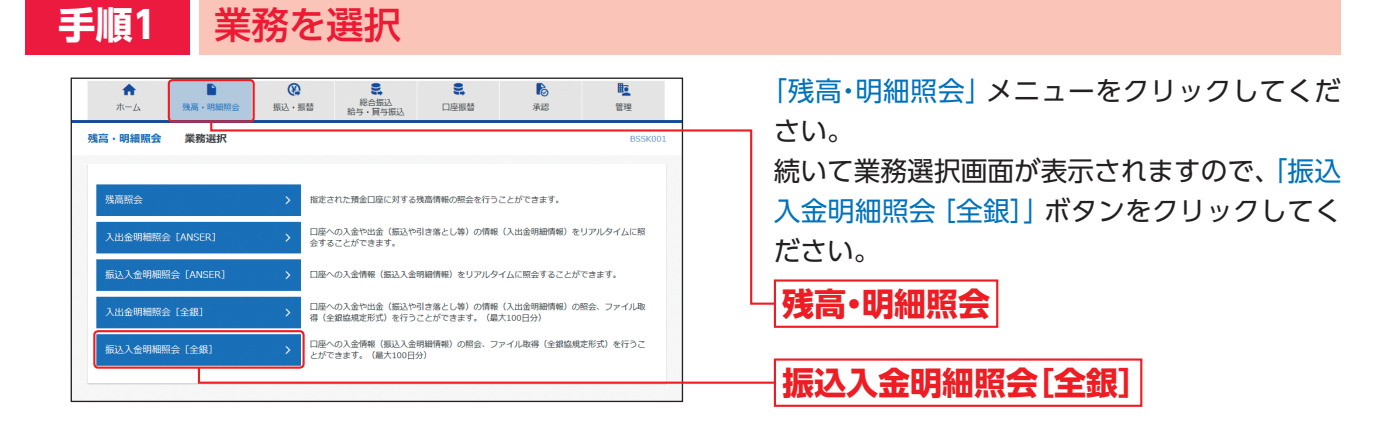

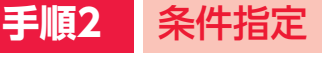

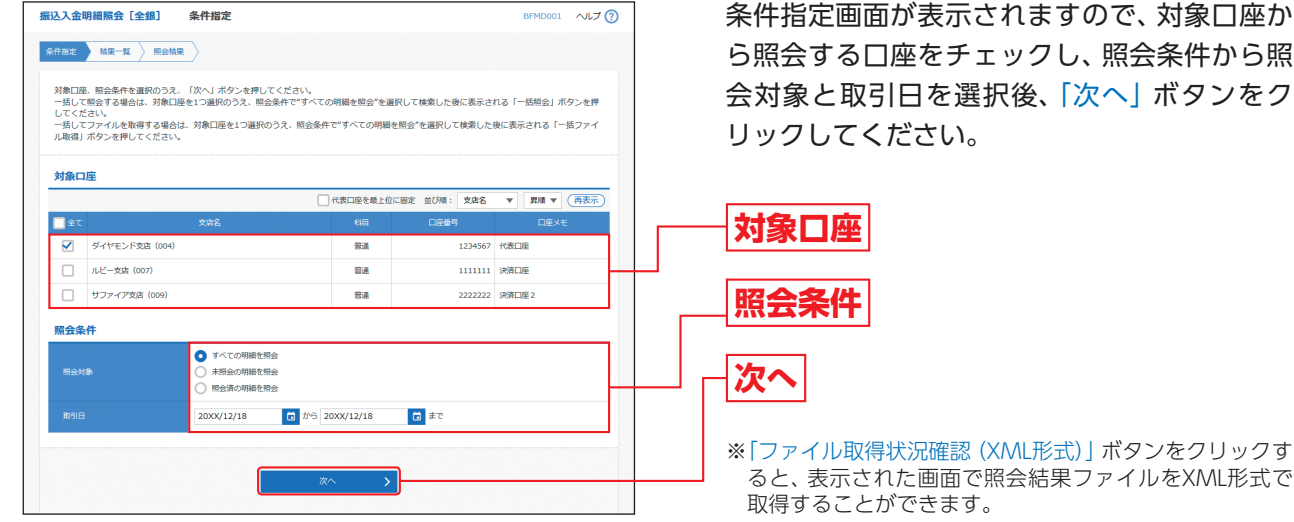

条件指定画面が表示されますので、対象口座か ら照会する口座をチェックし、照会条件から照 会対象と取引日を選択後、「次へ」ボタンをク

**手順3** 結果一覧

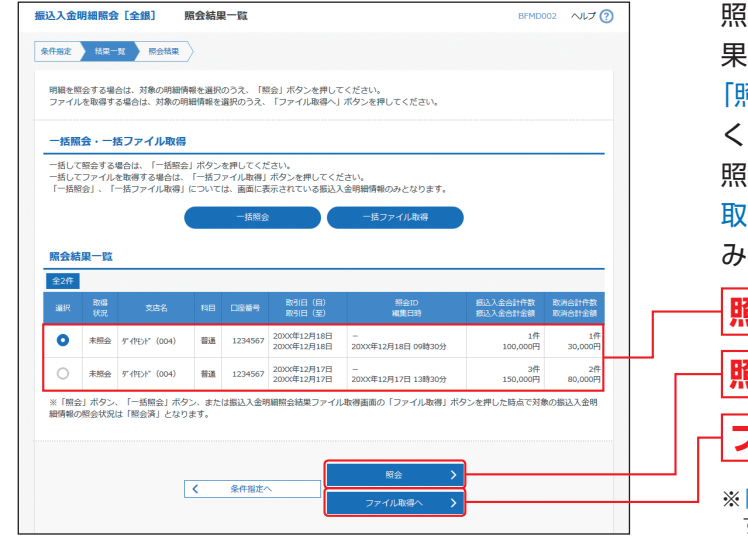

照会結果一覧画面が表示されますので、照会結 果一覧から照会する明細を選択してください。 「照会」ボタンをクリックして、手順4-1へお進み ください。

照会結果ファイルを取得する場合は、「ファイル 取得へ」ボタンをクリックして、手順4-2へお進 みください。

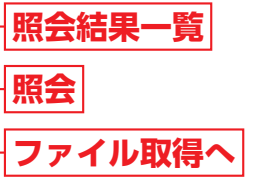

※「一括照会」ボタンをクリックすると、一括して明細を照会 することができます。

※「一括ファイル取得」ボタンをクリックすると、一括して ファイルを取得することができます。

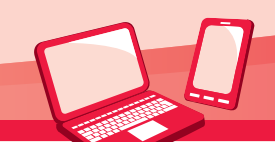

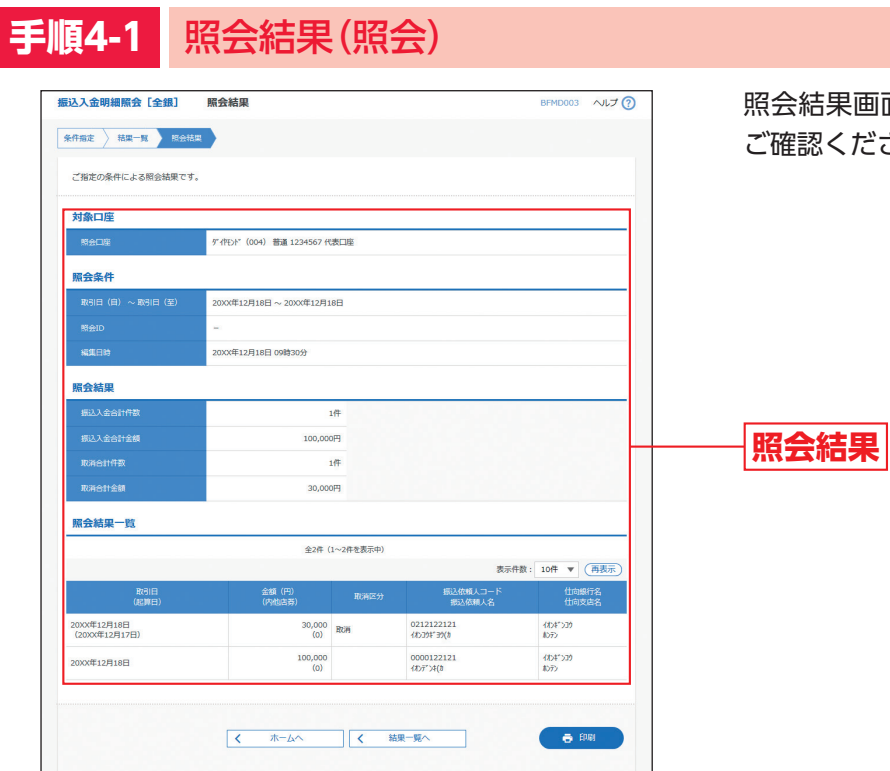

照会結果画面が表示されますので、照会結果を ださい。

※「印刷」ボタンをクリックすると、印刷用PDFファイルが表 示されます。

## **手順4-2** 照会結果(ファイル取得)

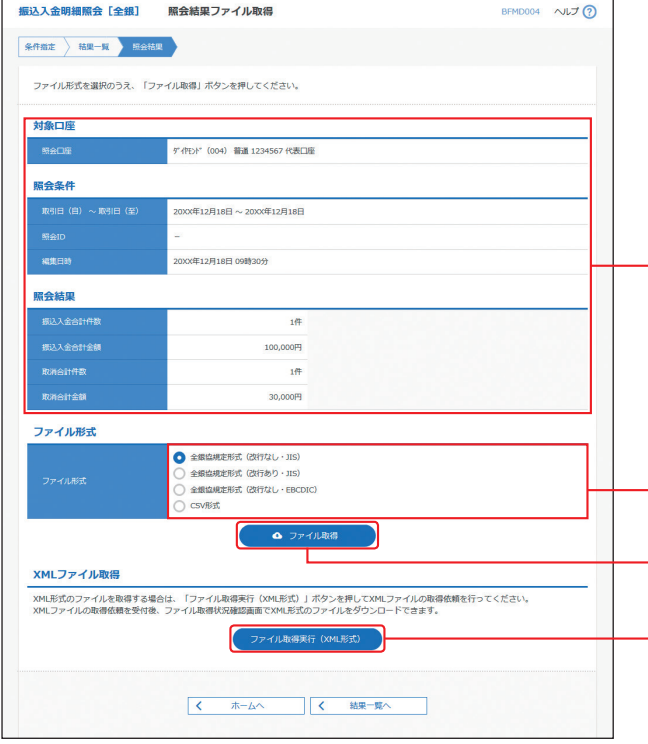

照会結果ファイル取得画面が表示されますの で、照会結果をご確認後、ファイル形式から「全 銀協規定形式(改行なし・JIS)」「全銀協規定形 式(改行あり・JIS)」「全銀協規定形式(改行なし・ EBCDIC)」「CSV形式」のいずれかを選択し、 「ファイル取得」または「ファイル取得実行(XML 形式)」ボタンをクリックしてください。 ファイル保存ダイアログが表示され、指定した

ファイル名、選択したファイル形式で保存する ことができます。

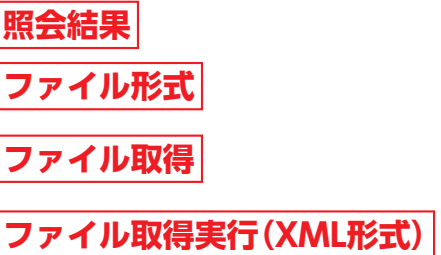

# **<sup>資金移動</sup>振込・振替データ作成/振込・振替**

ご登録いただいている口座から、ご指定の口座へ資金移動ができます。

#### 振込・振替データ作成/振込・振替の流れ

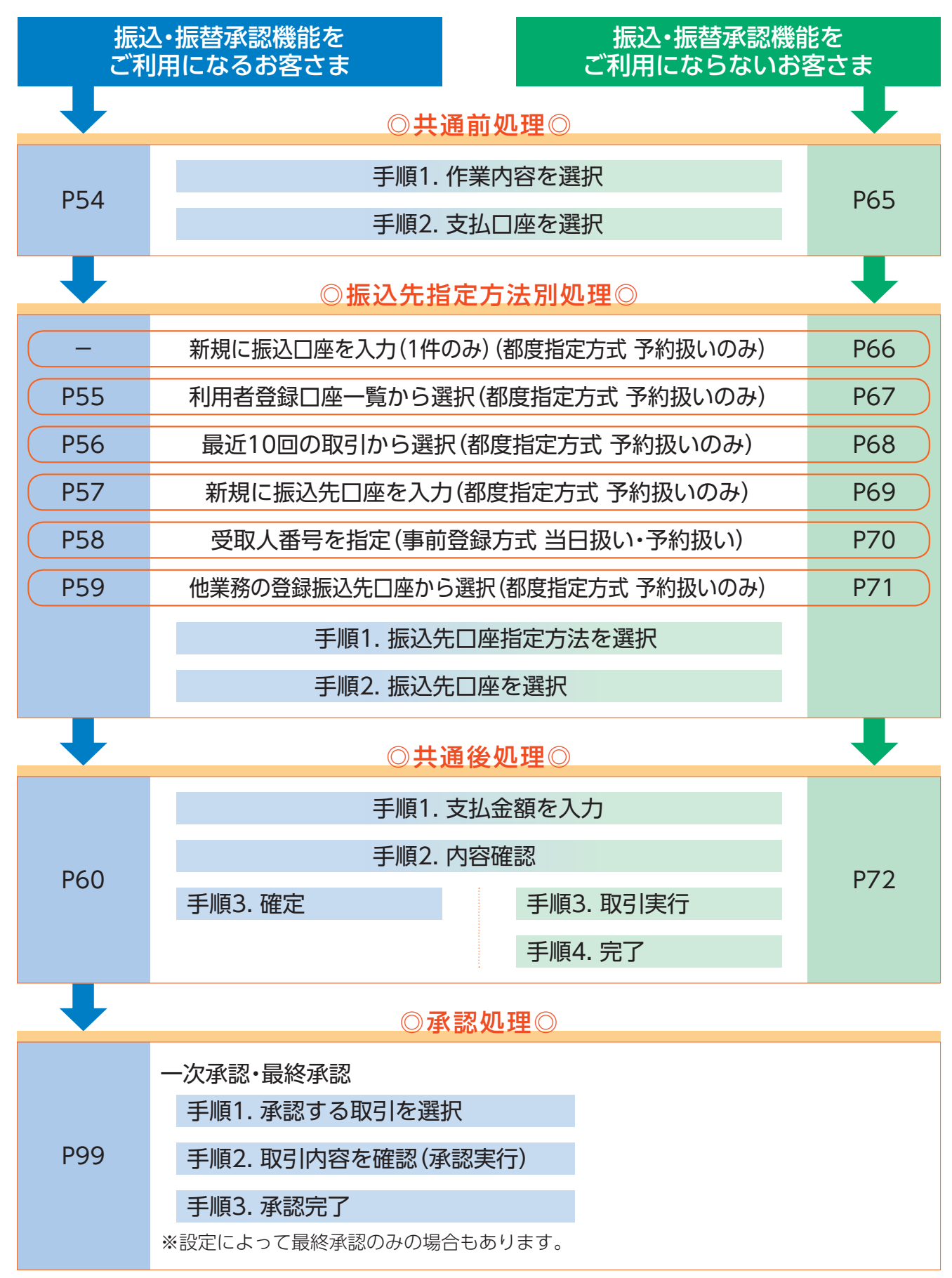

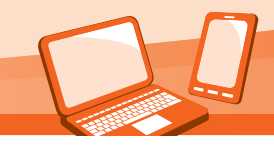

振込・振替承認機能を利用する場合

# 振込・振替データ作成

#### ご登録いただいている口座から、ご指定の口座へ資金移動ができます。

※振込・振替承認機能をご利用になるお客さま向けの手順です。

振込・振替承認機能をご利用にならないお客さまはP65以降をご覧ください。

◎共通前処理◎

## **手順1** 作業内容を選択

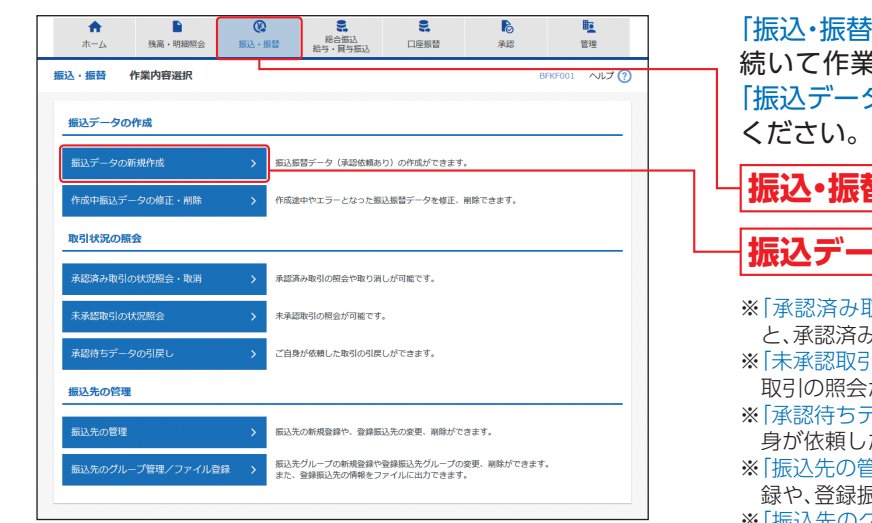

「振込・振替」メニューをクリックしてください。 続いて作業内容選択画面が表示されますので、 -タの新規作成| ボタンをクリックして

#### **振込・振替**

#### **振込データの新規作成**

- み取引の状況照会・取消」ボタンをクリックする 。<br><sub>斉み取引の照会や取り消しが可能です。</sub>
- 取引の状況照会 ボタンをクリックすると、未承認 取引の照会が可能です。
- ちデータの引戻し」ボタンをクリックすると、ご自 [した取引を引戻しできます。(P106参照)
- .<br><sup>カ管理|</sup>ボタンをクリックすると、振込先の新規登 録や、登録振込先の変更、削除が可能です。
- ※「振込先のグループ管理/ファイル登録」ボタンをクリッ クすると、振込先グループの新規登録や登録振込先グルー プの変更、削除ができます。
- また、登録振込先の情報をファイルに出力できます。

#### **手順2** 支払口座を選択

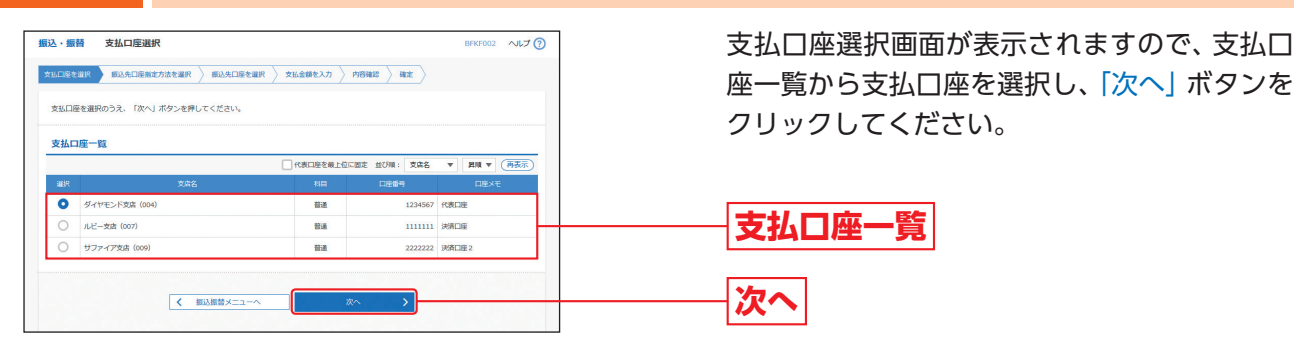

#### ◎振込先指定方法別処理◎

#### 振込先を指定する方法は以下の5つからご選択ください。

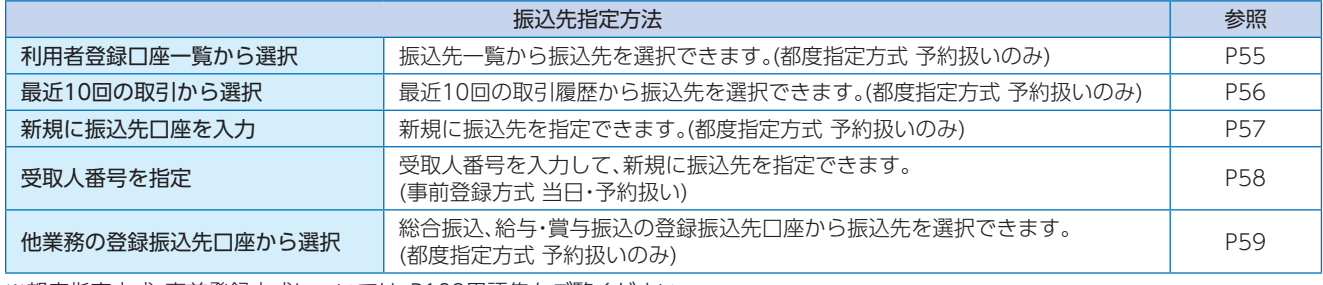

※都度指定方式・事前登録方式については、P109用語集をご覧ください。

#### **利用者登録口座一覧から選択**

※本手順はP54の続きです。

### **手順1** 振込先口座指定方法を選択

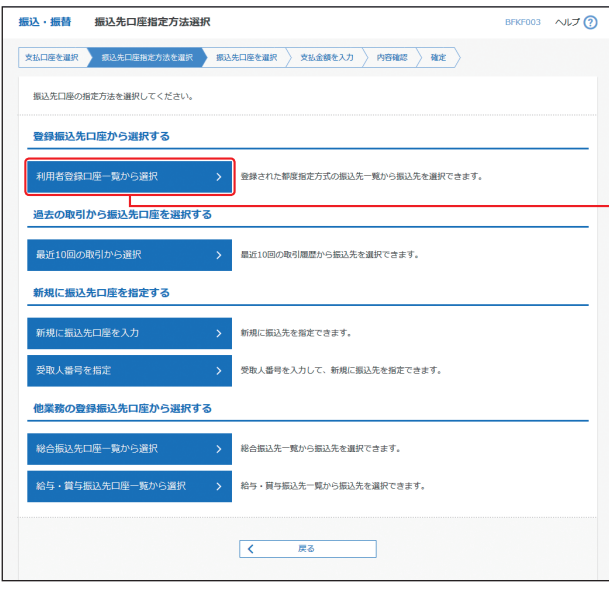

振込先口座指定方法選択画面が表示されますの で、「利用者登録口座一覧から選択」ボタンをク リックしてください。

**利用者登録口座一覧から選択**

## **手順2** 振込先口座を選択

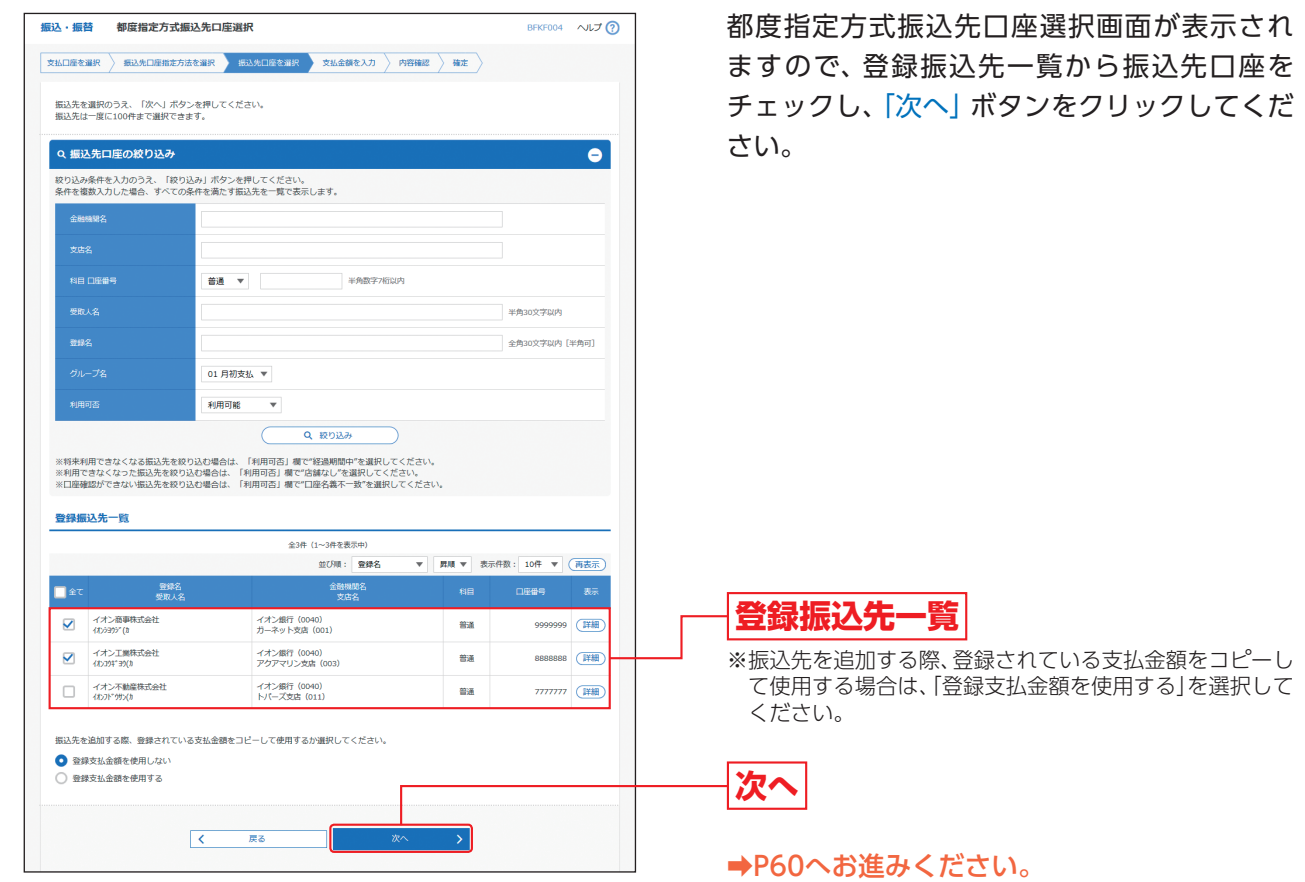

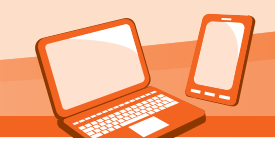

振込・振替承認機能を利用する場合

#### **最近10回の取引から選択**

※本手順はP54の続きです。

### **手順1** 振込先口座指定方法を選択

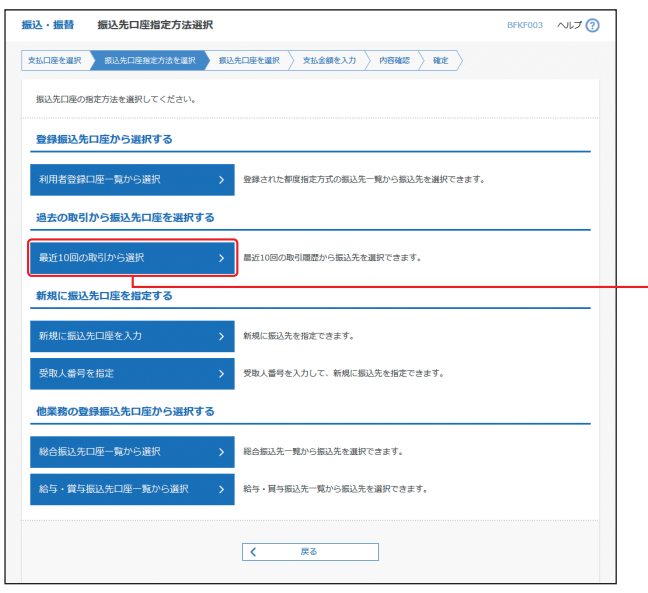

振込先口座指定方法選択画面が表示されますの で、「最近10回の取引から選択」ボタンをクリッ クしてください。

**最近10回の取引から選択**

## **手順2** 振込先口座を選択

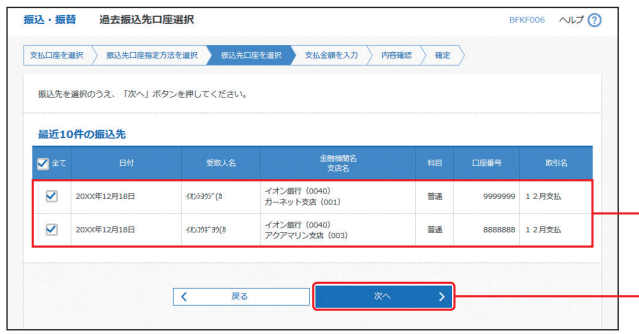

過去振込先口座選択画面が表示されますので、 最近10件の振込先から振込先口座をチェック し、「次へ」ボタンをクリックしてください。

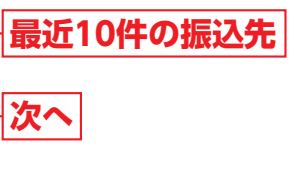

**→P60へお進みください。** 

### **新規に振込先口座を入力**

※本手順はP54の続きです。

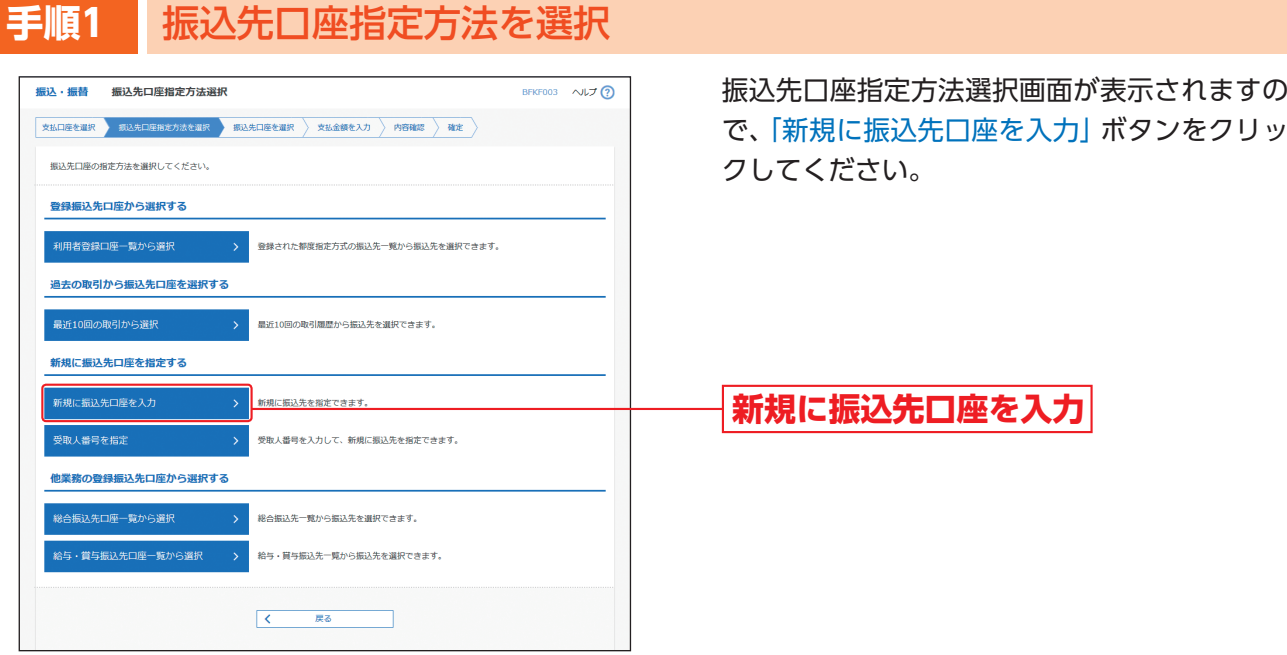

## **手順2** 振込先口座を選択

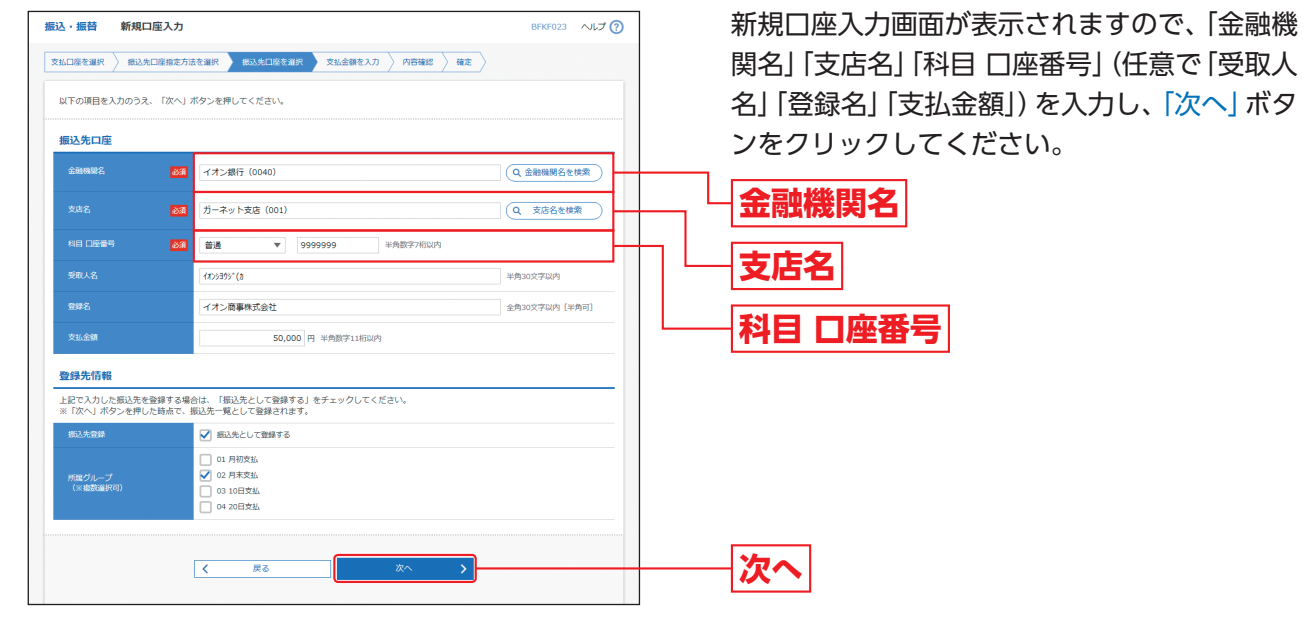

- ※「金融機関名を検索」ボタンをクリックすると、金融機関 名、「支店名を検索」ボタンをクリックすると、支店名を検 <u>さ、スカロ こしいけ</u>れり
- ※入力した振込先を登録する場合は、「振込先として登録す る」(任意で「所属グループ」)をチェックしてください。

**→P60お進みください。** 

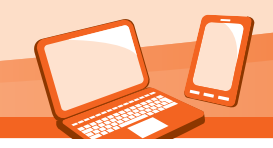

振込・振替承認機能を利用する場合

#### **受取人番号を指定**

※本手順はP54の続きです。

#### **手順1** 振込先口座指定方法を選択

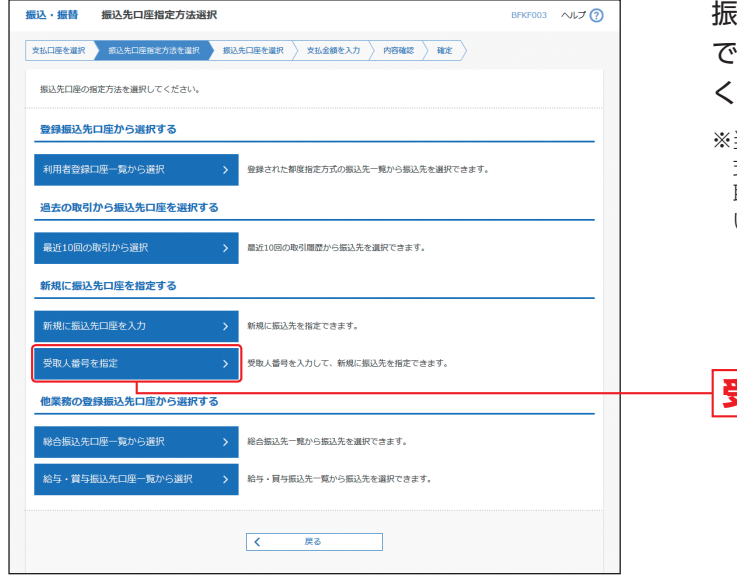

#### 振込先口座指定方法選択画面が表示されますの で、「受取人番号を指定」ボタンをクリックして ください。

※当行へご提出いただいた「振込・振替サービス(事前登録方 式)入金指定口座届」に基づき、あらかじめ当行が登録・受 取人番号の発行を行った口座(事前登録方式)のみご指定 いただけます。

**受取人番号を指定**

### **手順2** 振込先口座を選択

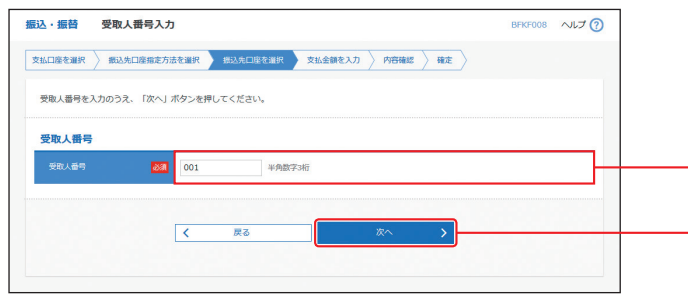

受取人番号入力画面が表示されますので、「受取 人番号」を入力し、「次へ」ボタンをクリックして ください。

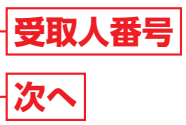

**⇒P60お進みください。** 

# 資金移動 **振込・振替データ作成**

#### **他業務の登録振込先口座から選択**

※本手順はP54の続きです。

#### **手順1** 振込先口座指定方法を選択

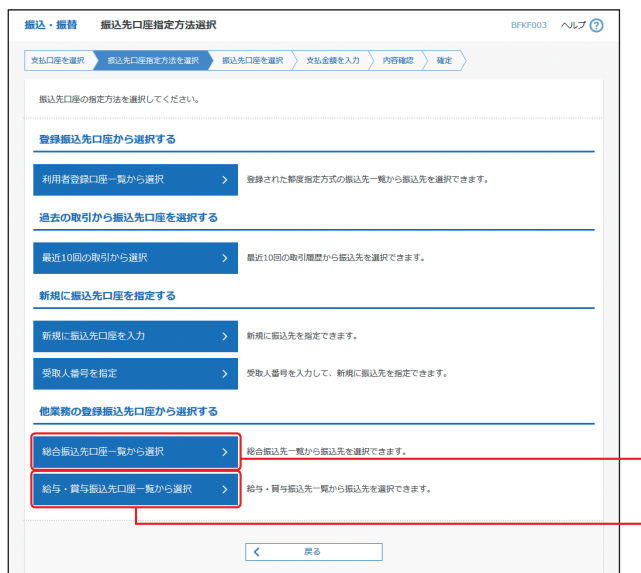

振込先口座指定方法選択画面が表示されますの で、「総合振込先口座一覧から選択」「給与・賞与 振込先口座一覧から選択」のいずれかのボタン をクリックしてください。

**給与・賞与振込先口座一覧から選択 総合振込先口座一覧から選択**

## **手順2** 振込先口座を選択

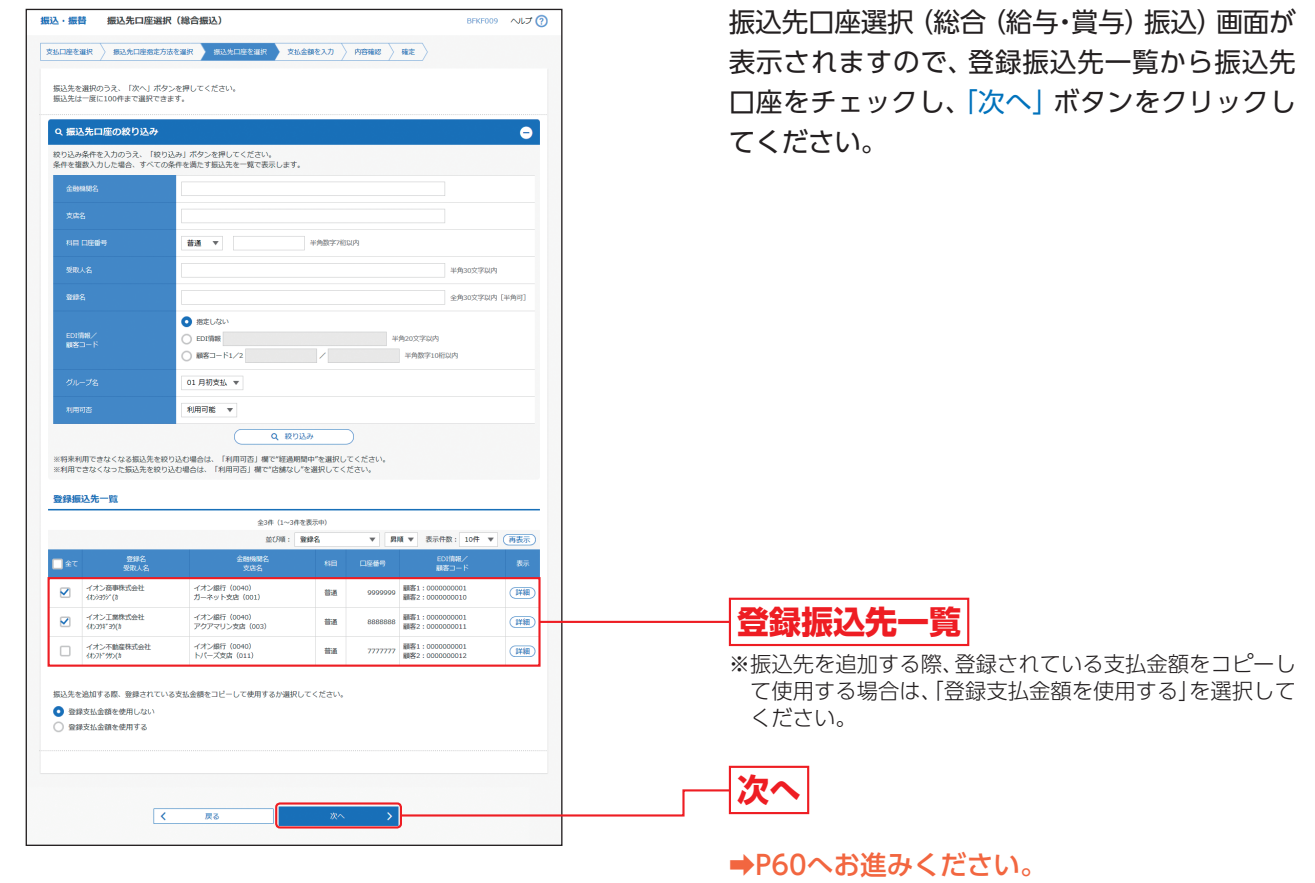

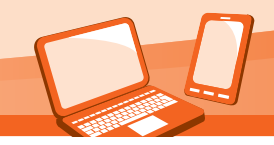

#### 振込・振替承認機能を利用する場合

#### ◎共通後処理◎

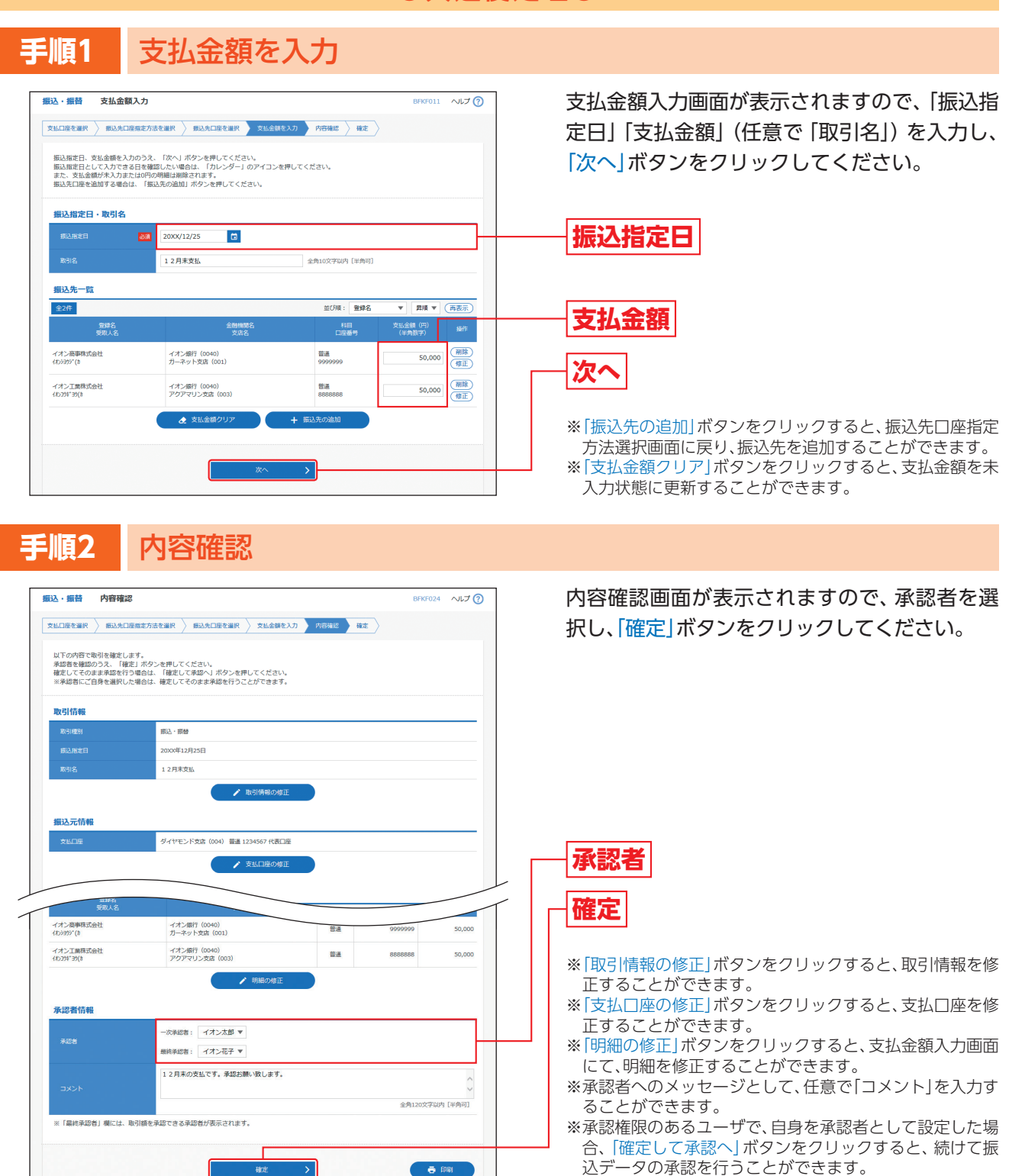

※「印刷」ボタンをクリックすると、印刷用PDFファイルが表 示されます。

#### **手順3** 確定

#### 承認依頼確定結果画面が表示されますので、確定結果をご確認ください。

※「同一口座から振込振替」ボタンをクリックすると、同一口座から振込・振替のお取引を続けて行うことができます。 ※「印刷」ボタンをクリックすると、印刷用PDFファイルが表示されます。

# **資金移動 振込データの状況照会・取消**

# 振込データの状況照会・取消(承認機能あり)

過去に行った取引の状況照会や、予約中取引の取り消しが可能です。

#### **手順1** 作業内容を選択 **DE:**<br>日座振替 取<br>管理 「振込・振替」メニューをクリックしてください。 **DES**<br>総合振込<br>給与・買与振 高彩  $\bigwedge$  $\blacksquare$ 続いて作業内容選択画面が表示されます。 据认,据赫 作業内容選択  $\overline{u}$   $\overline{f}$   $\overline{Q}$ 承認済み取引の照会や取り消しを行う場合は、 振込データの作成 「承認済み取引の状況照会・取消」ボタンをク 振込振替データ(承認依頼あり)の作成ができます。 リックして、P62へお進みください。 作成中振込データの修正・削除 作成途中やエラーとなった振込振替データを修正、削除できます。 未承認取引の照会を行う場合は、「未承認取引の 取引建设の解金 状況照会」ボタンをクリックして、P64へお進み <mark>|<br>|認済み取引の状況照会・取消</mark> ください。 <br>ご自身が依頼した取引の引戻しができます。 **振込・振替振込先の管理** 振込先の管理<br>-振込先の新規登録や、登録振込先の変更、削除ができます。 **承認済み取引の状況照会・取消** 振込先のグループ管理/ファイル登録 > また、登録振込先のデータの新規登録を登録振込先グループの変更、削除ができます。 **未承認取引の状況照会**

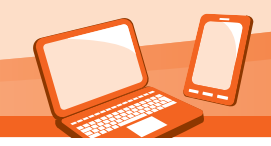

振込・振替承認機能を利用する場合

#### **承認済み取引の状況照会・取消**

※本手順はP61の続きです。

### **手順1** 取引を選択

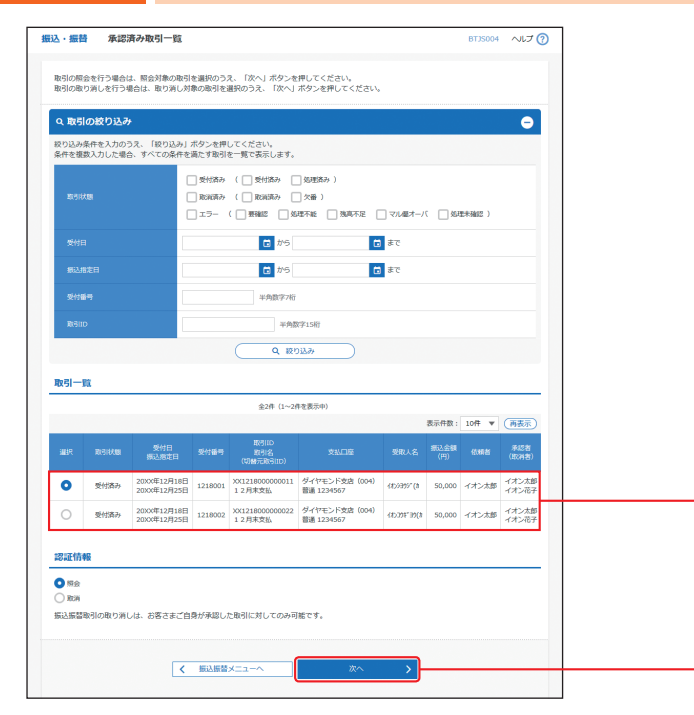

承認済み取引一覧画面が表示されますので、取 引一覧から対象の取引を選択してください。 照会を行う場合は、認証情報から「照会」を選択 し、「次へ」ボタンをクリックして、手順2-1へお 進みください。

取り消しを行う場合は、認証情報から「取消」を 選択し、「次へ」ボタンをクリックして、手順2-2 へお進みください。

## **手順2-1** 照会結果

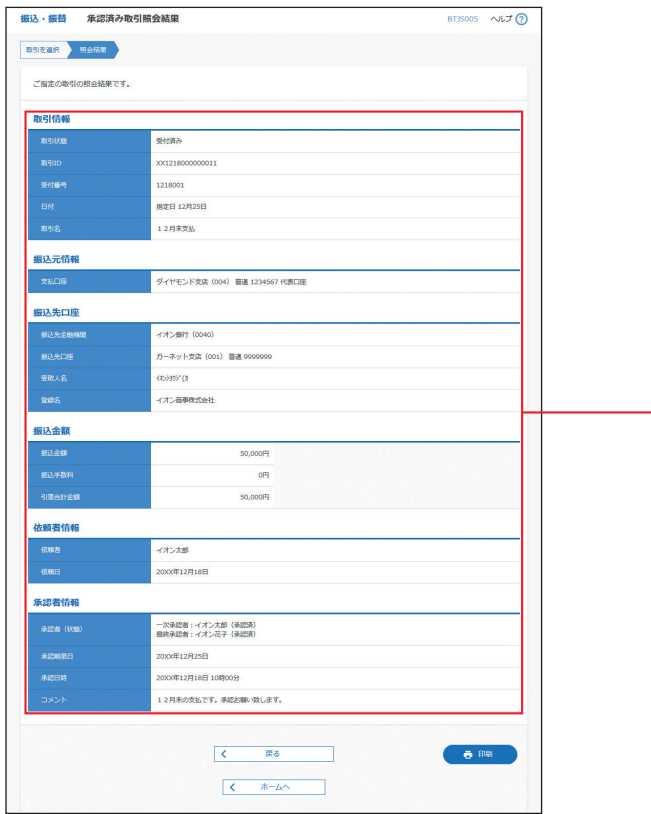

承認済み取引照会結果画面が表示されますの で、取引照会結果をご確認ください。

※「印刷」ボタンをクリックすると、印刷用PDFファイルが表

示されます。

**取引照会結果**

**取引一覧**

**次へ**

# 資金移動 **振込データの状況照会・取消**

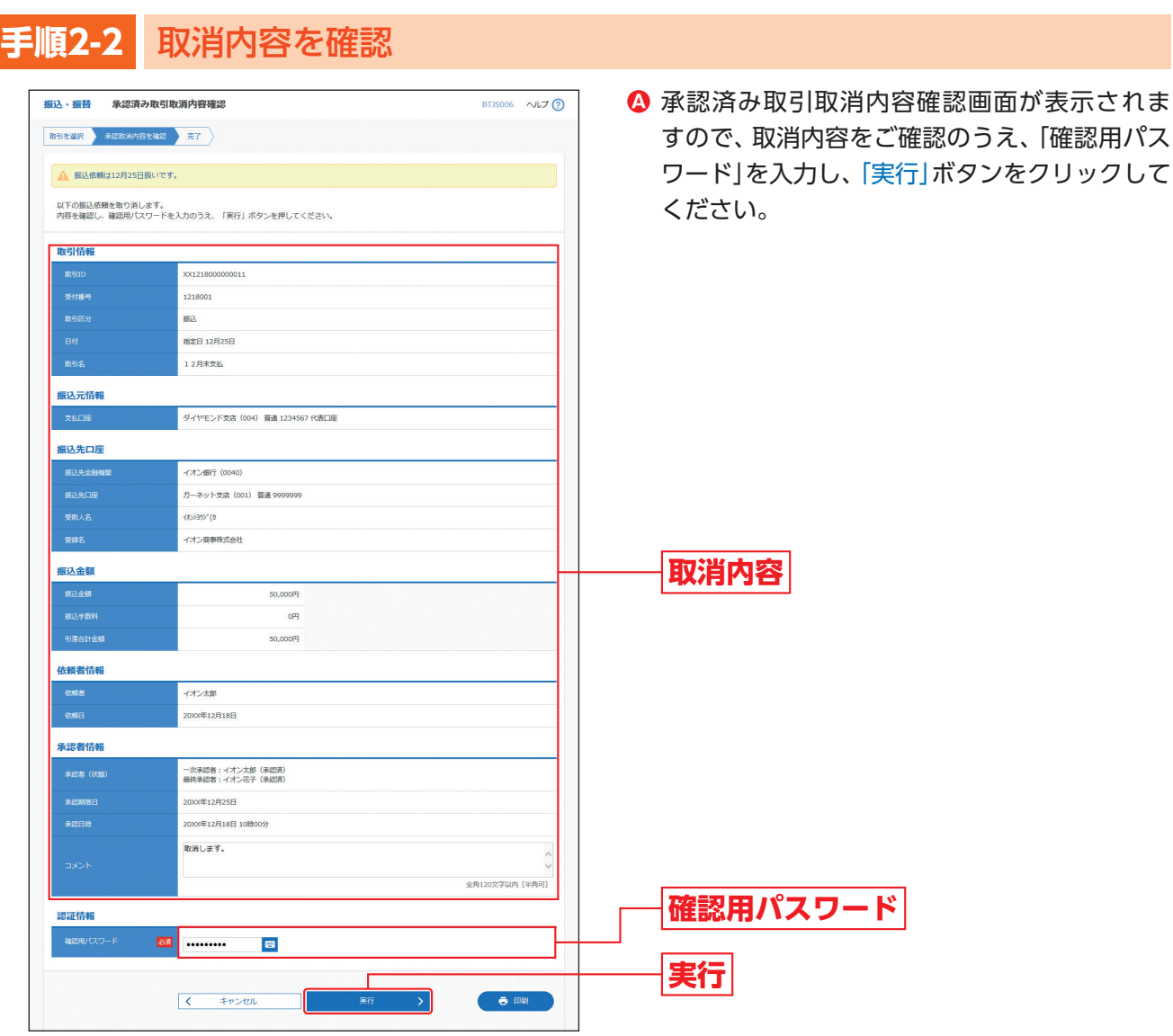

※「印刷」ボタンをクリックすると、印刷用PDFファイルが表 示されます。

**B** 承認済み取引取消結果画面が表示されますの で、取消結果をご確認ください。

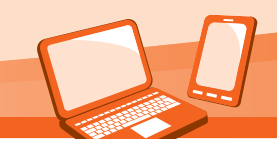

振込・振替承認機能を利用する場合

### **未承認取引の状況照会**

※本手順はP61の続きです。

#### **手順1** 取引を選択

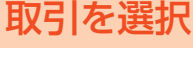

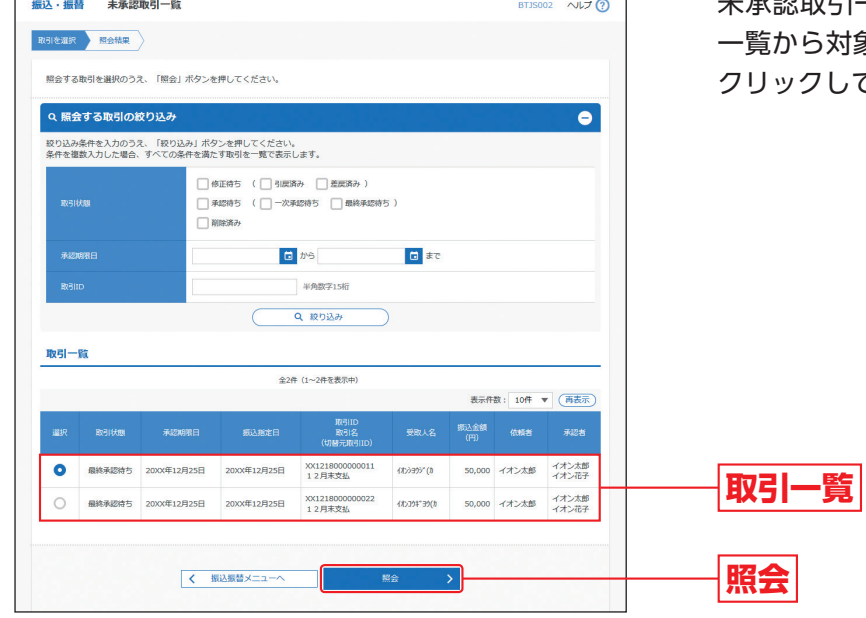

手順2 | 照

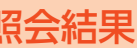

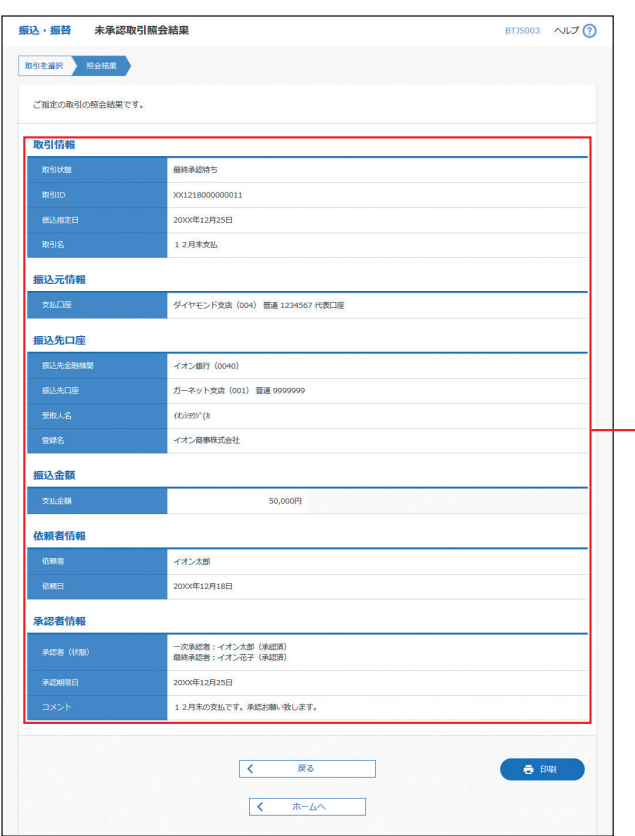

未承認取引一覧画面が表示されますので、取引 対象の取引を選択し、「照会」ボタンを クリックしてください。

未承認取引照会結果画面が表示されますので、 照会結果をご確認ください。

※「印刷」ボタンをクリックすると、印刷用PDFファイルが表

示されます。

**照会結果**

振込・振替

#### ご登録いただいている口座から、ご指定の口座へ資金移動ができます。

※振込・振替承認機能をご利用にならないお客さま向けの手順です。 振込・振替承認機能をご利用になるお客さまはP54以降をご覧ください。

資金移動 **振込・振替**

#### ◎共通前処理◎

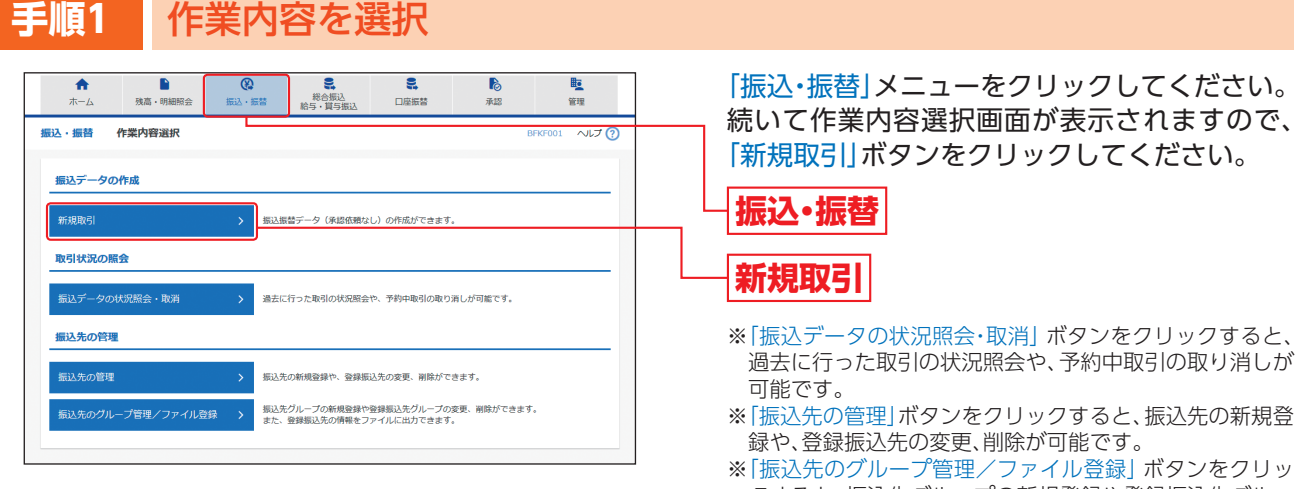

#### クすると、振込先グループの新規登録や登録振込先グルー プの変更、削除ができます。 また、登録振込先の情報をファイルに出力できます。

## **手順2** 支払口座を選択

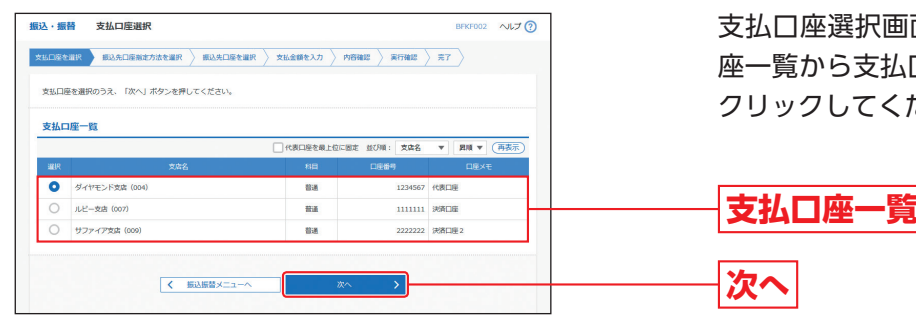

支払口座選択画面が表示されますので、支払口 座一覧から支払口座を選択し、「次へ」ボタンを クリックしてください。

#### ◎振込先指定方法別処理◎

#### 振込先を指定する方法は以下の6つからご選択ください。

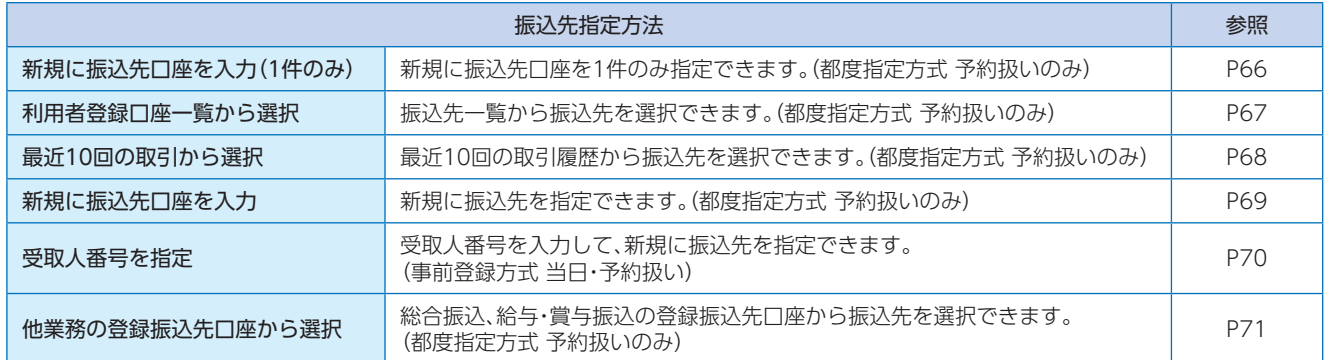

※都度指定方式・事前登録方式については、P109用語集をご覧ください。

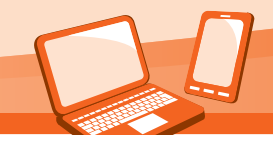

振込・振替承認機能を利用しない場合

### **新規に振込先口座を入力(1件のみ)**

※本手順はP65の続きです。

#### **手順1** 振込先口座指定方法を選択

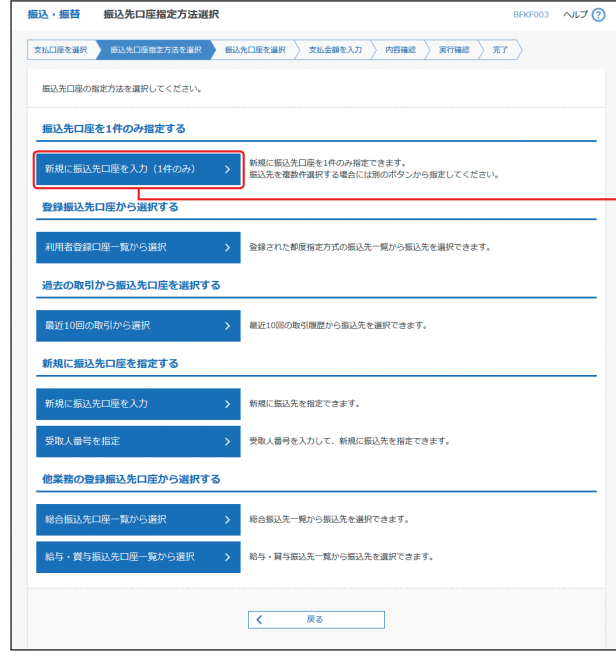

振込先口座指定方法選択画面が表示されますの で、「新規に振込先口座を入力(1件のみ)」ボタン をクリックしてください。

**新規に振込先口座を入力(1件のみ)**

## **手順2** 振込先口座を選択

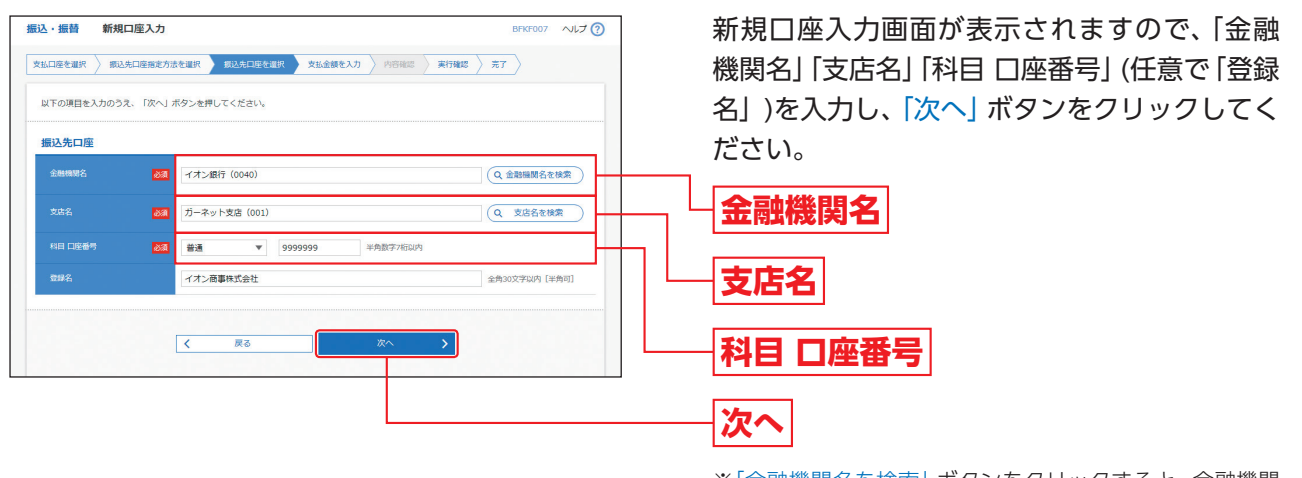

※「金融機関名を検索」ボタンをクリックすると、金融機関 名、「支店名を検索」ボタンをクリックすると、支店名を検 索することができます。

**⇒P72へお進みください。** 

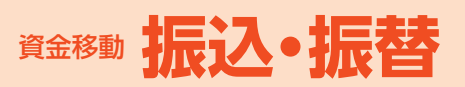

#### **利用者登録口座一覧から選択**

※本手順はP65の続きです。

**手順1** 振込先口座指定方法を選択 振込·振替 振込先口座指定方法選択 BFKF003 へばの  $\boxed{\texttt{XML}(\texttt{REAR}) \texttt{ \texttt{R}} \texttt{ \texttt{R}} \texttt{ \$ <br>振込先口座の指定方法を選択してください。 振込先口座を1件のみ指定する 新規に振込先口座を入力 (1件のみ) > 新規に振込先口座を1件のみ指定できます。<br>**新規に振込先口座を入力 (1件のみ) > 無込先を複数件選択する場合には別**のボタンから指定してください。 登録振込先口座から選択する -<br>利用者登録口座一覧から選択 登録された都度指定方式の振込先一覧から振込先を選択できます。 最近10回の取引から選択 最近10回の取引履歴から振込先を選択できます。 <br>新規に振込先口座を指定する <br>新規に振込先口座を入力 <br>新規に振込先を指定できます。 受取人番号を指定 受取人番号を入力して、新規に振込先を指定できます。 他業務の登録振込先口座から選択する 。<br>総合振込先口座一覧から選択 総合振込先一覧から振込先を選択できます。 給与・賞与振込先ロ座一覧から選択 給与·買与振込先一覧から振込先を選択できます。  $\begin{array}{|c|c|} \hline \rule{0.3cm}{0.2cm} & \text{R} \delta \end{array}$ J.

振込先口座指定方法選択画面が表示されますの で、「利用者登録口座一覧から選択」ボタンをク リックしてください。

**利用者登録口座一覧から選択**

### **手順2** 振込先口座を選択

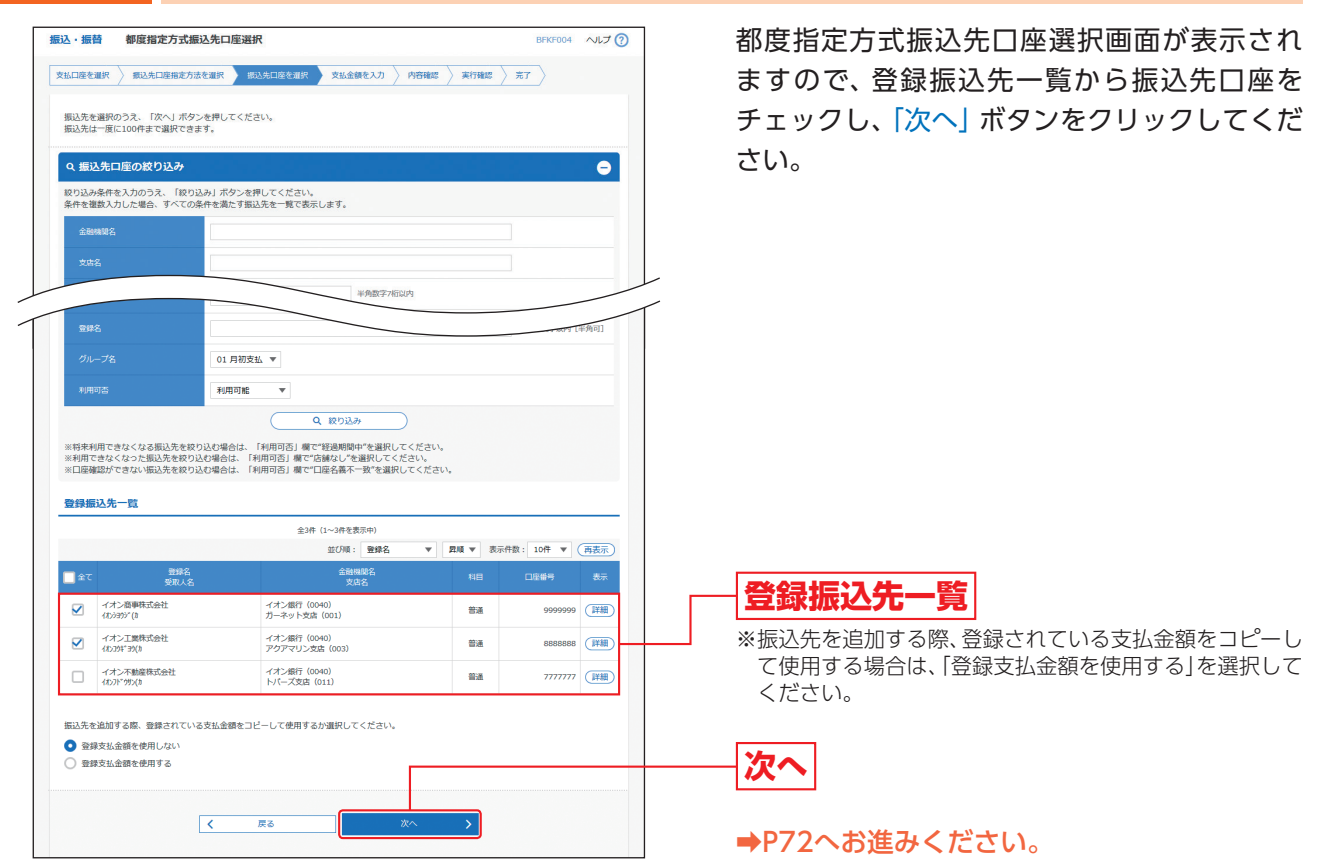

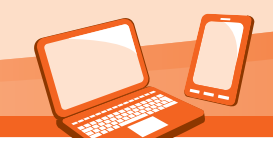

振込・振替承認機能を利用しない場合

#### **最近10回の取引から選択**

※本手順はP65の続きです。

#### **手順1** 振込先口座指定方法を選択

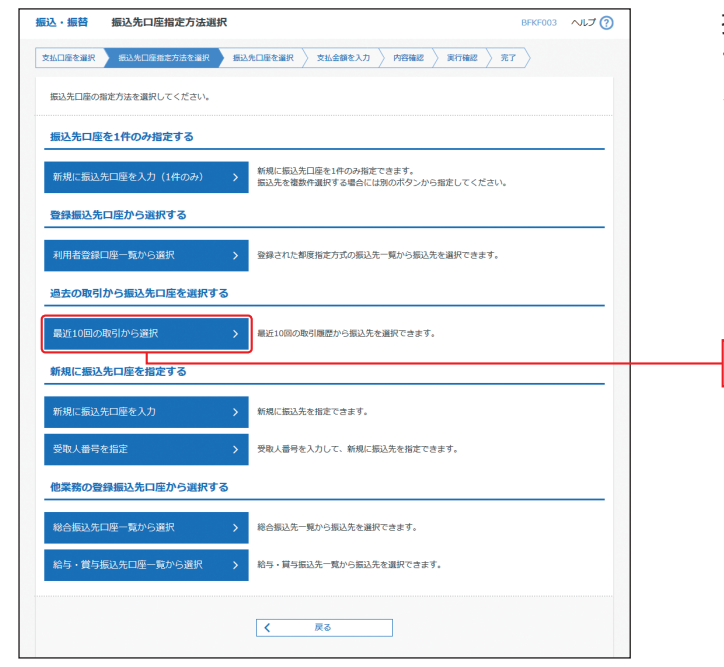

振込先口座指定方法選択画面が表示されますの で、「最近10回の取引から選択」ボタンをクリッ クしてください。

**最近10回の取引から選択**

## **手順2** 振込先口座を選択

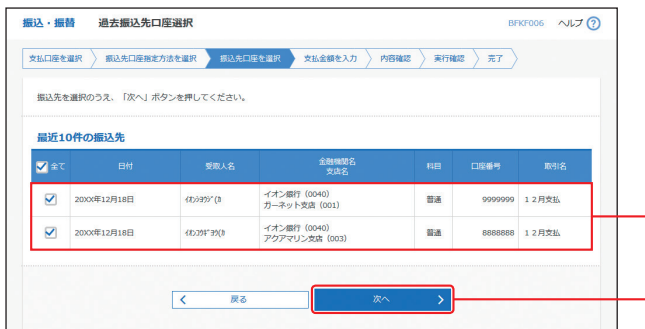

過去振込先口座選択画面が表示されますので、 最近10件の振込先から振込先口座をチェック し、「次へ」ボタンをクリックしてください。

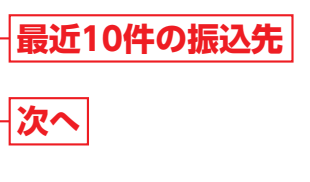

➡P72へお進みください。

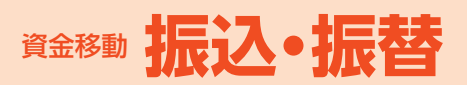

### **新規に振込先口座を入力**

※本手順はP65の続きです。

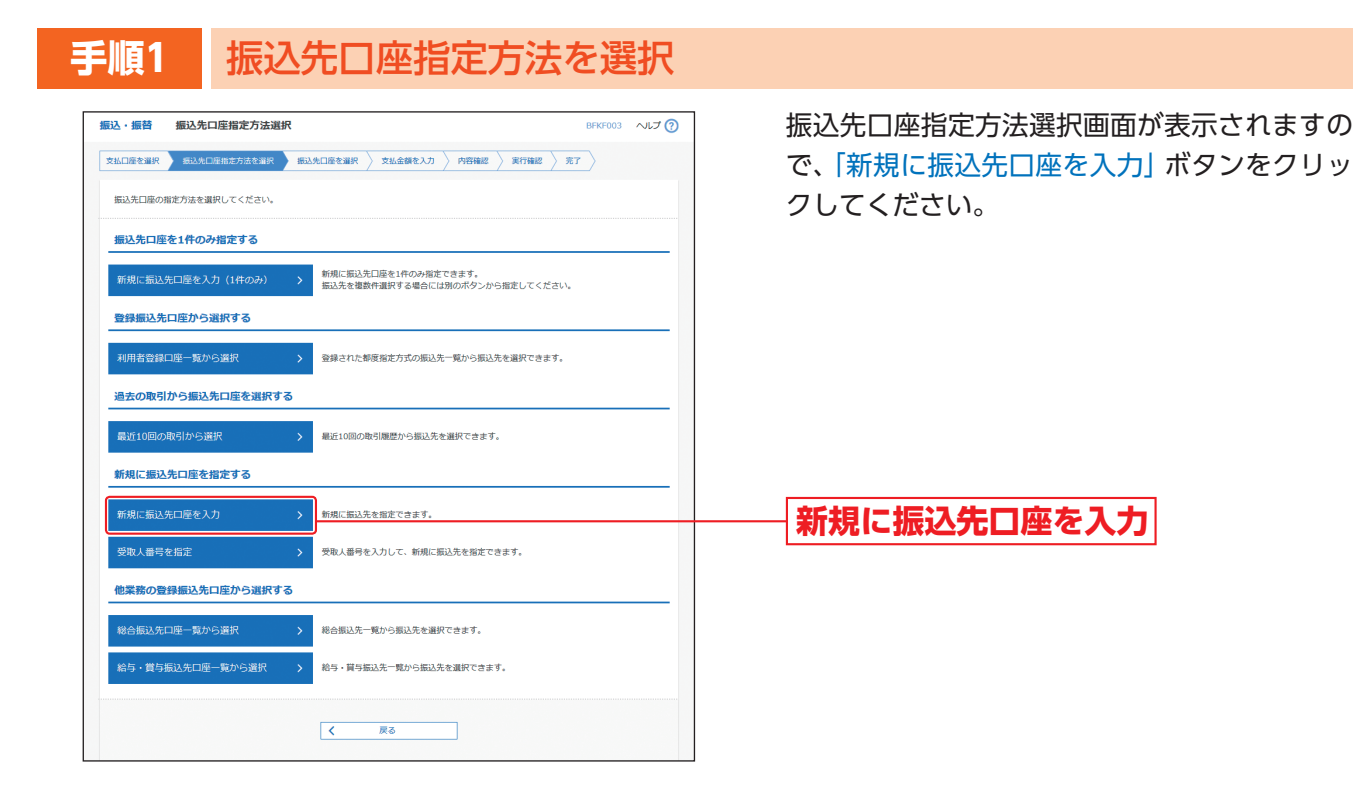

## **手順2** 振込先口座を選択

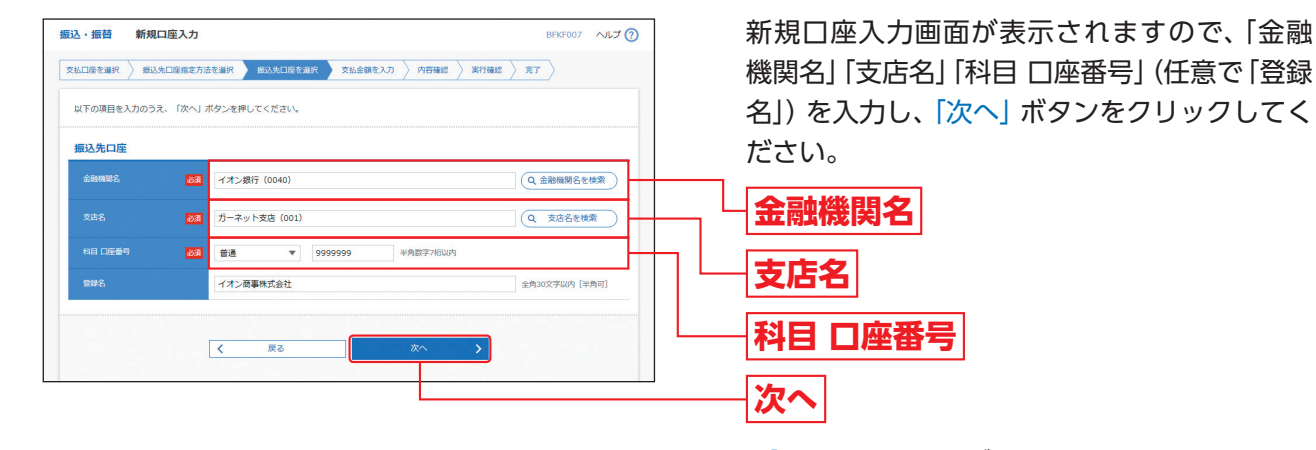

※「金融機関名を検索」ボタンをクリックすると、金融機関 名、「支店名を検索」ボタンをクリックすると、支店名を検

➡P72へお進みください。 振<br>振込 - <sub>振</sub><br>- <sub>振振</sub><br>替

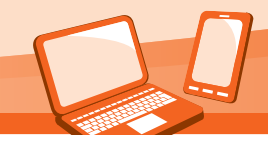

振込・振替承認機能を利用しない場合

#### **受取人番号を指定**

※本手順はP65の続きです。

<br>新規に振込先口座を指定する <br>新規に振込先口座を入力

<br><br>後合振込先口座一覧から選択

受取人番号を指定

#### **手順1** 振込先口座指定方法を選択 振込·振替 振込先口座指定方法選択 BFKF003 へルプ?  $\boxed{\texttt{XMDE} \texttt{XMR} \texttt{ \texttt{RMD}} \texttt{ \texttt{MMDR}} \texttt{ \texttt{BDM}} \texttt{NMDE} } \texttt{XMR} \texttt{ \texttt{XMB}} \texttt{ \texttt{YMB}} \texttt{ \texttt{NMB}} \texttt{ \texttt{NMB}} \texttt{ \texttt{NMB}} \texttt{ \texttt{X}} \texttt{ \texttt{Y}} \texttt{ \texttt{X}} \texttt{ \texttt{Y}} \texttt{ \texttt{X}} \texttt{ \texttt{Y}} \texttt{ \texttt{X}} \texttt{ \texttt{Y}} }$ <br>振込先口座の指定方法を選択してください。 振込先口座を1件のみ指定する ■ 新規に振込先口座を入力 (1件のみ) → → 新規に振込先口座を1件のみ指定できます。<br>■ 新規に振込先口座を入力 (1件のみ) → → 無込先を複数件選択する場合には別のボタンから指定してください。 登録振込先口座から選択する <br>利用者登録ロ座ー覧から選択 登録された都度指定方式の振込先一覧から振込先を選択できます。 過去の取引から振込先口座を選択する 最近10回の取引から選択 最近10回の取引履歴から振込先を選択できます。

新規に振込先を指定できます。

> 総合振込先一覧から振込先を選択できます。 給与・賞与振込先一覧から振込先を選択できます。

> - 戻る  $\overline{\mathcal{K}^{\mathcal{A}}_{\mathcal{A}}}$

Ľ,

<br>受取人番号を入力して、新規に振込先を指定できます。

振込先口座指定方法選択画面が表示されますの で、「受取人番号を指定」ボタンをクリックして ください。

※当行へご提出いただいた「振込・振替サービス(事前登録方 式)入金指定口座届」に基づき、あらかじめ当行が登録・受 取人番号の発行を行った口座(事前登録方式)のみご指定 いただけます。

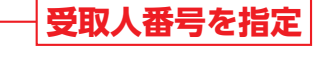

## **手順2** 振込先口座を選択

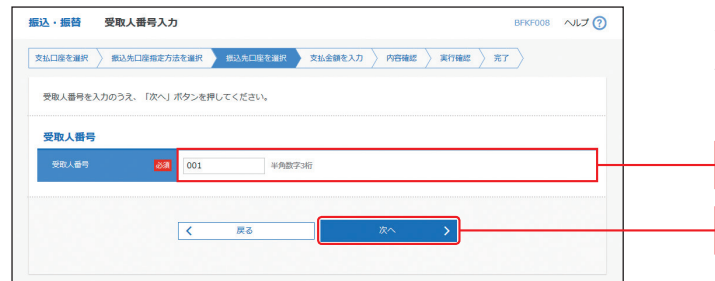

受取人番号入力画面が表示されますので、「受取 人番号」を入力し、「次へ」ボタンをクリックして ください。

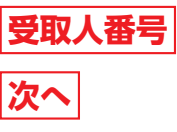

➡P72へお進みください。

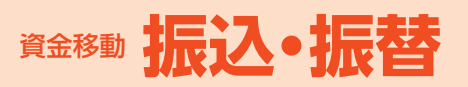

#### **他業務の登録振込先口座から選択**

※本手順はP65の続きです。

#### **手順1** 振込先口座指定方法を選択 -<br>振込·振替 - 振込先口座指定方法選択 BFKF003 へんプ? <br>振込先口座の指定方法を選択してください。 振込先口座を1件のみ指定する ■ 新規に振込先口座を入力 (1件のみ) → → 新規に振込先口座を1件のみ指定できます。<br>● 新規に振込先口座を入力 (1件のみ) → → 振込先を複数件選択する場合には別のボタンから指定してください。 登録振込先口座から選択する 利用者登録口座一覧から<mark>選択</mark> 登録された都度指定方式の振込先一覧から振込先を選択できます。 過去の取引から振込先口座を選択する 最近10回の取引から選択 最近10回の取引履歴から振込先を選択できます。 <br>新規に振込先口座を指定する <br>新規に振込先口座を入力 新規に振込先を指定できます。 受取人番号を入力して、新規に振込先を指定できます。 受取人番号を指定 他業務の登録振込先口座から選択する 。<br>《合振込先口座一覧から選択 総合振込先一覧から振込先を選択できます 給与·賞与振込先口座一覧から選択 > お与·買与振込先一覧から振込先を選択できます。  $\begin{array}{|c|c|} \hline \textbf{K} & \textbf{R} & \textbf{R} & \textbf{R} \\ \hline \end{array}$

振込先口座指定方法選択画面が表示されますの で、「総合振込先口座一覧から選択」「給与・賞与 振込先口座一覧から選択」のいずれかのボタン をクリックしてください。

**総合振込先口座一覧から選択**

**給与・賞与振込先口座一覧から選択**

## **手順2** 振込先口座を選択

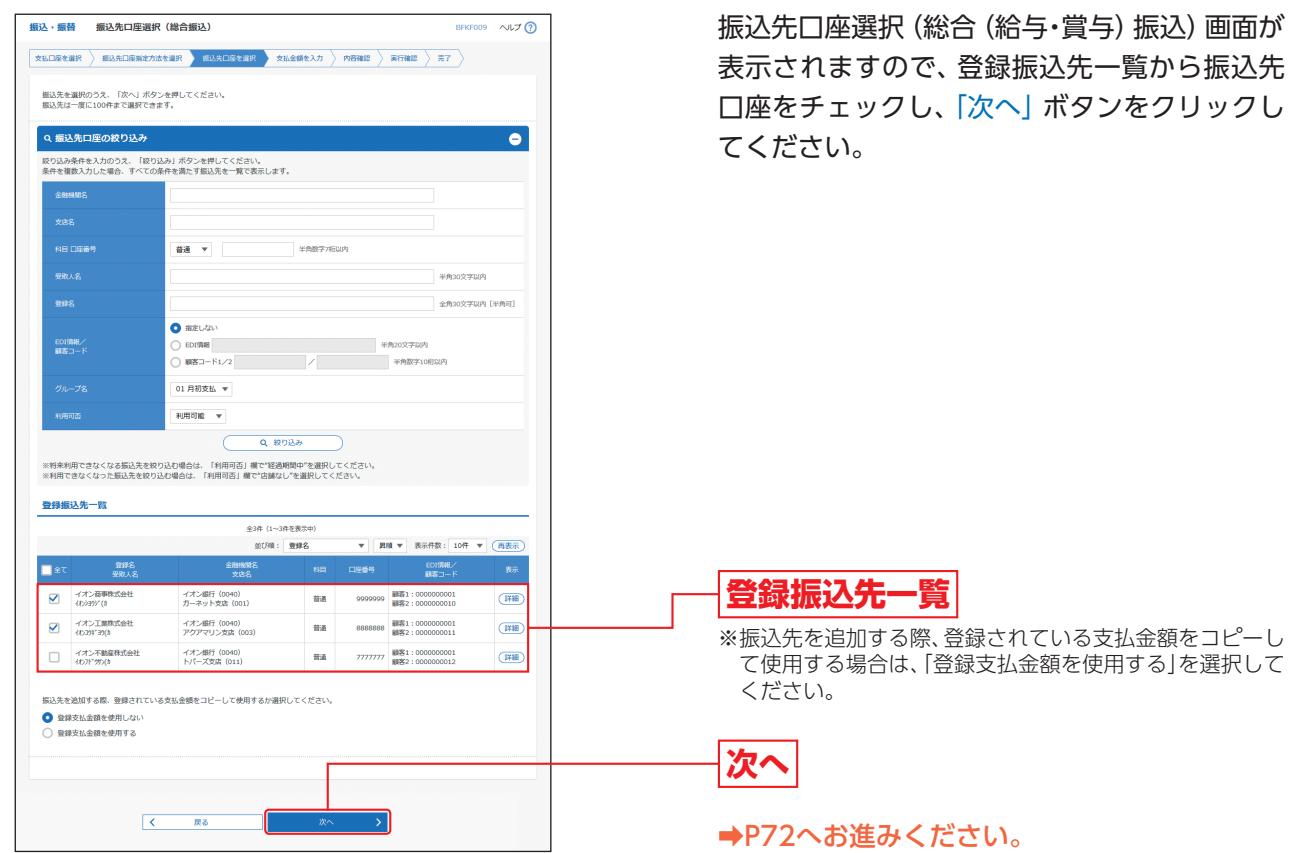
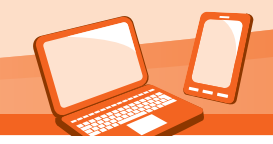

振込・振替承認機能を利用しない場合

◎共通後処理◎

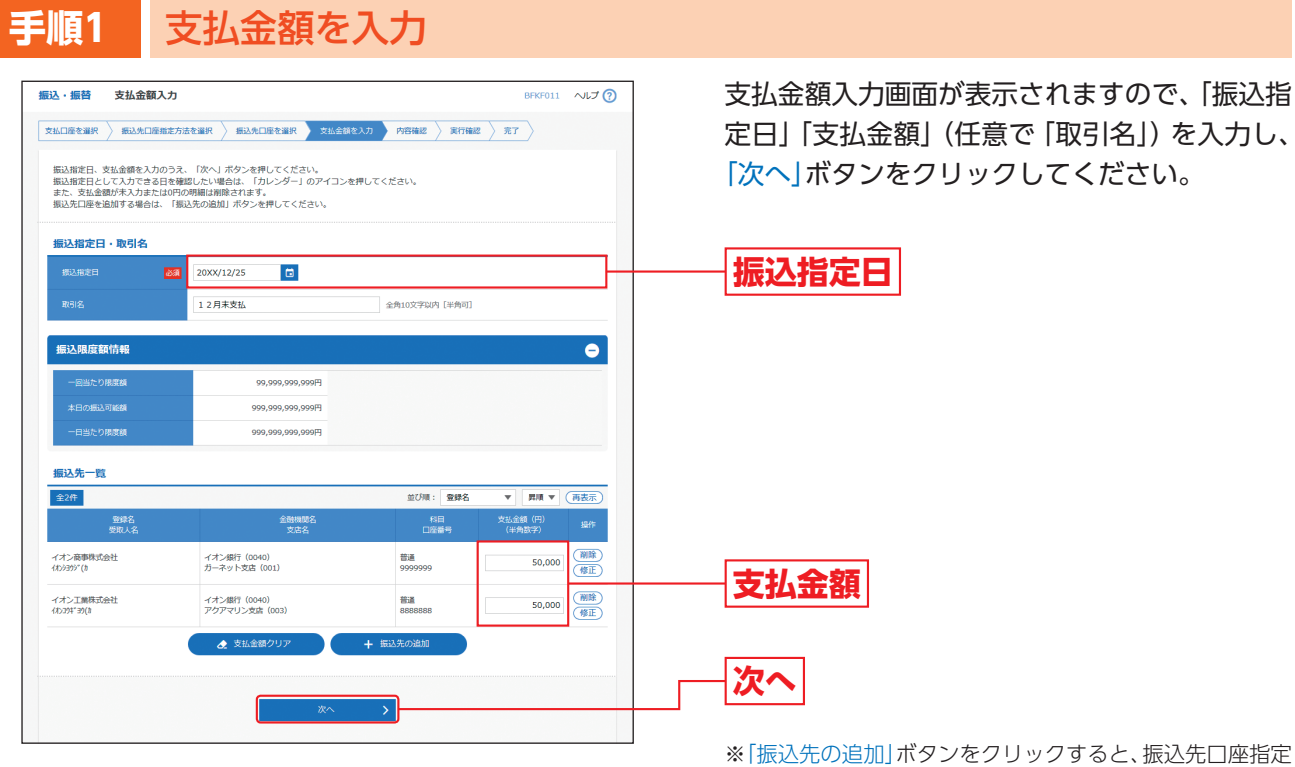

方法選択画面に戻り、振込先を追加することができます。 ※「支払金額クリア」ボタンをクリックすると、支払金額を未 入力状態に更新することができます。

**手順2** 内容確認

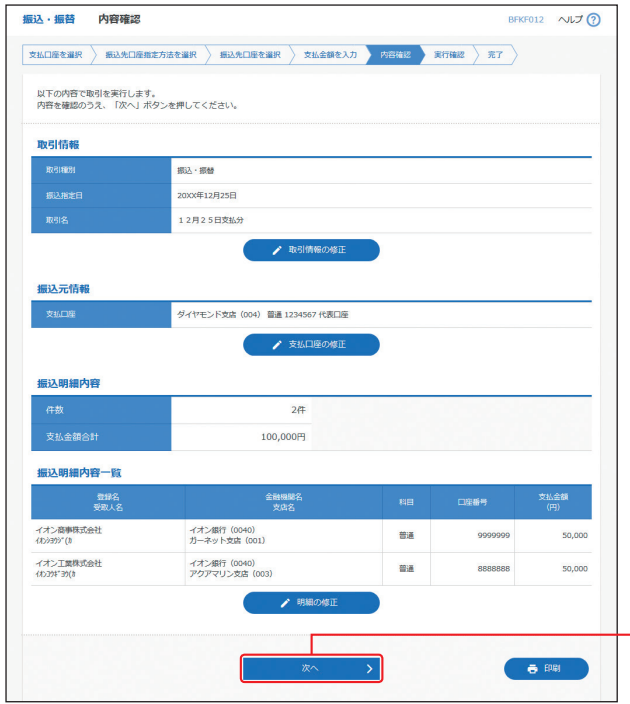

内容確認画面が表示されますので、「次へ」ボタ ンをクリックしてください。

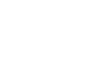

**次へ**

- ※「取引情報の修正」ボタンをクリックすると、取引情報を修 正することができます。
- ※「支払口座の修正」ボタンをクリックすると、支払口座を修 正することができます。
- ※「明細の修正」ボタンをクリックすると、支払金額入力画面 。<br>にて、明細を修正することができます。
- ※「印刷」ボタンをクリックすると、印刷用PDFファイルが表 示されます。

振込·振替

### △ ご確認ください

- ●振込先口座確認が行えない時間帯の場合、「ただいま、振込先の確認を行うことができません。」とメッセージが 表示され、受取人名入力画面が表示されます。 受取人名を入力し、振込先口座を十分にご確認のうえお取引を続行されるか、振込先口座確認が行える時間帯 (平日8:00~21:00、土日祝・12/31 9:00~17:00)に改めてお取引ください。
- ●振込先口座が存在しない場合は、次画面で振込先口座誤り画面が表示されます。ご指定の振込先をご確認のう え、再度お取引ください。
- ●振込先の「科目」・「口座番号」・「受取人名」が相違していると、振込・振替できない場合があります。 その場合、組戻し手続きが必要になることがあります(振込手数料の他に組戻し手数料を申し受ける場合があ ります)ので、入力内容については十分にご確認願います。

## **手順3** 取引実行

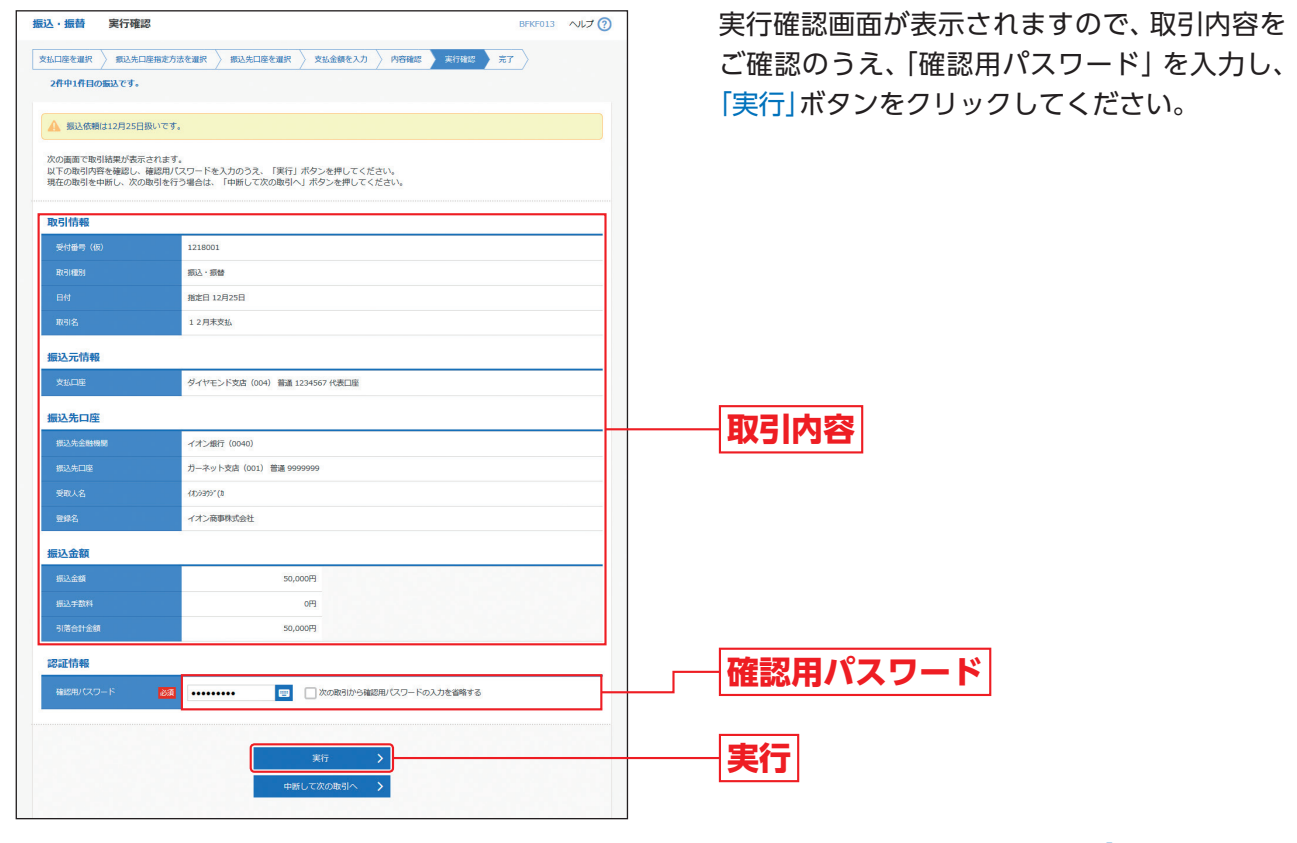

※複数の振込先口座を選択した場合は、「中断して次の取引 へ」ボタンをクリックすると、次の振込先口座への振込・振 替を行うことができます。

# <sub>振</sub> - <mark>手順4 完了</mark><br><sup>込</sup> 実行結果画面が表示されますので、実行結果をご確認ください。<br><sup>替</sup>

※「同一口座から振込振替」ボタンをクリックすると、同一口座から振込・振替のお取引を続けて行うことができます。

※「印刷」ボタンをクリックすると、印刷用PDFファイルが表示されます。

※複数の振込先口座を選択した場合は、「次の取引へ」ボタンをクリックすると、次の振込先口座への振込・振替を行うことができます。

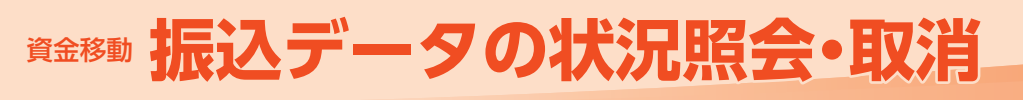

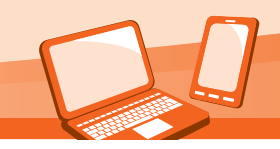

振込・振替承認機能を利用しない場合

# データの状況照会・取消(承認機能なし)

過去に行った取引の状況照会や、予約中取引の取り消しが可能です。

振込先の新規登録や、登録振込先の変更、削除ができます。 振込先グループの新規登録や登録振込先グループの変更、削除ができます。<br>また、登録振込先の情報をファイルに出力できます。

#### **手順1** 作業内容を選択 「振込・振替」メニューをクリックしてください。 **、ままり**<br>- 総合振込<br>給与・首与指  $\blacktriangle$  $\blacksquare$ a. 高速 脱键 口座装装 続いて作業内容選択画面が表示されますので、 振込·振替 **非常内容器位**  $\pi$  +  $\sigma$ 「振込データの状況照会・取消」ボタンをクリッ 振込データの作成 クしてください。 据込揚替データ (承認依頼なし) の作成ができます。 新規取引 **振込・振替** 取引状況の暗会 ·<br>タの状況照会・取消 <br>通去に行った取引の状況照会や、予約中取引の取り消しが可能です **振込データの状況照会・取消振込先の管理**

### **手順2** 取引を選択

振込先の管理

振込先のグループ管理/ファイル登録

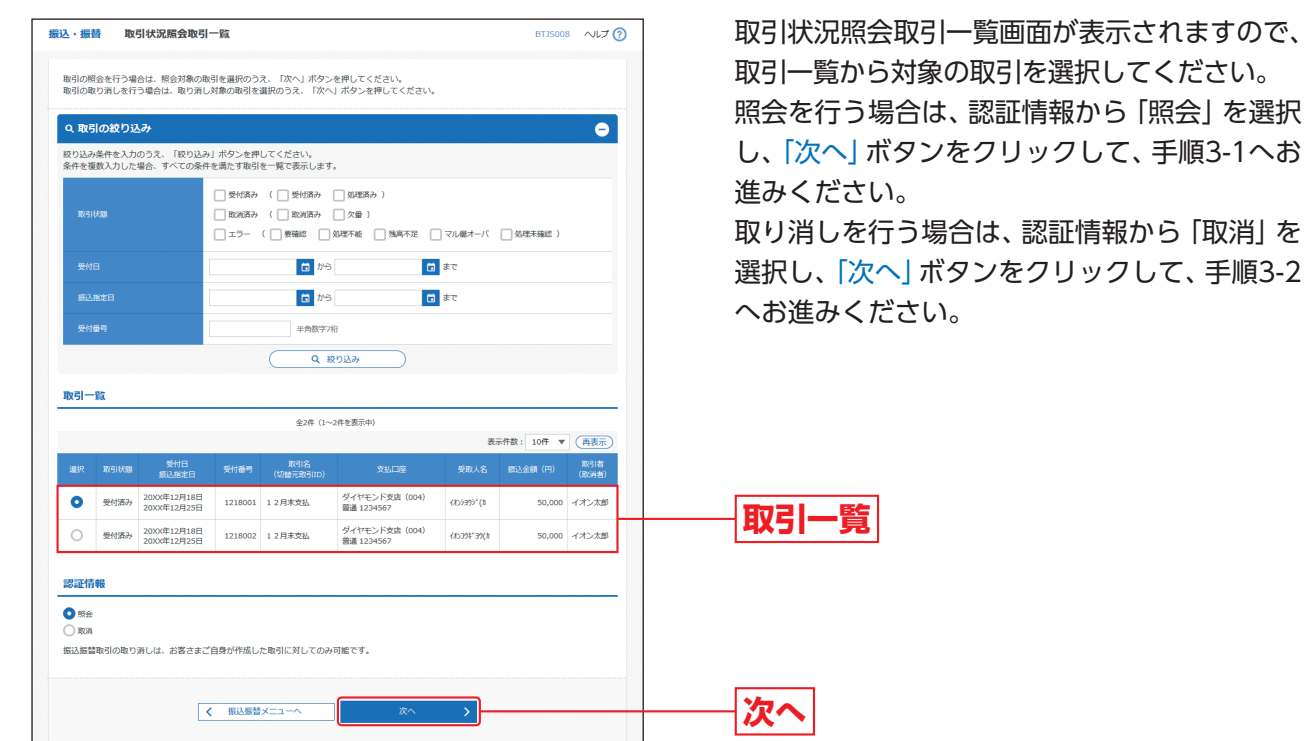

選択し、「次へ」ボタンをクリックして、手順3-2

# 資金移動 **振込データの状況照会・取消**

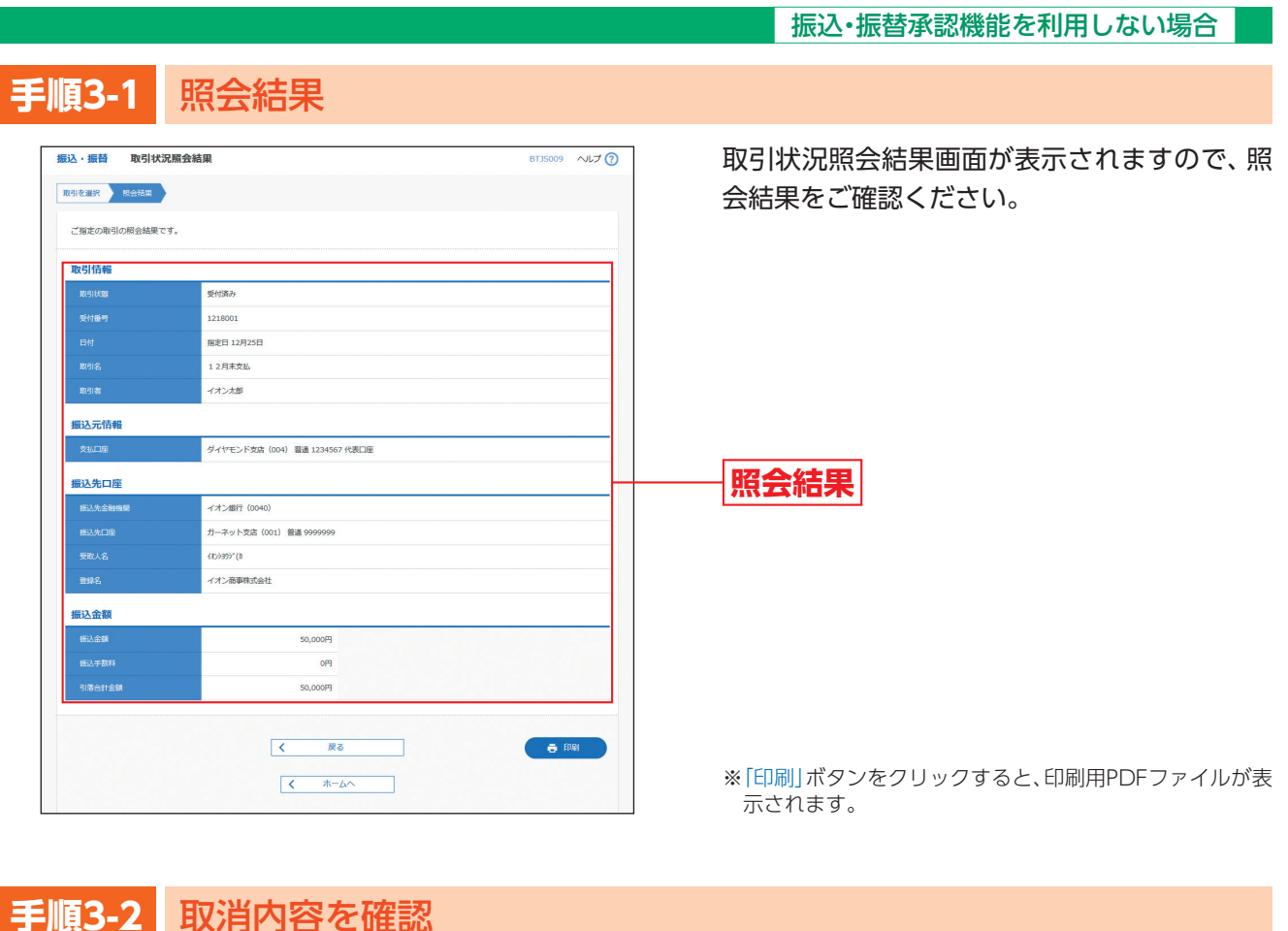

## <mark>手順3-2</mark> 取消内容を確認

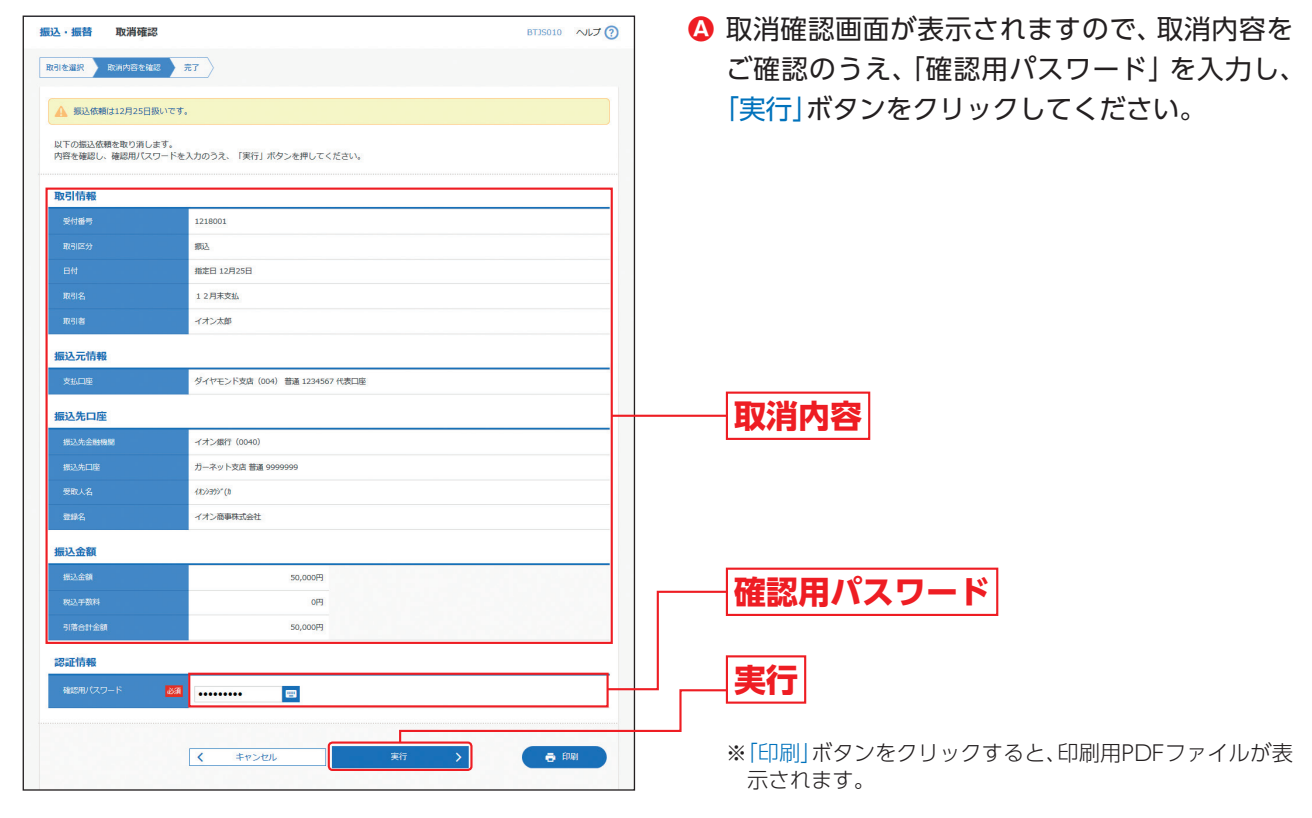

取消結果画面が表示されますので、取消結果を **B**ご確認ください。

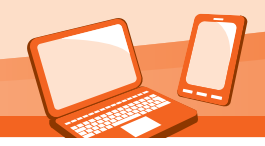

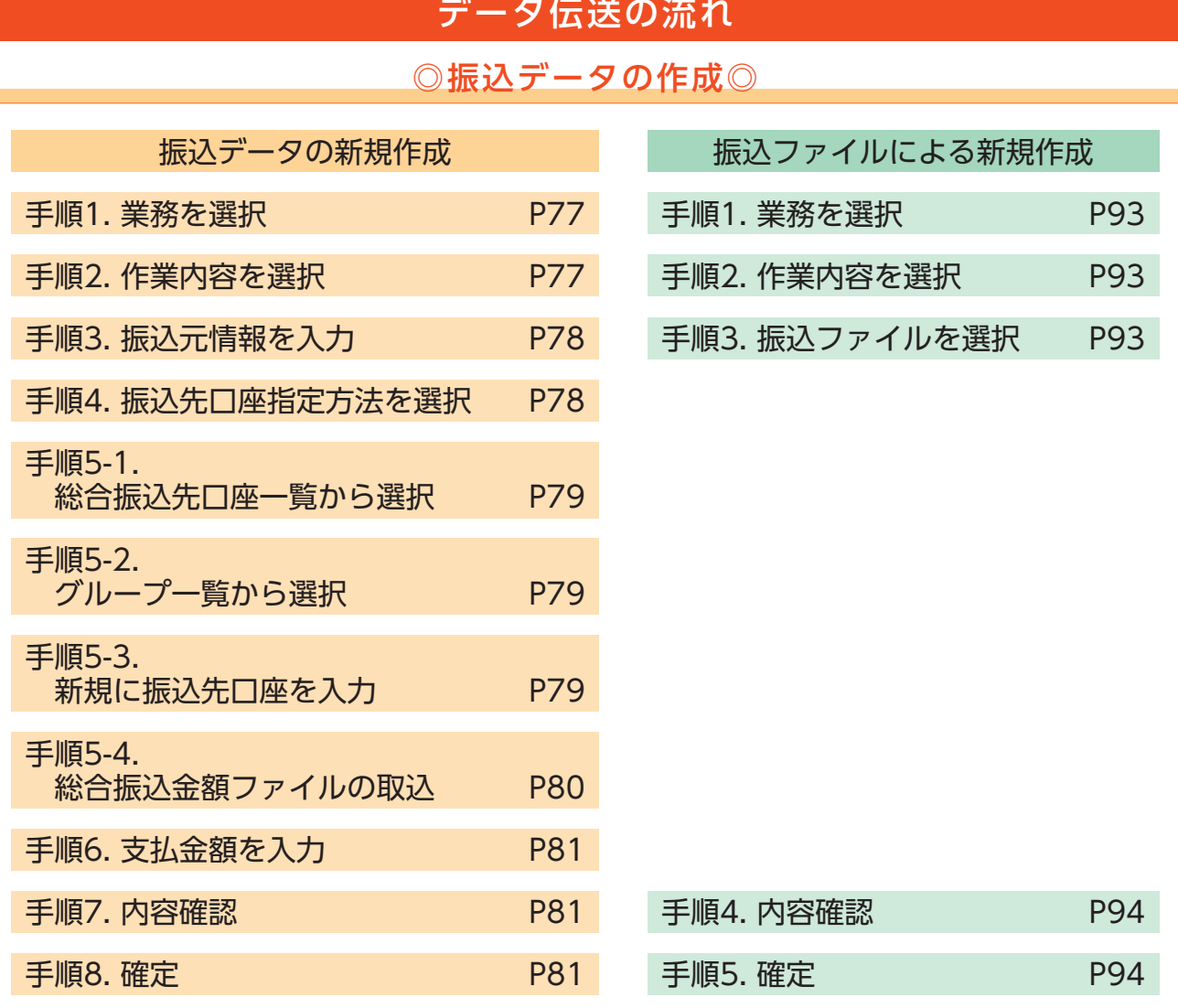

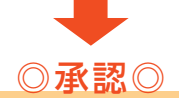

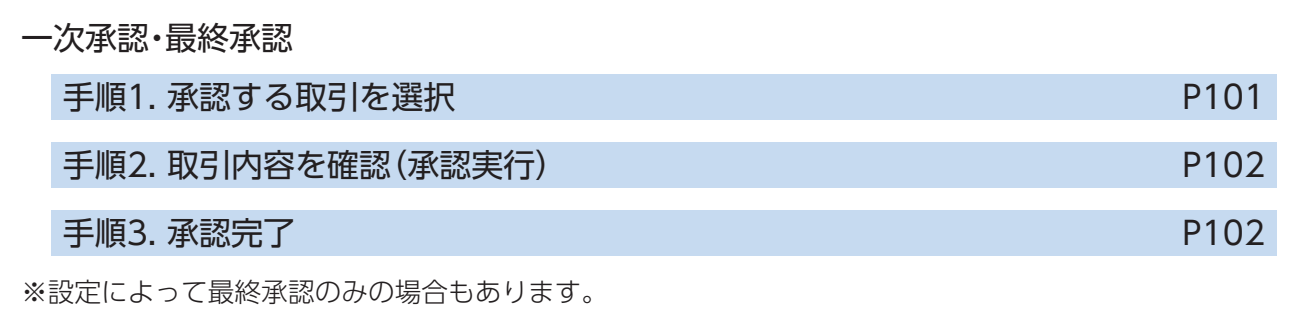

※参照ページは総合振込の場合を記載しております。 ※給与・賞与振込、口座振替の場合も同じ流れです。

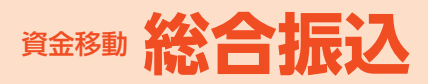

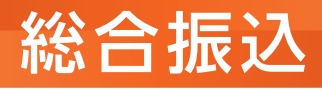

ご登録いただいている口座から、取引毎に振込先口座情報、日付、および金額を指定し、複数の 振込を一括で行うことができます。

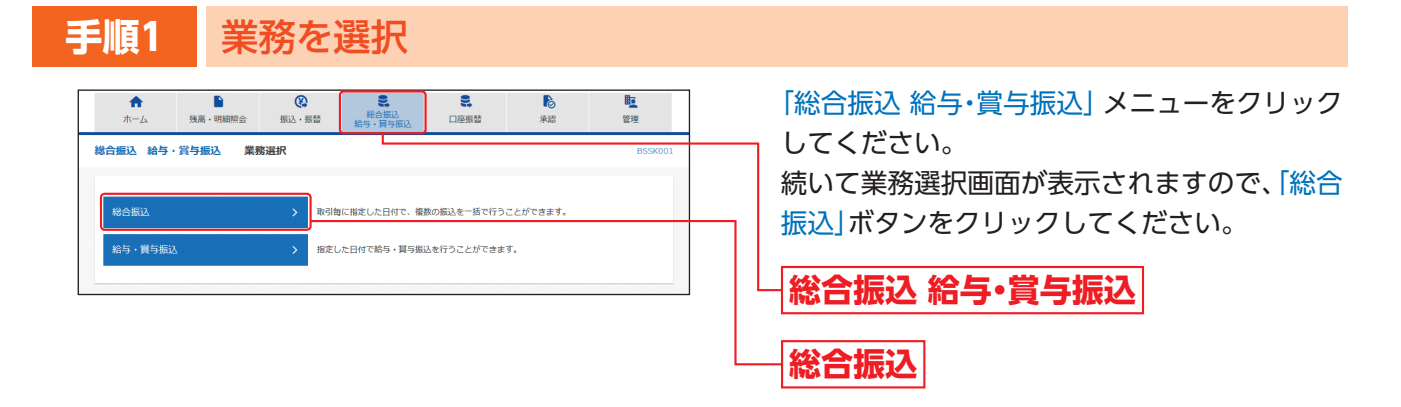

### **手順2** 作業内容を選択

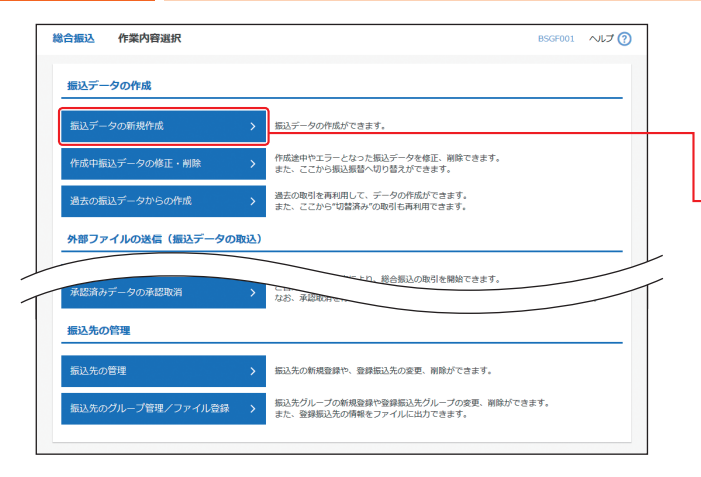

作業内容選択画面が表示されますので、「振込 データの新規作成」ボタンをクリックしてくだ さい。

**振込データの新規作成**

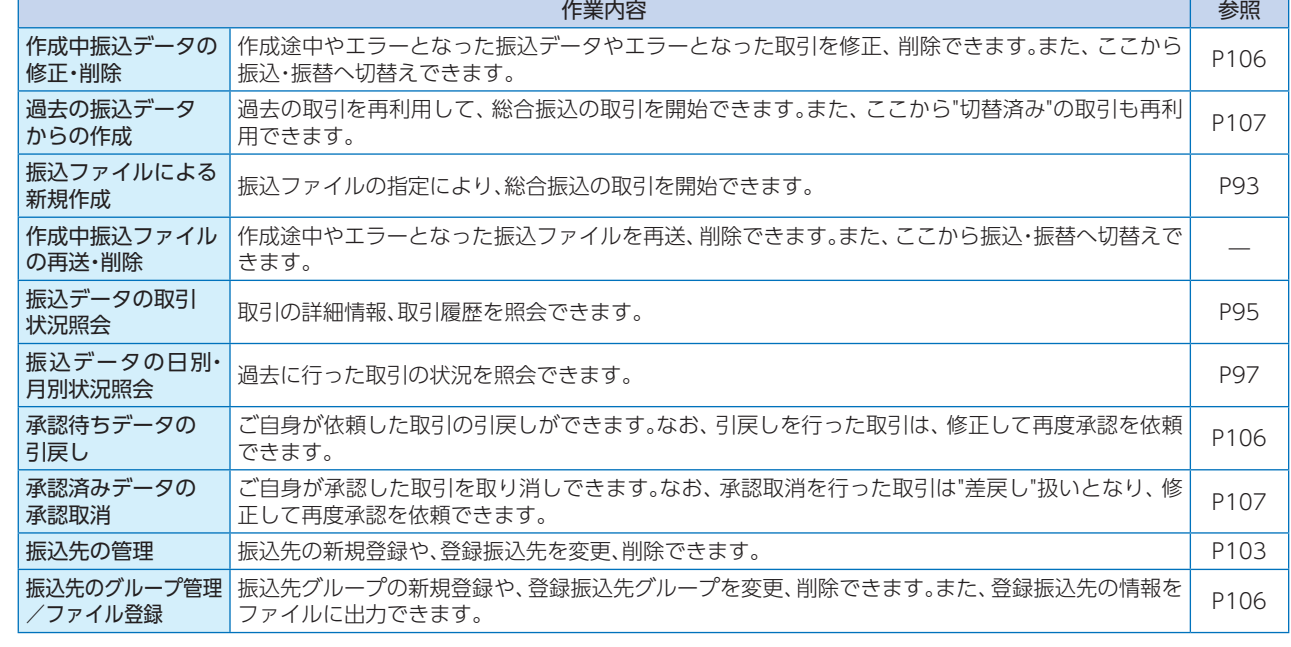

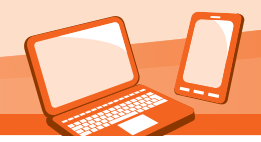

# **手順3** 振込元情報を入力

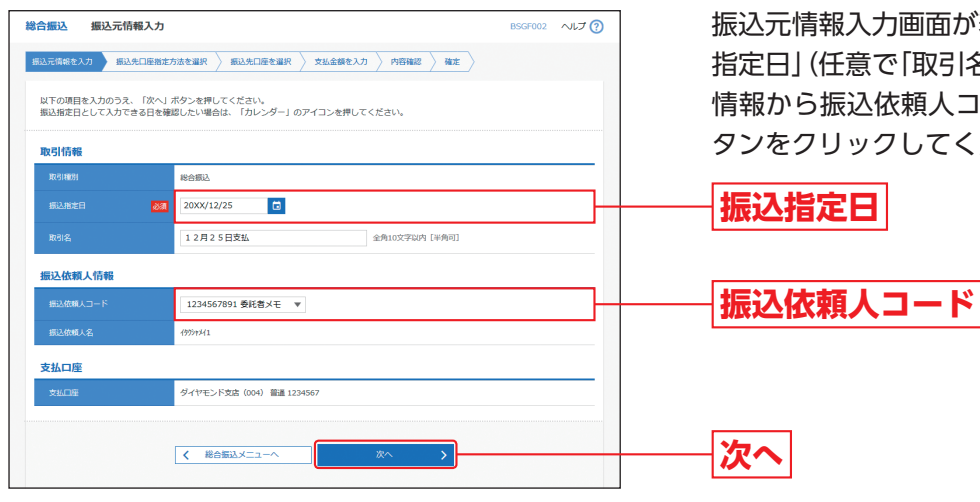

振込元情報入力画面が表示されますので、「振込 指定日」(任意で「取引名」)を入力し、振込依頼人 情報から振込依頼人コードを選択後、「次へ」ボ タンをクリックしてください。

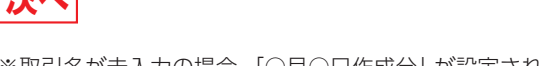

※取引名が未入力の場合、「○月○日作成分」が設定されま す。(○月○日は振込データ作成日)

## **手順4** 振込先口座指定方法を選択

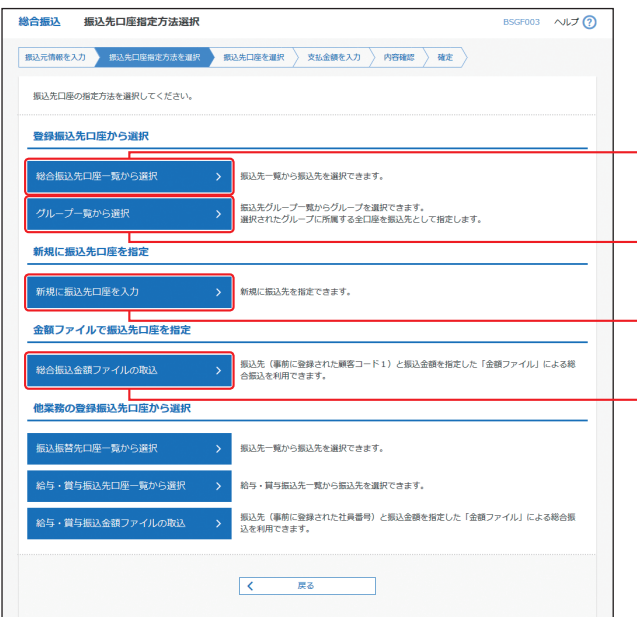

振込先口座指定方法選択画面が表示されますの で、振込先口座指定方法を選択してください。

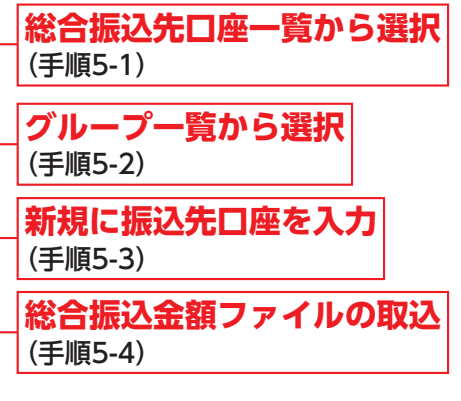

※「振込振替先口座一覧から選択」ボタンをクリックすると、 振込・振替先一覧から振込先を選択できます。

※「給与・賞与振込先口座一覧から選択」ボタンをクリックす ると、給与・賞与振込先一覧から振込先を選択できます。

※「給与・賞与振込金額ファイルの取込」ボタンをクリックす ると、給与・賞与振込の金額ファイルにより、振込先と金額 を指定できます。

総合振込

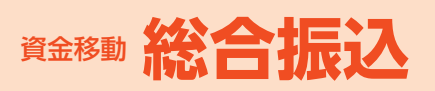

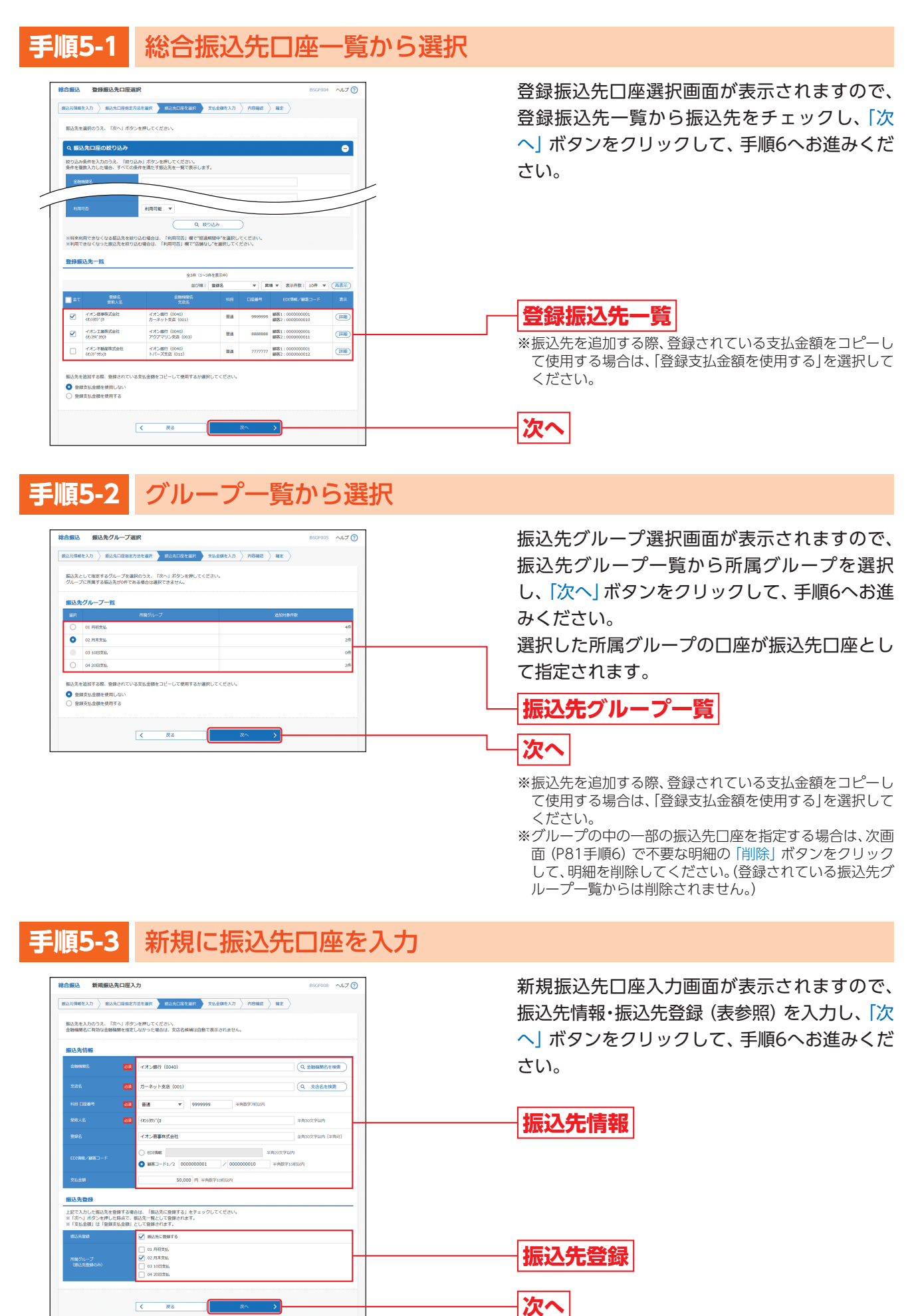

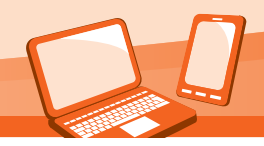

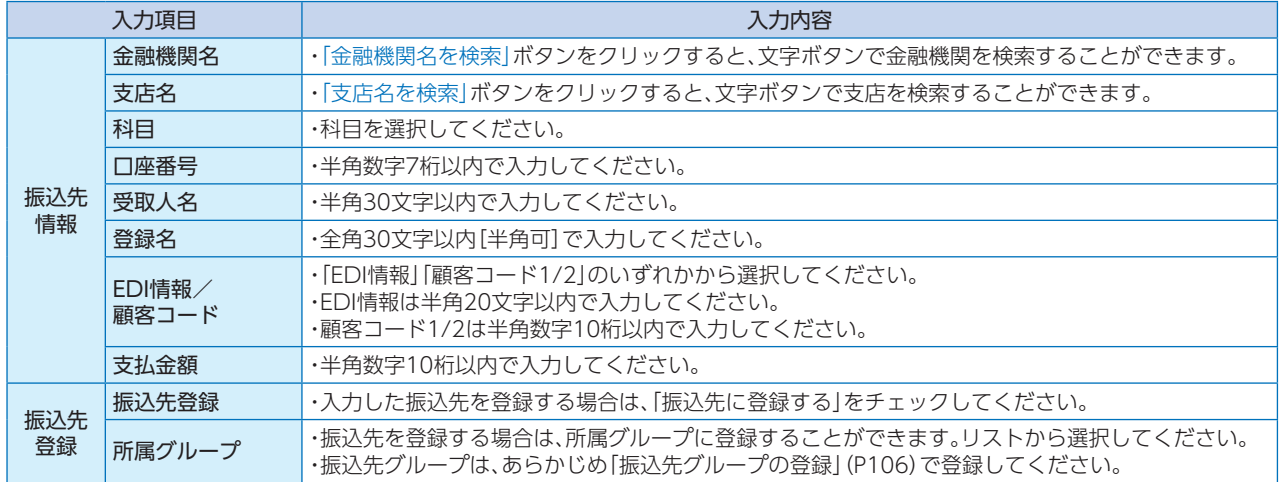

## **手順5-4** 総合振込金額ファイルの取込

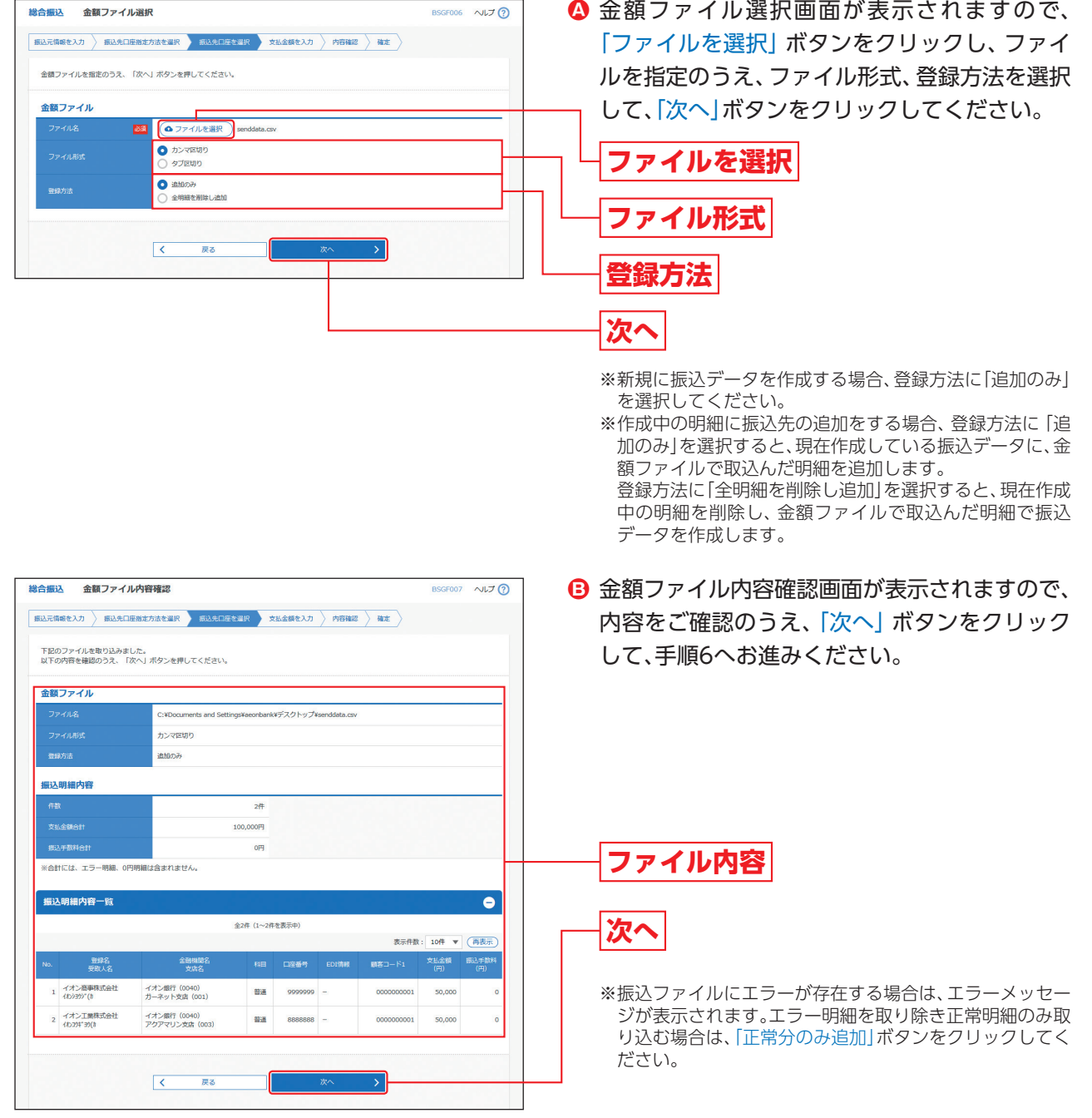

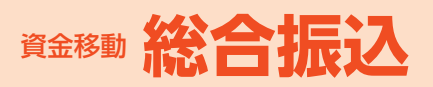

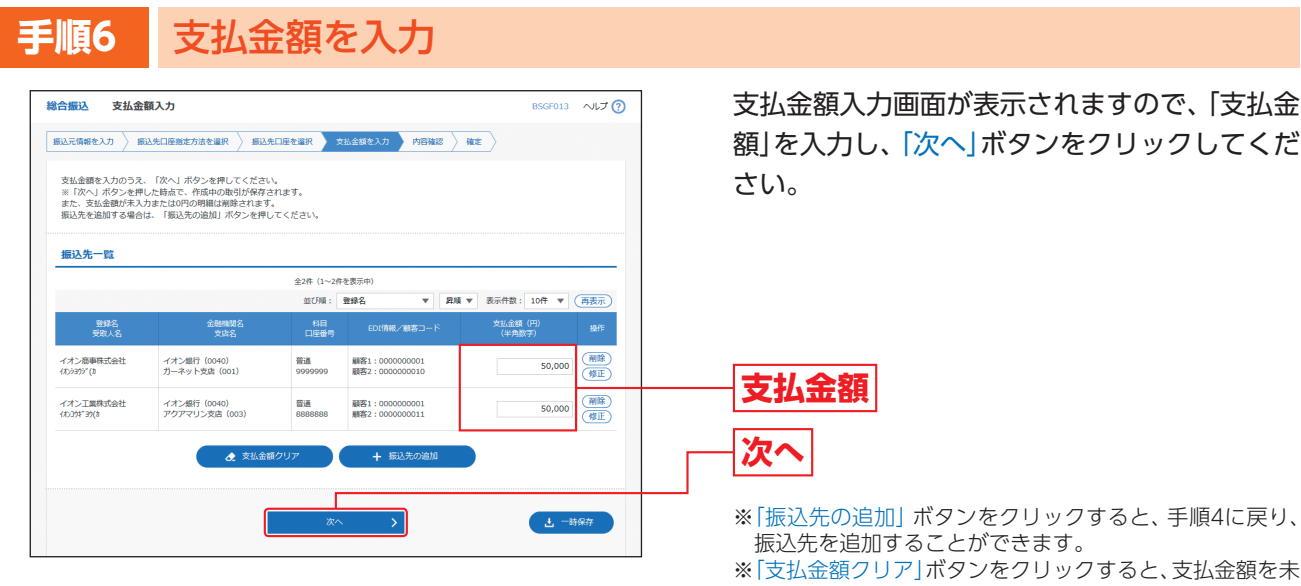

※「支払金額クリア」ボタンをクリックすると、支払金額を未

入力状態に更新することができます。 ※「一時保存」ボタンをクリックすると、作成しているデータ を一時的に保存することができます。

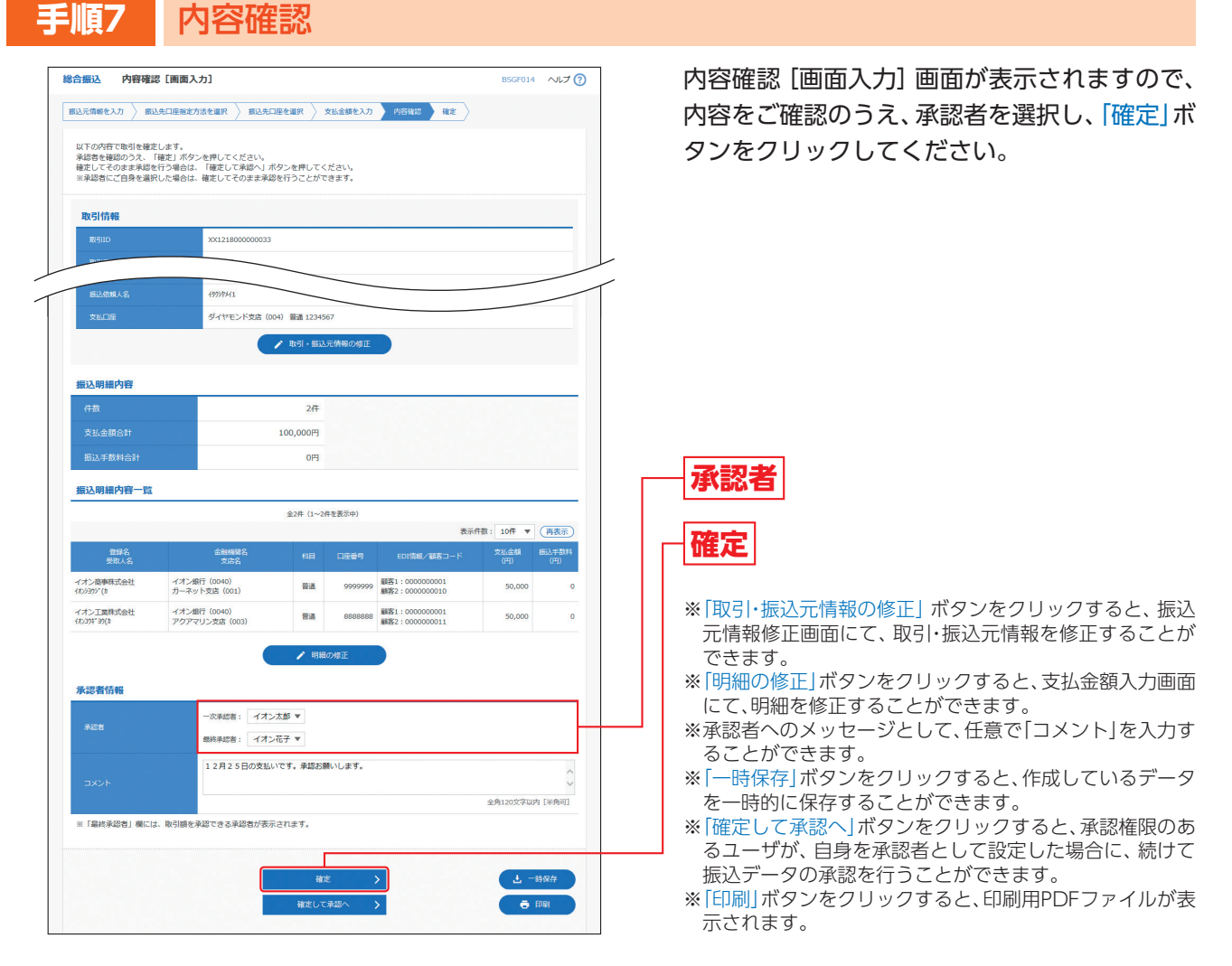

### **手順8** 確定

確定結果[画面入力]画面が表示されますので、確定結果をご確認ください。

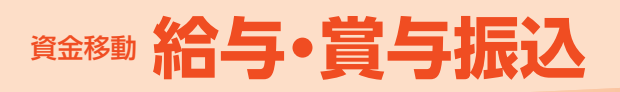

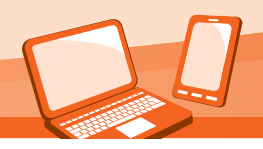

# 給与・賞与振込

ご登録いただいている口座から、指定した各社員の口座および、日付、金額を指定し、振込を行 うことができます。

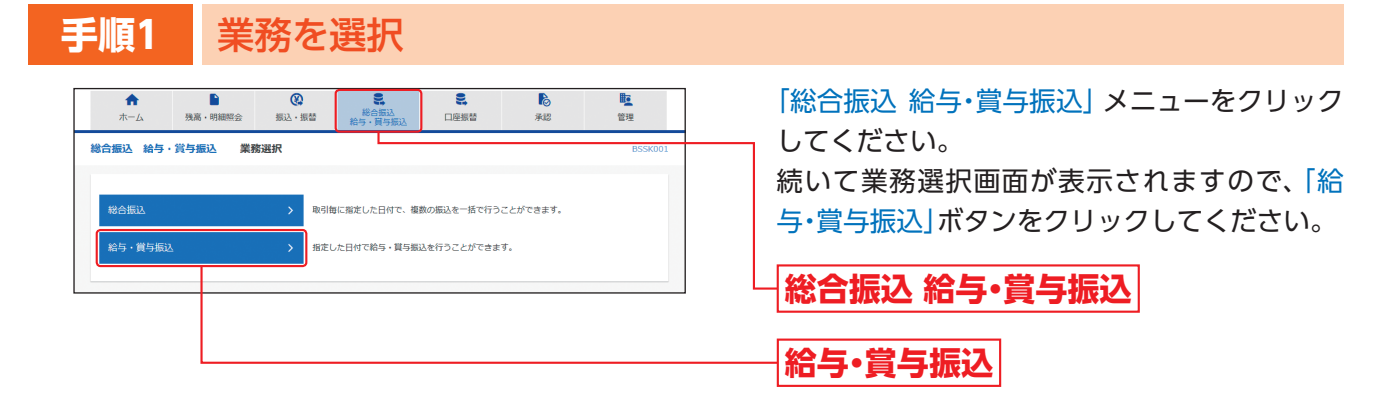

## **手順2** 作業内容を選択

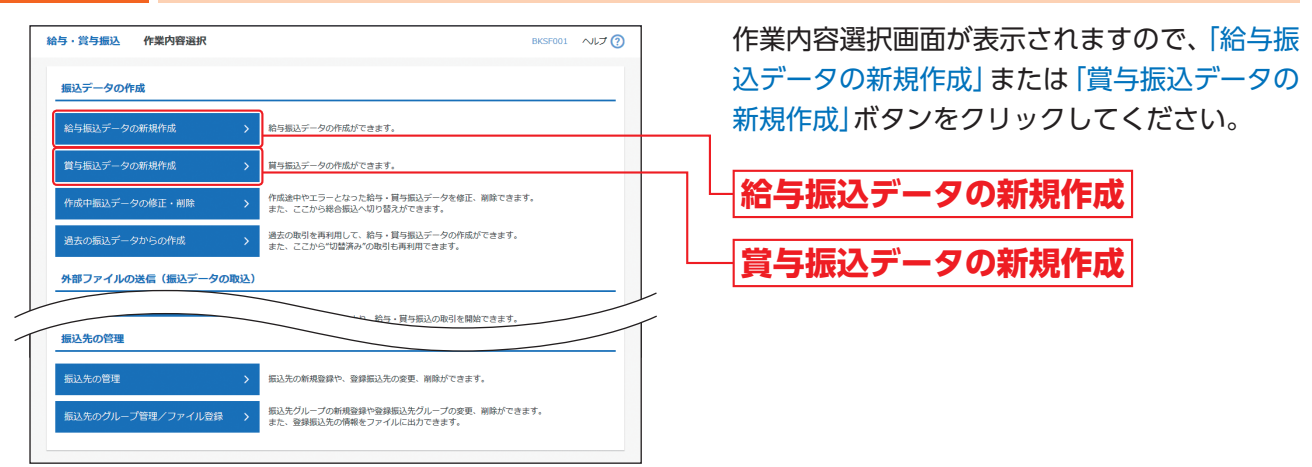

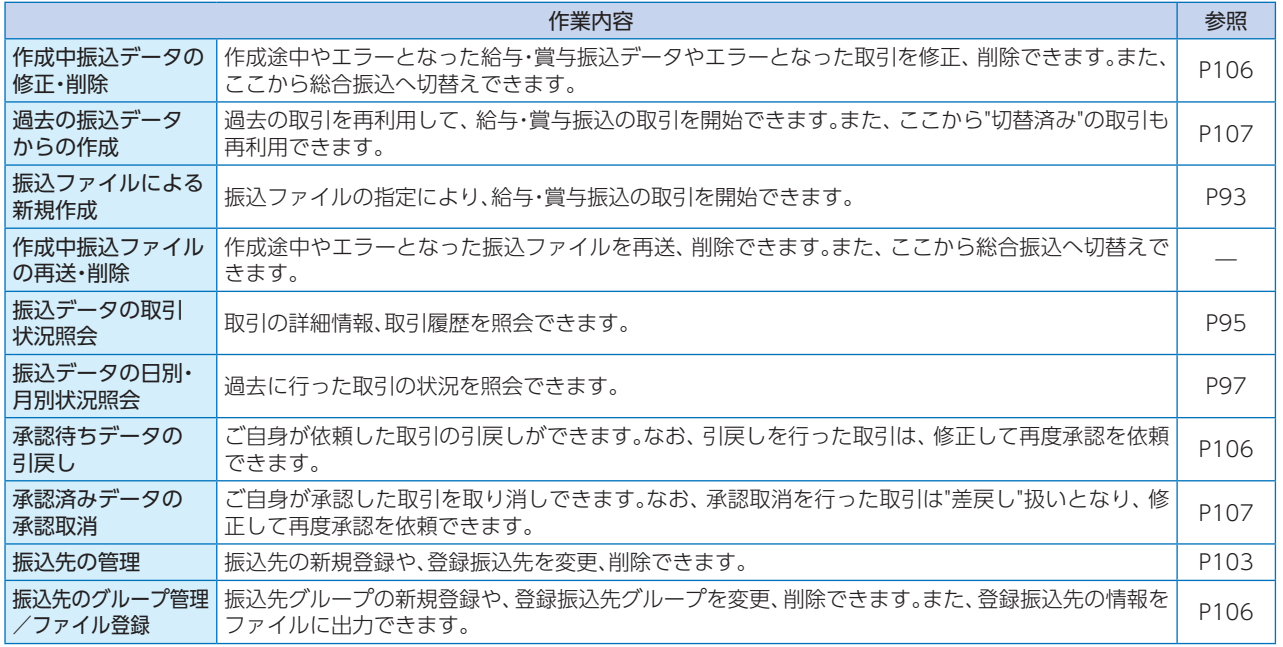

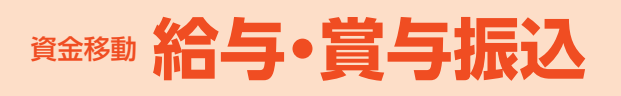

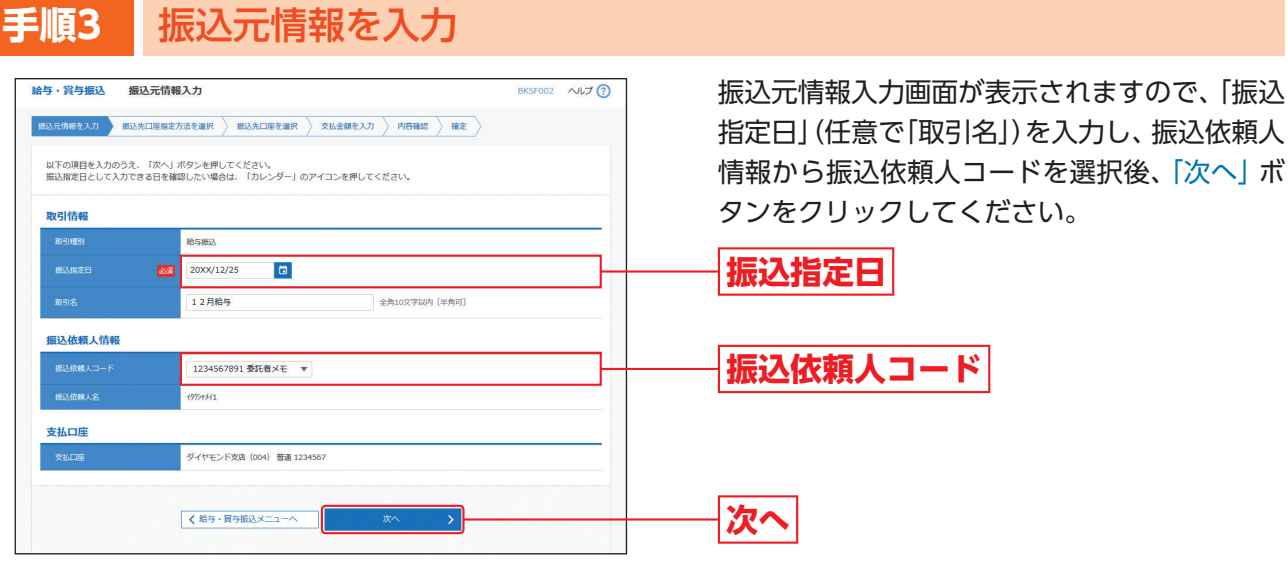

※取引名が未入力の場合、「○月○日作成分」が設定されま す。(○月○日は振込データ作成日)

# **手順4** 振込先口座指定方法を選択

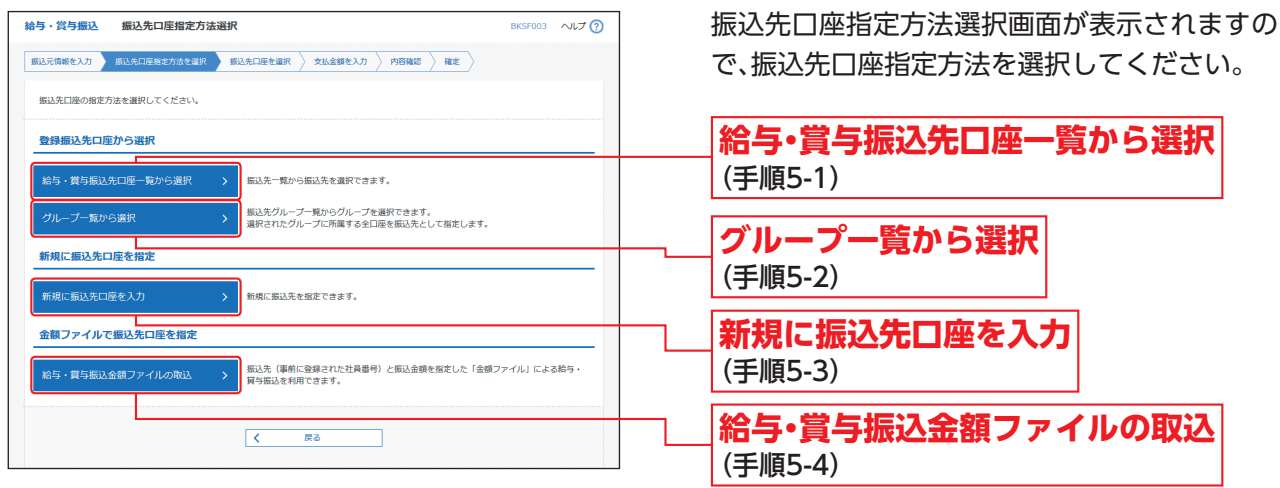

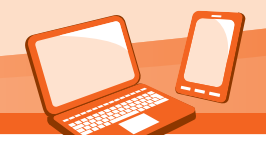

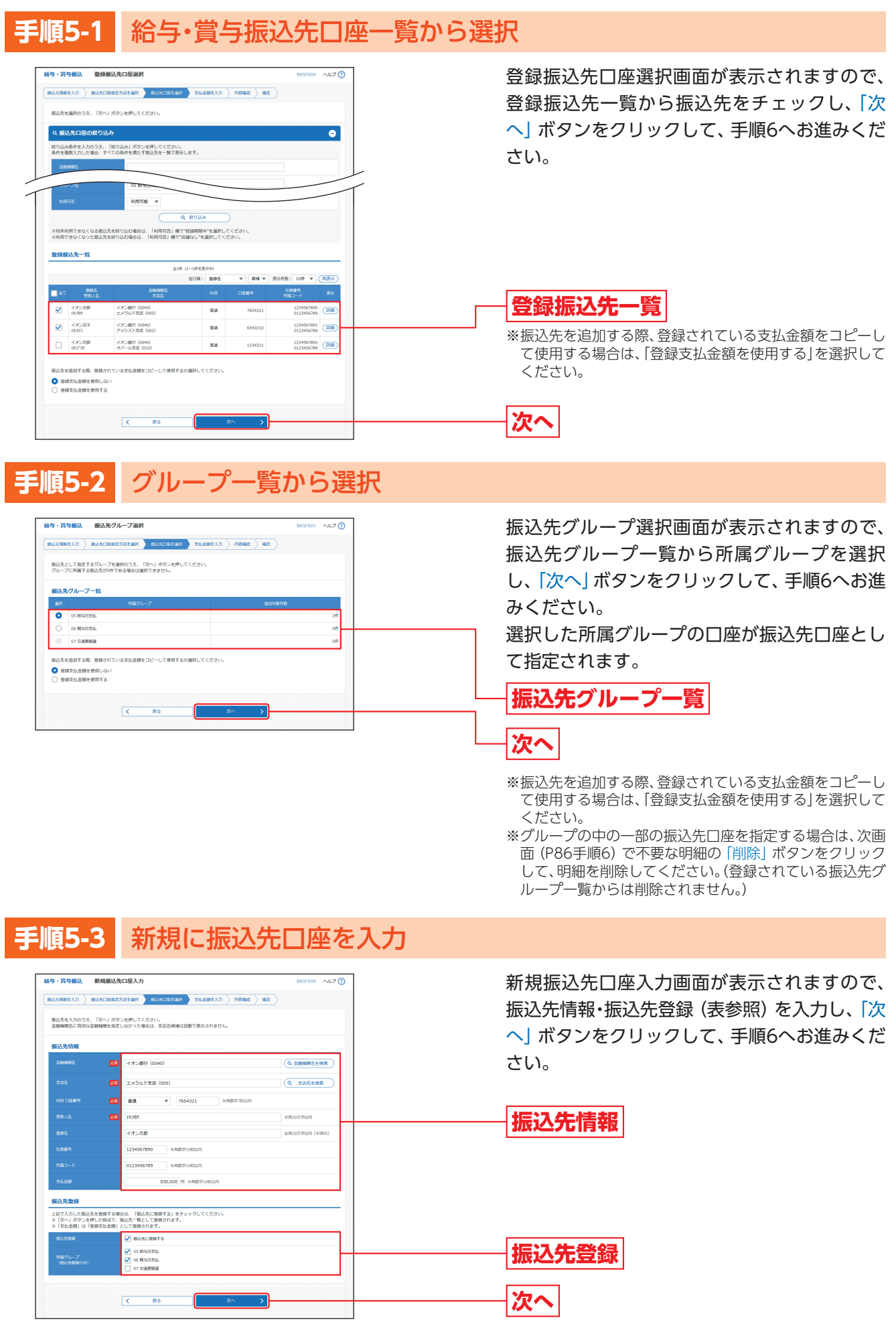

# **金移動 給与・賞与振込**

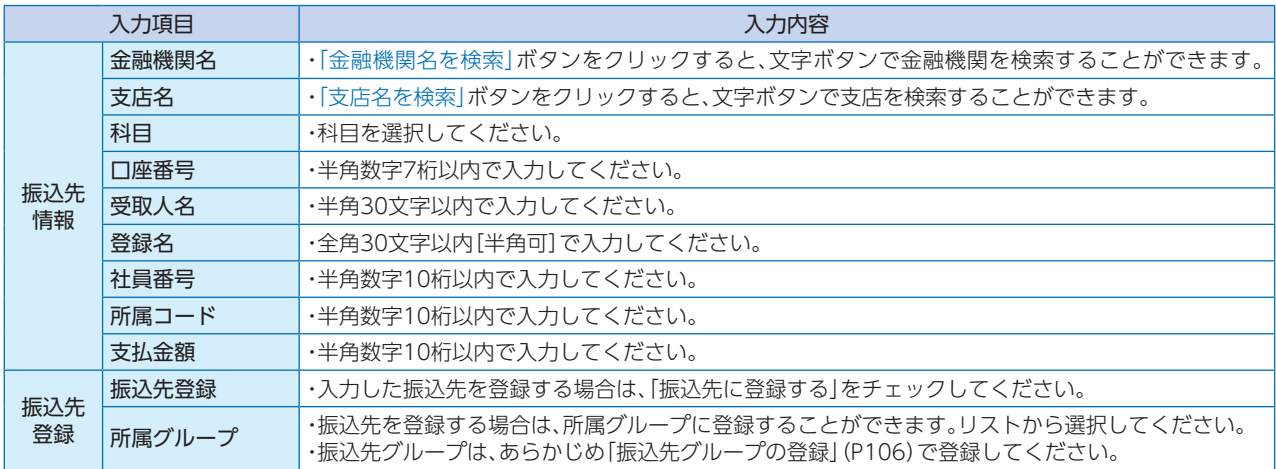

### **手順5-4** 給与・賞与振込金額ファイルの取込

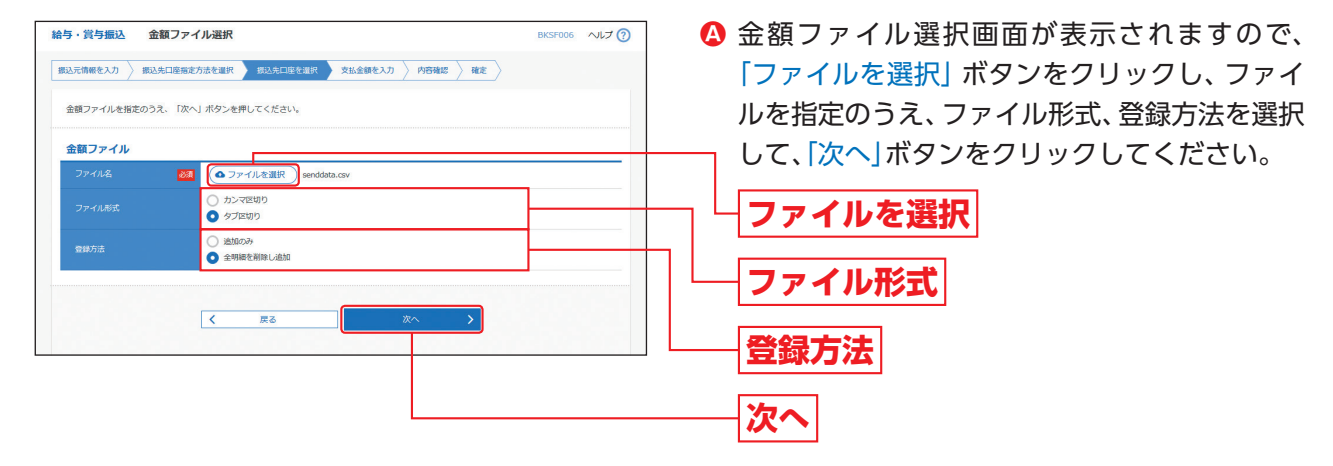

- ※新規に振込データを作成する場合、登録方法に「追加のみ」 を選択してください。
- ※作成中の明細に振込先の追加をする場合、登録方法に「追 加のみ」を選択すると、現在作成している振込データに、金 額ファイルで取込んだ明細を追加します。 登録方法に「全明細を削除し追加」を選択すると、現在作成

中の明細を削除し、金額ファイルで取込んだ明細で振込 データを作成します。

金額ファイル内容確認画面が表示されますので、 **B** 内容をご確認のうえ、「次へ」ボタンをクリック して、手順6へお進みください。

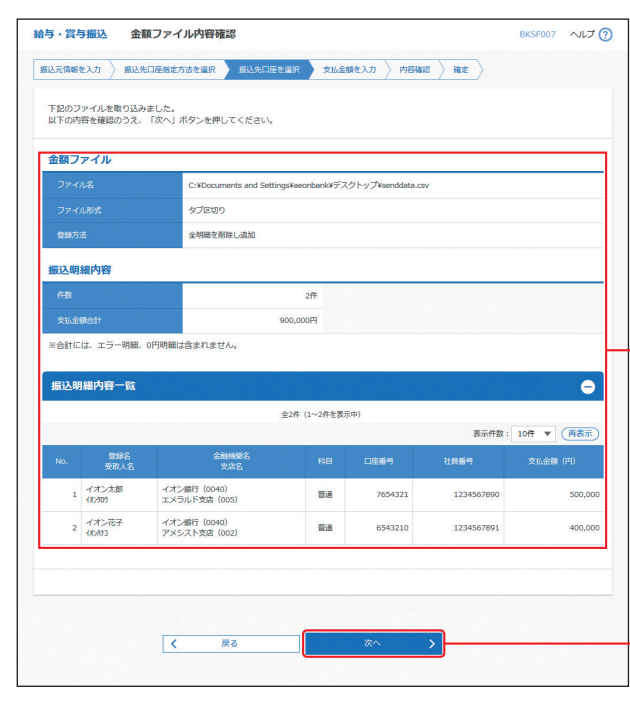

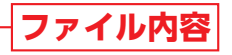

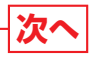

※振込ファイルにエラーが存在する場合は、エラーメッセー ジが表示されます。エラー明細を取り除き正常明細のみ取 り込む場合は、「正常分のみ追加」ボタンをクリックしてく ださい。

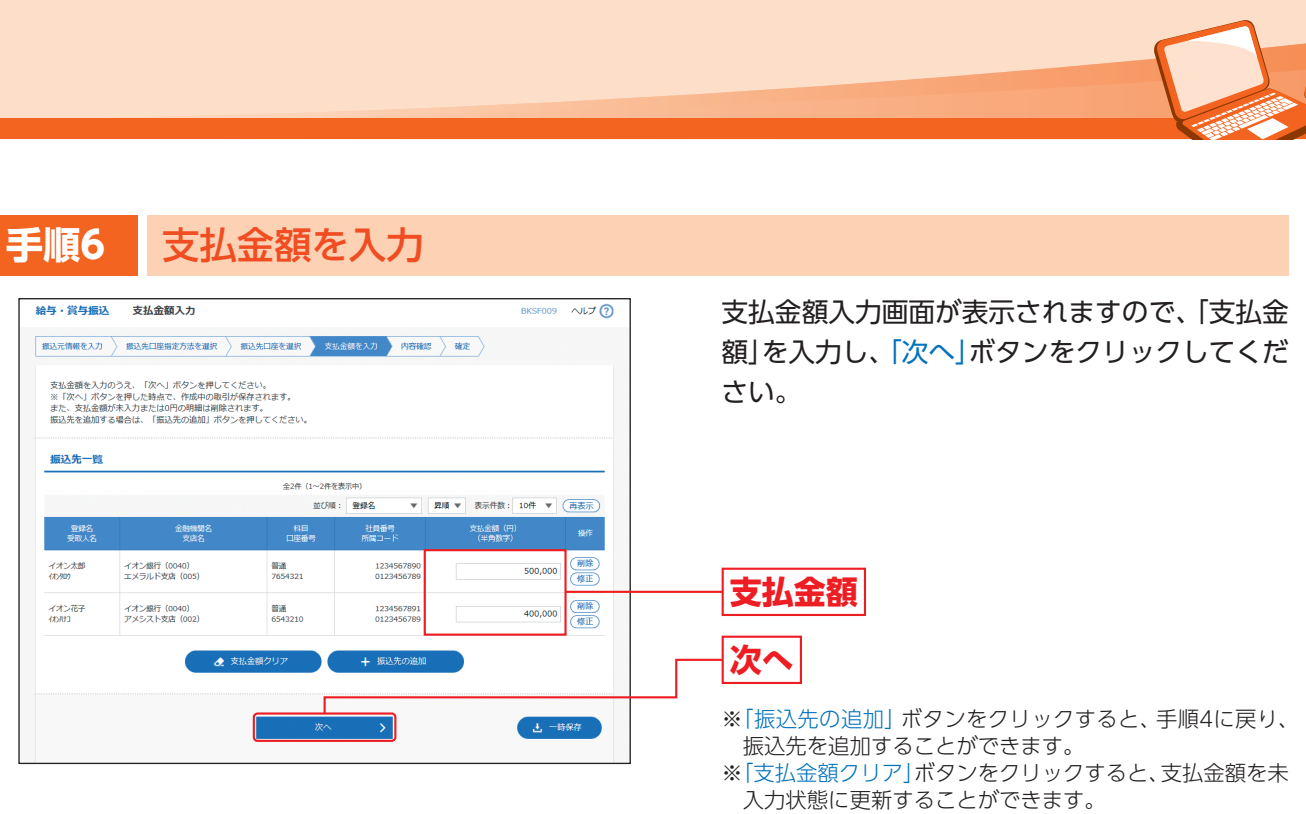

※「一時保存」ボタンをクリックすると、作成しているデータ を一時的に保存することができます。

### **手順7** 内容確認

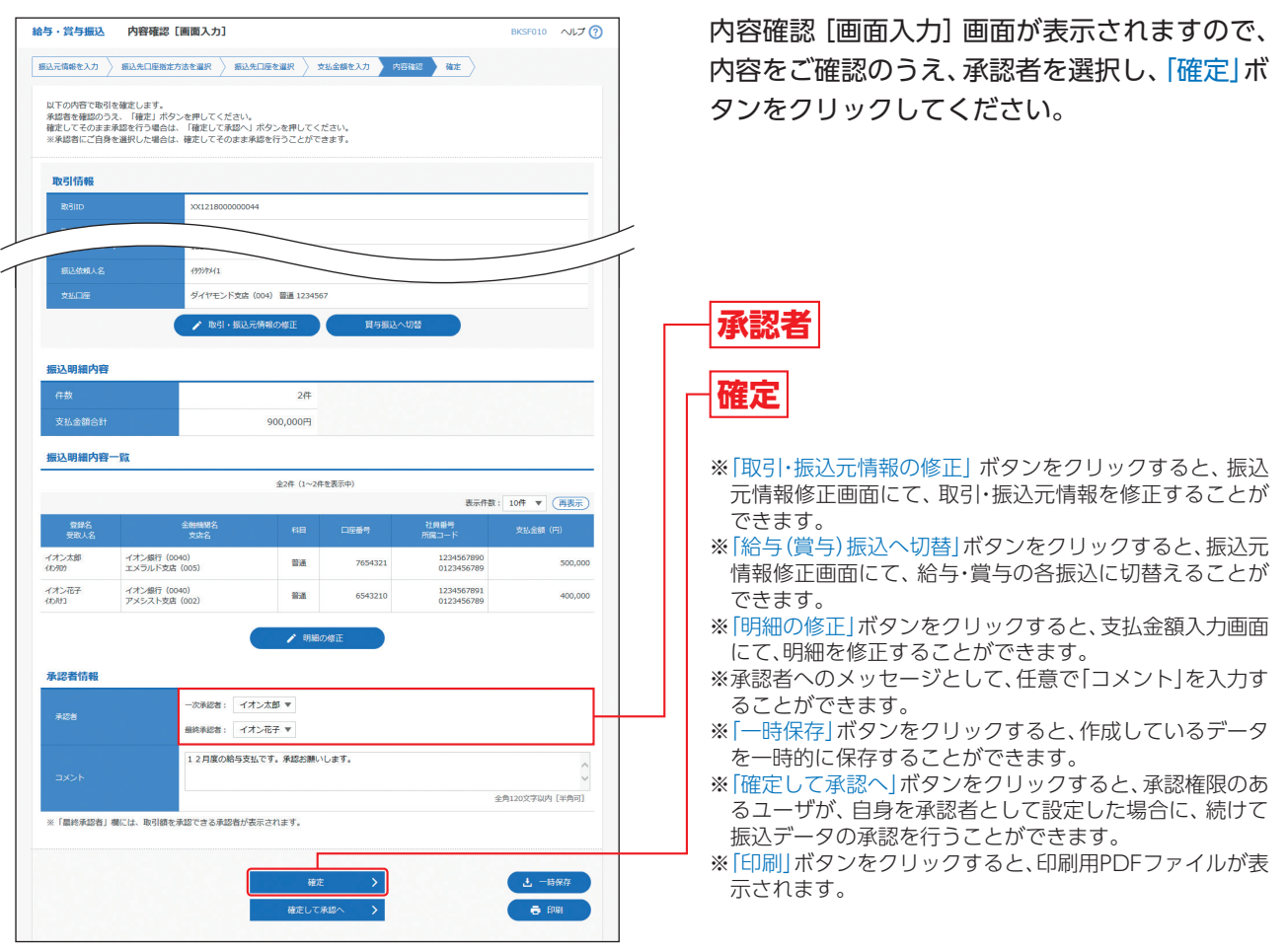

### **手順8** 確定

確定結果[画面入力]画面が表示されますので、確定結果をご確認ください。

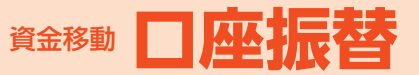

# 口座振替

口座情報および、日付、金額を指定したお取引先より代金を回収し、ご登録いただいた口座に 入金を行うことができます。

## **手順1** 作業内容を選択

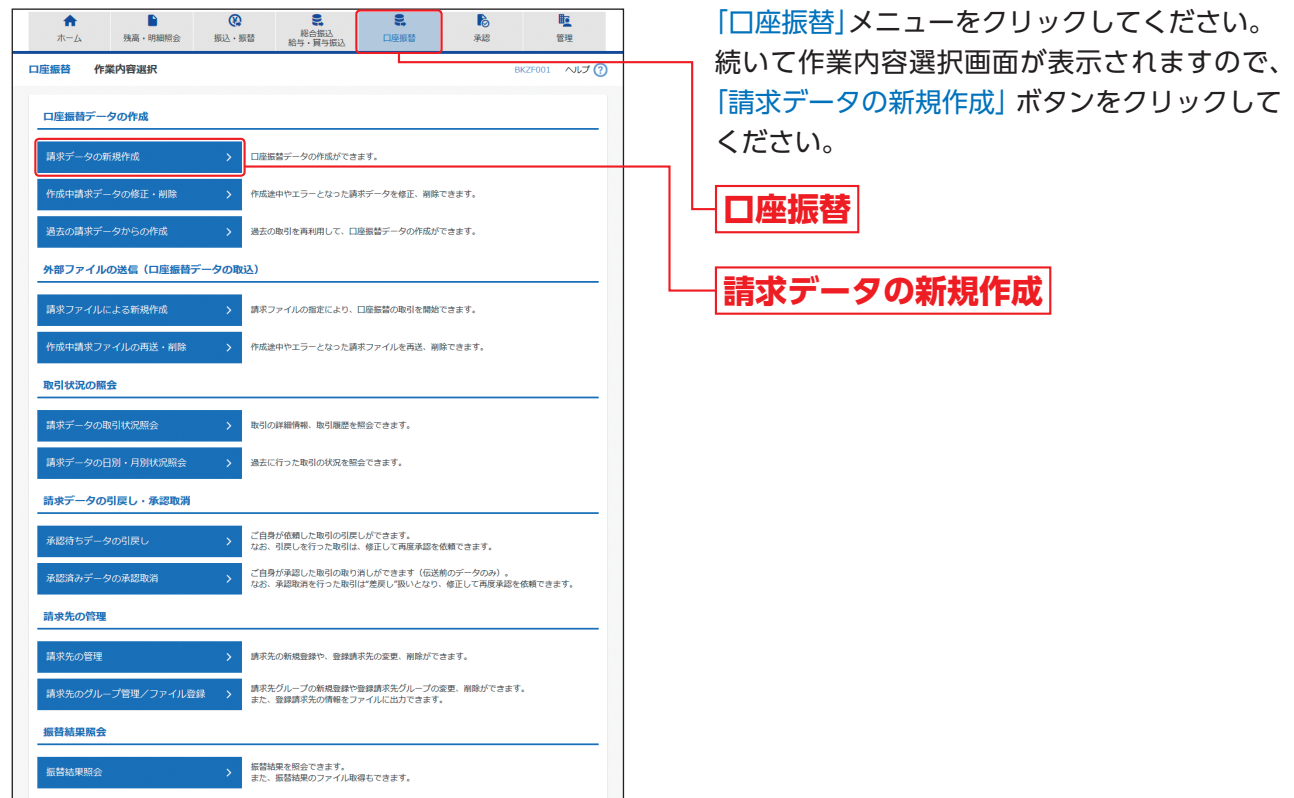

 $\overline{\phantom{a}}$ 

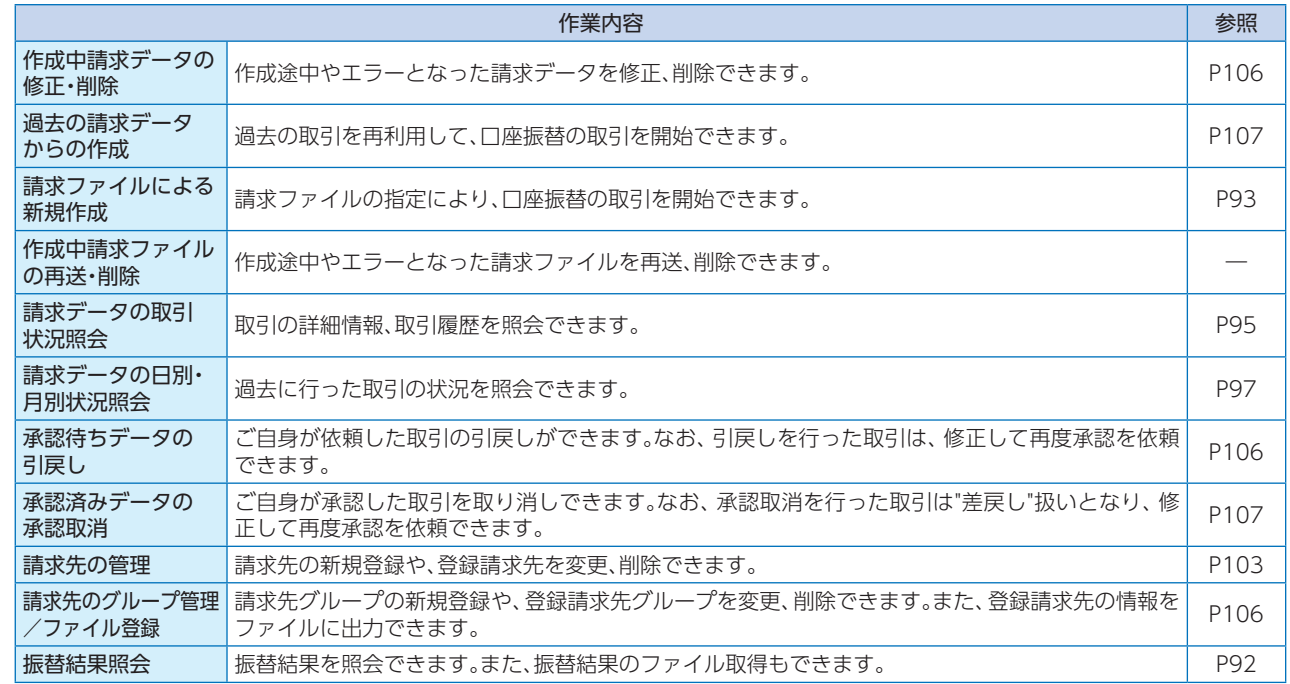

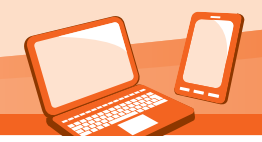

# **手順2** 入金先情報を入力

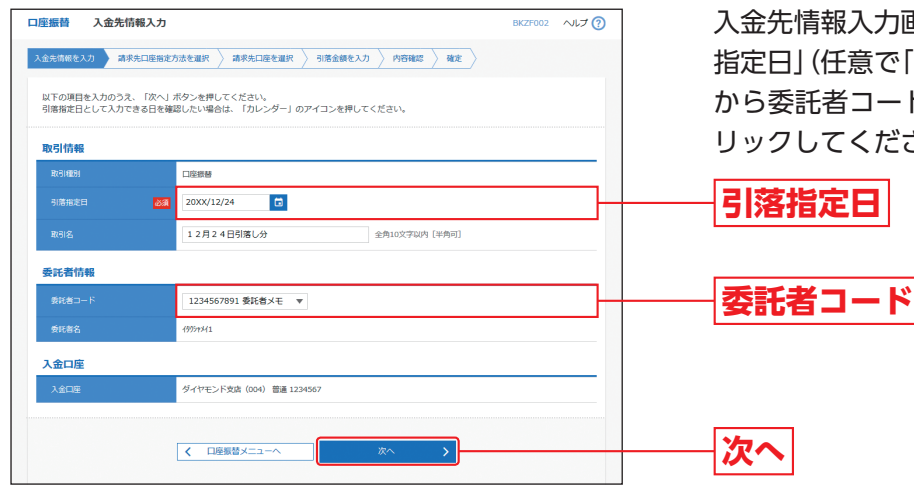

入金先情報入力画面が表示されますので、「引落 指定日」(任意で「取引名」)を入力し、委託者情報 から委託者コードを選択後、「次へ」ボタンをク リックしてください。

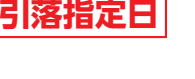

※取引名が未入力の場合、「○月○日作成分」が設定されま す。(○月○日は請求データ作成日)

**手順3** 請求先口座指定方法を選択

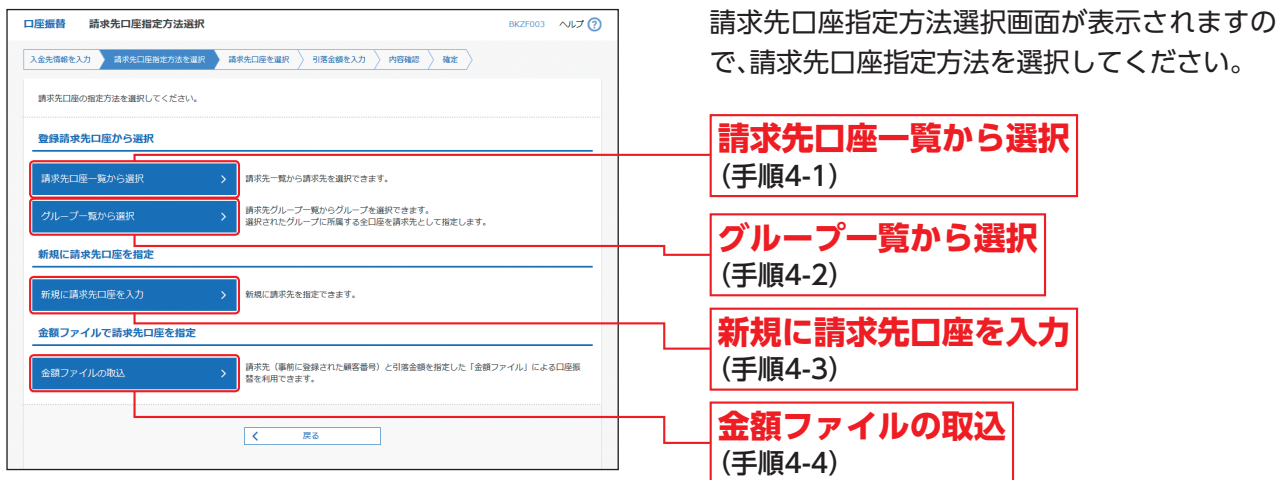

で、請求先口座指定方法を選択してください。 **請求先口座一覧から選択**

#### 資金移動 **口座振替 手順4-1** 請求先口座一覧から選択 登録請求先口座選択画面が表示されますので、  $\boxed{\mathtt{A}\mathtt{while}\mathtt{X}\mathtt{D}\ \Big\}\ \mathtt{MPALO}\mathtt{B}\mathtt{while}\mathtt{R}\ \Big\}\ \mathtt{M}\mathtt{B}\mathtt{while}\mathtt{B}\mathtt{B}\ \mathtt{in}\mathtt{B}\mathtt{in}\ \mathtt{B}$ 登録請求先一覧から請求先をチェックし、「次 調果等を選択のうえ、「次へ」ボタンを押してください。 へ」ボタンをクリックして、手順5へお進みくだ .<br>Q 請求先口座の絞り込み  $\blacksquare$ <br>絞り込み条件を入力のうえ、「絞り込み」ボタンを押してください。<br>条件を複数入力した場合、すべての条件を満たす請求先を一覧で表示します。 さい。 ٦  $P$  $\overline{\phantom{a}}$   $\overline{\phantom{a}}$   $\overline{\phantom{a}}$ ※将来利用できなくなる請求先を絞り込む場合は、「利用可否」欄で"経過精膜中"を選択してください。<br>※利用できなくなった請求先を絞り込む場合は、「利用可否」欄で"追舗なし"を選択してください。 登録請求先一覧 全国 (1~3件支援) 〜3件を表示中)<br>- 金び味: - 登録名 - マー - 東順 マー 表示作数 : 10件 - マー( 再表示) **Taxes 登録請求先一覧** -<br>イオン西事件式会<br><br/> <br/> <br/> <br/> <br/> <br/> <br/> <br/> <br/> <br/> <br/><br/><br/> $\label{eq:1} \mbox{coker} \mathcal{V}^{\rm s}_{\rm c}$ イオン銀行 (0040)<br>丸の内交店 (222)  $\overline{a}$  $(T<sub>1</sub>)$ **VERBING** イオン銀行 (0040)<br>アクアマリン克店 (003  $_{\rm max}$ للتنا المتمتعة  $\sim$ ※請求先を追加する際、登録されている引落金額をコピーし ー<br>イオン不動産株式会社<br>4D3F950 -4:24817 (0040)  $\overline{a}$  $\sim$  $\overline{G}$ て使用する場合は、「登録引落金額を使用する」を選択して 。<br>『先を追加する際、登録されている引落金額をコピーして使用するか選択してください ください。  $\begin{array}{ll} \bullet\text{ }\texttt{BB9} \texttt{B@B@B@B} \texttt{C@} \texttt{C@} \texttt{D@} \texttt{D$ **次へ**  $\begin{array}{|c|c|} \hline \rule{0.2cm}{.0cm} & \rule{0.2cm}{.0cm} & \rule{0.2cm}{.0cm$ ┎ **手順4-2** グループ一覧から選択 ロ座編88 精要生ガループ選択 請求先グループ選択画面が表示されますので、 請求先グループ一覧から所属グループを選択 請求先として指定するグループを選択のうえ、「次へ」ポタンを押してください<br>グループに所属する請求先が0件である場合は選択できません。 し、「次へ」ボタンをクリックして、手順5へお進 請求先グループ一覧 みください。  $\begin{array}{c|c|c|c} \hline \text{or } \text{resus} \end{array}$ 選択した所属グループの口座が請求先口座とし 03 10 19 10 1  $\circ$  04 20 89.00 て指定されます。 。<br>『先を追加する際、登録されている引落金額をコピーして使用するが選択してください  $\begin{array}{ll} \bullet\text{ BBH} & \bullet\text{ BH} & \bullet\text{ BH} & \bullet\text{ BH} \\ \text{BH} & \bullet\text{ BH} & \bullet\text{ BH} & \bullet\text{ BH} \\ \text{CH} & \bullet\text{ BH} & \bullet\text{ BH} & \bullet\text{ BH} & \bullet\text{ BH} \end{array}$ **請求先グループ一覧** $\sqrt{2}$ **次へ** ※請求先を追加する際、登録されている引落金額をコピーし て使用する場合は、「登録引落金額を使用する」を選択して ください。

※グループの中の一部の請求先口座を指定する場合は、次画 面(P91手順5)で不要な明細の「削除」ボタンをクリック して、明細を削除してください。(登録されている請求先グ ループ一覧からは削除されません。)

#### **手順4-3** 新規に請求先口座を入力 □座振替 新規請求先□座入力 新規請求先口座入力画面が表示されますので、  $\boxed{\mathtt{AA} \mathtt{MBB} \mathtt{X} \mathtt{J} \mathtt{B}} \mathbin{\uparrow} \mathtt{MB} \mathtt{MB} \mathtt{MB} \mathtt{BB} \mathtt{BB} \mathtt{BB} \mathtt{BB} \mathtt{BB} \mathtt{BB} \mathtt{BB} \mathtt{BB} \mathtt{BB} \mathtt{BB} \mathtt{BB}$ 請求先情報・請求先登録(表参照)を入力し、「次 請求先情報を入力のうえ、「次へ」ボタンを押してください。<br>金融機関名に有効な金融機関を指定しなかった場合は、支店名検補は自動で表示されません へ」ボタンをクリックして、手順5へお進みくだ **CRYS CENTS** 大道行 (0040 さい。 .<br>Ndë **ガーネット支店 (001)** O VARTIS as.  $\blacksquare$ **請求先情報** .<br>koanza イオン容器株式会社 o-montrativas (ww 請求先登録 上記で入力した調求先を登録する場合は、「講求先に登録する」をチェックしてください<br>※「次へ」ボタンを押した時点で、講求先一覧として登録されます。<br>※「引落金額」は「登録引落金額」として登録されます。 ARRECEN **請求先登録** <br><br><br><br><br><br><br><br><br><br><br><br><br><br><br><br><br><br><br><br><br><br><br><br><br><br><br> **次へ**  $\overline{\mathcal{R}}$  $\overline{R}$

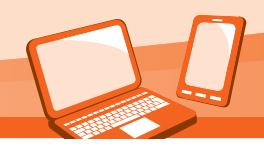

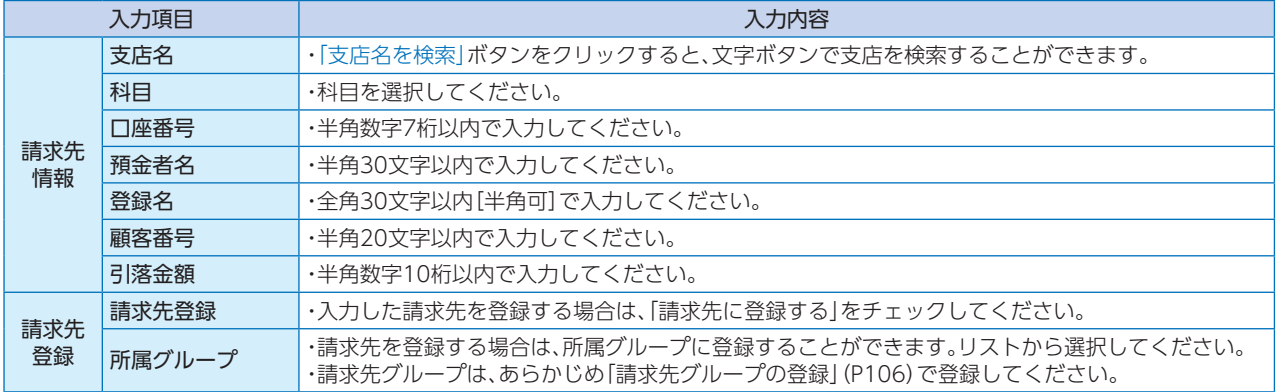

# **手順4-4** 金額ファイルの取込

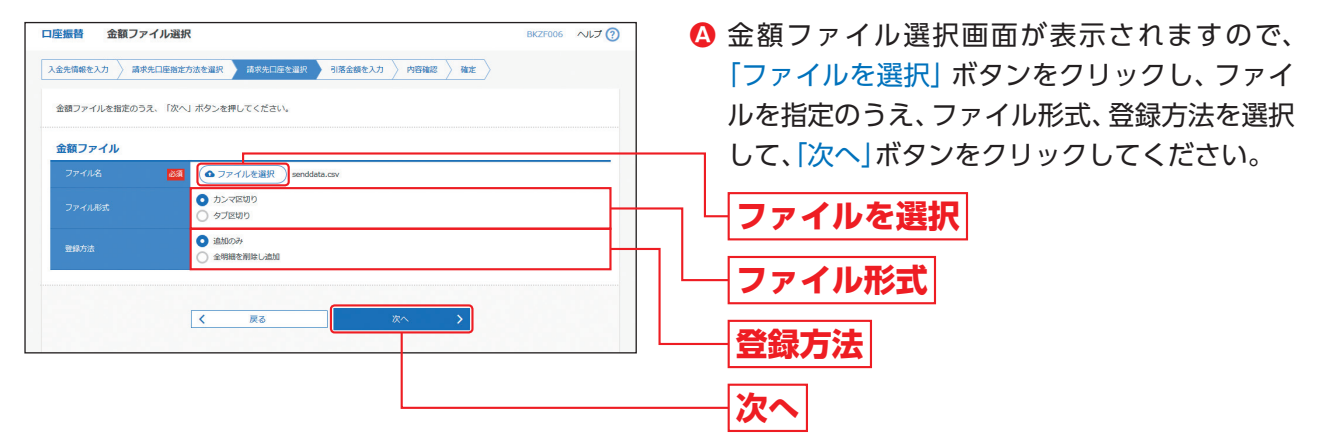

※新規に請求データを作成する場合、登録方法に「追加のみ」 を選択してください。

※作成中の明細に請求先の追加をする場合、登録方法に「追 加のみ」を選択すると、現在作成している請求データに、金 額ファイルで取込んだ明細を追加します。 登録方法に「全明細を削除し追加」を選択すると、現在作成 中の明細を削除し、金額ファイルで取込んだ明細で請求 データを作成します。

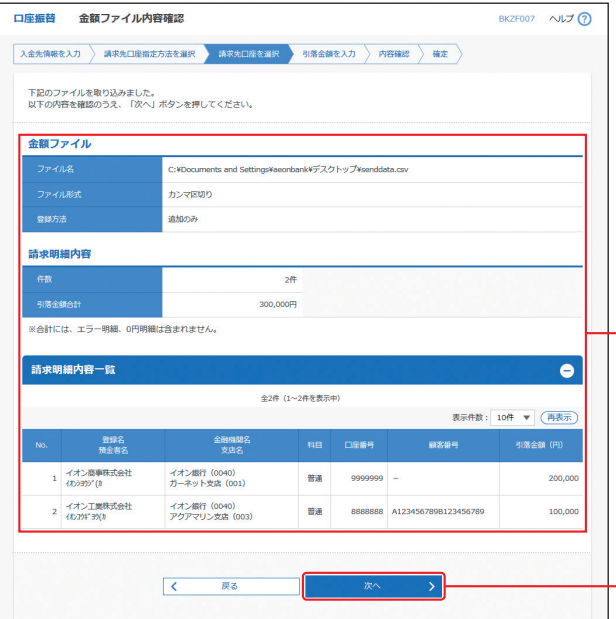

金額ファイル内容確認画面が表示されますので、 **B** 内容をご確認のうえ、「次へ」ボタンをクリック して、手順6へお進みください。

※請求ファイルにエラーが存在する場合は、エラーメッセー ジが表示されます。エラー明細を取り除き正常明細のみ取 り込む場合は、「正常分のみ追加」ボタンをクリックしてく

ださい。

**次へ**

**ファイル内容**

#### **手順5** 引落金額を入力 口座振替 引落金額入力 引落金額入力画面が表示されますので、「引落金 BKZF009 へルプ ?? **ス全先情報を入力 > 請求先口座指定方法を選択 > 請求先口座を選択 → 引落全額を入力 → 内容確認 > 確定** 額」を入力し、「次へ」ボタンをクリックしてくだ 引落金額を入力のうえ、「次へ」ボタンを押してください。<br>※「次へ」ボタンを押した時点で、作成中の取引が保存されます。<br>また、引落金額が未入力または0円の明細は削除されます。<br>請求先を追加する場合は、「請求先の追加」ボタンを押してください。 さい。 請求先一覧 全2件 (1~2件を表示中 並び順: 登録名 ▼ | 四順 ▼ 表示件数: 10件 ▼ (再表示) - - - 登録名<br>1番余事? 金融機関3<br>スピック (削除) イオン商事株式会社<br>(オンショウジ(カ 普通<br>9999999 イオン銀行 (0040)<br>ガーネット支店 (001) 200,000 **引落金額** (剛除) イオン工業株式会社<br>イオンコウギヨウ(カ イオン銀行 (0040)<br>アクアマリン支店 (003) 間通<br>8888888 A123456789B12345 100,000 **次へ** + 請求先の ※「請求先の追加」ボタンをクリックすると、手順3に戻り、 上一時保存 請求先を追加することができます。 ※「引落金額クリア」ボタンをクリックすると、引落金額を未 入力状態に更新することができます。 ※「一時保存」ボタンをクリックすると、作成しているデータ <u>。<br>を一時的に保存することができます</u>。

#### **手順6** 内容確認 **口座振替 内容確認[画面入力]** BKZF010 へルプ(?) 内容確認[画面入力]画面が表示されますので、 、<br>※全先情報を入力 <mark>◇ 請求先口座指定方法を選択 → 請求先口座を選択 → 引落全額を入力 → 内容結認 → 確定</mark> 内容をご確認のうえ、承認者を選択し、「確定」ボ 以下の内容で取引を確定します。<br>承認者を確認のうえ、「確定」ボタンを押してください。<br>確定してそのまま承認を行う場合は、「確定して不認へ」ボタンを押してください。<br>※承認者にご自身を選択した場合は、確定してそのまま承認を行うことができます。 タンをクリックしてください。 取引情報 1234567891 委託者メモ .<br>Riter -<br>ジイヤモンド支店(004) 普通 123456) → 取引·入金先情報の修正 請求明細内容  $2a$ **承認者**300,000円 請求明細内容一覧 **確定** 全2件 (1~2件を表示中) 表示件数: 10件 ▼ (再表示) **查錄名**<br>预金者名 イオン商事株式会社<br>(t)かわ?(h) イオン銀行 (0040)<br>ネット支生 (001) 輸出 ※「取引・入金先情報の修正」ボタンをクリックすると、入金 イオン工業株式会社<br>(オンコウギヨウ(カ イオン銀行 (0040)<br>アクアマリン支店 (003) ex. 先情報修正画面にて、取引・入金先情報を修正することが できます。 ※「明細の修正」ボタンをクリックすると、引落金額入力画面 承認者情報 にて、明細を修正することができます。 次承認者: イオン太郎 ▼ 承認者 ※承認者へのメッセージとして、任意で「コメント」を入力す ることができます。 12月24日の引落し分です。承認お願いします。 ※「一時保存」ボタンをクリックすると、作成しているデータ を一時的に保存することができます。 阿可 ※「最終承認者」欄には、取引額を承認できる承認者が表示されます。 ※「確定して承認へ」ボタンをクリックすると、承認権限のあ るユーザが、自身を承認者として設定した場合に、続けて 請求データの承認を行うことができます。 上 一時保存 ※「印刷」ボタンをクリックすると、印刷用PDFファイルが表  $-6.001$ 示されます。

### **手順7** 確定

確定結果[画面入力]画面が表示されますので、確定結果をご確認ください。

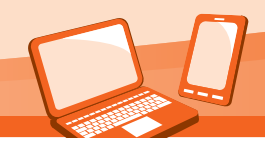

### **振替結果照会**

口座振替の振替結果を照会することができます。

### **手順1** 作業内容を選択

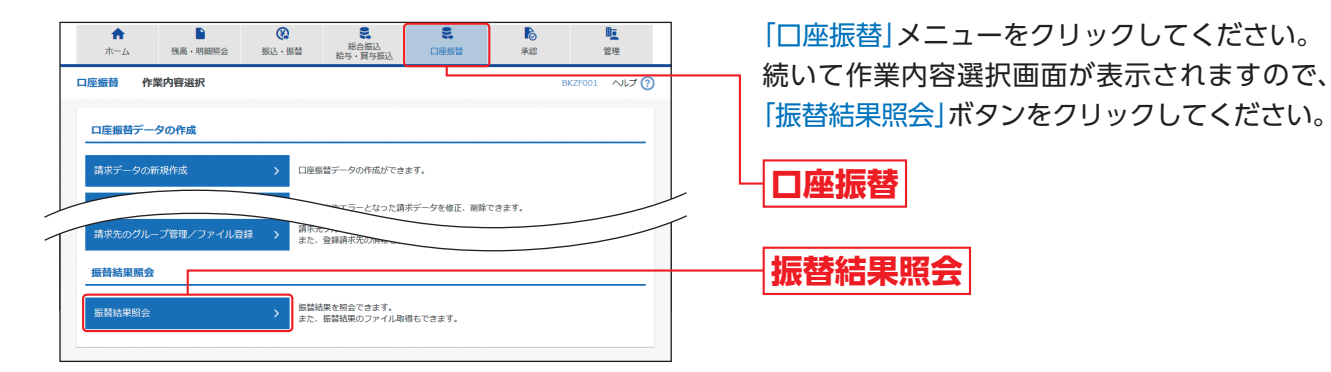

### **手順2** 取引を選択

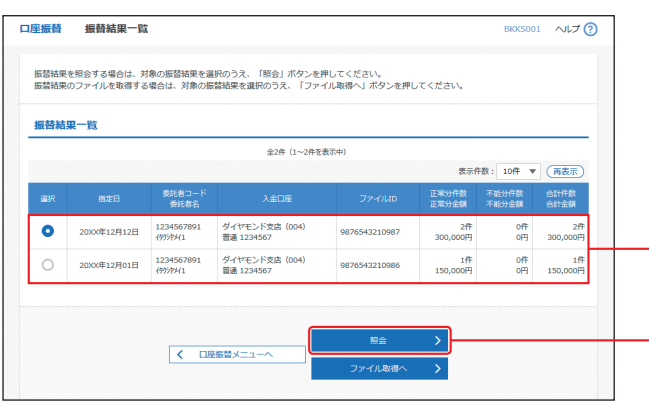

振替結果一覧画面が表示されますので、振替結 果一覧から照会する取引を選択し、「照会」ボタ ンをクリックしてください。

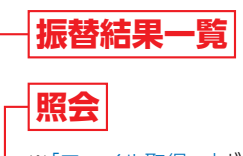

※「ファイル取得へ」ボタンをクリックすると、振替結果ファ イル取得画面を表示することができます。 取得明細(全件、正常分、不能分)、ファイル形式(全銀協規 定形式、CSV形式)を選択し、「ファイル取得」ボタンをク リックすると、指定したファイル名、選択したファイル形 式で保存することができます。

**手順3** 照会結果

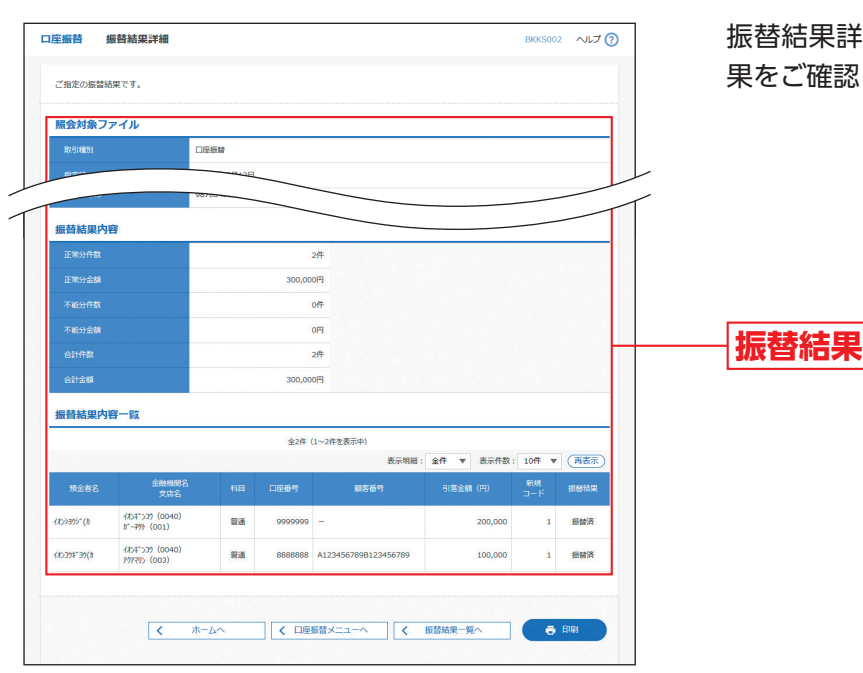

振替結果詳細画面が表示されますので、照会結 果をご確認ください。

# 資金移動 **ファイルによる新規作成**

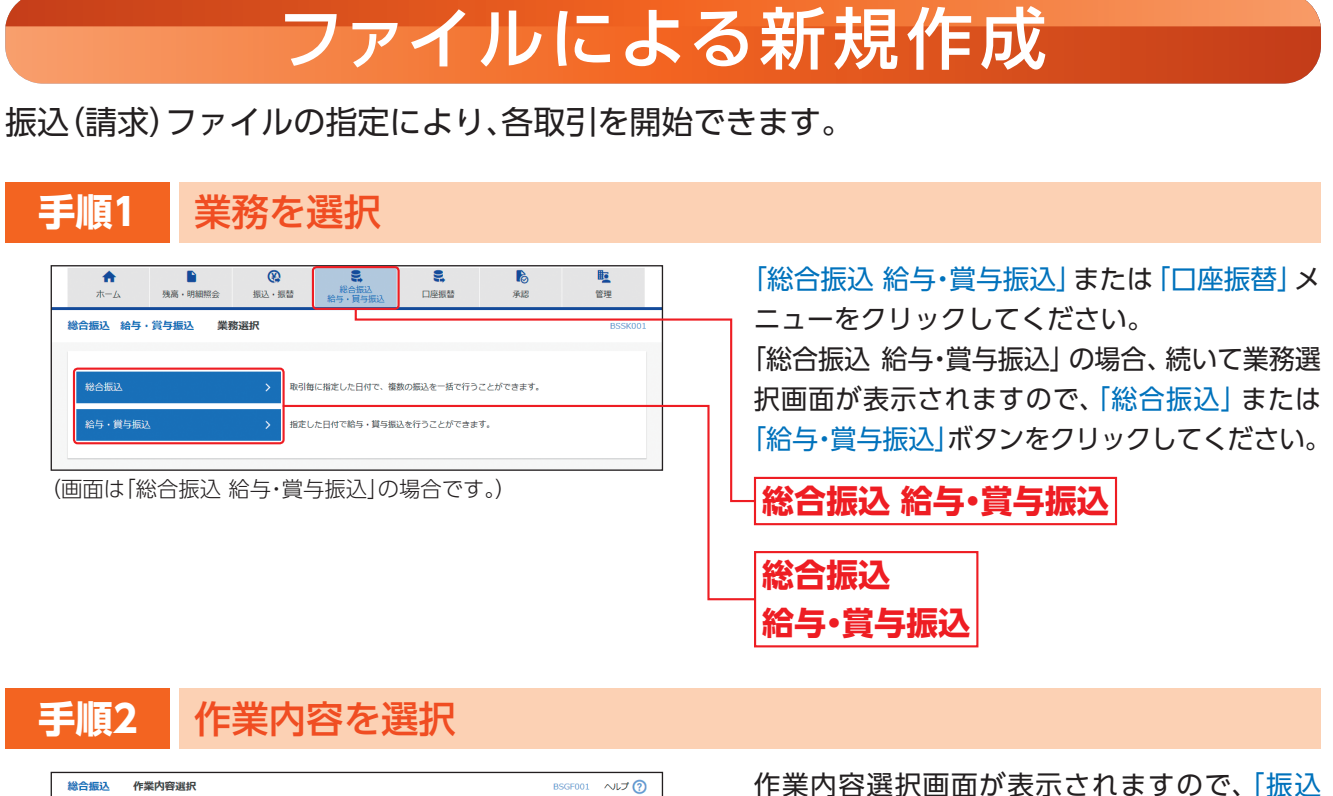

(請求)ファイルによる新規作成」ボタンをク 振込データの作成 リックしてください。 振込データの新規作成  $\rightarrow$ 場込データの作成ができます。 作成途中やエラーとなった振込データを修正、削除できます。<br>また、ここから振込振替へ切り替えができます。 △データの修正・削除 .<br>データからの作成 過去の取引を再利用して、データの作成ができます。<br>また、ここから"切替済み"の取引も再利用できます。 外部ファイルの送信 (振込データの取込) **振込(請求)ファイルによる新規作成**振込ファイルの指定により、総合振込の取引を開始できます。 。<br>作成中振込ファイルの再送・削除 作成途中やエラーとなった振込ファイルを再送、削除できます。<br>また、ここから振込振替へ切り替えができます。 取引状況の照会 。<br>『<del>細情報』取引國際を昭会できます</del>。 込先の管理 -<br>振込先の管理 振込先の新規登録や、登録振込先の変更、削除ができます。 振込先グループの新規登録や登録振込先グループの変更、<br>また、登録振込先の情報をファイルに出力できます。 振込先のグループ管理/ファイル登録 >

(画面は「総合振込」の場合です。)

## **手順3** 振込ファイルを選択

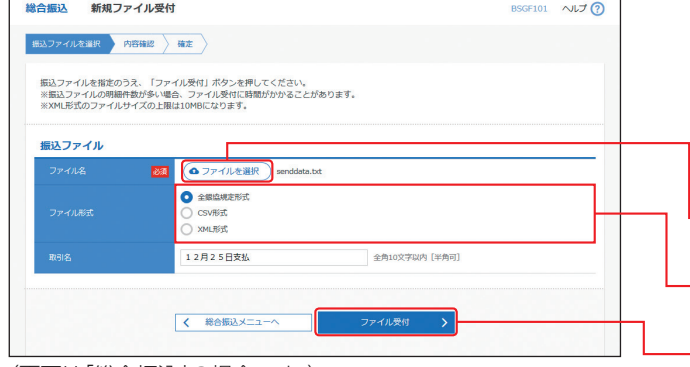

(画面は「総合振込」の場合です。)

新規ファイル受付画面が表示されますので、 「ファイルを選択」ボタンをクリックし、ファイ ルを指定のうえ、ファイル形式を選択後(任意で 「取引名」を入力し)、「ファイル受付」ボタンをク リックしてください。

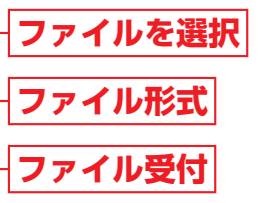

※取引名が未入力の場合、「○月○日作成分」が設定されま す。(○月○日は振込データ作成日)

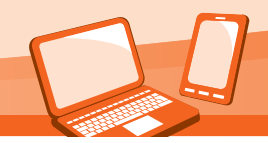

## **手順4** 内容確認

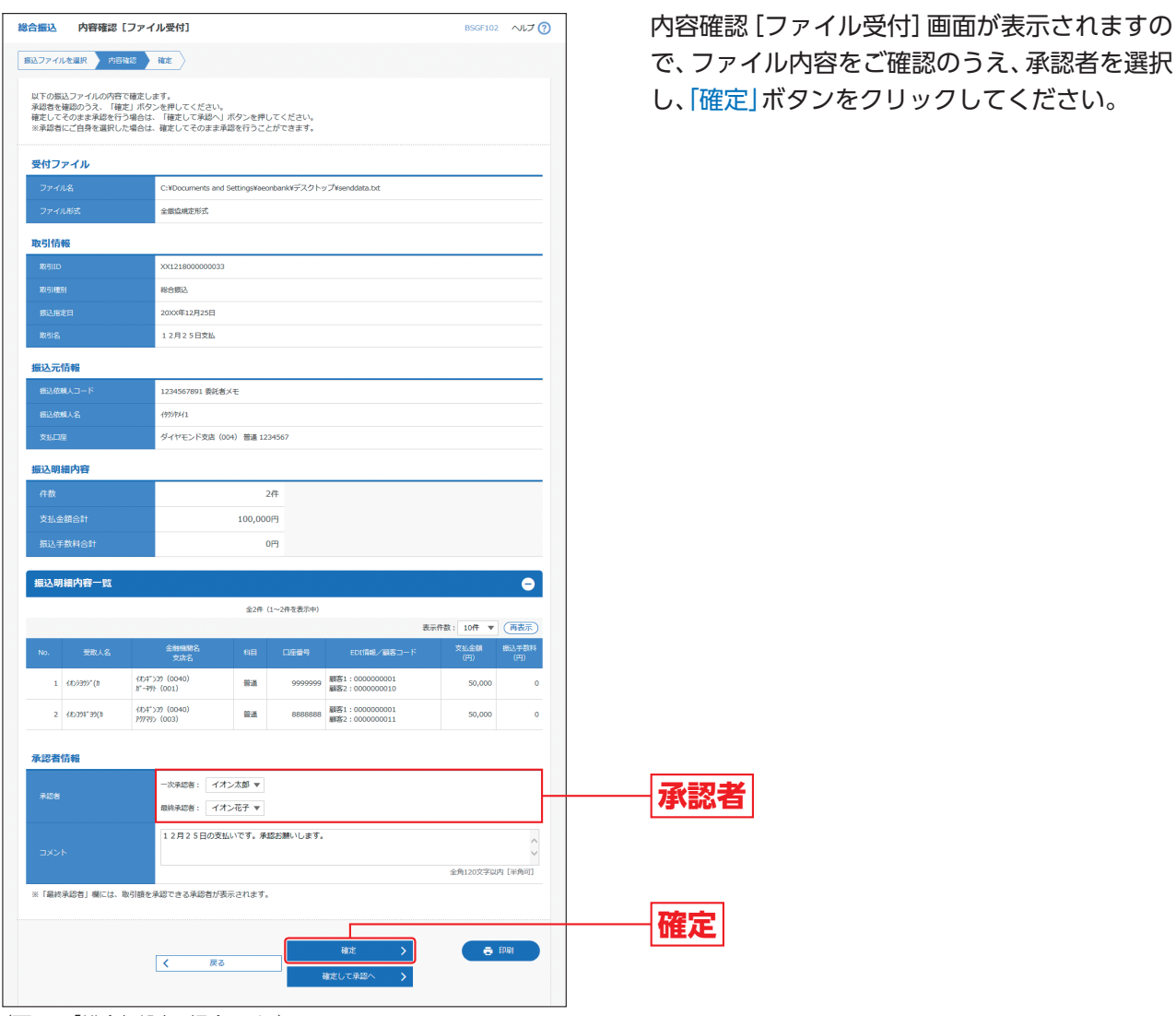

(画面は「総合振込」の場合です。)

- ※振込(請求)ファイルにエラーが存在する場合は、エラー ー<br>メッセージが表示されます。エラー明細を取り除き正常明 細のみ取り込む場合は、「正常分のみ受付」ボタンをクリッ クしてください。
- ※承認者へのメッセージとして、任意で「コメント」を入力す ることができます。
- ※「確定して承認へ」ボタンをクリックすると、承認権限のあ るユーザが、自身を承認者として設定した場合に、続けて 取引データの承認を行うことができます。
- ※「印刷」ボタンをクリックすると、印刷用PDFファイルが表 示されます。

### **手順5** 確定

# 確定結果[ファイル受付]画面が表示されますので、ファイル内容をご確認ください。

※「印刷」ボタンをクリックすると、印刷用PDFファイルが表示されます。

# 取引情報の照会

過去に行った取引の状況を照会できます。

### **取引状況照会**

伝送系取引の詳細情報、取引履歴を照会できます。

### **手順1** 業務を選択

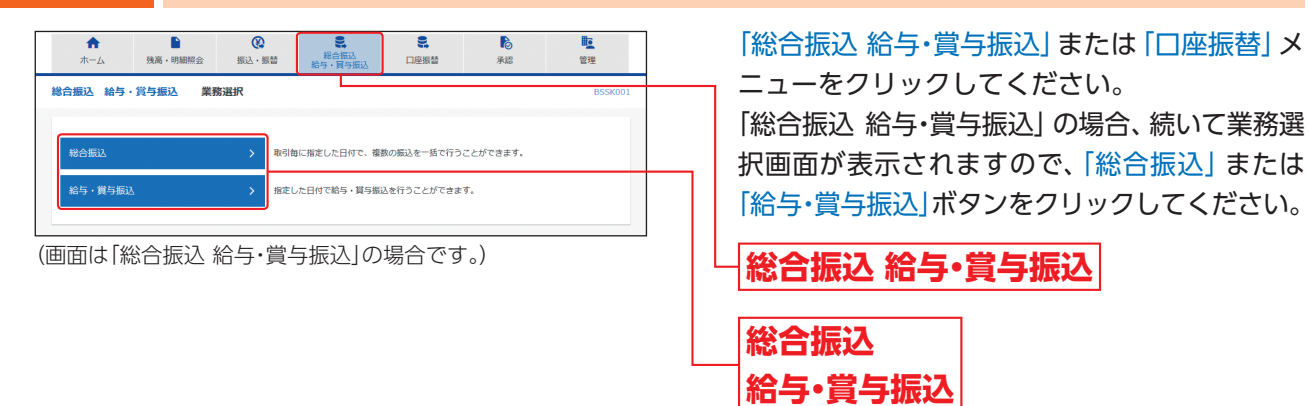

# **手順2** 作業内容を選択

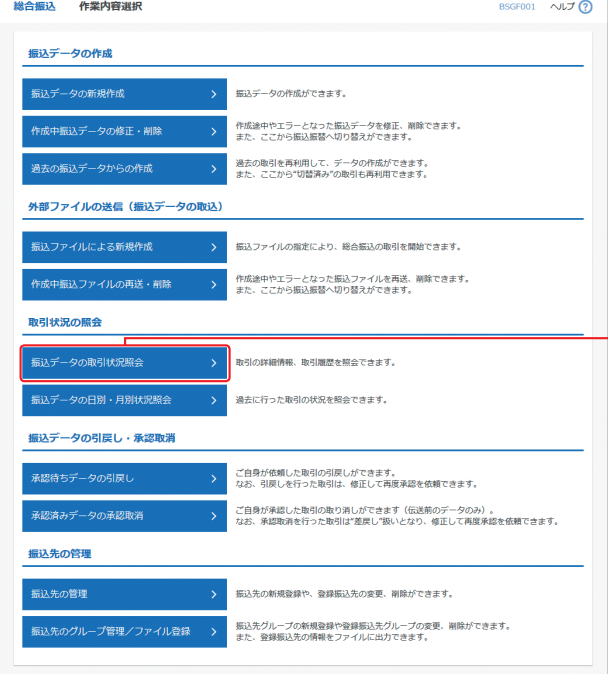

作業内容選択画面が表示されますので、「振込 (請求)データの取引状況照会」ボタンをクリッ クしてください。

**振込(請求)データの取引状況照会**

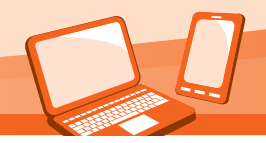

# **手順3** 取引を選択

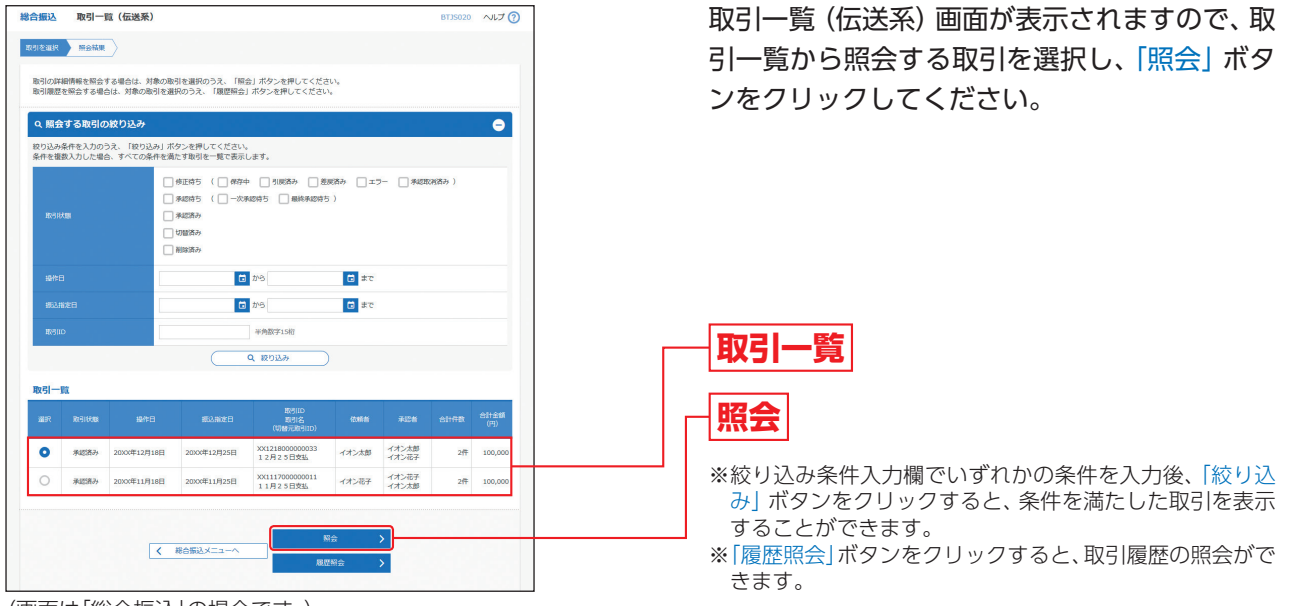

(画面は「総合振込」の場合です。)

**手順4** 照会結果

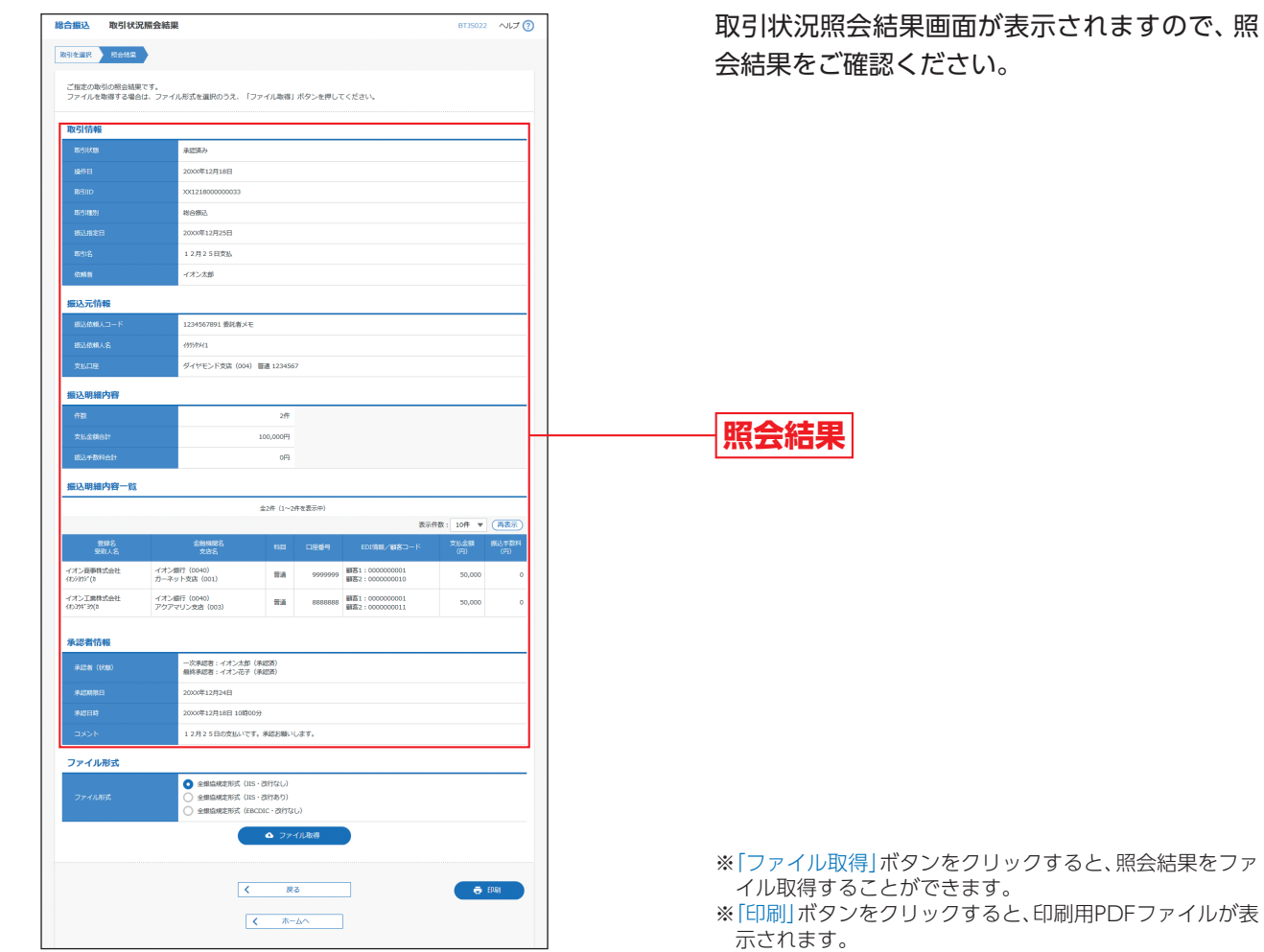

(画面は「総合振込」の場合です。)

れますので、照

### **受付状況照会**

日または月単位にまとめた取引の合計件数、合計金額を照会できます。

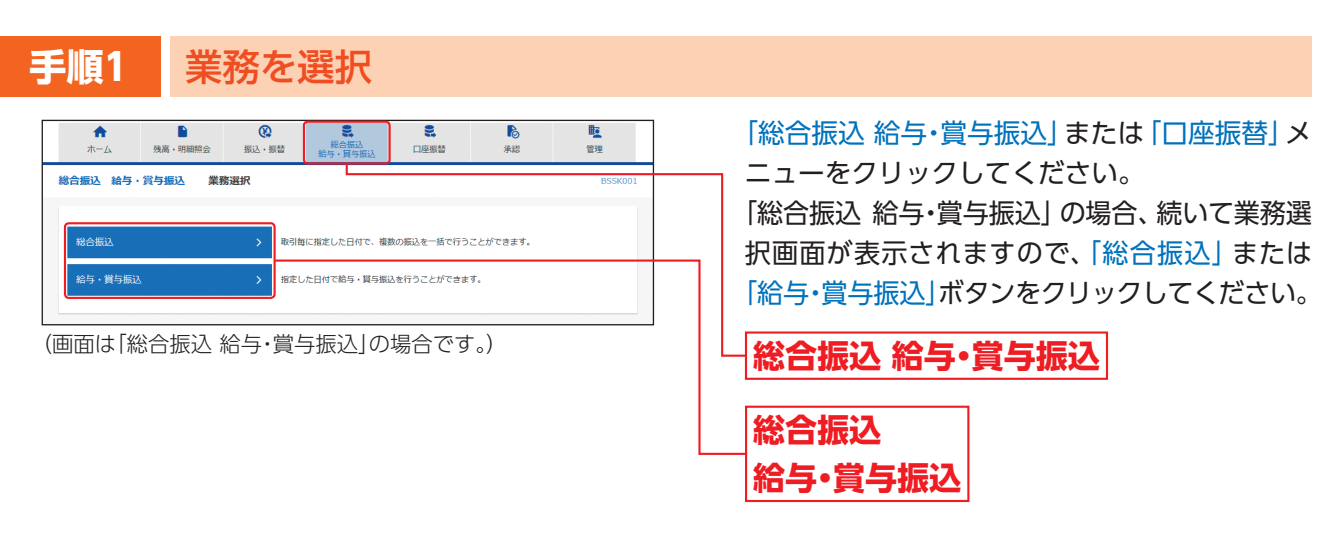

# **手順2** 作業内容を選択

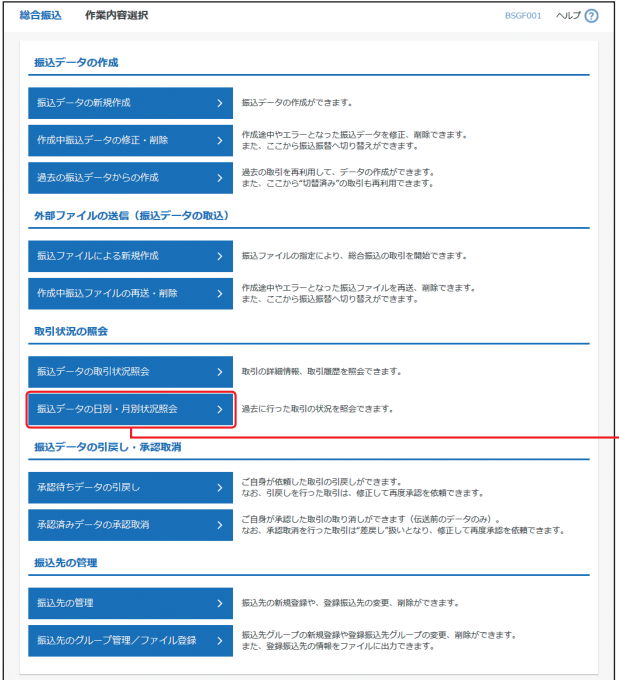

作業内容選択画面が表示されますので、「振込 (請求)データの日別・月別状況照会」ボタンをク リックしてください。

**振込(請求)データの日別・月別状況照会**

(画面は「総合振込」の場合です。)

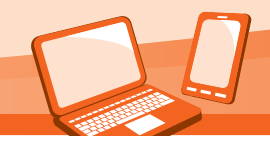

# **手順3** 取引状況照会方法を選択

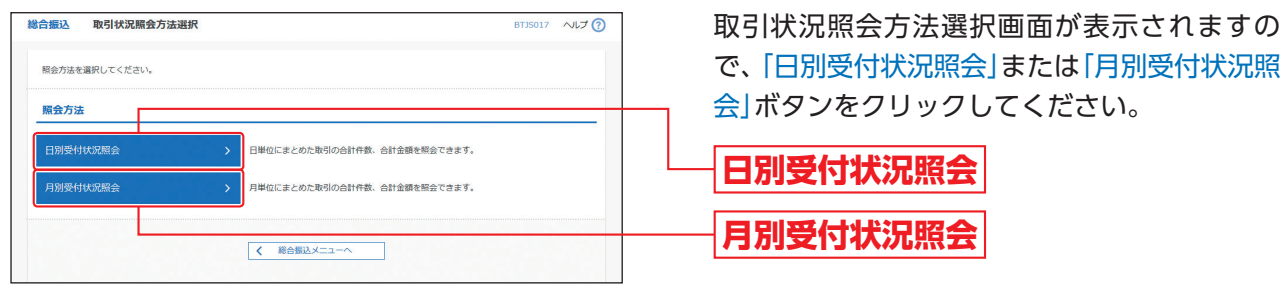

(画面は「総合振込」の場合です。)

### **手順4** 照会結果

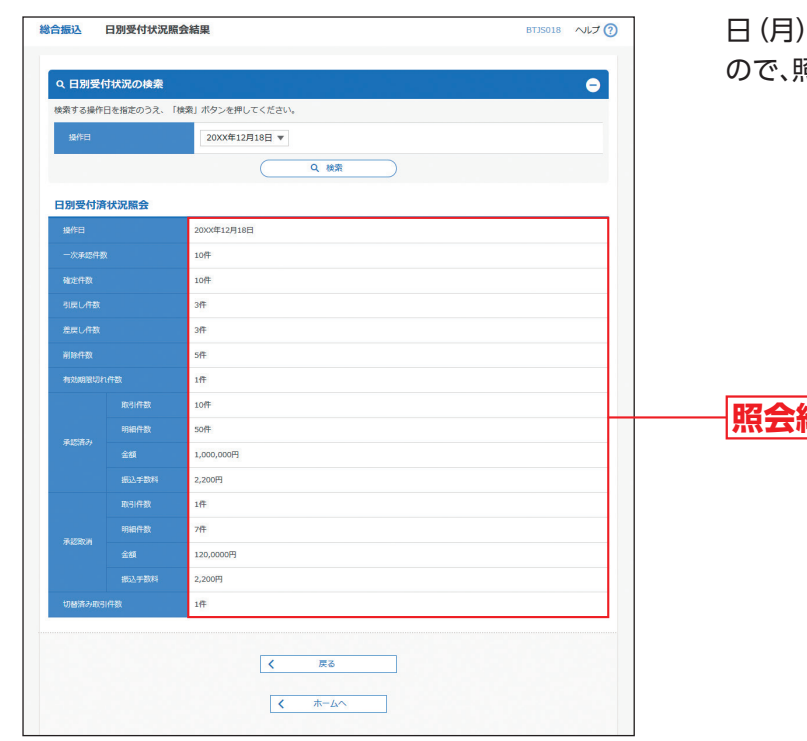

(画面は「総合振込(日別)」の場合です。)

日(月)別受付状況照会結果画面が表示されます 照会結果をご確認ください。

**照会結果**

※照会する受付状況を変更する場合は、操作日(月)を選択し て、「検索」ボタンをクリックしてください。

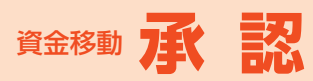

# 承 認

承認権限を持つ利用者が、各業務で確定された取引の依頼内容を確認し、取引の承認・差戻し・ 削除を行うことができます。

### **振込・振替承認**

#### **手順1** 承認する取引を選択 「承認」メニューをクリックしてください。 合  $\blacksquare$  $\circ$  $\epsilon$  $\bullet$ **leg** 残高·明細 振込·振開 総合振议<br>得一 続いて取引一覧画面が表示されますので、承認 承認 取引一覧 ヘルプロ 待ち取引一覧 (振込・振替)から対象の取引を 承認する取引を選択のうえ、「承認」ボタン、「差戻し」ボタン、または「削除」ボタンを押してください。<br>複数の取引を選択することで、連続して承認を行うことができます。 チェックし、「承認」ボタンをクリックしてくだ 承認待ち取引一覧(振込・振替(一次承認待ち)) さい。  $#2#$  $\overline{a}$  meason **Π** Ωτ ■ 一次承認待ち 2000年12月25日 2000年12月25日 撮込・撮籍 XX1218000000011 イオン太郎 50,000 (詳細 **承認**ー次承認待ち 2000年12月25日 2000年12月25日 振込・振替 XX1218000000022 イオン太郎<br>- イオン太郎 23時59分 2000年12月25日 (都復指定) 12月末支払  $\Box$ 1件 50,000 (詳細) **B** 差戻 **承認待ち取引一覧(振込・振替)** 承認待ち取引一覧(振込・振替(最終承認待ち)) ※ダブル承認の一次承認時の場合、「承認待ち取引一覧(振 Q 阳度插表:  $\frac{1}{21}$ 込・振替(一次承認待ち))」から選択してください。  $\mathbf{Z} \approx 0$ 取引ID<br>取引名 シングル承認およびダブル承認の最終承認時の場合、「承 ■ 最終承認待ち 20XX年12月25日 20XX年12月25日 振込·振替 XX1218000000066 イオン花子 1件 50,000 (詳細) 認待ち取引一覧(振込・振替(最終承認待ち))」から選択し 高彩 てください。 **B**差戻 承認待ち取引一覧(総合振込、給与·賞与振込、口座振替) **承認** 全3件 Q 阻度離表示  $\blacksquare$ 最終承認待ち 200X年12月24日 200X年12月25日 総合銀込 XX12180000000 イオン花子 100,000 (詳細) □ 最終承認待ち 2000年12月20日 2000年12月25日 給与振込 XX1218000000044 イオン花子 2件 900,000 (評細) □ 最終承認待ち 2000年12月18日 2000年12月24日 □座振替 XX1218000000055<br>19時の分 15時00分 2000年12月24日 □座振替 12月24日引落し分 イオン花子  $24\frac{1}{2}$  300,000 (FM) あるおおところには、あるために、あるために、あるために、あるために、あるために、あるために、あるために、あるために、あるために、あるために、あるために、あるために、 **THE STATE** くまる ※複数の取引を選択すると、連続して承認をすることができ

- ます。 ※「詳細」ボタンをクリックすると、取引の詳細を表示するこ とができます。
- ※「差戻し」ボタンをクリックすると、依頼者によりデータを 編集することができます。
- ※「削除」ボタンをクリックすると、取引を削除することがで きます。削除されたデータの照会は可能です。
- ※「限度額表示」ボタンをクリックすると、取引限度額を表示 することができます。

### △ ご確認ください

- ●振込・振替で承認機能をご利用の場合、振込先口座確認機能は承認時(ダブル承認の場合は最終承認時)に適用 されます。
- ●振込先口座確認が行えない時間帯の場合、「ただいま振込先の確認を行うことができません。」とメッセージが 表示されます。
	- 振込先口座を十分にご確認のうえお取引を続行されるか、振込先口座確認が行える時間帯(平日8:00~ 21:00、土日祝・12/31 9:00~17:00)に改めてお取引ください。
- ●振込先口座が存在しない場合は、次画面で振込先口座誤り画面が表示されます。ご指定の振込先をご確認のう え、再度お取引ください。

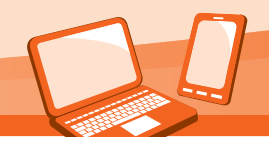

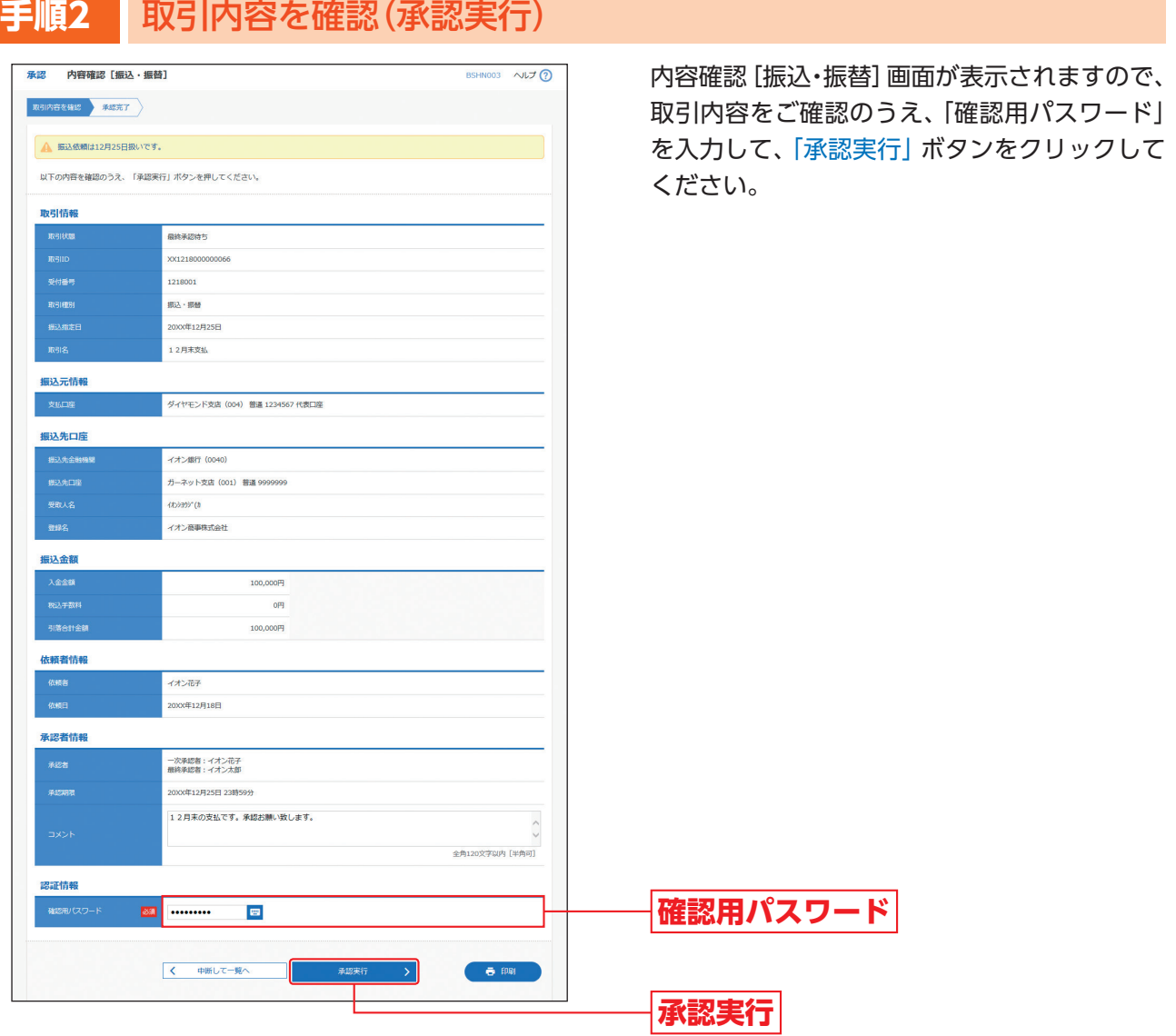

※「印刷」ボタンをクリックすると、印刷用PDFファイルが表 示されます。

### △ ご確認ください

- ●依頼者が入力した受取人名が、口座確認機能により変更される場合がありますので、特に慎重に承認してくだ さい。
- ●振込先の「科目」・「口座番号」・「受取人名」が相違していると、振込振替できない場合があります。 その場合、組戻し手続きが必要になることがあります(振込手数料の他に組戻し手数料を申し受ける場合があ ります)ので、入力内容については十分にご確認願います。

### **手順3** 承認完了

承認結果[振込・振替]画面が表示されますので、承認結果をご確認ください。

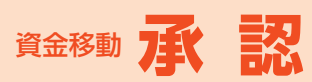

### **データ伝送承認**

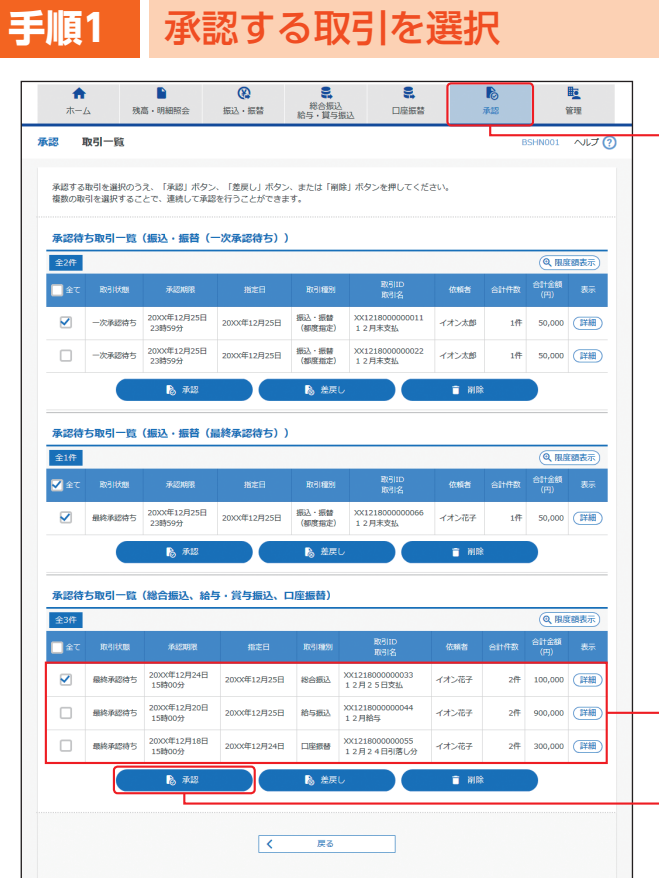

「承認」メニューをクリックしてください。 続いて取引一覧画面が表示されますので、承認 待ち取引一覧(総合振込、給与・賞与振込、口座振 替)から対象の取引をチェックし、「承認」ボタン をクリックしてください。

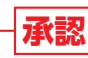

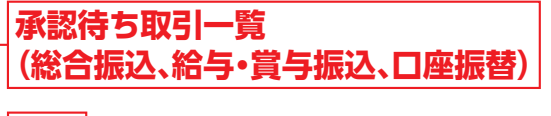

**承認**

※複数の取引を選択すると、連続して承認をすることができ ます。

- ※「詳細」ボタンをクリックすると、取引の詳細を表示するこ とができます。
- ※「差戻し」ボタンをクリックすると、依頼者によりデータを 編集することができます。
- ※「削除」ボタンをクリックすると、取引を削除することがで きます。削除されたデータの照会は可能です。
- ※「限度額表示」ボタンをクリックすると、取引限度額を表示 することができます。

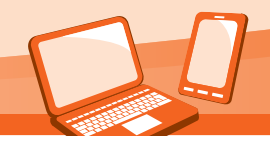

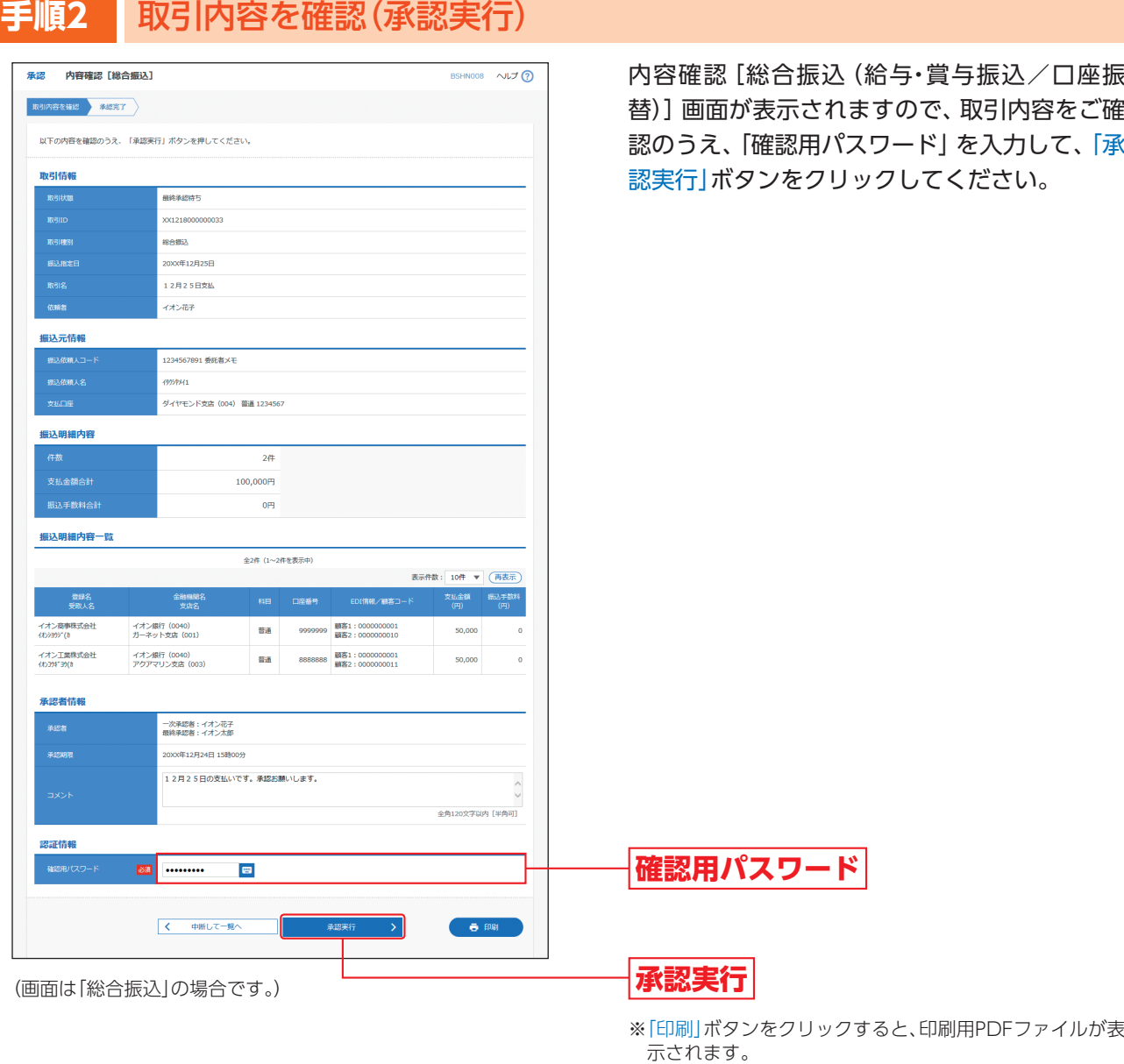

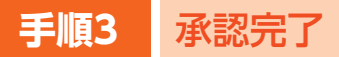

承認結果[総合振込(給与・賞与振込/口座振替)]画面が表示されますので、承認結果をご確認ください。

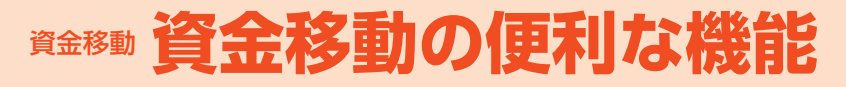

# 資金移動の便利な機能

◎振込・振替サービス·データ伝送サービスのデータ作成時の便利な機能◎

振込・振替およびデータ伝送(総合振込、給与・賞与振込、口座振替)データ作成時にご利用いただけます。

### **振込(請求)先の登録**

振込・振替:○/データ伝送:○

振込 (請求) 先の新規登録や、登録した振込 (請求) 先の変更・削除ができます。定期的にお取引している振込 (請 求)先口座については登録しておくと便利です。

**手順1** 業務を選択

「振込・振替」「総合振込 給与・賞与振込」「口座振替」のいずれかのメニューをクリックしてください。 「総合振込 給与・賞与振込」の場合、続いて業務選択画面が表示されますので、「総合振込」または「給与・賞与 振込」ボタンをクリックしてください。

### **手順2** 作業内容を選択

![](_page_103_Picture_10.jpeg)

(画面は「振込・振替」(承認機能をご利用する場合)です。)

![](_page_104_Picture_0.jpeg)

# **手順3** 振込(請求)先を登録

![](_page_104_Picture_2.jpeg)

振込 (請求)先新規登録・変更・削除画面が表示さ れますので、「新規登録」ボタンをクリックして ください。

**新規登録**

(画面は「振込・振替」の場合です。) それは インスコンスコンスコンスター ※「削除」 ボタンをクリックすると、 振込 (請求) 先削除確認 画面が表示され、振込(請求)先情報を削除することがで きます。

> ※「変更」ボタンをクリックすると、振込(請求)先情報変更 画面が表示され、振込(請求)先情報を変更することがで きます。

> ※「印刷」ボタンをクリックすると、印刷用PDFファイルが表 示されます。

![](_page_105_Picture_227.jpeg)

(画面は「振込・振替」の場合です。)

### 【振込(請求)先情報の入力方法】

![](_page_105_Picture_228.jpeg)

### 千順5 登録完了

振込(請求)先登録完了画面が表示されますので、ご確認ください。

![](_page_106_Picture_0.jpeg)

### **振込(請求)先の情報照会**

振込・振替:○/データ伝送:○

振込(請求)データ作成時に、振込(請求)先一覧入力画面に表示されている「詳細」ボタンをクリックすると、振込 (請求)先情報を照会することができます。

「振込・振替」「総合振込 給与・賞与振込」「口座振替」のいずれかのメニューをクリックし、各業務から「振込(請 求)データの新規作成」を選択し、登録振込(請求)先選択画面で「詳細」ボタンをクリックしてください。

**振込(請求)先グループの登録**

振込・振替:○/データ伝送:○

あらかじめ振込 (請求) 先グループを作成しておくことにより、支払日や部署ごとに振込 (請求) 先を分類するこ とができます。

振込・振替先、総合振込先、給与・賞与振込先、請求先ごとにそれぞれ最大20件までグループを登録することがで きます。

「振込・振替」「総合振込 給与・賞与振込」「口座振替」のいずれかのメニューをクリックし、各業務から「振込(請求)先のグ ループ管理/ファイル登録」を選択し、「グループの登録/変更/削除」から「新規登録」ボタンをクリックしてください。

### **振込(請求)先情報のファイル取得・登録**

振込・振替:○/データ伝送:○

登録されている振込(請求)先情報をCSV形式にてファイル取得することができます。また他のソフト等で作成 した振込(請求)先情報(CSV形式もしくは全銀協形式)から、ファイル登録することも可能です。

「振込・振替」「総合振込 給与・賞与振込」「口座振替」のいずれかのメニューをクリックし、各業務から「振込(請 求)先のグループ管理/ファイル登録|を選択し、「振込(請求)先ファイル取得|もしくは「振込(請求)先ファイル 登録」ボタンをクリックしてください。

### **作成中データの修正・削除**

振込・振替:○/データ伝送:○

一時保存したり、エラーになった振込(請求)データの修正・削除をすることができます。ただし、一時保存したり エラーになった振込(請求)データを編集できるのは、そのデータの作成者のみとなります。

「振込・振替」「総合振込 給与・賞与振込」「口座振替」のいずれかのメニューをクリックし、各業務から「作成中振込 (請求)データの修正・削除」を選択し、該当取引を選択後、「修正」または「削除」ボタンをクリックしてください。

### **データの印刷**

### 振込・振替:○/データ伝送:○

各種画面で表示される「印刷」ボタンをクリックすると、処理結果や処理内容の詳細などがPDF形式の帳票とし て出力され、印刷することができます。また帳票はPDF形式ファイルで保存することも可能です。

各種画面から「印刷」ボタンをクリックしてください。

### **承認待ちデータの引戻し**

振込・振替:○/データ伝送:○

最終承認者の承認が完了するまでの間、依頼者または一次承認者により承認待ち取引データを引戻しすること ができます。

「振込・振替」「総合振込 給与・賞与振込」「口座振替」のいずれかのメニューをクリックし、各業務から「承認待ち データの引戻し」を選択し、該当取引を選択後、「引戻し」ボタンをクリックしてください。

### ◎伝送データ作成時の便利な機能◎

データ伝送(総合振込、給与・賞与振込、口座振替)データ作成時にご利用いただけます。

※振込・振替データ作成時にはご利用いただけませんので、ご注意ください。

### **総合振込、給与・賞与振込から振込・振替への切替**

振込·振替:×/データ伝送:○

総合振込、給与・賞与振込で作成した取引データを、振込データに切替を行うことができます。(給与・賞与振込の 場合、まず総合振込データへの切替が必要です。)

依頼者が作成中の取引のみ切替を行うことが可能です。

「総合振込 給与・賞与振込」メニューの「総合振込」「給与・賞与振込」業務から「作成中振込データの修正・削除」を 選択し、「振込・振替へ切替」もしくは「総合振込へ切替」ボタンをクリックしてください。

### **過去データからの作成**

振込・振替:×/データ伝送:○

総合振込、給与・賞与振込、口座振替で作成した過去の取引データを再利用して、データ作成を行うことができ ます。

また総合振込、給与・賞与振込から切替えた場合の切替前データも、再利用することが可能です。

「総合振込 給与・賞与振込」「口座振替」のいずれかのメニューをクリックし、各業務から「過去の振込(請求)デー タからの作成」ボタンをクリックしてください。

### **データの一時保存**

振込・振替:×/データ伝送:○

総合振込、給与・賞与振込、口座振替で作成途中の取引データを一時保存することができます。 保存期間は保存日から70日です。

各種画面から「一時保存」ボタンをクリックしてください。

**承認済みデータの承認取消**

振込・振替:×/データ伝送:○

承認者は、総合振込、給与・賞与振込、口座振替で承認した取引について、承認取消可能時限内であれば、データを 取り消しすることができます。

なお、承認取消を行った取引は「差戻し」扱いとなり、修正して再度承認を依頼することができます。

「総合振込 給与・賞与振込」「口座振替」のいずれかのメニューをクリックし、各業務から「承認済みデータの承認 取消」ボタンをクリックしてください。
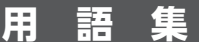

# ■ ログインID

インターネットバンキングサービスにログインする際に入力していただく、お客さまのお名前に代わる ものです。

## ■ ログインパスワード

インターネットバンキングサービスにログインする際に入力していただく、お客さまがご本人であるこ とを確認させていただくための重要な情報です。

### ■ 確認用パスワード

登録事項の設定・変更、取引の承認の際に入力していただくものです。

# ■ ワンタイムパスワード

お客さまのスマートフォンに表示される、その時だけ有効な使い捨てパスワードです。この使い捨てパ スワードを「ワンタイムパスワード」といい、「ワンタイムパスワード」を自動生成するもの(ソフトウェ ア)を「トークン」といいます。パスワードは1分間ごとに変化し、1回限りの使用となるため、非常に高い セキュリティを保つことができます。

当行では、お客さまのスマートフォンにダウンロードするアプリ形式の「ソフトウェアトークン」(ワン タイムパスワードアプリ)をご提供します。(別途お申込みが必要です。)

#### ■ 電子証明書

インターネットバンキングサービスへログインする際に、電子証明書を元に、利用者端末およびログイ ンIDの特定を行い、同時に入力するログインパスワードにより認証を行う方式です。 電子証明書による端末認証は、従来のID、パスワードによる個人認証と比較し、強度のセキュリティを 確保できます。

# ■ 振込依頼人コード/振込依頼人名(委託者コード/委託者名)

振込依頼人コード/振込依頼人名(委託者コード/委託者名)は、全銀協における依頼者や企業を特定す るものであり、数字10桁のコード値と半角英数カナ40桁の名から構成されます。

#### ■ マスターユーザ

マスターユーザは1企業で1人のみ登録できます。マスターユーザは、初回のログインID取得を行った利 用者であり、自身を含む全ての利用者を管理できます。

#### ■ 管理者ユーザ

企業管理権限および利用者管理権限を持つ利用者のことを指します。

#### ■ 一般ユーザ

管理者権限(企業管理権限、利用者管理権限)を持たない利用者のことです。マスターユーザまたは管理 者ユーザにより設定された権限の範囲内で、操作を行うことができます。

#### ■ 依頼者

振込・振替情報、振込情報、請求情報を作成、編集、削除する権限を持った利用者のことを指します。

#### ■ 承認者

依頼者より依頼データの承認を委託された利用者のことを指します。

# **用語集**

#### ■ 事前届出方式

あらかじめお客さまより振込・振替の相手先口座を書面でお届けいただき、当行から付与された相手先 口座毎の番号(受取人番号)を入力して振込・振替を行う方式です。

受取人番号の登録をご希望のお客さまは、「振込・振替サービス(事前登録方式)入金指定口座届」に必要 事項をご記入のうえ、担当の法人営業部までご提出ください。当行にて登録後、「振込・振替サービス入金 指定口座一覧」を書面にて通知いたします。ご不明な点は、担当の法人営業部または「お問合せ先」までご 連絡ください。

※当日扱い・予約扱い(翌営業日~7日先まで)がご利用いただけます。

## ■ 都度指定方式

お客さまが画面上で登録した「振込先口座一覧」等から振込先を指定、または、ご依頼の都度、振込先口座 を入力して振込・振替を行う方式です。

※予約扱い(翌営業日~7日先まで)のみご利用いただけます。当日扱いはご利用いただけません。

# **ご注意事項**

# ■ ログインIDを忘れた

ログインIDをお忘れになった場合は、マスターユーザまたは管理者ユーザにご連絡ください。マスター ユーザがお忘れになった場合で、管理者ユーザをご登録されていない場合は「お問合せ先」までご連絡く ださい。

# ■ ログインパスワードを忘れた

ログインパスワードをお忘れになるとログインできません。

マスターユーザまたは管理者ユーザにご連絡ください。マスターユーザがお忘れになった場合で、管理 者ユーザをご登録されていない場合は「お問合せ先」までご連絡ください。

# ■ 確認用パスワードを忘れた

確認用パスワードをお忘れになると様々なご登録事項の設定・変更、取引の承認がご利用いただけなく なります。マスターユーザまたは管理者ユーザにご連絡ください。マスターユーザがお忘れになった場 合で、管理者ユーザをご登録されていない場合は「お問合せ先」までご連絡ください。

# ■ ログイン・確認用パスワードを間違えて入力した

パスワードを連続して誤入力すると、セキュリティ確保のため一定時間ビジネスネットサービスがご利 用いただけなくなります。しばらく待って正しいログイン・確認用パスワードを入力してください。

# ■ ログイン・確認用パスワードが無効になった

さらにパスワードを連続して誤入力すると、セキュリティ確保のためパスワードが無効になります。 サービス再開にあたっては、マスターユーザまたは管理者ユーザにご連絡ください。マスターユーザが お忘れになった場合で、管理者ユーザをご登録されていない場合は「お問合せ先」までご連絡ください。

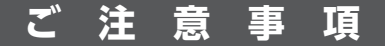

# ■ 電子証明書の更新

電子証明書有効期限40日前、10日前および当日に届くメールでの通知と、ログイン後の証明書更新選 択画面およびトップ画面の「更新」ボタンの表示により更新のご案内をします。

有効期限までに更新の手続きをお願いします。

期限までに更新手続きが行われなかった場合は、ご利用の電子証明書は失効いたしますので、ご注意く ださい。

# ■ 電子証明書の有効期限がきれた(失効した)

電子証明書の有効期限は1年です。有効期限内での更新手続きをお願いします。有効期限経過後にご利 用の場合は、ログイン画面より「電子証明書発行」(P9)を行ってください。

#### ■ 電子証明書の削除

有効期限が切れた証明書は、Internet Explorerの「ツール(T)」-「インターネットオプション(O)」の「コ ンテンツ」タブの「証明書(C)」ボタンをクリックして該当証明書を選択して削除してください。

# ■ パソコンを代替する

電子証明書をインストールしているパソコンを代替する場合は、マスターユーザまたは管理者ユーザに 連絡し、電子証明書の失効手続きを行った後に、電子証明書の再取得をお願いします。

(マスターユーザおよび管理者ユーザは、ご自身を含む全ユーザの電子証明書を失効することができます。) ※不正利用防止のため代替・廃棄するパソコンから電子証明書を削除してください。

#### ■ スマートフォンを代替する

マスターユーザまたは管理者ユーザにご連絡いただき、トークン失効の手続きを行った後に、新しい端 末にてトークンの再発行をお願いします。

# ■トークンの再発行について

機種変更などでトークンの再発行が必要になった場合は、マスターユーザまたは管理者ユーザにより利 用者のトークンを失効することができます。

トークンを失効することで、ワンタイムパスワードを解除済みとして、改めてトークン発行をすること ができます。なお、トークン発行やログインは失効の30分程度経過後に実施可能となります。ただし、 20:50から翌日8:10までに失効された場合は、翌日8:10以降に実施可能となります。

トークンを再発行した場合は、利用者はワンタイムパスワードアプリにて再発行前のトークンを削除し てから、再発行したトークンの追加を行ってください。

# ■ 「お問合せ先」について

裏表紙をご参照ください。

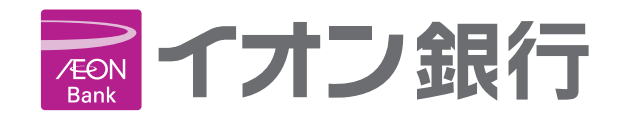

イオン銀行ビジネスネットサービスに関するお問い合わせ

# 00.0120-1089-87

受付時間

 $F_{\rm eff}$  9:00 ~ 18:00 (土日・祝日、12/31~1/3、5/3~5/5を除く)

イオン銀行ホームページ

https://www.aeonbank.co.jp/